#### Patientenmonitor B125/B105 Gebrauchsanweisung Softwareversion 1.0

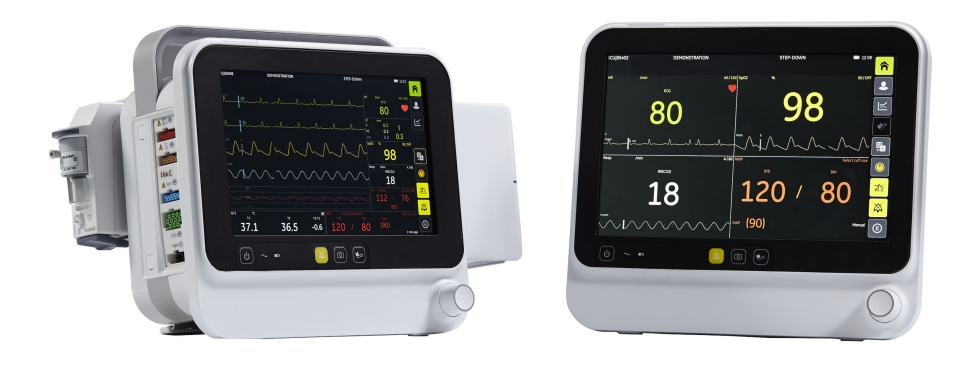

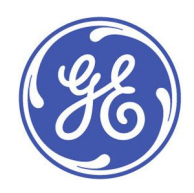

Patientenmonitor B125/B105 German / Deutsch 2092701-007 <sup>A</sup> (Paper / Papier)

© 2017 General Electric Company Alle Rechte vorbehalten.

Aufgrund fortlaufender Produktinnovationen sind Änderungen gegenüber den technischen Daten in diesem Handbuch vorbehalten. Zum Zweck der technischen Dokumentation wird die Abkürzung GE für die rechtmäßigen Bezeichnungen des Unternehmens, GE Medical Systems Information Technologies, Inc., verwendet.

## **Inhalt**

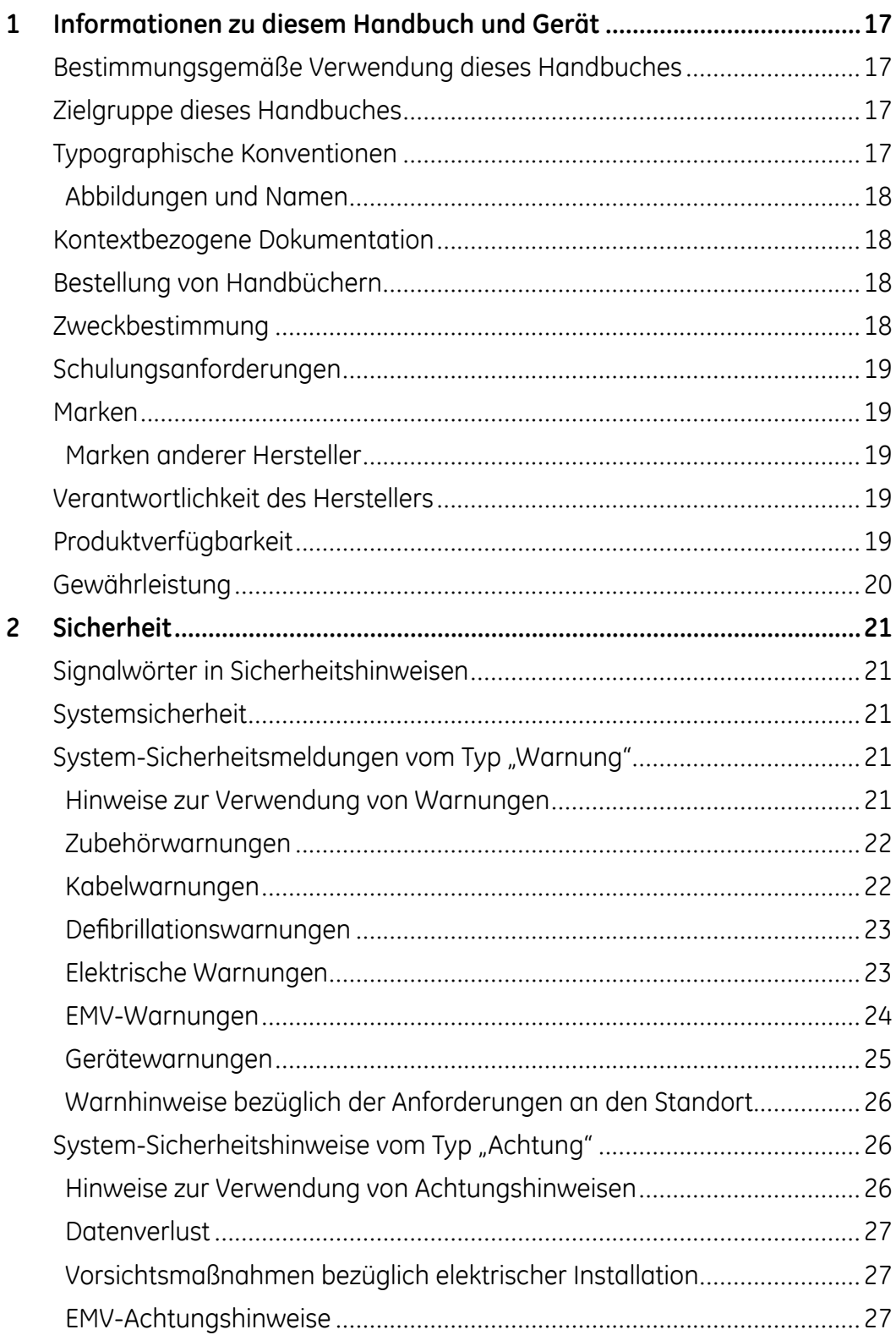

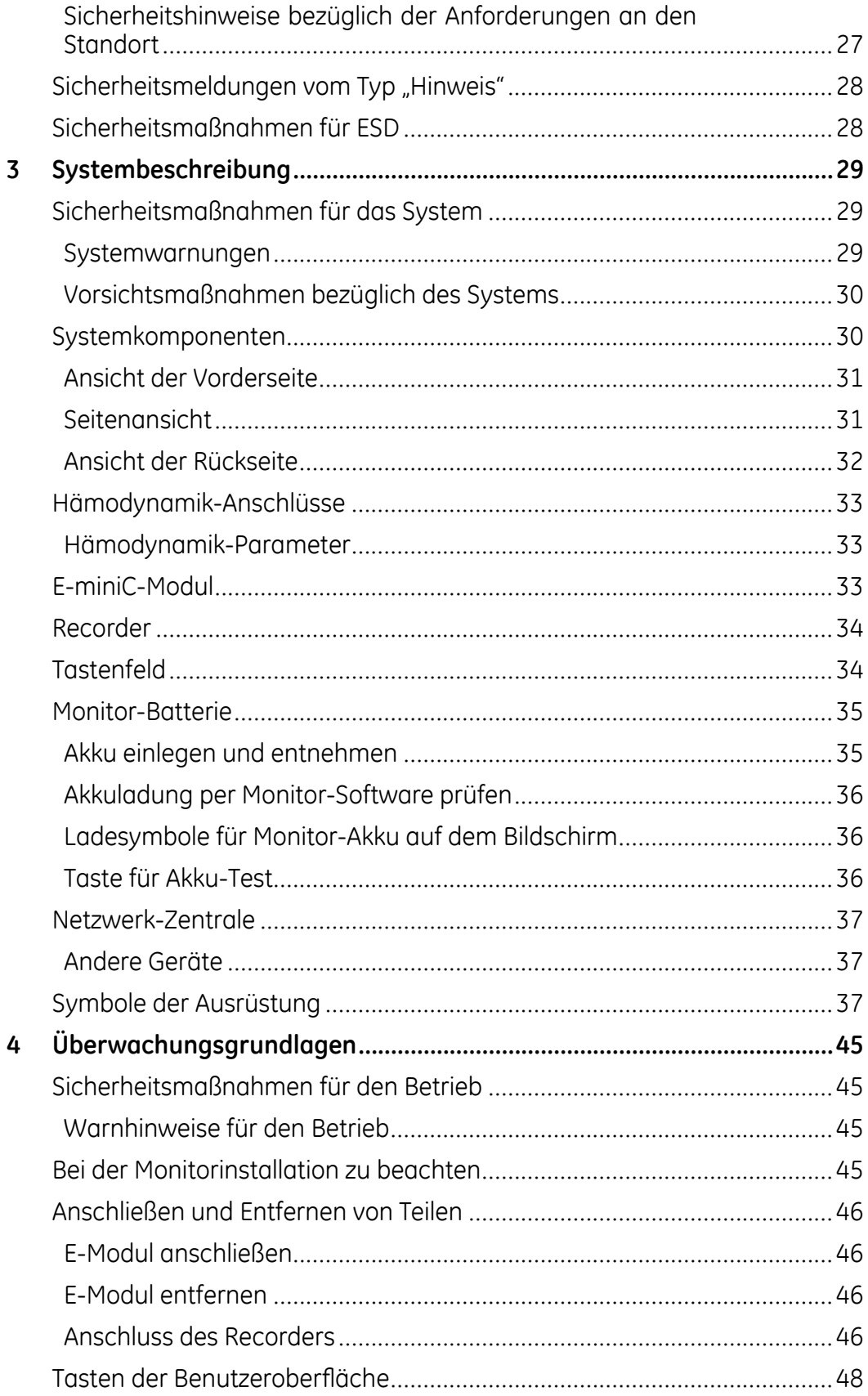

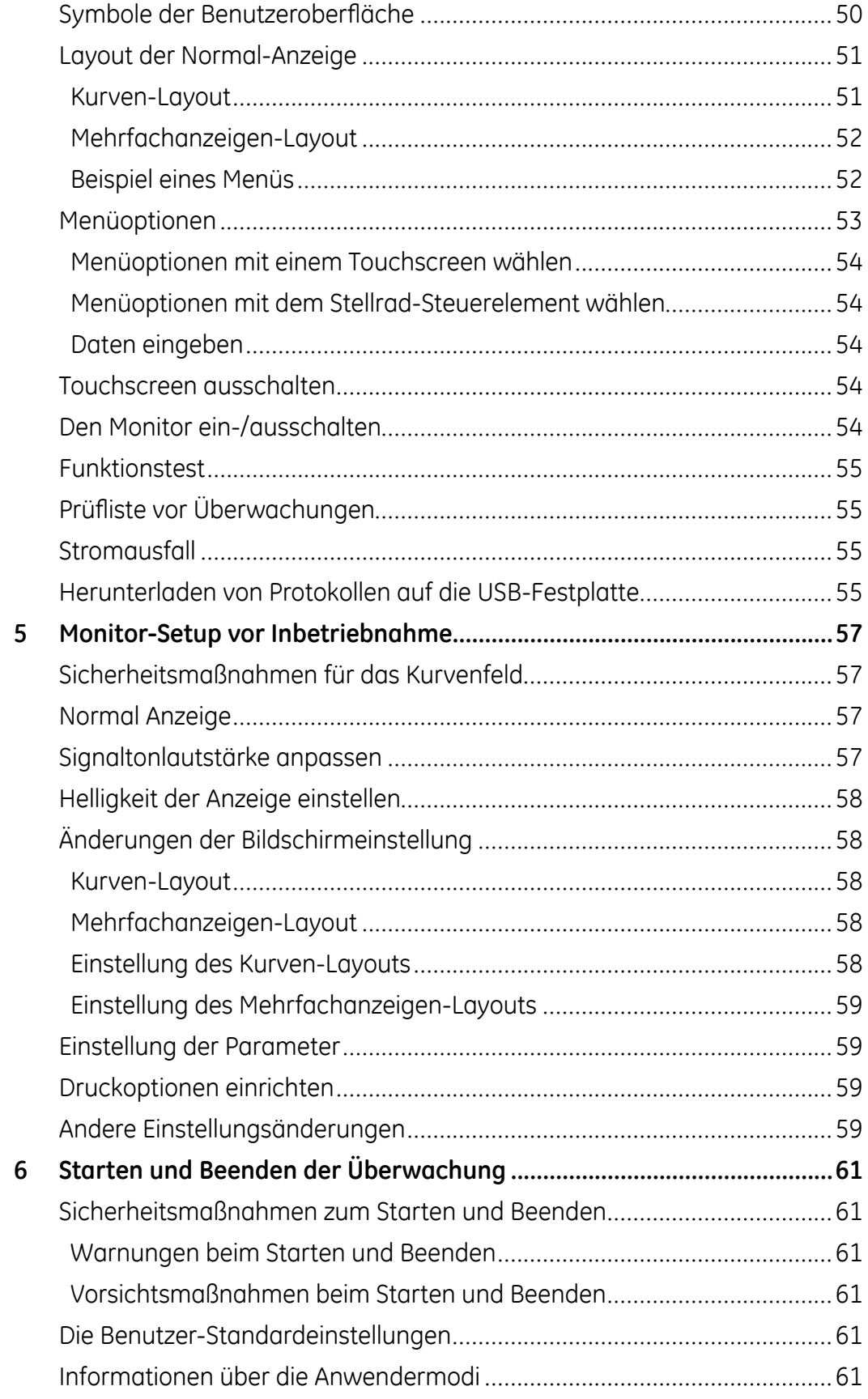

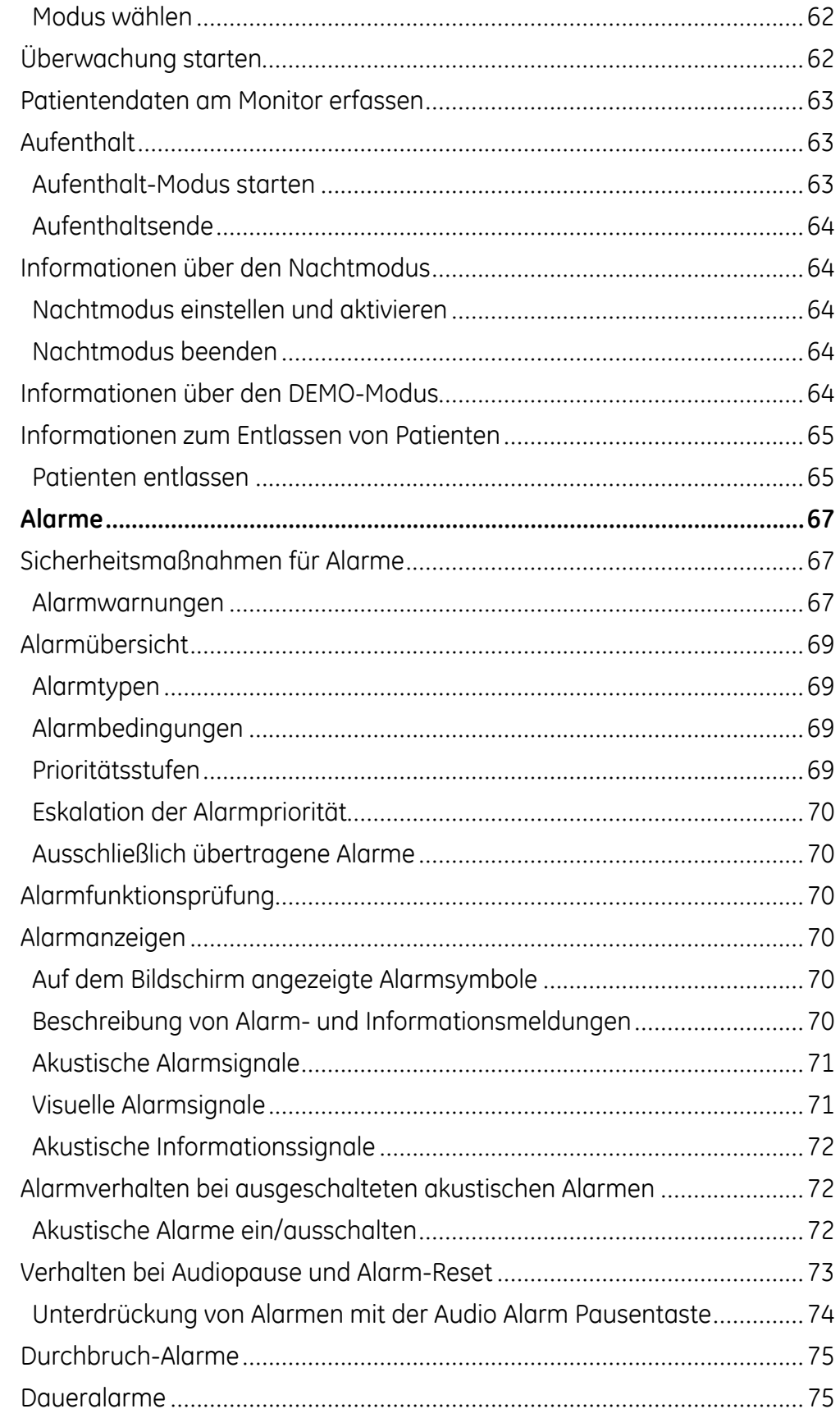

 $\overline{7}$ 

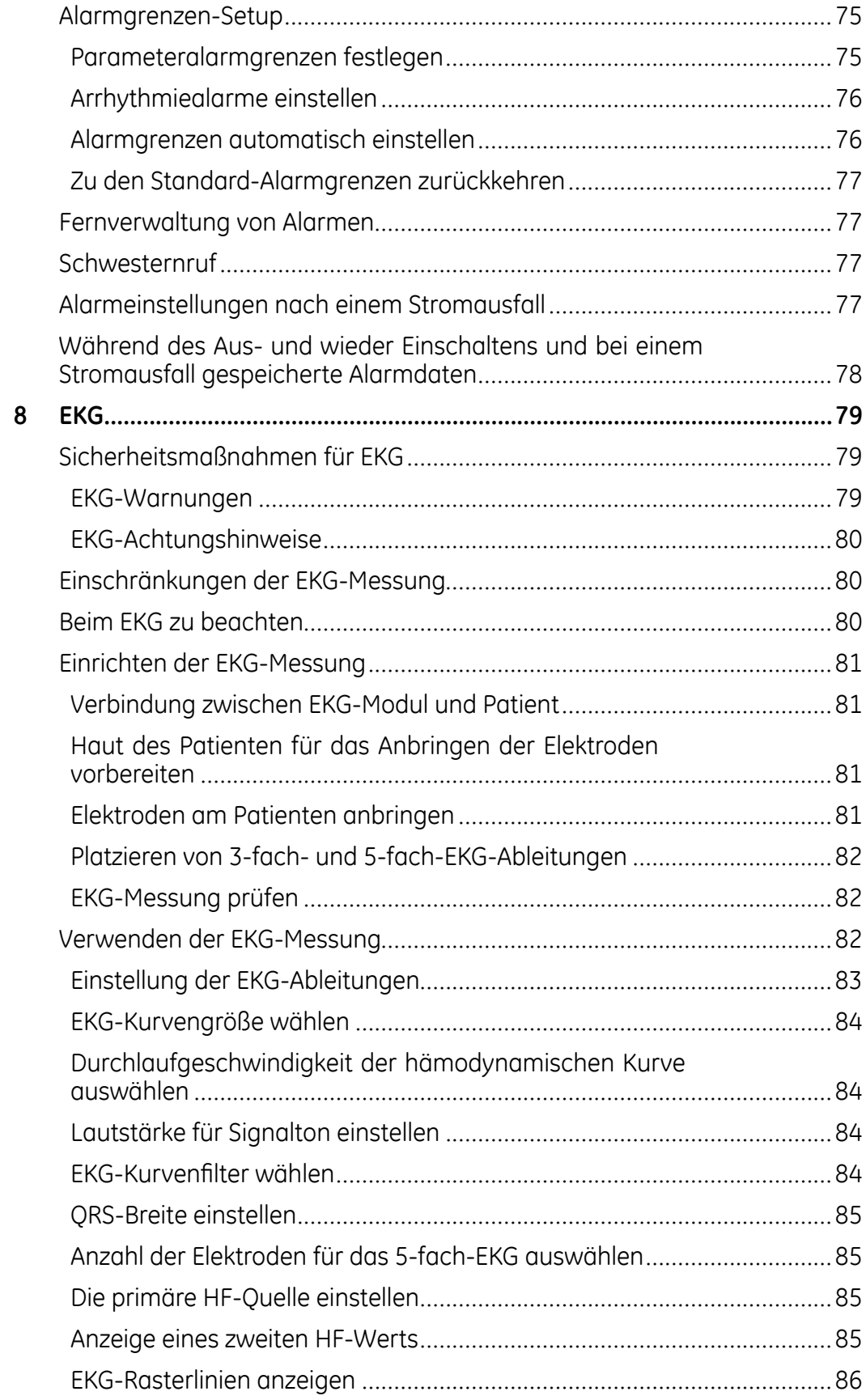

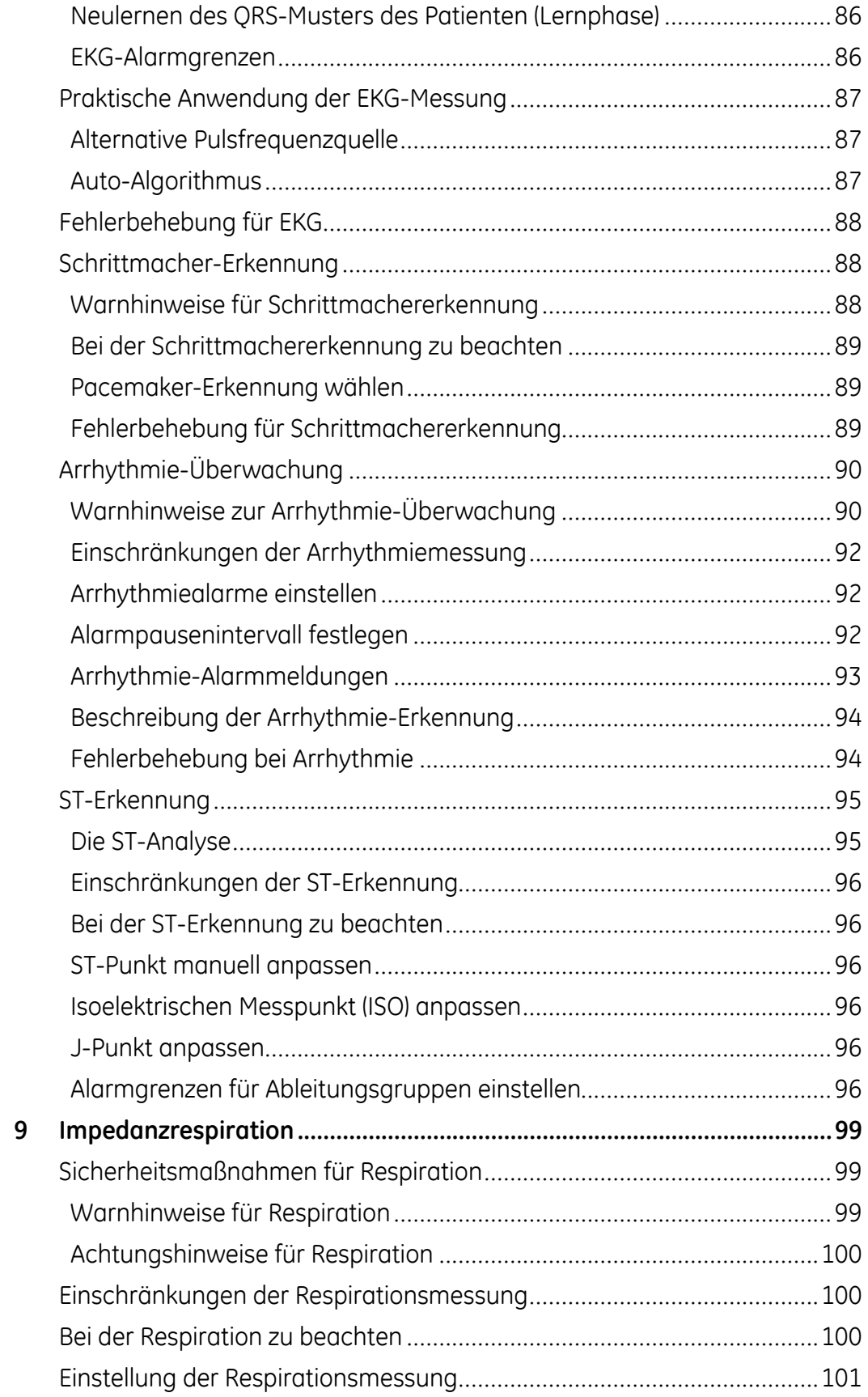

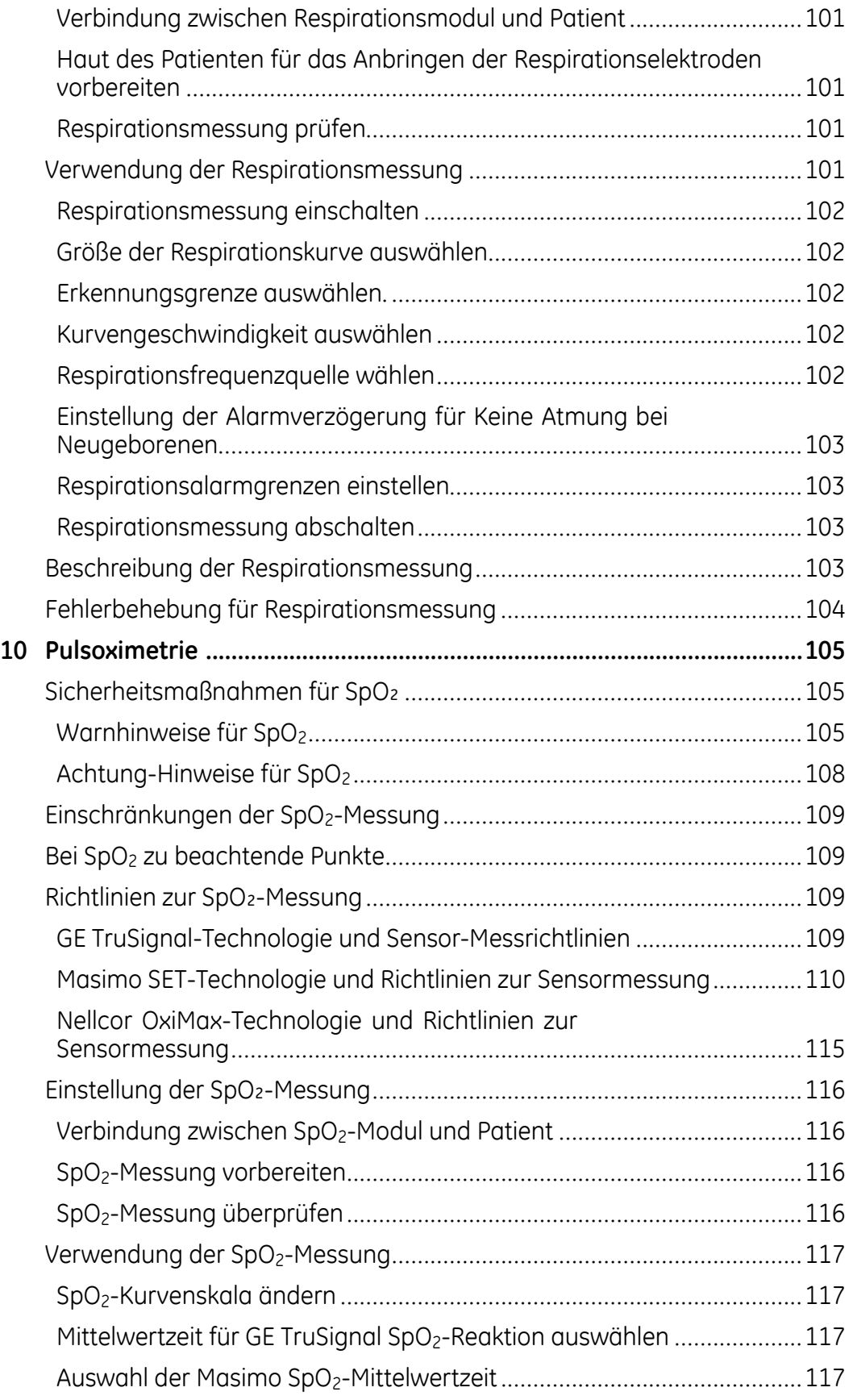

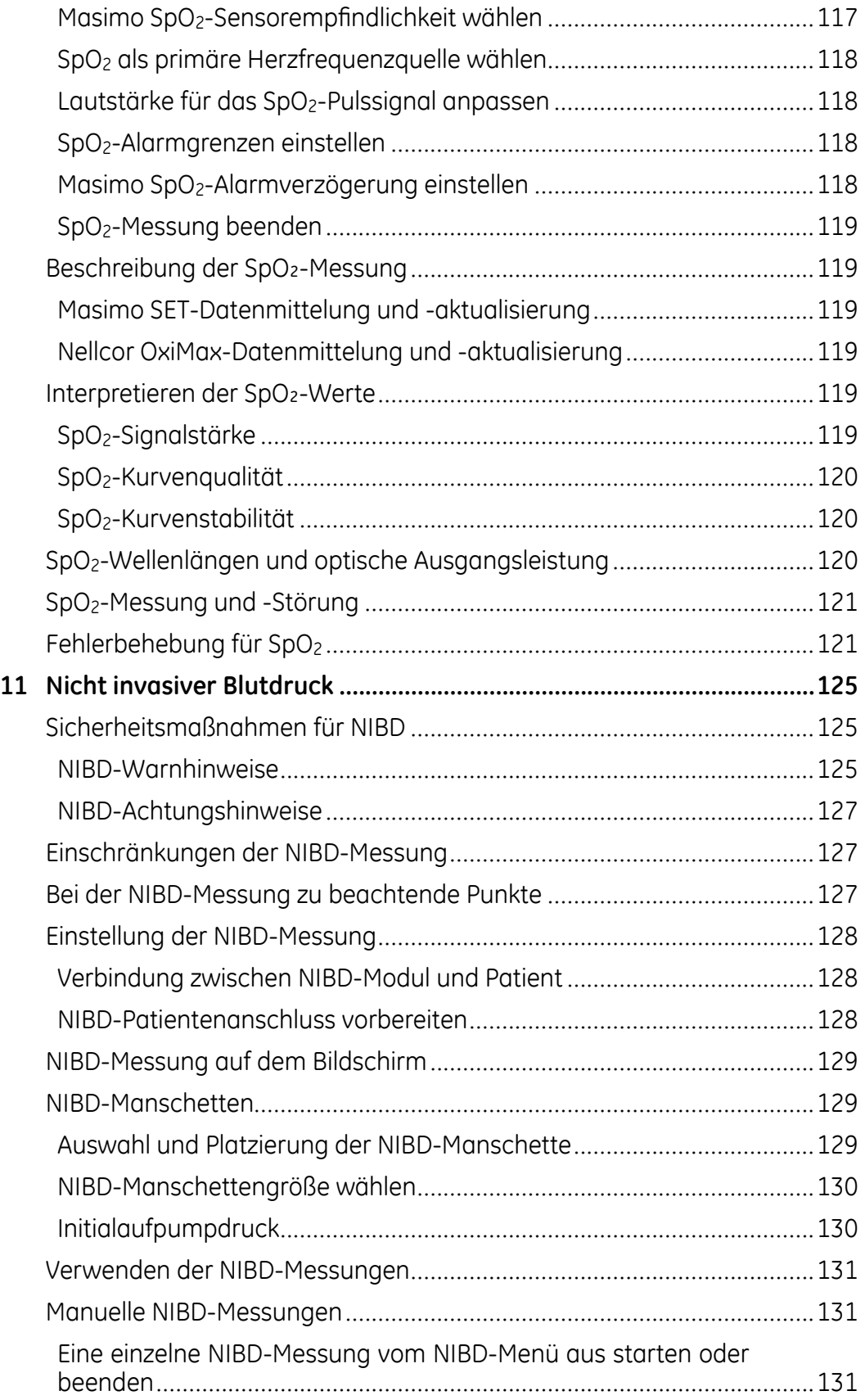

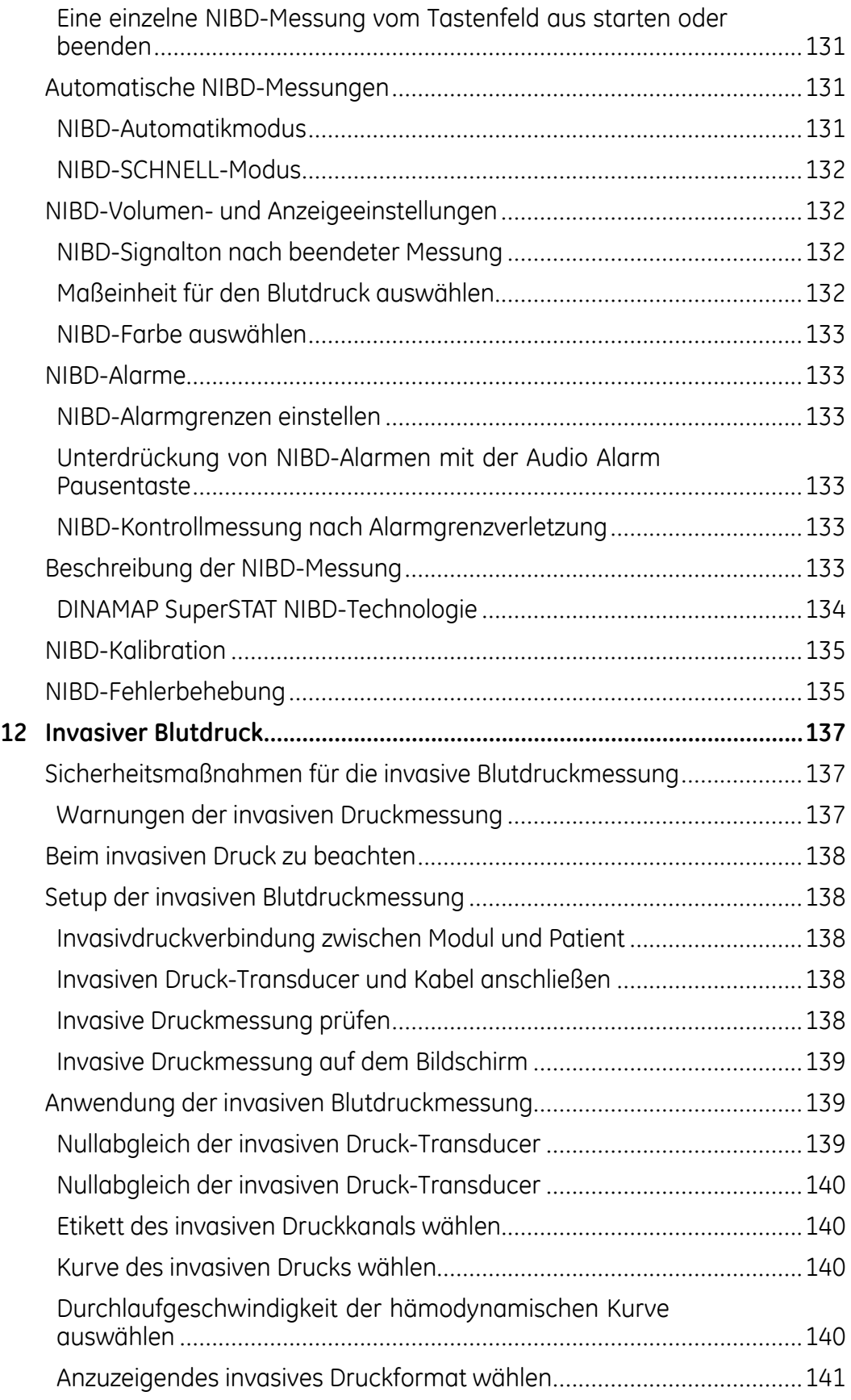

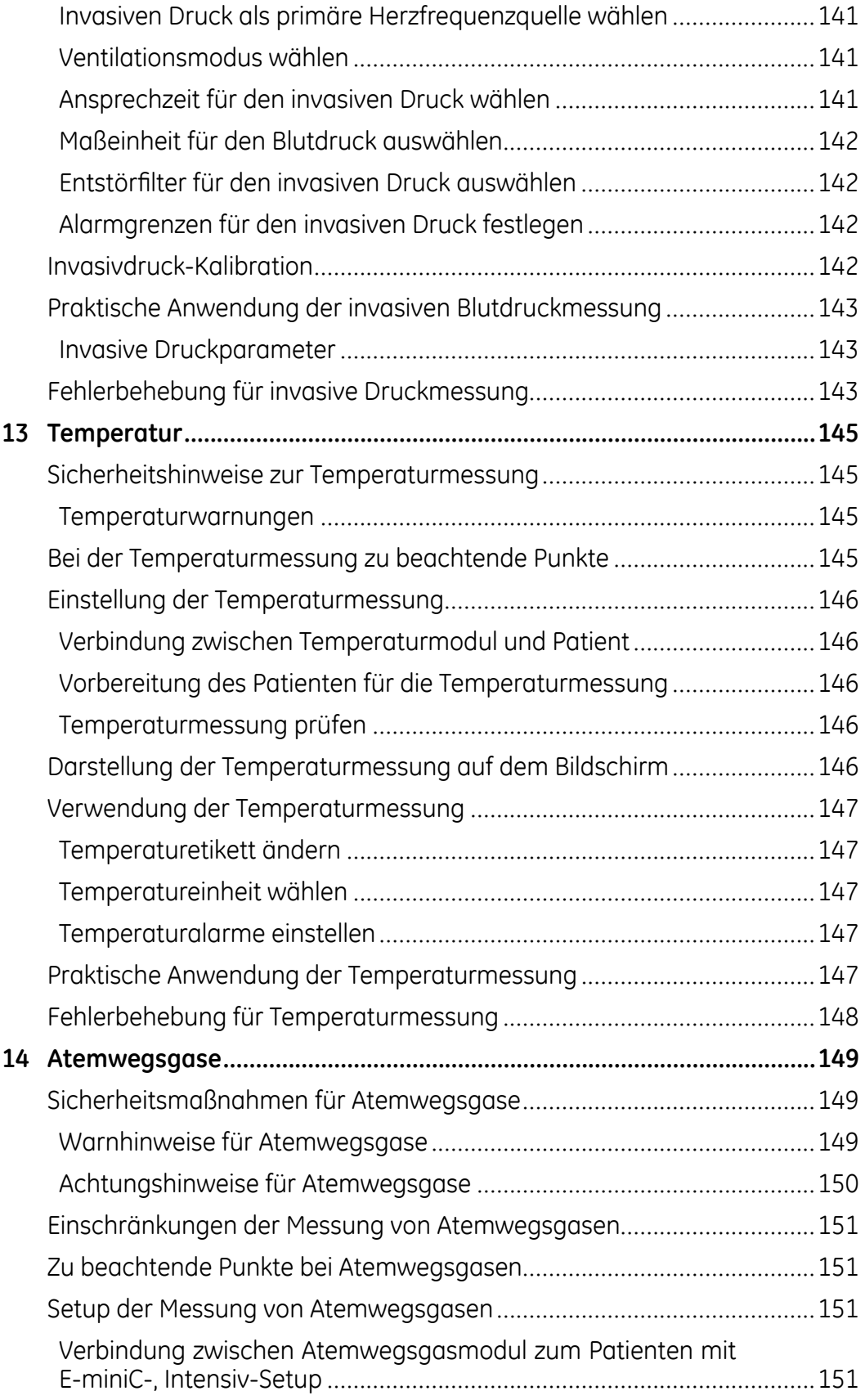

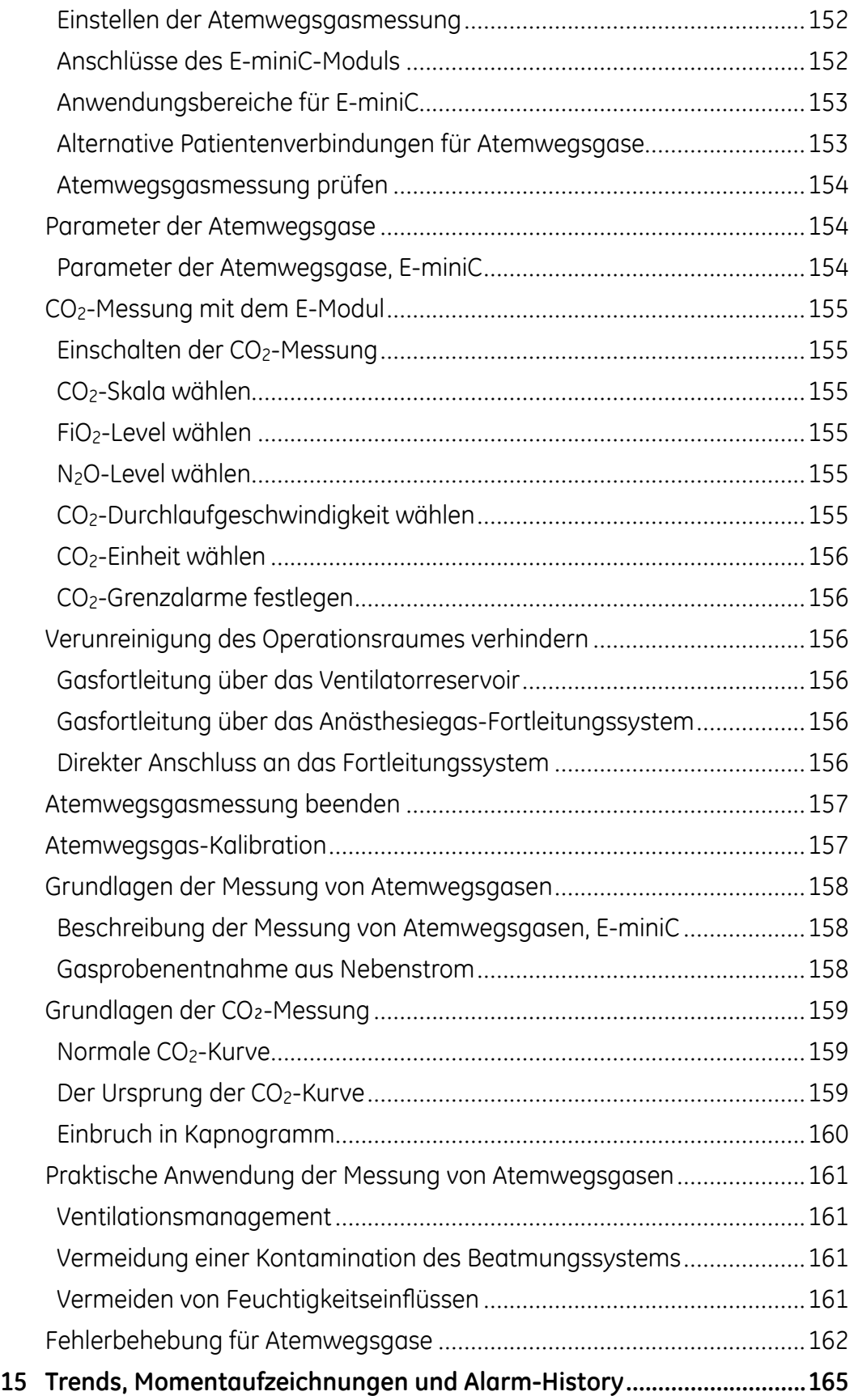

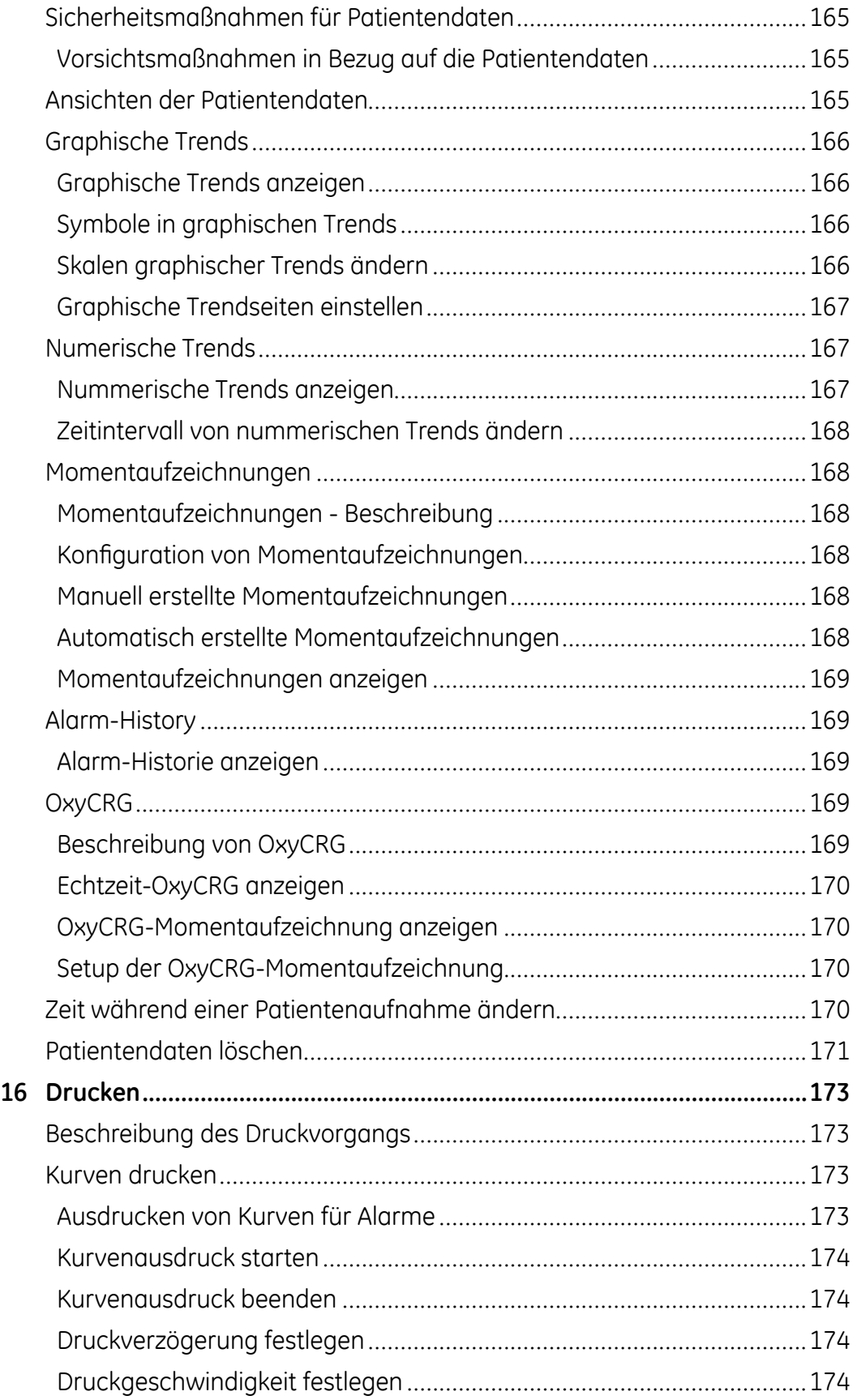

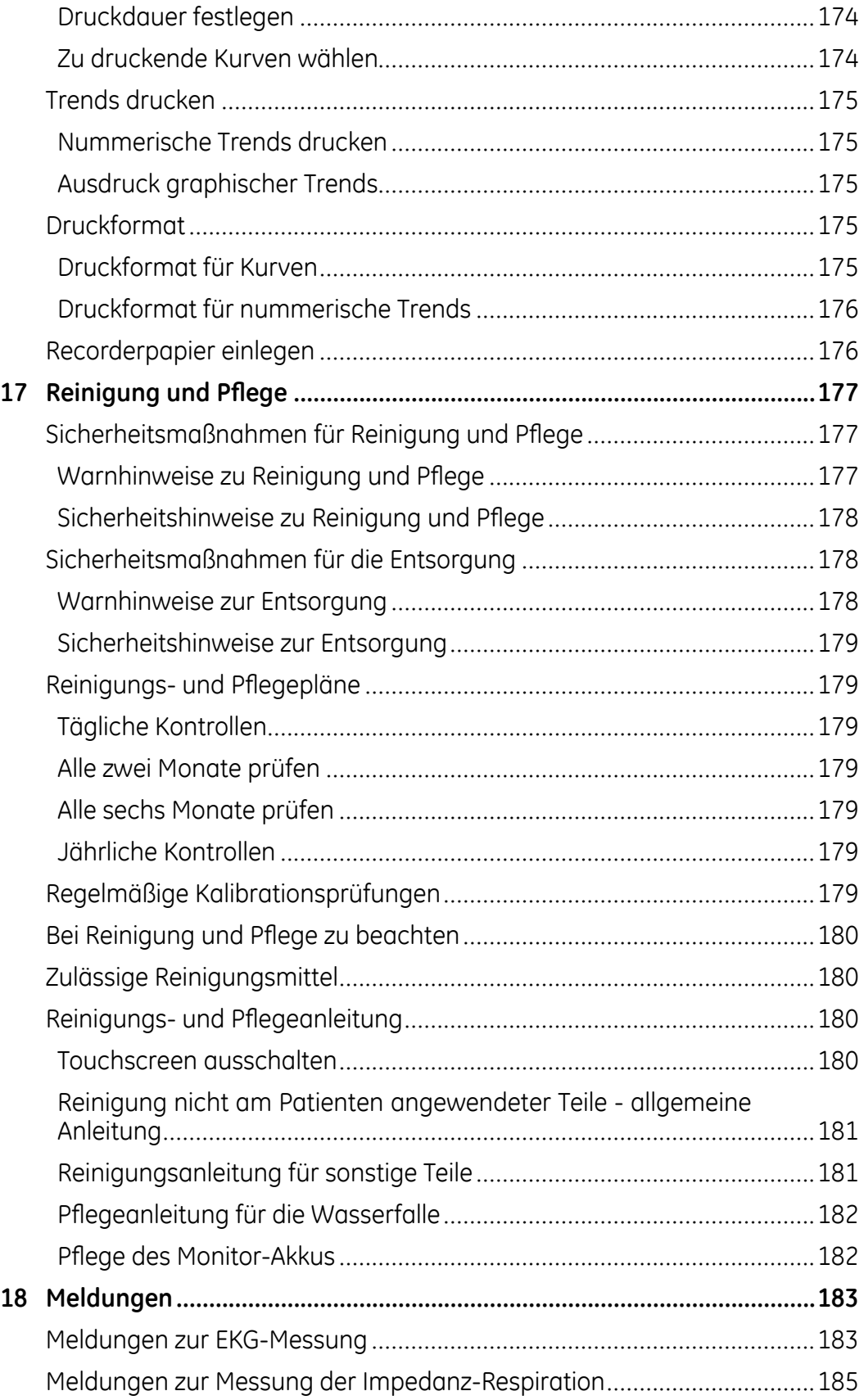

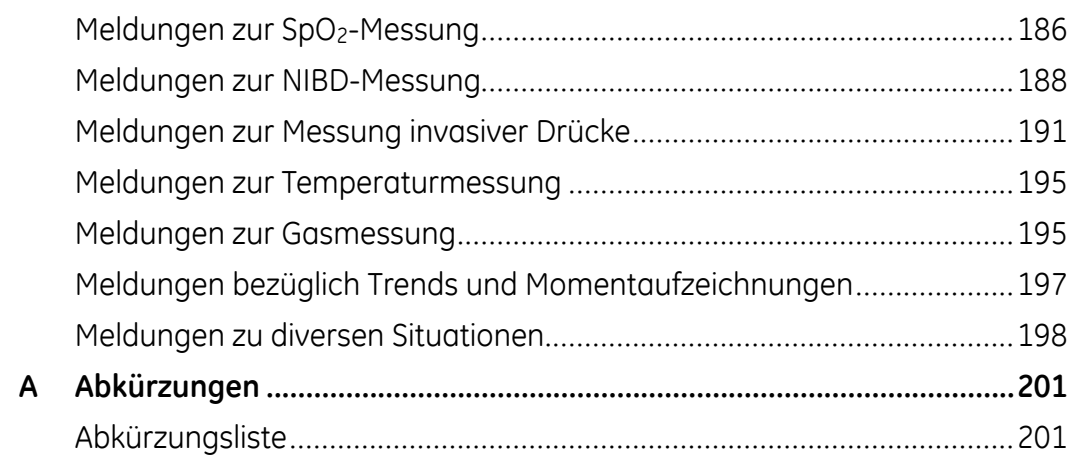

# <span id="page-16-0"></span>**1 Informationen zu diesem Handbuch und Gerät**

### **Bestimmungsgemäße Verwendung dieses Handbuches**

Das vorliegende Handbuch ist ein integraler Bestandteil des Geräts und beschreibt dessen Verwendungszweck. Es sollte stets in der Nähe des Geräts aufbewahrt werden. Die Beachtung des Handbuchs ist Voraussetzung für die ordnungsgemäße Bedienung und Leistungsfähigkeit des Produkts. Darüber hinaus gewährleistet sie die Sicherheit von Patient und Anwender. Informationen, die sich nur auf bestimmte Produktversionen beziehen, werden um die Modellnummer des betroffenen Produkts ergänzt. Die Modellnummer befindet sich auf der Geräteplakette des Produkts.

Siehe das Ergänzungs-Informationshandbuch für zusätzliche Informationen über die technischen Spezifikationen, Standard-Einstellungen und Informationen über die Kompatibilität (einschließlich elektromagnetische Verträglichkeit).

### **Zielgruppe dieses Handbuches**

Dieses Handbuch richtet sich an qualifiziertes klinisches Personal. Von diesem Personenkreis wird erwartet, dass er über die zur Patientenversorgung erforderlichen Grundkenntnisse sowie über Kenntnisse zu medizinischen Arbeitsabläufen, Praktiken und Terminologie verfügt. Der Gebrauch des Geräts darf nie den menschlichen Eingriff und die von klinischem Personal geleistete notwendige Patientenversorgung ersetzen oder behindern.

### **Typographische Konventionen**

In diesem Handbuch werden zum Hervorheben von Text oder zur Kennzeichnung einer Handlung folgende Formatierungen verwendet:

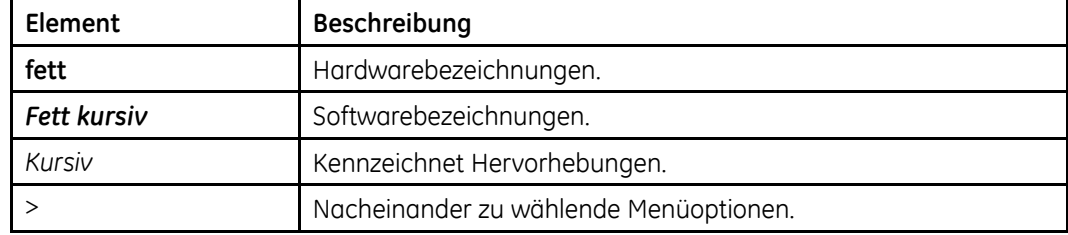

<span id="page-17-0"></span>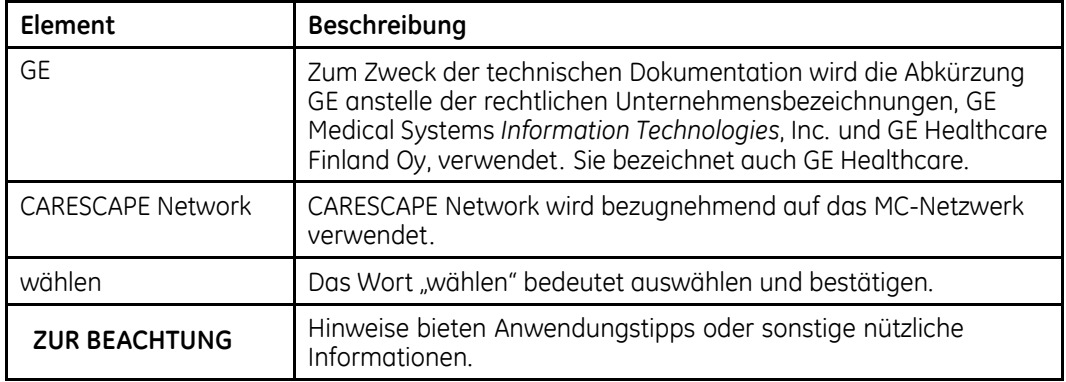

#### **Abbildungen und Namen**

In dieser Gebrauchsanweisung stellen alle Abbildungen ausschließlich Beispiele dar. Abbildungen in dieser Gebrauchsanweisung spiegeln nicht unbedingt alle Systemeinstellungen, Funktionen, Konfigurationen oder angezeigten Daten wider.

Die Namen von Personen, Institutionen und Orten sowie die damit verbundenen Angaben sind erfunden. Jegliche Ähnlichkeit mit tatsächlichen Personen, Einrichtungen oder Orten sind rein zufällig.

### **Kontextbezogene Dokumentation**

- B125/B105 Patientenmonitor Ergänzungs-Informationshandbuch
- B125/B105 Patientenmonitor Zubehör und Ersatzteile
- B125/B105 Patient Monitor Technical Manual
- CARESCAPE Network Configuration Guide
- CIC Pro Clinical Information Center Gebrauchsanweisung
- CARESCAPE Zentralstation Gebrauchsanweisung
- HL7 Reference Manual

Die in dieser Liste enthaltenen Dokumente können jederzeit ohne weitere Benachrichtigung geändert werden. Bitte wenden Sie sich in Bezug auf evtl. Aktualisierungen an Ihren lokalen Vertriebs- oder Service-Vertreter.

### **Bestellung von Handbüchern**

Eine gedruckte Version dieses Handbuchs erhalten Sie auf Anfrage. Wenden Sie sich an die lokale GE-Vertretung und fordern Sie dieses Handbuch anhand der Referenznummer auf der ersten Seite dieser Gebrauchsanweisung an.

### **Zweckbestimmung**

B125/B105 ist ein tragbares Multiparameter-System zur Überwachung und Aufzeichnung von mehreren physiologischen Parametern sowie zur Generierung von Alarmen für diese Parameter von erwachsenen, pädiatrischen und neonatalen Patienten im Krankenhaus und während des krankenhausinternen Transports.

Das Gerät ist zur Verwendung unter der direkten Aufsicht durch qualifiziertes medizinisches Personal vorgesehen.

Das Gerät ist nicht für den Einsatz in einer MRI-Umgebung geeignet.

<span id="page-18-0"></span>Das Gerät kann als alleinstehender Monitor oder in Verbindung mit anderen Geräten im Netzwerk eingesetzt werden.

B125/B105 Monitore und Anzeigen: EKG (einschließlich ST-Segment, Arrhythmie-Erkennung), invasiver Blutdruck, Herz-/Pulsfrequenz, oszillometrischer nicht-invasiver Blutdruck (systolischer, diastolischer und mittlerer arterieller Blutdruck), funktionale Sauerstoffsättigung (SpO<sub>2</sub>) und Pulsfreguenz durch Dauerüberwachung (einschließlich Überwachung unter Bedingungen klinischer Patientenbewegung oder geringer Durchblutung), Temperatur mit wiederverwendbaren oder für den einmaligen Gebrauch vorgesehenen elektronischen Thermometern für die Dauerüberwachung der ösophagealen/nasopharyngealen/tympanischen/rektalen/Blasen-/Achsel- /Haut-/Atemwegs-/Raum-/myokardialen/Kern-/Oberflächentemperatur, Impedanz-Respiration, Atemfrequenz, CO<sup>2</sup>.

### **Schulungsanforderungen**

Für die Verwendung dieses Geräts ist keine produktspezifische Schulung erforderlich.

### **Marken**

GE, das GE Monogramm, Imagination at work, CARESCAPE, DINAMAP, Trim Knob und TruSignal sind Marken der General Electric Company.

#### **Marken anderer Hersteller**

Masimo und SET sind Marken der Masimo Corporation.

Nellcor und OxiMax sind Marken eines Medtronic-Unternehmens.

HL7 ist eine eingetragene Marke von Health Level Seven (HL7), Inc.

Alle anderen Marken Dritter sind Eigentum der entsprechenden Inhaber.

### **Verantwortlichkeit des Herstellers**

GE ist nur dann für die Auswirkungen auf die Sicherheit, Zuverlässigkeit und Leistung des Systems verantwortlich, wenn:

- Montage, Erweiterungen, Neueinstellungen, Modifikationen und Reparaturen durch autorisiertes Servicepersonal vorgenommen werden.
- die elektrische Installation im OP den örtlichen Vorschriften entspricht.
- das Gerät entsprechend der Gebrauchsanweisung verwendet wird.

### **Produktverfügbarkeit**

**ZUR BEACHTUNG** Aufgrund fortlaufender Produktinnovationen sind Änderungen an Design und technischen Daten dieser Produkte ohne vorherige Ankündigung vorbehalten.

Einige der in diesem Handbuch erwähnten Produkte sind möglicherweise nicht in allen Ländern verfügbar. Informationen sind über die lokale Niederlassung erhältlich.

### <span id="page-19-0"></span>**Gewährleistung**

Dieses Produkt wird von GE Medical Systems (China) Co., Ltd. mit der in den folgenden Abschnitten dargelegten Garantie verkauft. Diese Garantie gilt nur für neue Produkte, die der Käufer direkt bei GE oder autorisierten Händlern von GE erwirbt und die nicht zum Wiederverkauf bestimmt sind. GE garantiert für einen Zeitraum von zwölf (12) Monaten ab Lieferung an den Käufer, dass dieses Produkt, mit Ausnahme von Erweiterungsteilen, frei von Funktions-, Material- und Verarbeitungsfehlern ist und der in diesem Handbuch und auf beiliegenden Informationen und/oder Beilagen enthaltenen Produktbeschreibung entspricht, vorausgesetzt, dass es ordnungsgemäß unter normalen Nutzungsbedingungen betrieben wird, regelmäßige Wartungsmaßnahmen durchgeführt und Reparaturen in Übereinstimmung mit den vorliegenden Anleitungen mit Original-Ersatzteilen und von einer qualifizierten Person vorgenommen werden. Die vorstehende Garantie findet keine Anwendung, wenn das Produkt nicht von GE oder nicht gemäß den von GE bereitgestellten Anleitungen repariert wurde oder von anderen Personen als von GE verändert wurde, sowie in Fällen von Missbrauch, fehlerhafter Benutzung, Fahrlässigkeit oder Unfällen.

Die einzige und ausschließliche Verpflichtung von GE und der einzige und ausschließliche Anspruch des Käufers aufgrund dieser Garantie besteht darin, dass GE das Produkt nach eigenem Ermessen entweder unentgeltlich repariert oder ersetzt. Der Schaden muss der nächstgelegenen Niederlassung von GE oder dem autorisierten Händler von GE telefonisch gemeldet und das Produkt auf Aufforderung von GE unter Angabe des festgestellten Mangels spätestens sieben (7) Tage nach Ablauf der Garantiezeit an die Niederlassung von GE oder den autorisierten Händler von GE innerhalb der normalen Geschäftszeiten zurückgesendet werden. Die Transportkosten sind vom Käufer vorzustrecken. GE prüft daraufhin, ob das Produkt der oben stehenden Garantie nicht entspricht. Im Übrigen haftet GE nicht für Schäden irgendwelcher Art, einschließlich unvorhersehbarer Schäden, Neben- und Folgeschäden. Es bestehen keine ausdrücklich oder stillschweigend inbegriffene Zusicherungen oder Gewährleistungen über die hier dargelegte Garantie hinaus. GE gibt in Bezug auf das Produkt oder Teile desselben keine Garantie oder Gewährleistung für dessen Marktgängigkeit oder Eignung für einen bestimmten Zweck.

**2**

### <span id="page-20-0"></span>**Sicherheit**

### **Signalwörter in Sicherheitshinweisen**

Signalwörter in den Sicherheitshinweisen geben den Schweregrad einer potenziellen Gefahr an.

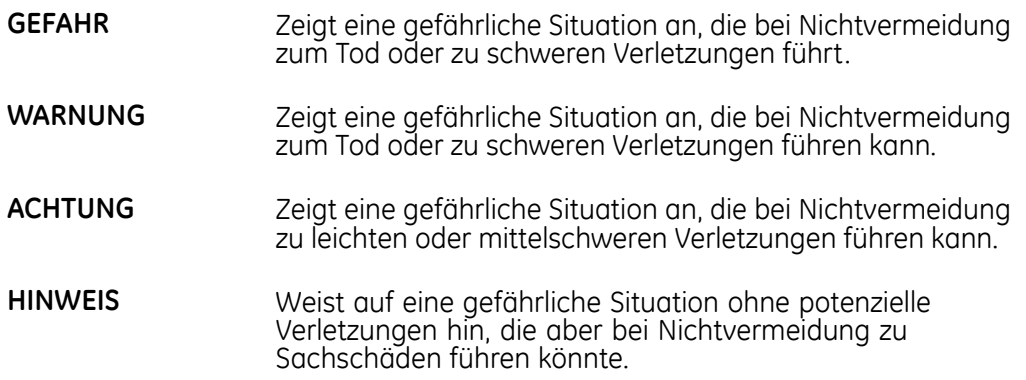

### **Systemsicherheit**

Systemsicherheitsmeldungen beziehen sich auf das gesamte System. Auf bestimmte Systemteile bezogene Sicherheitshinweise sind dem entsprechenden Abschnitt zu entnehmen.

### **System-Sicherheitsmeldungen vom Typ "Warnung"**

Die folgenden Sicherheitshinweise vom Typ "Warnung" treffen auf dieses Überwachungssystem zu.

#### **Hinweise zur Verwendung von Warnungen**

**WARNUNG** Lesen Sie alle Sicherheitshinweise, bevor Sie das Gerät zum ersten Mal benutzen. Dieses Handbuch enthält Anweisungen, die erforderlich sind, um dieses Gerät sicher und entsprechend seiner Funktionen und seines Verwendungszwecks einzusetzen. Dieses Handbuch richtet sich an qualifiziertes klinisches Personal. Von diesem Personenkreis wird erwartet, dass er über die zur Überwachung von Patienten erforderlichen Grundkenntnisse über medizinische Arbeitsabläufe, Praktiken und Terminologie verfügt.

- <span id="page-21-0"></span>**WARNUNG** EINMALGEBRAUCH. Dieses Gerät ist für die Verwendung an jeweils einem Patienten konzipiert. Wenn es verwendet wird, um verschiedene Parameter verschiedener Patienten gleichzeitig zu überwachen, wird die Genauigkeit der erfassten Daten beeinträchtigt.
- **WARNUNG** GEBRAUCHSANWEISUNG. Für eine dauerhaft sichere Verwendung dieses Geräts ist es erforderlich, dass die aufgeführten Anweisungen befolgt werden. Die in diesem Handbuch enthaltenen Anleitungen ersetzen jedoch in keiner Weise etablierte medizinische Arbeitsabläufe der Patientenversorgung.
- **WARNUNG** INNERKLINISCHER TRANSPORT Erschütterungen während des Transports im Krankenhaus können SpO<sub>2-</sub>, EKG-, Impedanz-Respirations- und NIBD-Messungen beeinträchtigen.

#### **Zubehörwarnungen**

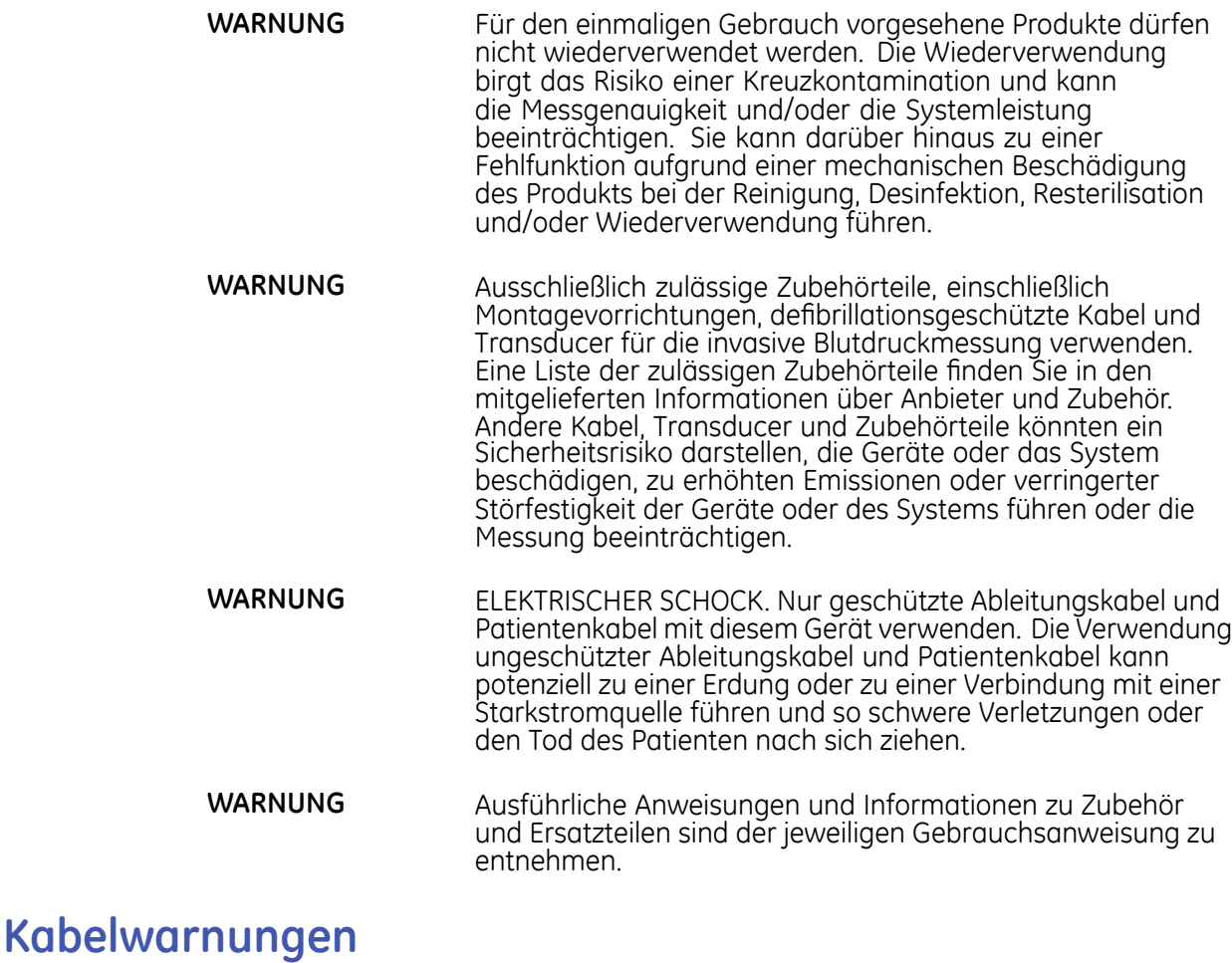

**WARNUNG** KABEL. Alle Kabel müssen vom Hals des Patienten wegführen, um eine Strangulation zu vermeiden.

- <span id="page-22-0"></span>**WARNUNG** ANFORDERUNGEN AN DEN STANDORT. Kabel und Schläuche müssen so angeordnet werden, dass keine Stolpergefahr besteht.
- **WARNUNG** SICHERHEITSERDUNG. Stecker greifen und Netzkabel durch Ziehen am Stecker aus der Steckdose entfernen. Nicht am Kabel ziehen.

#### **Defibrillationswarnungen**

**WARNUNG** Während einer Defibrillation Patienten, Behandlungstisch, Bett, Instrumente und den Monitor nicht berühren.

**WARNUNG** VORSICHTSMASSNAHMEN FÜR DEFRIBRILLATOREN. Patientensignaleingänge, die mit den CF- und BF-Symbolen mit Paddeln gekennzeichnet sind (siehe "Gerätesymbole"), sind gegen Schäden durch Defibrillationsspannungen geschützt. Zur Sicherstellung eines sachgemäßen Defibrillatorschutzes nur die empfohlenen Kabel und Ableitungskabel verwenden.

#### **Elektrische Warnungen**

**WARNUNG** STROMVERSORGUNG. Das Gerät darf ausschließlich an einer korrekt installierten Steckdose mit Schutzleiter angeschlossen werden. Falls Zweifel an der Intaktheit des Schutzleiters bestehen, den Monitor vom Stromnetz trennen und, sofern verfügbar, mit der Akkuoption verwenden. Wenn die Steckdose nicht über einen Schutzleiter verfügt, den Monitor vom Stromnetz trennen. Alle Geräte eines Systems müssen an denselben Stromkreis angeschlossen werden. Geräte, die nicht an demselben Stromkreis angeschlossen sind, müssen bei Betrieb elektrisch abgeschirmt werden. **WARNUNG** ÜBERMÄSSIGER ABLEITSTROM. Keinesfalls eine Mehrfachsteckdose oder ein Verlängerungskabel in einem ME-System verwenden. **WARNUNG** ÜBERMÄSSIGER ABLEITSTROM. Wenn das Gerät mit anderen Geräten verbunden wird, dürfen zur Vermeidung einer Akkumulation der Ableitströme die Geräte nur dann untereinander oder mit Teilen des Systems verbunden werden, wenn durch einen qualifizierten Medizintechniker festgestellt wurde, dass keine Gefahr für Patienten, Bediener oder die Umgebung besteht. Sofern Zweifel an der Sicherheit der angeschlossenen Geräte bestehen, muss der Anwender die betreffenden Hersteller (oder andere kompetente Fachkräfte) kontaktieren, um die korrekte Verwendung sicherzustellen. In jedem Fall muss die Systemnorm IEC 60601-1, Klausel 16, eingehalten werden. Darüber hinaus sind die Angaben in den gerätebegleitenden Druckschriften der Hersteller zu beachten. **WARNUNG** ÜBERMÄSSIGER BERÜHRUNGSSTROM. Zum Schutz des Patienten vor übermäßigen Ableitströmen dürfen der Patient und die elektrischen Verbinder auf der Rückseite des Monitors oder im Inneren des Modulgehäuses nicht gleichzeitig berührt werden.

<span id="page-23-0"></span>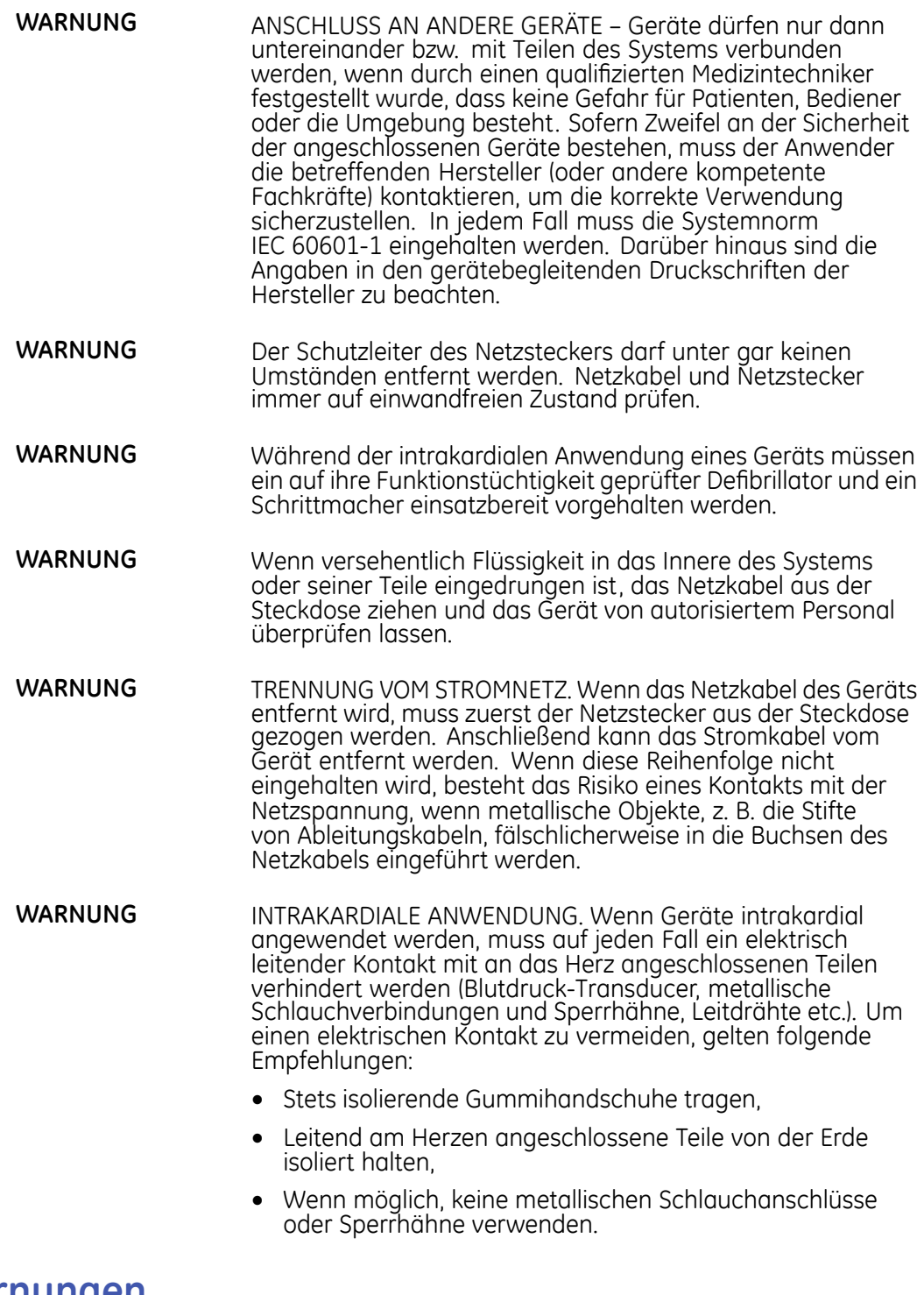

### **EMV-Warnungen**

**WARNUNG** Das System kann durch andere Geräte beeinträchtigt werden, auch wenn diese anderen Geräte den CISPR-Emissionsanforderungen entsprechen.

- <span id="page-24-0"></span>**WARNUNG** Ausschließlich zulässige Zubehörteile, einschließlich Montagevorrichtungen, defibrillationsgeschützte Kabel und Transducer für die invasive Blutdruckmessung verwenden. Für eine Liste der zulässigen Zubehörteile siehe die zusätzlich gelieferten Informationen. Andere Kabel, Transducer und Zubehörteile könnten ein Sicherheitsrisiko darstellen, die Geräte oder das System beschädigen, zu erhöhten Emissionen oder verringerter Störfestigkeit der Geräte oder des Systems führen oder die Messung beeinträchtigen.
- **WARNUNG** Mit dem ESD-Warnsymbol für elektrostatische Entladung gekennzeichnete Anschlusskontakte nicht berühren. Verbindungen mit diesen Anschlüssen dürfen nur unter Beachtung der für elektrostatische Entladungen geltenden ESD-Sicherheitsvorkehrungen ausgeführt werden.
- **WARNUNG** Das Gerät darf nicht in starken elektromagnetischen Feldern betrieben werden (z. B. während einer Magnetresonanzbildgebung).

**WARNUNG** EMV. Magnetische und elektrische Felder können die Leistung des Geräts beeinträchtigen. Aus diesem Grund muss sichergestellt sein, dass alle in der näheren Umgebung des Monitors betriebenen externen Geräte die entsprechenden EMV-Anforderungen erfüllen. Röntgengeräte oder MRI-Geräte sind mögliche Störquellen, da sie eine erhöhte elektromagnetische Strahlung abgeben. Änderungen an diesem Gerät/System, die nicht ausdrücklich von GE Healthcare zugelassen sind, können bei diesem oder einem anderen Gerät die elektromagnetische Verträglichkeit beeinflussen. Dieses Gerät/System wurde im Hinblick auf die Einhaltung geltender Standards und Vorschriften im Zusammenhang mit der elektromagnetischen Verträglichkeit entwickelt und getestet und muss unter Einhaltung der folgenden EMV-Angaben aufgestellt und betrieben werden: Dieses Gerät/System ist nicht zur Verwendung im häuslichen Umfeld und bei Stromversorgung mit Niederspannung, wie zum Beispiel in normalen Wohngebäuden geeignet. Die Netzstromversorgung muss einer typischen gewerblichen oder Krankenhausumgebung entsprechen. Das Gerät entspricht Klasse A.

#### **Gerätewarnungen**

**WARNUNG** EXPLOSIONSGEFAHR. Dieses System darf nicht in der Nähe von brennbaren Anästhetika, Dämpfen oder Flüssigkeiten verwendet werden.

<span id="page-25-0"></span>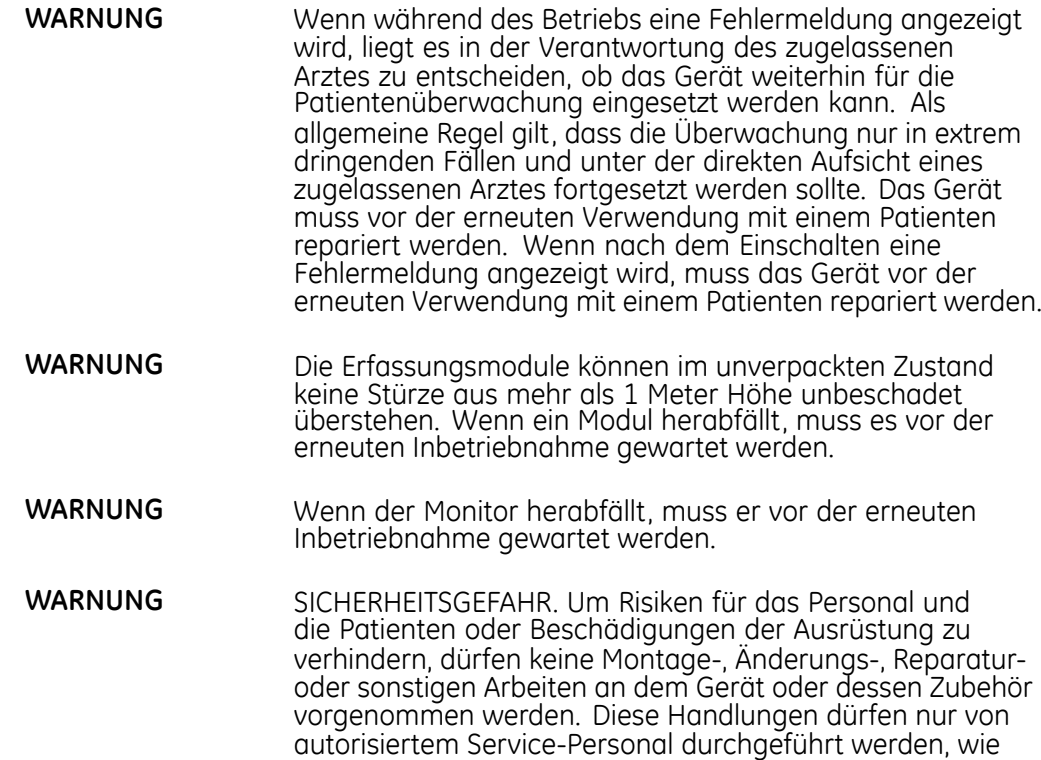

#### **Warnhinweise bezüglich der Anforderungen an den Standort**

**WARNUNG** VOR DER INSTALLATION. Für die sichere und effiziente Verwendung dieses Geräts ist die Kompatibilität ein ausschlaggebender Faktor. Wenden Sie sich vor der Installation an Ihre lokale Vertriebs- oder Service-Vertretung, um die Kompatibilität des Systems sicherzustellen.

### **System-Sicherheitshinweise vom Typ "Achtung"**

vom Hersteller erfordert.

Für das Überwachungssystem gibt es folgende Sicherheitsmeldungen vom Typ "Achtung":

#### **Hinweise zur Verwendung von Achtungshinweisen**

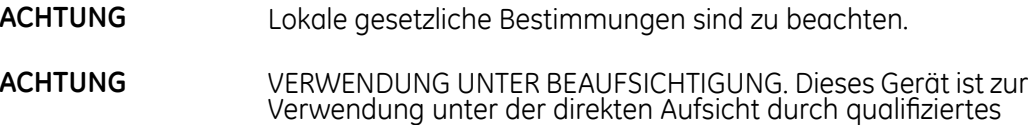

medizinisches Personal vorgesehen.

#### <span id="page-26-0"></span>**Datenverlust**

**ACHTUNG** DATENVERLUST. Falls der Monitor temporär Patientendaten verliert, besteht die Möglichkeit, dass keine aktive Überwachung durchgeführt wird. Bis zur Wiederherstellung der Monitorfunktion muss der Patient eng überwacht oder ein anderes Überwachungsgerät eingesetzt werden. Wenn der Monitor den Betrieb nicht innerhalb von 60 Sekunden automatisch wieder aufnimmt, muss er über die Ein/Aus-Taste aus- und wieder eingeschaltet werden. Sobald die Überwachung wiederhergestellt ist, sollten der korrekte Überwachungsstatus und die Alarmfunktion geprüft werden.

#### **Vorsichtsmaßnahmen bezüglich elektrischer Installation**

**ACHTUNG** ANFORDERUNGEN AN DIE STROMVERSORGUNG. Bevor das Gerät mit dem Netz verbunden wird, überprüfen, dass die Spannung und die Frequenzangaben den Angaben auf dem Typenschild des Geräts entsprechen. Ist dies nicht der Fall, das System nicht an das Netz anschließen, bis das Gerät an die Stromversorgung angepasst wurde. Wenn dieses System in den USA installiert und an eine 240 V- statt an eine 120 V-Quelle angeschlossen wird, muss es sich bei der Stromquelle um einen Einphasenkreis mit Mittelanzapfung und einer Spannung von 240 V handeln. Dieses Gerät ist geeignet für den Anschluss an das öffentliche Netz, wie definiert in CISPR 11.

#### **EMV-Achtungshinweise**

**ACHTUNG** Die Verwendung von bekannten HF-Quellen, wie Handys/Schnurlostelefone oder anderen HF-Sendern in der Nähe dieses Systems kann ungewöhnliches Verhalten oder Fehlfunktionen verursachen. Hinsichtlich der Geräte-/Systemkonfiguration ist qualifiziertes Personal hinzuzuziehen.

**ACHTUNG** Das Gerät/System darf nicht direkt neben anderen Geräten aufgestellt oder über anderen Geräten positioniert werden. Falls die Verwendung des Geräts neben oder gestapelt mit anderen Geräten erforderlich ist, muss das Gerät auf normale Funktion in der verwendeten Konfiguration getestet werden. Wenden Sie sich bezüglich der Geräte-/Systemkonfiguration an qualifiziertes Fachpersonal.

#### **Sicherheitshinweise bezüglich der Anforderungen an den Standort**

**ACHTUNG** ÜBERWACHUNGSVERLUST. Ausreichend Raum für die Luftzirkulation lassen, um ein Überhitzen des Geräts zu vermeiden. Der Hersteller ist nicht verantwortlich für Schäden am Gerät, die durch unzureichend belüftete Schränke, falsche oder fehlerhafte Netzspannung oder für die Wandbefestigung der Geräte unzureichende Wandstärken entstehen.

### <span id="page-27-0"></span>**Sicherheitsmeldungen vom Typ "Hinweis"**

Das Überwachungssystem kann folgende Sicherheitsmeldungen vom Typ "Hinweis" ausgeben:

**HINWEIS** Die Garantie erstreckt sich nicht auf Schäden, die auf die Verwendung von Zubehörteilen und Verbrauchsmaterialien von anderen Herstellern zurückzuführen sind.

**HINWEIS** Wenn das Gerät außerhalb des Betriebstemperaturbereichs transportiert oder gelagert wurde, vor dem Einschalten auf Betriebstemperatur aufwärmen bzw. abkühlen lassen.

### **Sicherheitsmaßnahmen für ESD**

- Zur Vermeidung von elektrostatischen Aufladungen wird empfohlen, das Gerät bei einer relativen Feuchte von mindestens 30 % zu lagern, zu warten und zu verwenden.
- Um zu vermeiden, dass die ESD-anfälligen Teile des Geräts einer elektrostatischen Entladung ausgesetzt werden, sollte der Metallrahmen des Geräts berührt oder in Kontakt mit einem großen Metallobjekt in der Nähe des Geräts gebracht werden. Bei der Arbeit mit dem Gerät sollte – insbesondere, wenn ESD-gefährdete Bauteile berührt werden können – ein geerdetes Schutzarmband getragen werden. Einzelheiten zur korrekten Anwendung sind der Verpackungsbeilage des Erdungsbandes zu entnehmen. Der Fußboden sollte mit ESD-ableitendem Teppichboden oder Ähnlichem ausgelegt sein. Bei der Arbeit mit dem Gerät sollte keine Kleidung aus synthetischem Gewebe getragen werden.

## <span id="page-28-0"></span>**Systembeschreibung**

### **Sicherheitsmaßnahmen für das System**

#### **Systemwarnungen**

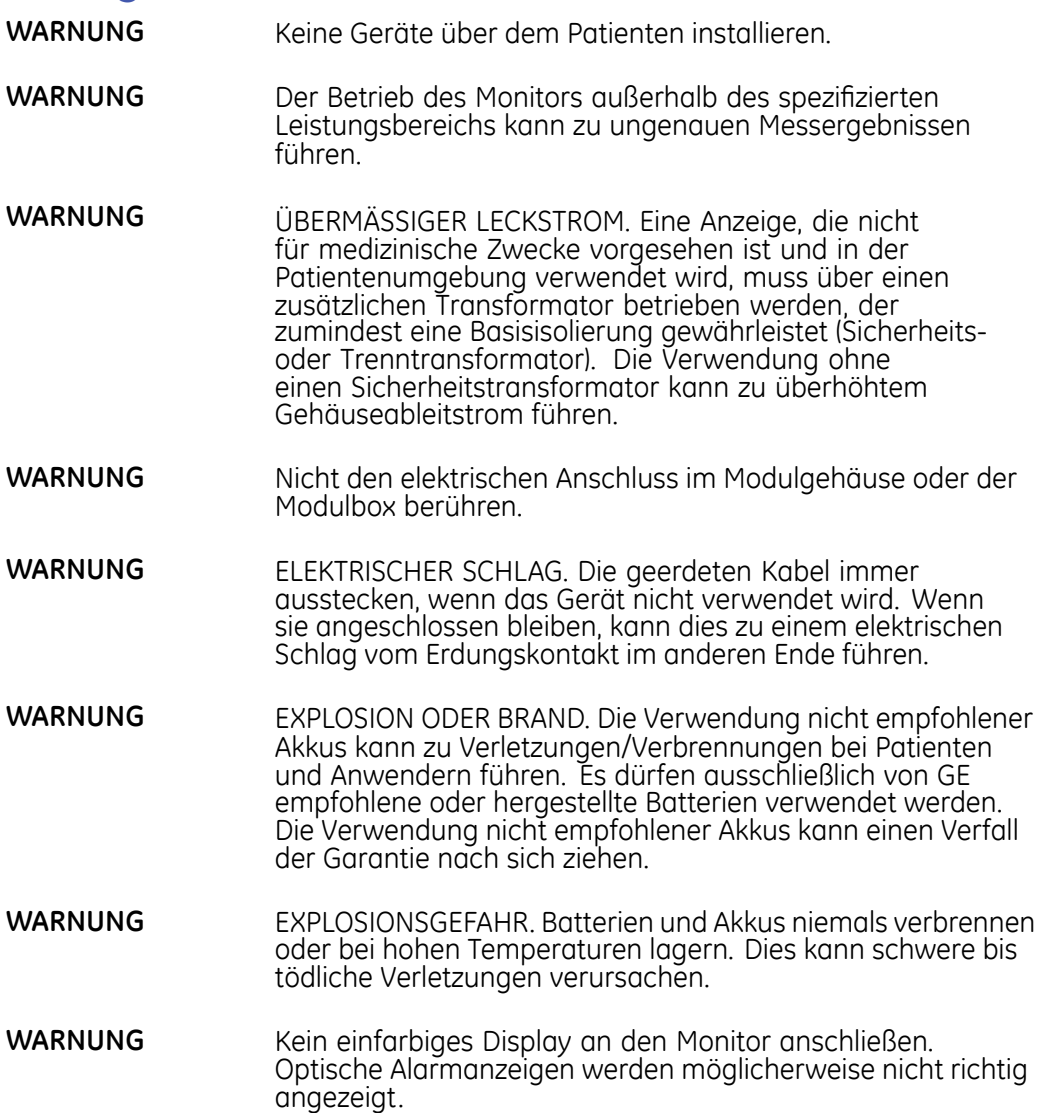

<span id="page-29-0"></span>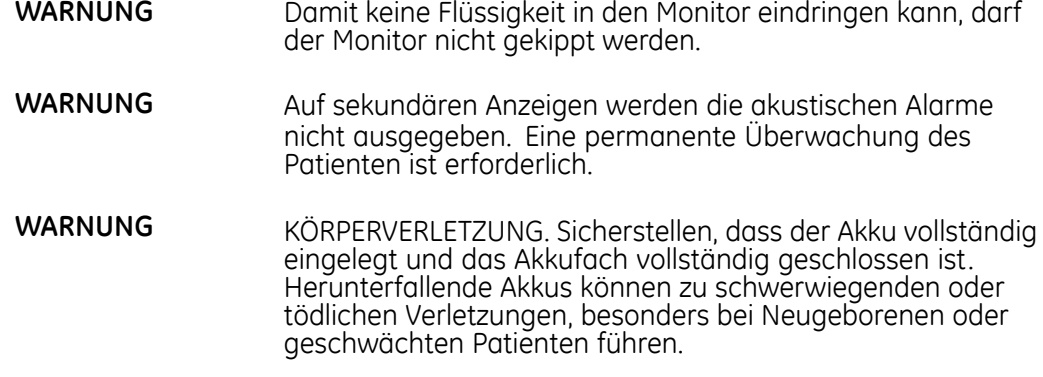

#### **Vorsichtsmaßnahmen bezüglich des Systems**

**ACHTUNG** Gemäß den Anforderungen der FCC hinsichtlich HF-Strahlung muss beim Betrieb des Monitors mit der WLAN-Option (Option für das drahtlose Netzwerk) ein Mindestabstand von 20 cm zu Personen eingehalten werden.

### **Systemkomponenten**

Der Einsatz aller nachfolgend aufgeführten Komponenten in der Patientenumgebung ist möglich, sofern für sekundäre Bildschirme und Drucker, die nicht für medizinische Zwecke vorgesehen sind, ein zusätzlicher Transformator verwendet wird, der mindestens eine Basisisolierung bietet.

Die installierte Version umfasst möglicherweise nicht alle diese Komponenten. Auskunft über die verfügbaren Komponenten ist über die lokale Niederlassung erhältlich.

**ZUR BEACHTUNG** Es wird davon abgeraten, das System an ein anderes, nicht-isoliertes Überwachungsgerät oder Kommunikationsnetzwerk anzuschließen. In diesem Fall trägt der Endnutzer die Verantwortung, die Compliance mit der Norm IEC60601-1 oder anderen IEC-Normen sicherzustellen.

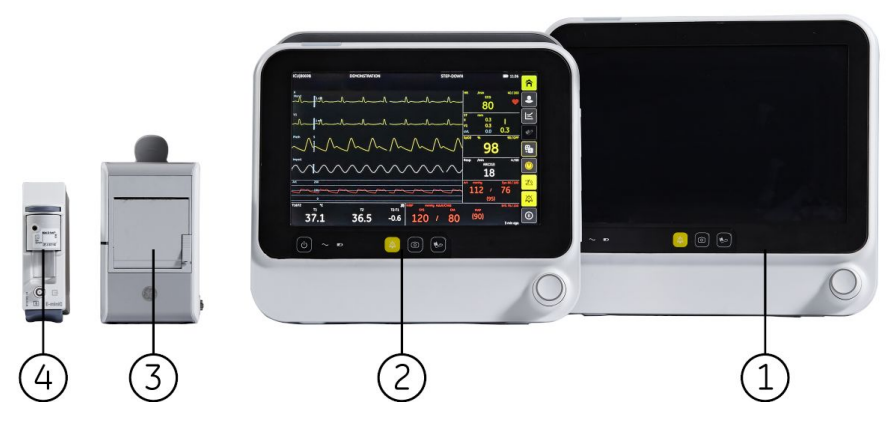

- 1. B125-Monitor, 12,1' LED-Anzeige
- 2. B105-Monitor, 10,1' LED-Anzeige
- 3. Recorder
- 4. Erfassungsmodul: E-miniC-Modul für kombatible CO<sub>2</sub>-Messung

#### <span id="page-30-0"></span>**Ansicht der Vorderseite**

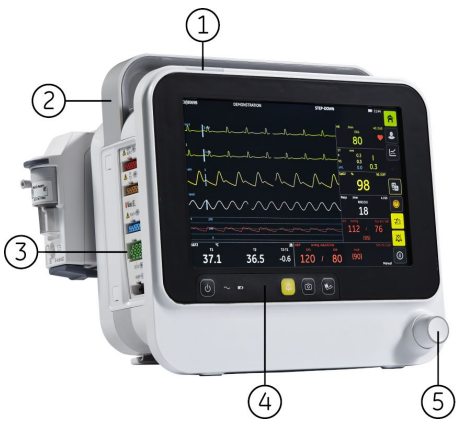

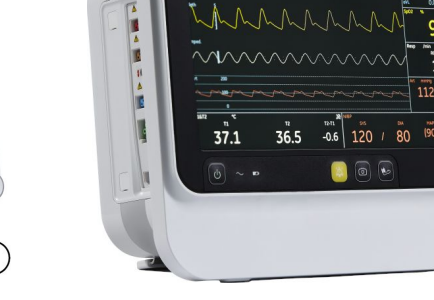

**B105 Vorderseite (komplette Konfiguration) B125 Vorderseite**

- 1. Alarmleuchte
- 2. Transportgriff
- 3. Hämo-Anschlüsse
- 4. Tastenfeld
- 5. Trim Knob

#### **Seitenansicht**

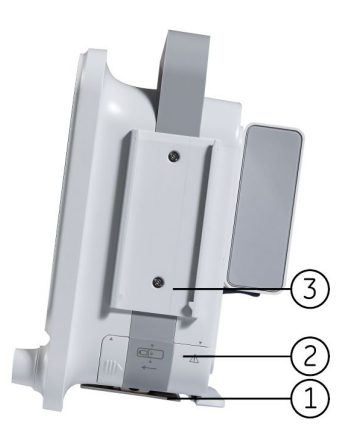

#### **B105 Seite (komplette Konfiguration) B125 Seite**

- 1. Führungsschiene für GCX-Befestigung
- 2. Batteriefach
- 3. Führungsschiene für Recorder

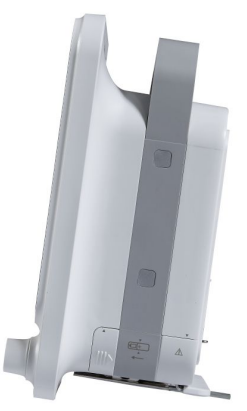

### <span id="page-31-0"></span>**Ansicht der Rückseite**

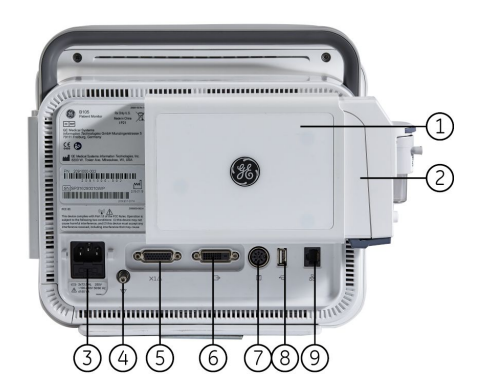

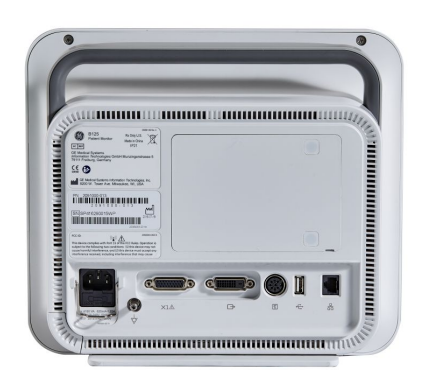

**B105 Rückseite (komplette Konfiguration) B125 Rückseite**

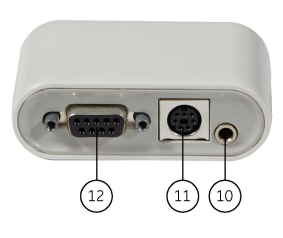

**Multi-E/A**

- 1. Erweiterungsgehäuse
- 2. E-miniC-Modul
- 3. Anschluss für Netzkabel
- 4. Potenzialausgleich
- 5. Multi-E/A-Anschluss
- 6. DVI-Anschluss
- 7. Recorderanschluss
- 8. USB-Anschluss
- 9. Netzwerkanschluss
- 10. Schwesternruf-Anschluss
- 11. Defibrillator-Anschluss
- 12. Serieller Anschluss

### <span id="page-32-0"></span>**Hämodynamik-Anschlüsse**

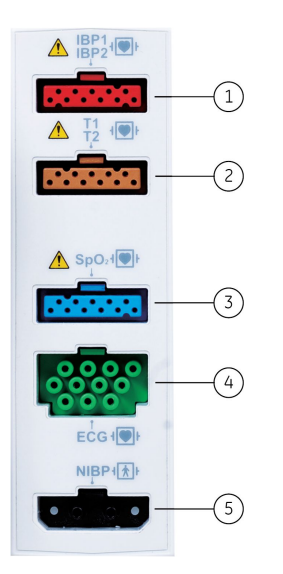

- 1. IBD-Anschluss
- 2. Temperaturanschluss
- 3. SpO<sub>2</sub>-Anschluss
- 4. Anschluss für EKG und Impedanz-Respiration
- 5. NIBD-Anschluss

#### **Hämodynamik-Parameter**

Der Monitor stellt unterschiedliche Konfigurationen für die Hämodynamik-Messung zur Verfügung. Die Konfigurationen kann der Anwender auf Grundlage der Anschlüsse und Etiketten ermitteln.

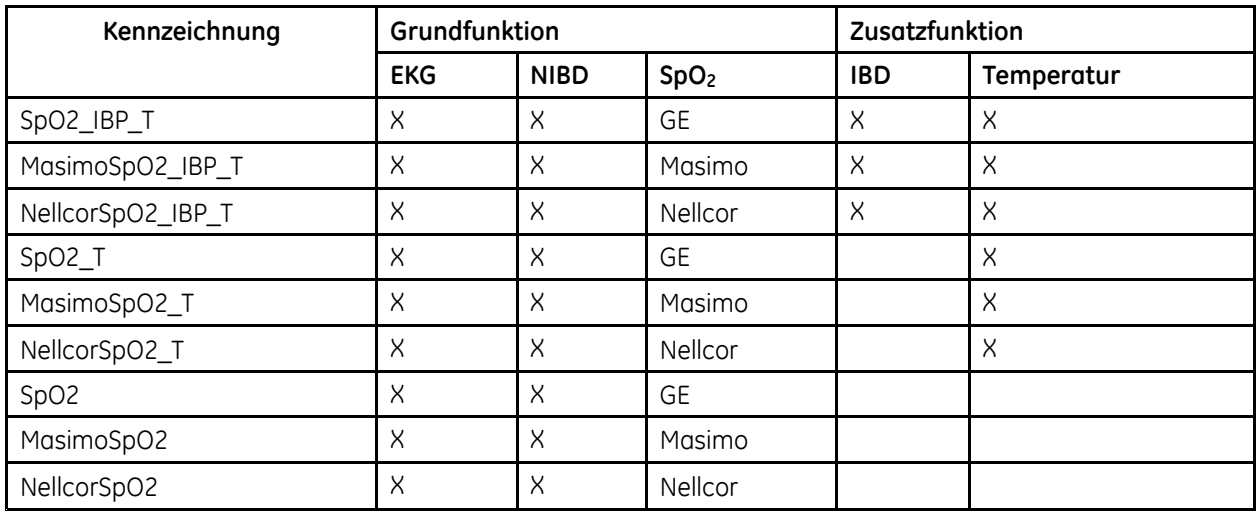

### **E-miniC-Modul**

<span id="page-33-0"></span>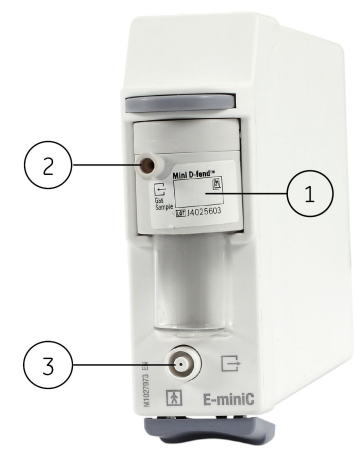

- 1. Wasserfalle
- 2. Probengaseinlass
- 3. Gasauslass

### **Recorder**

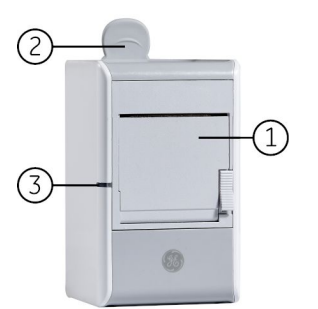

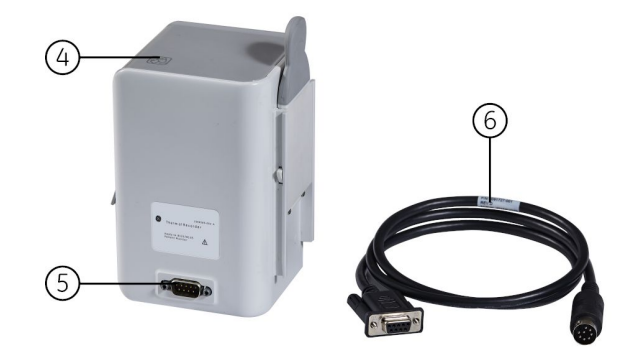

- 1. Recordertür.
- 2. Klappe zum Entfernen des Recorders
- 3. Einschaltanzeige: Leuchtet, wenn das Gerät eingeschaltet ist.
- 4. Symbol, das die Einlegerichtung des Papiers anzeigt.
- 5. 9-poliger Anschluss.
- 6. Anschluss der Leitung: Recorder und Monitor anschließen.

#### **Tastenfeld**  $\mathcal{O}$ 汮 ඏ  $\mathbf{r}$ 也  $\mathbf{1}$  $\overline{c}$ 5 3  $\overline{4}$ 6 1. Ein/Aus-Taste.

- <span id="page-34-0"></span>2. Netzspannungsanzeige.
- 3. Akkustatusanzeige.
- 4. Taste für Audio Pause. Audioton für aktive Alarme vorübergehend pausieren.
- 5. Taste für Momentaufzeichnung. Eine Momentaufzeichnung machen, d. h. einen Satz an Messdaten für diesen Moment erstellen.
- 6. Taste für manuelle NIBD-Messung. Manuelle NIBD-Messung starten.

### **Monitor-Batterie**

Informationen zur Betriebs- und Ladezeit des Akkus entnehmen Sie bitte dem Ergänzungs-Informationshandbuch.

Es kann ein von GE genehmigter Lithium-Ionen-Akku eingesetzt werden und der Monitor kann mit dem Akku betrieben werden.

Die LED-Anzeigen an der Vorderseite des Monitors geben an, ob der Monitor mit Akkuoder Netzstrom betrieben wird. Darüber hinaus geben sie an, ob der Akku geladen wird, vollständig geladen ist oder nicht vorhanden ist:

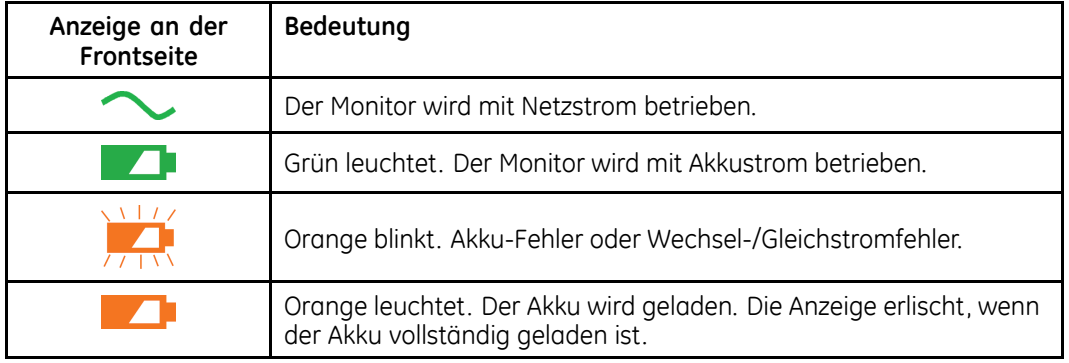

**ZUR BEACHTUNG** Der Ladevorgang des Akkus wird gestoppt, wenn die Temperatur des Recorders oder Rahmens zu hoch wird.

#### **Akku einlegen und entnehmen**

- 1. Das Akkufach durch Andrücken öffnen und herausschieben.
- 2. Den Akku mit der Testanzeige nach oben und den Kontakten voraus in das Akkufach einlegen.
- 3. Akkufach vorsichtig schließen. Die nach oben und unten zeigenden Pfeile ausrichten und dann das Akkufach zum Schließen nach links schieben.

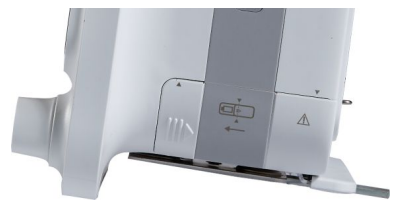

4. Zum Entnehmen des Akkus das Akkufach öffnen und den Akku am Band herausziehen.

<span id="page-35-0"></span>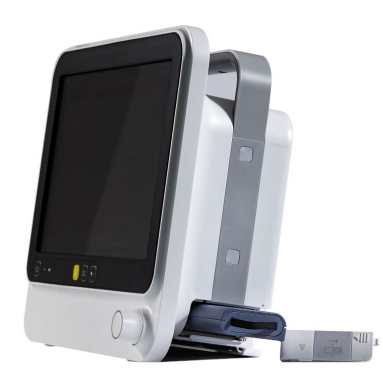

#### **Akkuladung per Monitor-Software prüfen**

Der Ladezustand der Monitor-Akkus kann über die Monitor-Software geprüft werden:

- 1.  $\bigoplus$  > **akku** wählen.
- 2. Den angezeigten Ladezustand des Akkus prüfen.

**ZUR BEACHTUNG** *Kapazität Prozent* könnte bei voll geladenem Akku 100 % nicht erreichen.

#### **Ladesymbole für Monitor-Akku auf dem Bildschirm**

Sie können den Ladezustand des Akkus mithilfe des Symbols für den Monitor-Akku in der oberen rechten Ecke des Displays überprüfen.

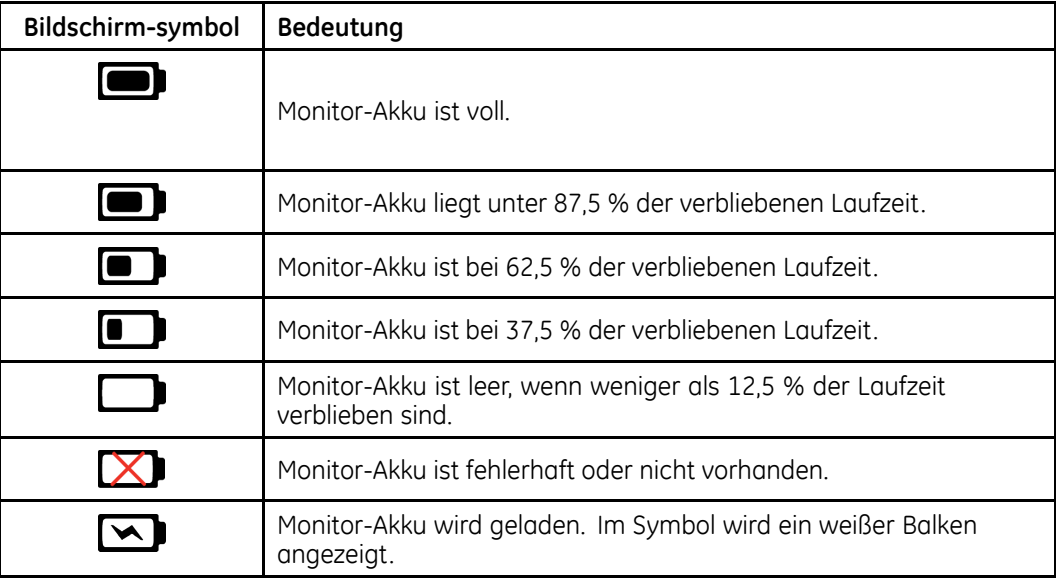

#### **Taste für Akku-Test**

Wenn der Akku nicht in den Monitor eingelegt ist, kann sein Ladezustand mithilfe der Taste TEST am Akku überprüft werden. Die Taste drücken und die grünen Ladezustandsanzeigen überprüfen, um festzustellen, wie viel Ladung noch vorhanden ist:

● Vier LED leuchten: 75 % bis 100 % der vollen Ladekapazität.
- Drei LED leuchten: 50 % bis 74,9 % der vollen Ladekapazität.
- Zwei LED leuchten: 25 % bis 49,9 % der vollen Ladekapazität.
- Eine LED leuchet: 10 % bis 24,9 % der vollen Ladekapazität.
- Eine LED blinkt: <sup>&</sup>lt; 10 % der vollen Ladekapazität.

#### **Netzwerk-Zentrale**

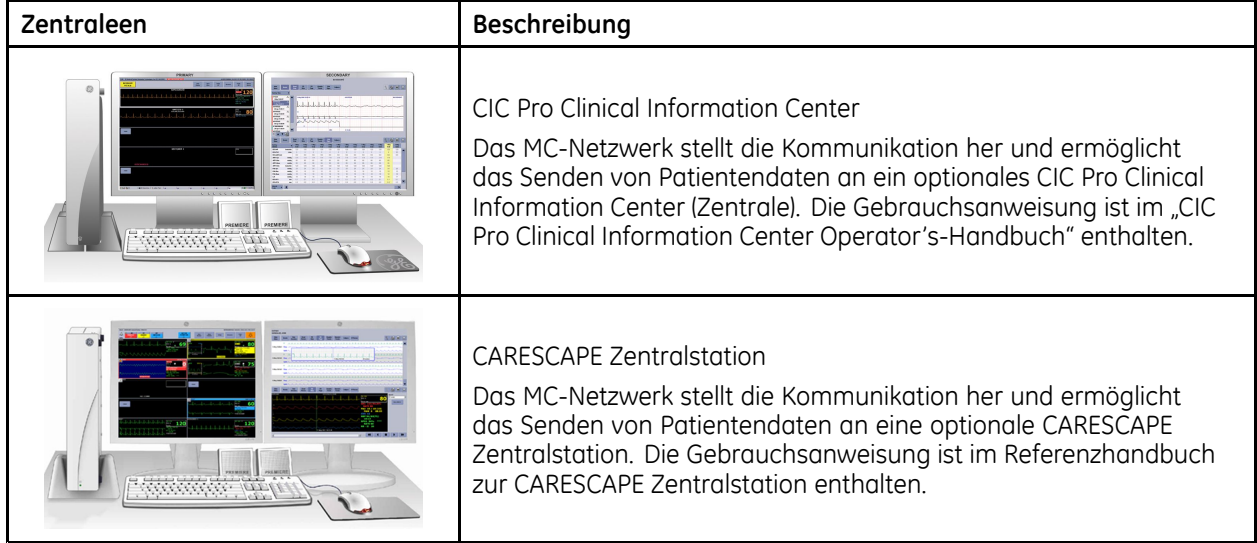

#### **Andere Geräte**

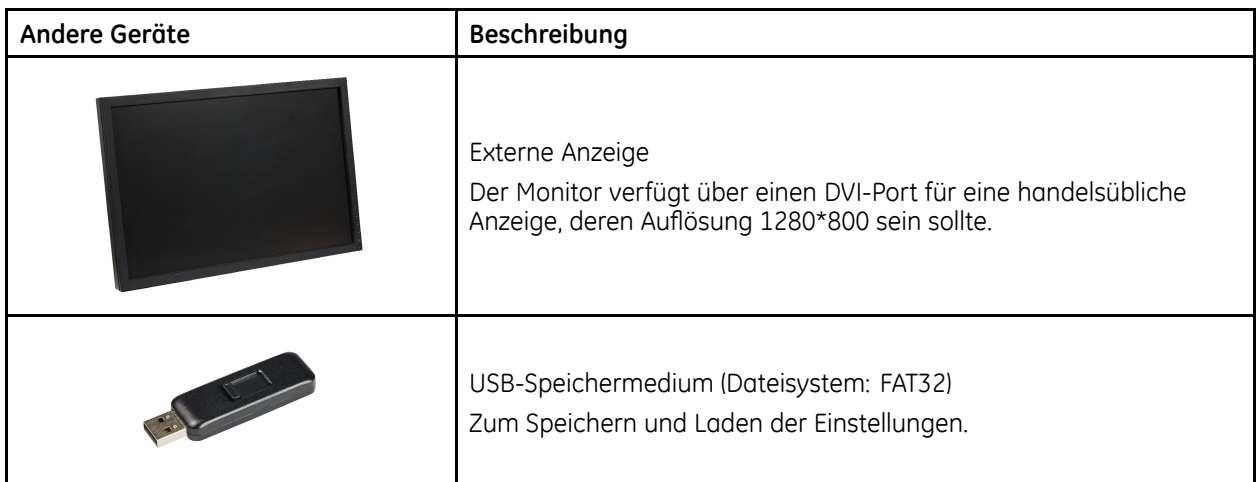

#### **Symbole der Ausrüstung**

Informationen über die Tasten und Symbole der Anwenderschnittstelle finden Sie im Kapitel "Überwachungsgrundlagen".

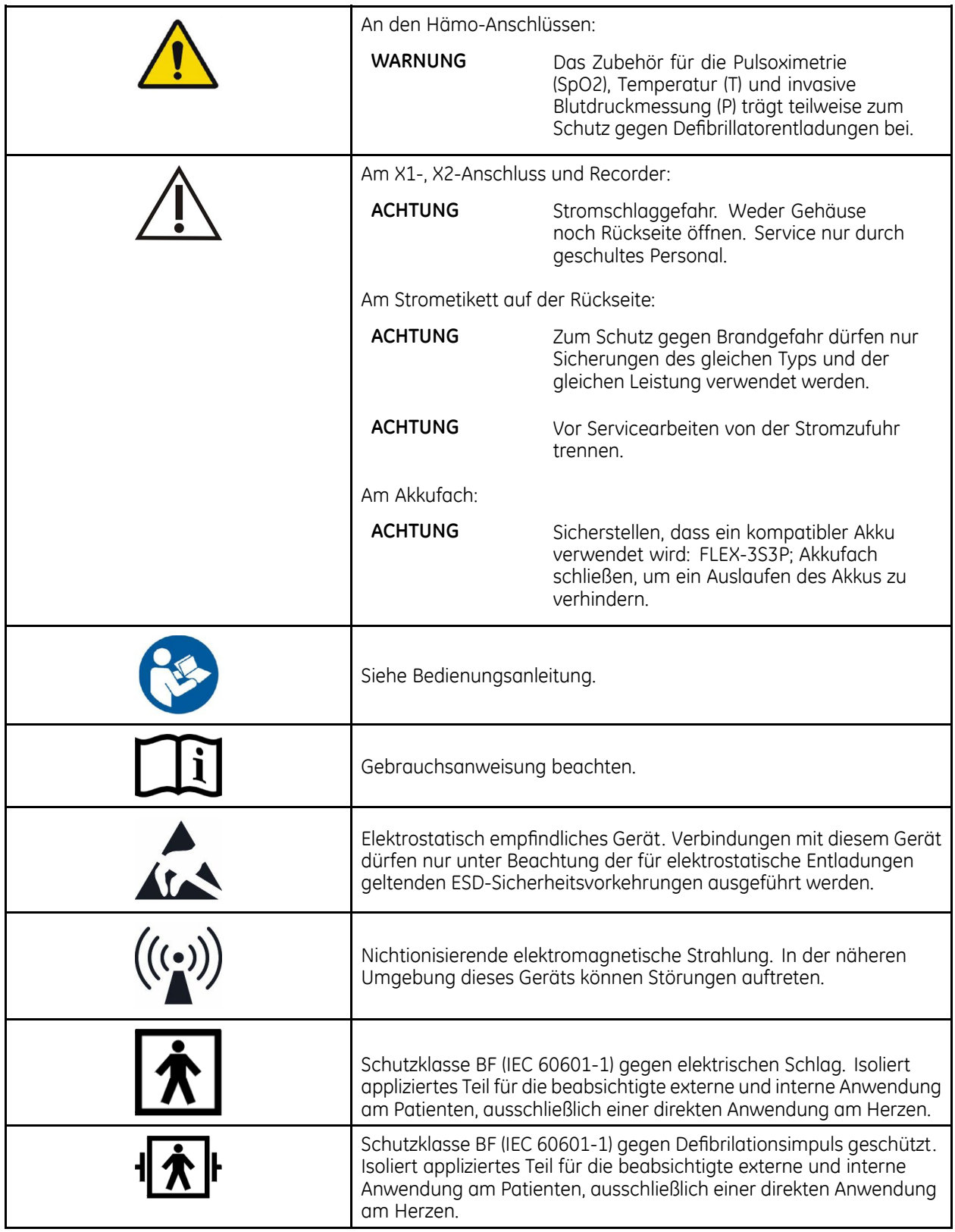

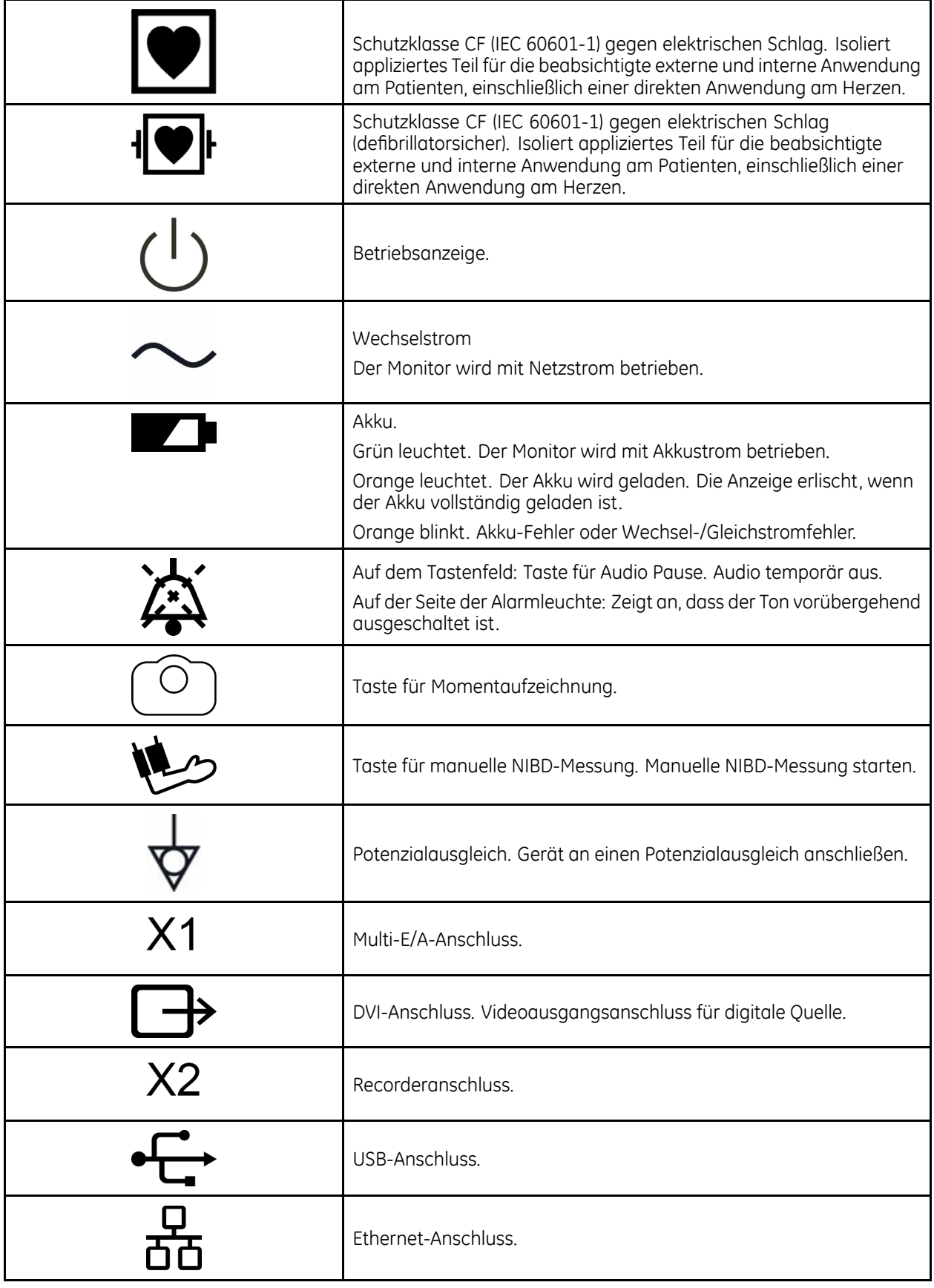

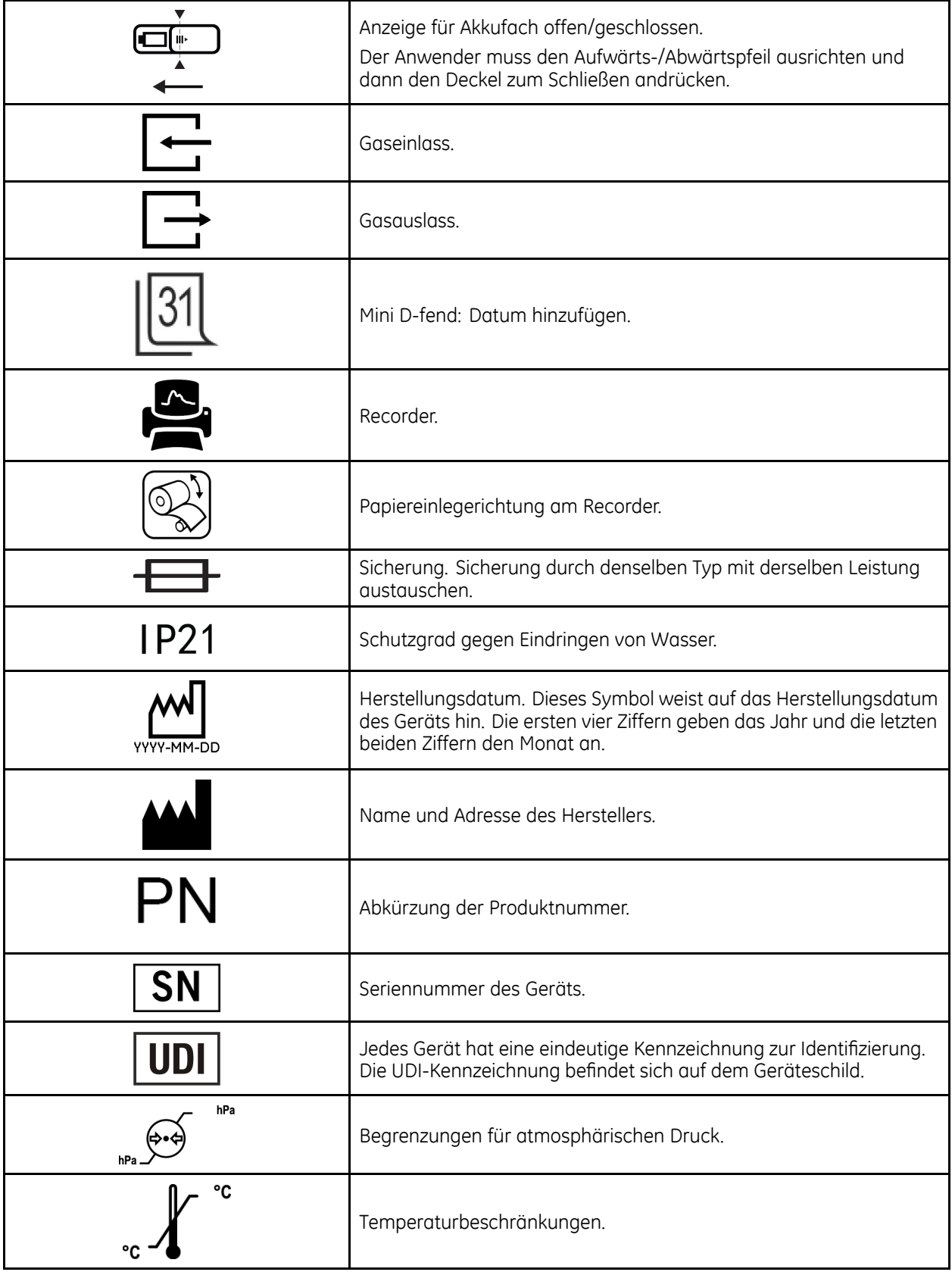

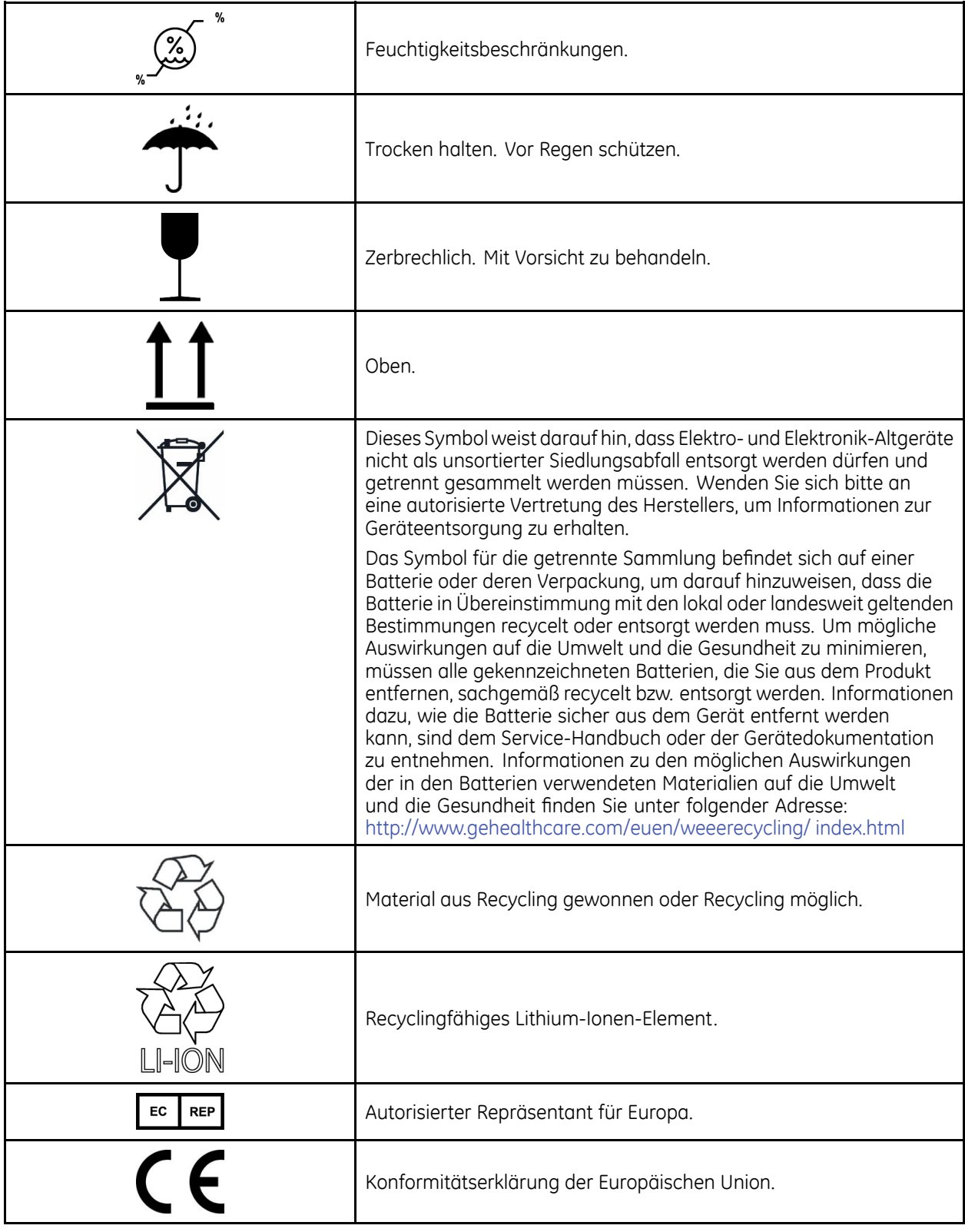

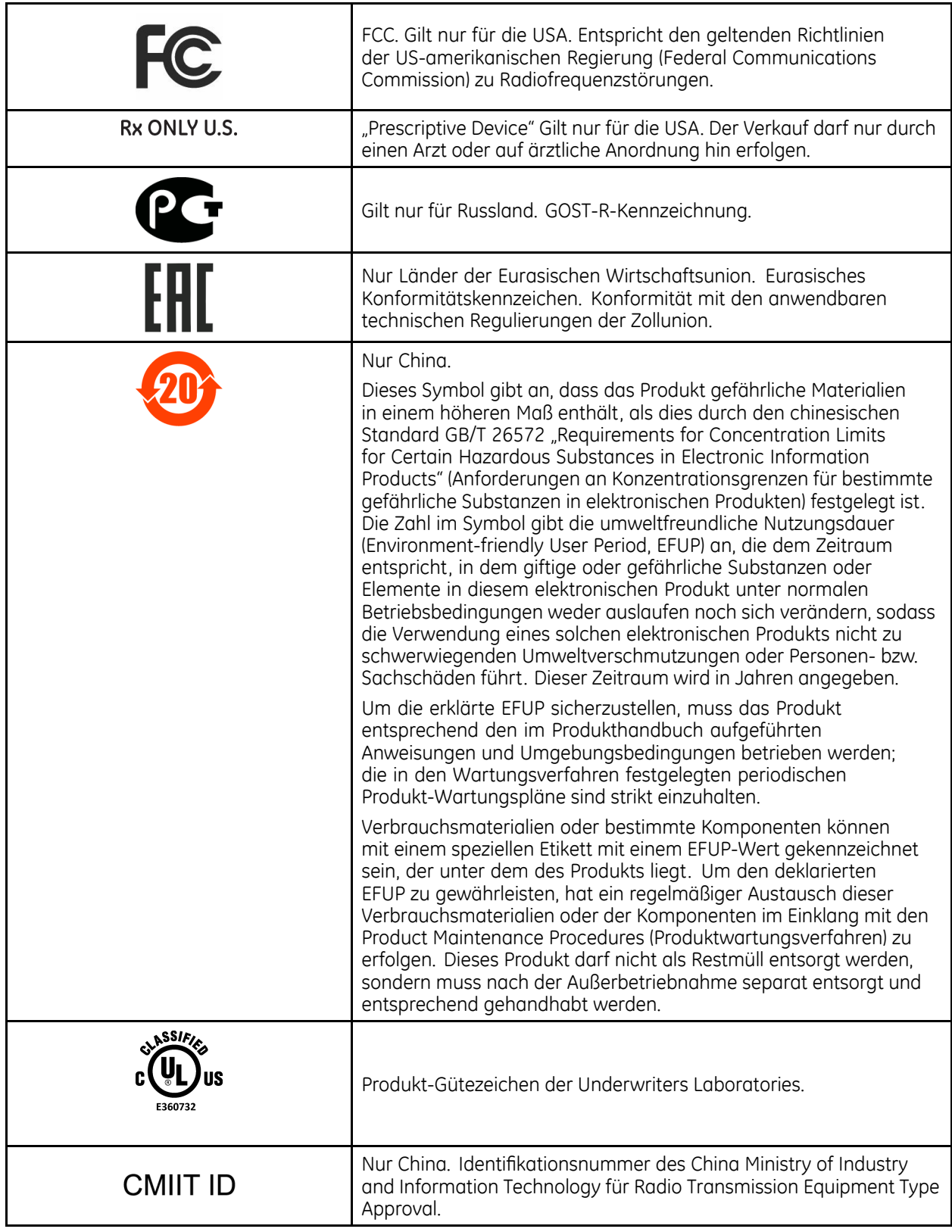

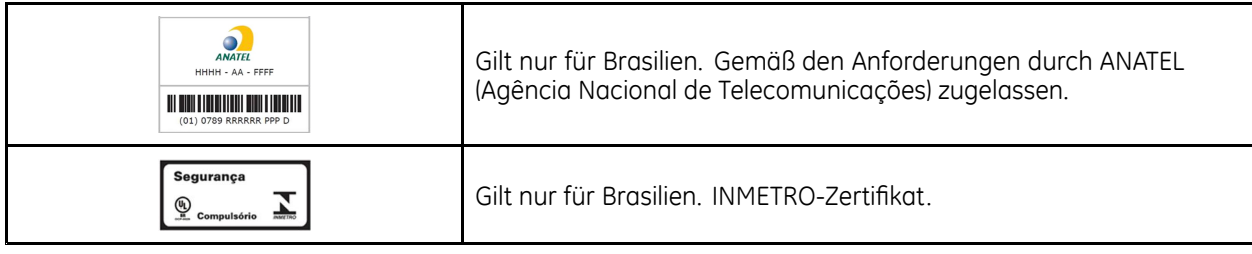

**Systembeschreibung**

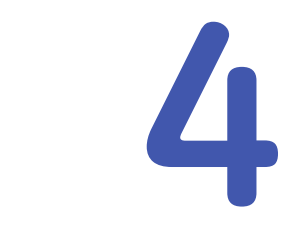

## **Überwachungsgrundlagen**

#### **Sicherheitsmaßnahmen für den Betrieb**

#### **Warnhinweise für den Betrieb**

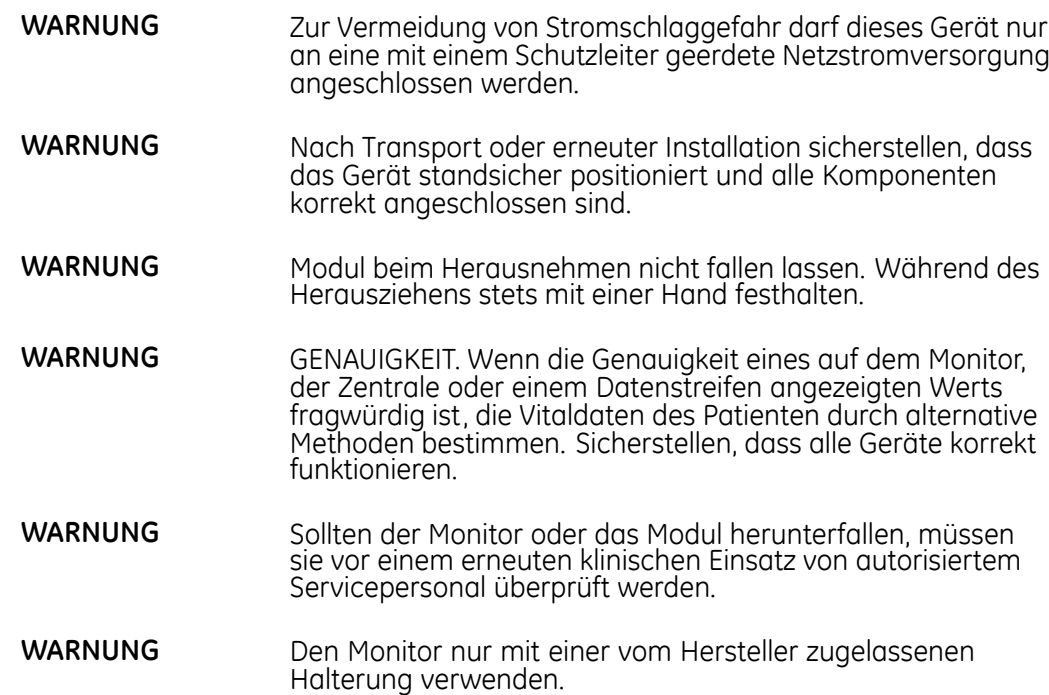

#### **Bei der Monitorinstallation zu beachten**

- Zur Vermeidung von elektrostatischen Aufladungen wird empfohlen, das Gerät bei einer relativen Feuchte von mindestens 30 % zu lagern, zu warten und zu verwenden. Bodenbeläge sollten aus Materialien bestehen, die elektrostatische Ladungen ableiten. Bei der Arbeit mit dem Gerät sollte keine Kleidung aus synthetischem Gewebe getragen werden.
- Einen Standort so auswählen, dass eine uneingeschränkte Sicht auf die Anzeige sowie ein ungehinderter Zugang zu den Bedienelementen, einschließlich Stromkabel und Anschlüsse am Monitor oder ein Fernzugriff über "View on Alarm" oder Remote-Geräte wie Zentraleen möglich ist.
- Den Monitor an einem Standort mit ausreichender Belüftung einrichten. Die Belüftungsöffnungen des Geräts müssen frei bleiben und dürfen nicht abgedeckt sein (z. B. durch Geräte, Wände, Decken).
- Die in diesen technischen Spezifikationen festgelegten Umgebungsbedingungen müssen jederzeit gewährleistet sein.
- Der Monitor entspricht den Anforderungen von IEC 60601-1.
- Den Monitor mit dem mitgelieferten Netzkabel am Netz anschließen. Ausschließlich das Originalkabel verwenden.
- Die Betriebsposition der Prozessoreinheit beeinflusst in keiner Weise die Leistung des Monitors.

#### **Anschließen und Entfernen von Teilen**

#### **E-Modul anschließen**

Für den Gebrauch des E-Moduls muss das Gerät mit dem Erweiterungsgehäuse vorkonfiguriert werden.

- 1. Bei richtiger Positionierung des Moduls (Modul-Entriegelungstaste weist nach unten) die Führungsschiene des Erweiterungsgehäuses auf die entsprechende Aussparung am Modul ausrichten.
- 2. Modul einschieben, bis es hörbar einrastet.

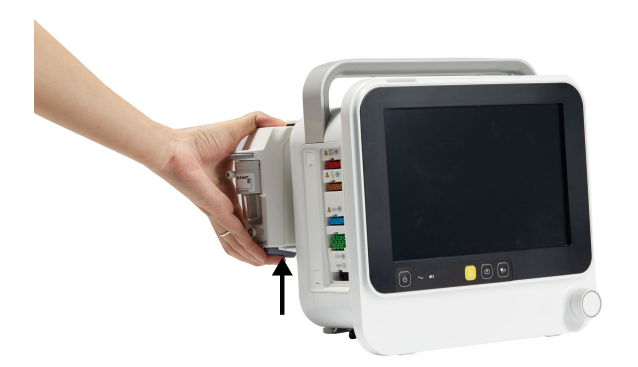

#### **E-Modul entfernen**

- 1. Entriegelungstaste an der Unterseite des Moduls drücken.
- 2. Bei gedrückter Entriegelungstaste das Modul fest greifen und herausziehen.

**ZUR BEACHTUNG** Es wird empfohlen, das E-Blank-Modul nach dem Entfernen des E-Moduls einzusetzen, damit sich kein Staub und keine Flüssigkeit im Erweiterungsgehäuse ansammeln können.

#### **Anschluss des Recorders**

Bitte vergewissern Sie sich, dass der Monitor mit der Befestigungsplatte für den Recorder vorkonfiguriert ist.

1. Den Recorder mit dem Kabel am **X2**-Anschluss auf dem Monitor verbinden.

2. Beim Einschalten des Monitors sicherstellen, dass sich auch die Betriebsanzeige auf dem Recorder einschaltet.

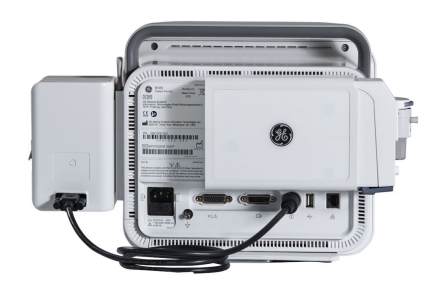

#### **Einsetzen des Recorders**

- 1. Den Recorder auf den Führungsschienen ausrichten.
- 2. Den Recorder nach unten drücken, bis er mit einem Klick einrastet.

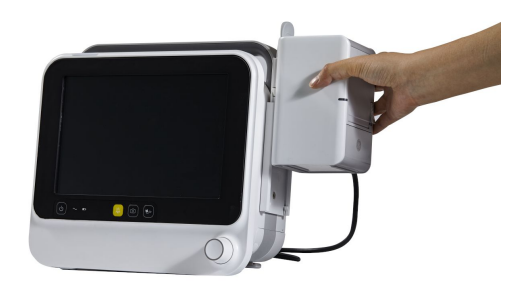

#### **Entfernen des Recorders**

1. Den Recorder mit Hilfe der Lasche herausziehen. Beim Herausnehmen nicht fallen lassen.

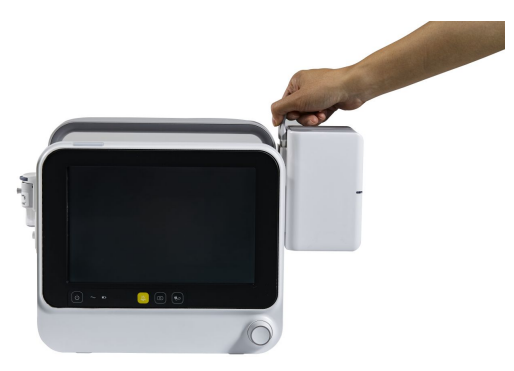

**ZUR BEACHTUNG** Der Recorder kann auch als eigenständiges Gerät verwendet werden.

#### **Tasten der Benutzeroberfläche**

Auf mehrere Monitorfunktionen kann über die Soft-Tasten des Bildschirms zugegriffen werden.

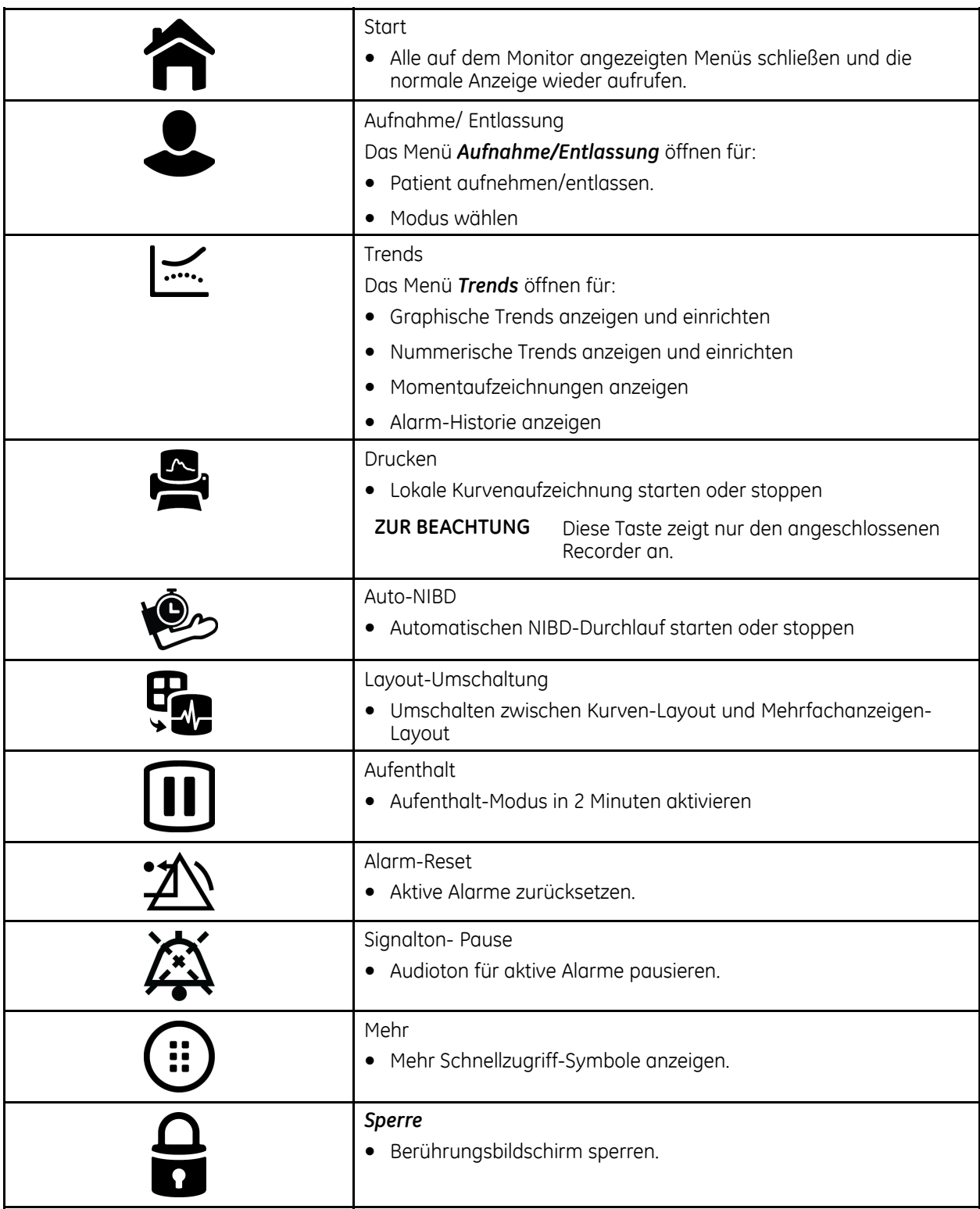

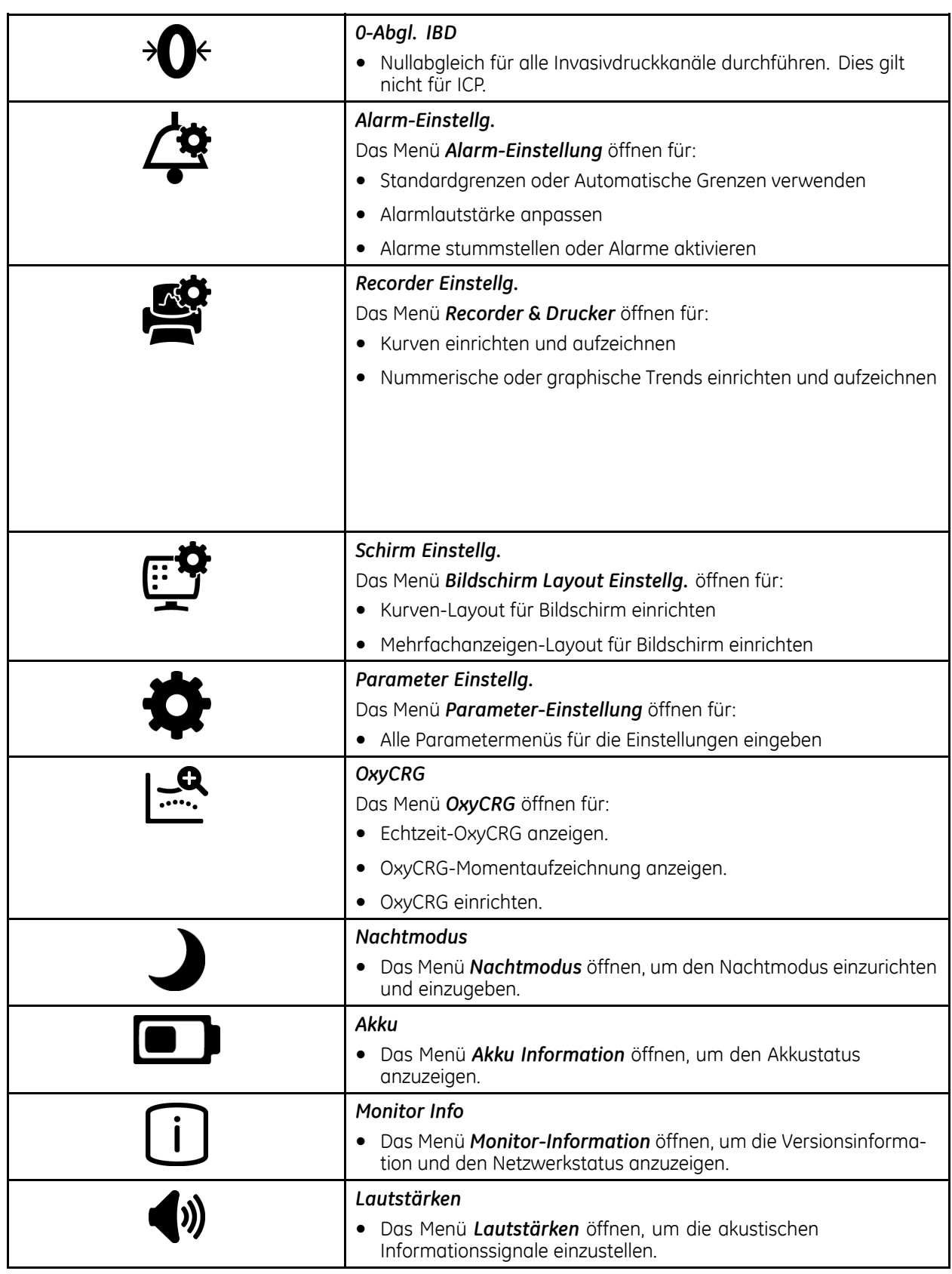

<span id="page-49-0"></span>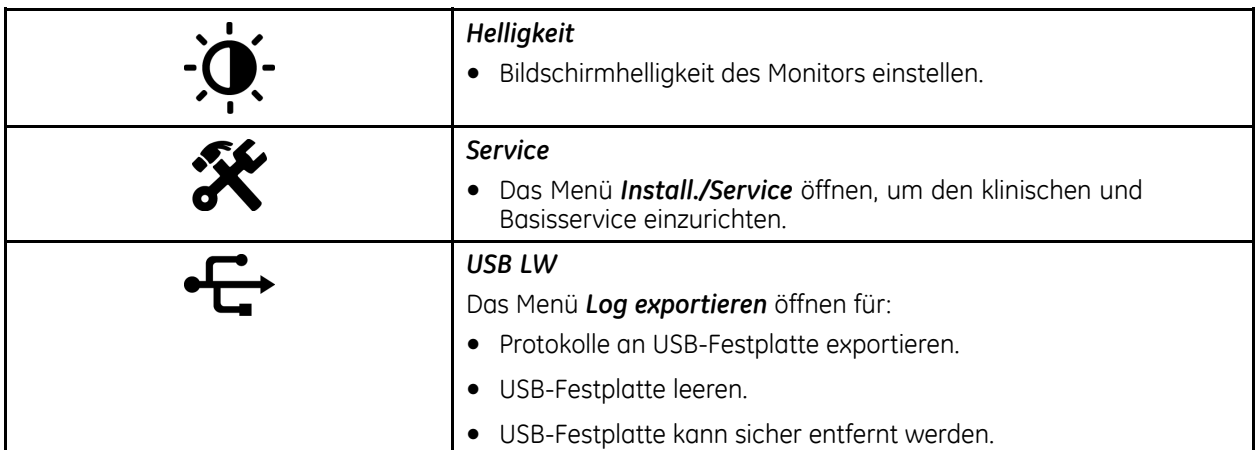

#### **Symbole der Benutzeroberfläche**

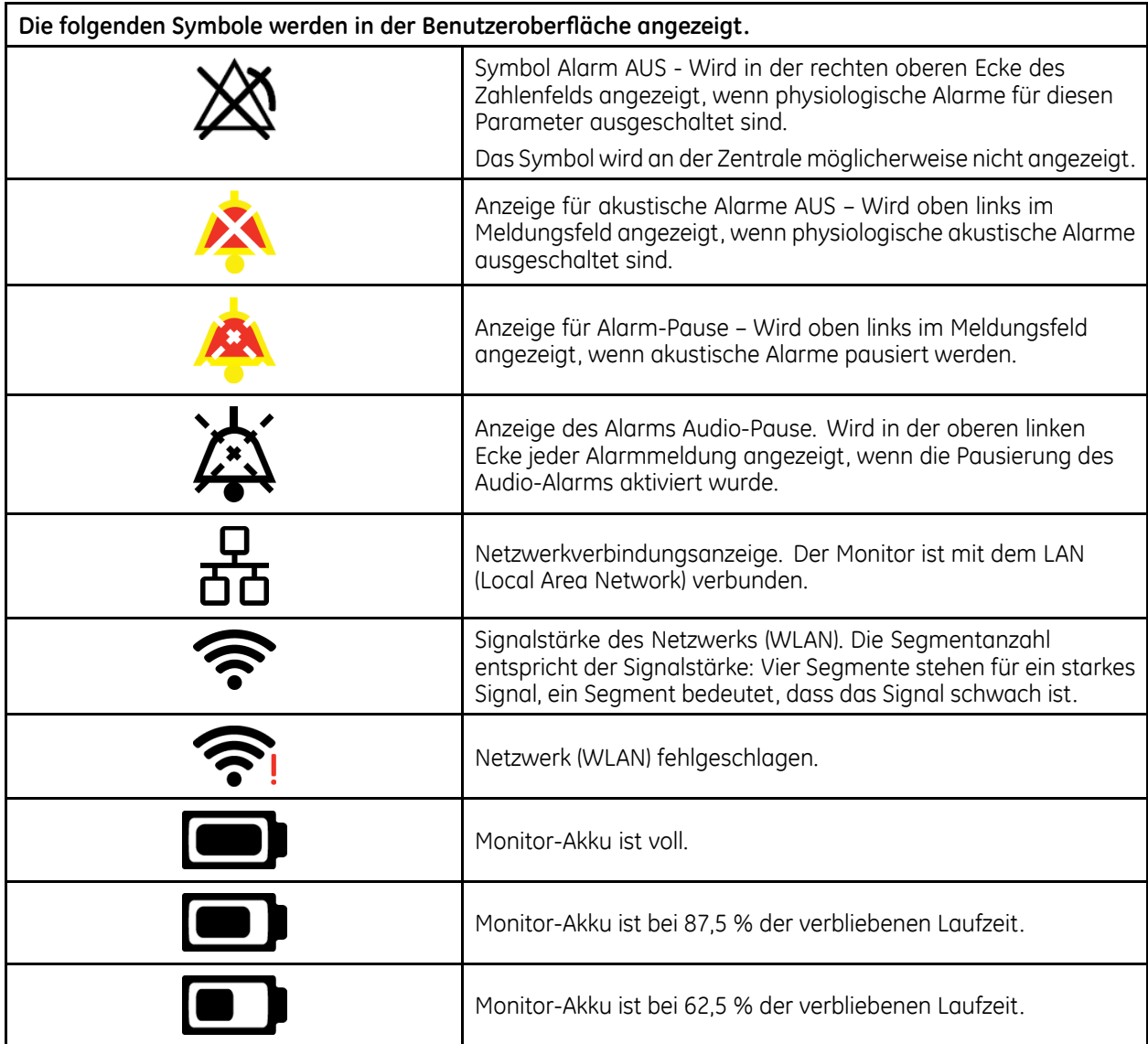

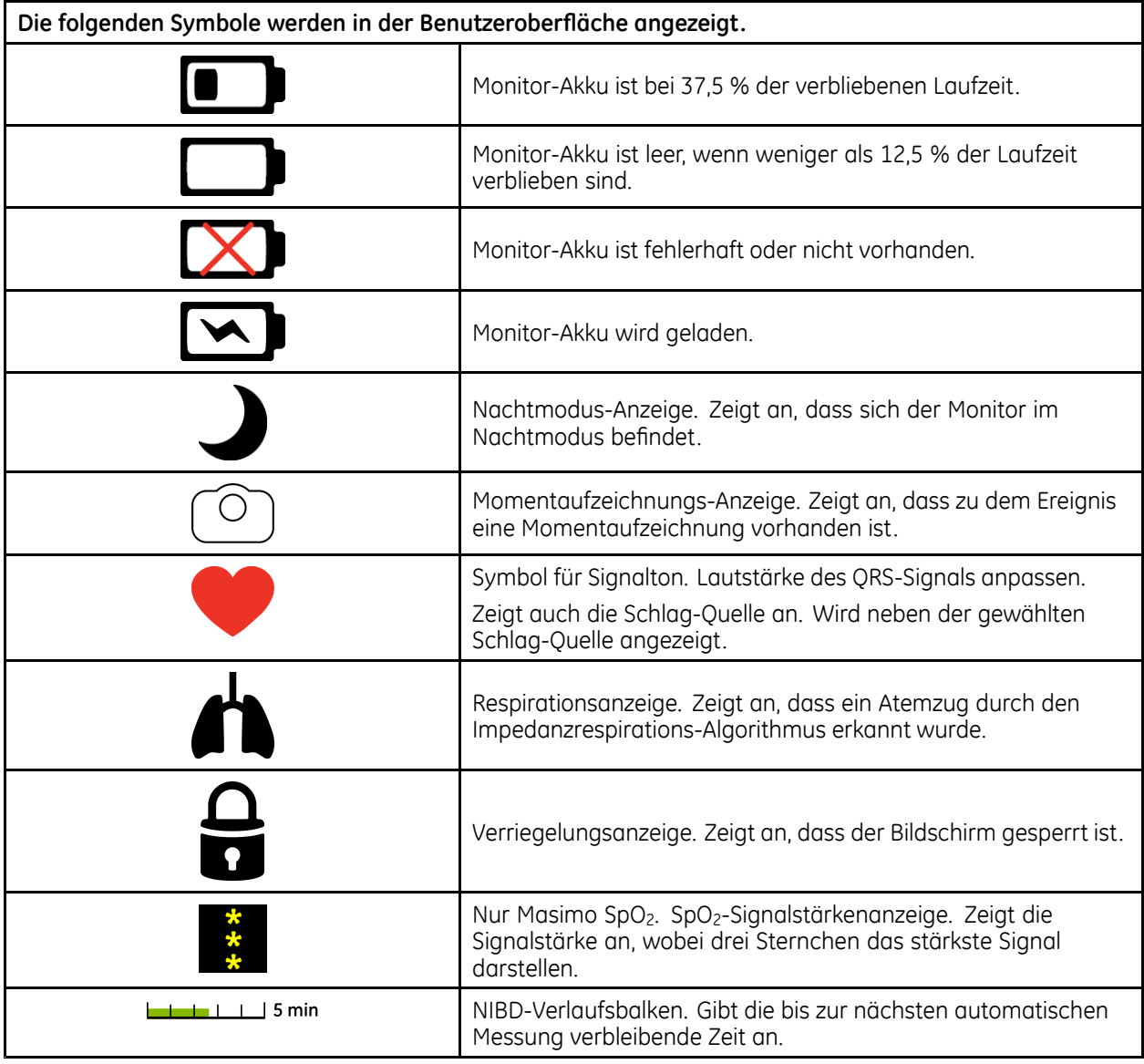

#### **Layout der Normal-Anzeige**

Auf dem Bildschirm der Normal-Anzeige werden in festgelegten Bereichen Alarme, Informationen, Trends, Kurven, Zahlen und das Hauptmenü angezeigt.

#### **Kurven-Layout**

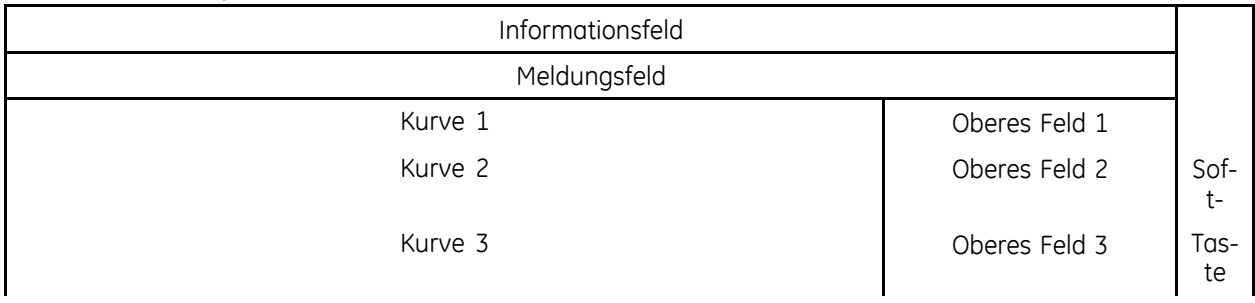

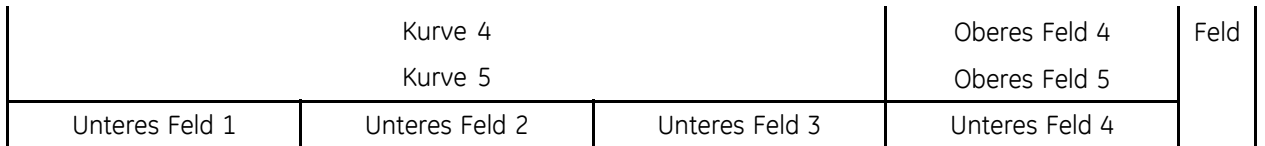

Im Informationsbereich des Bildschirms werden die folgenden Informationen angezeigt:

- Patientenname (falls eingegeben).
- Bettname und Station des lokalen Monitors (falls mit dem MC-Netzwerk verbunden).
- WLAN-Signalsymbol (falls mit dem drahtlosen Netzwerk verbunden).
- Netzwerksymbol (falls mit dem MC-Netzwerk verbunden).
- Symbol Akkustatus
- Aktuelle Uhrzeit.

**ZUR BEACHTUNG** Der Monitor zeigt gleichzeitig bis zu fünf Kurven und 4 untere Zahlenfelder oder bis zu 6 Kurven an.

#### **Mehrfachanzeigen-Layout**

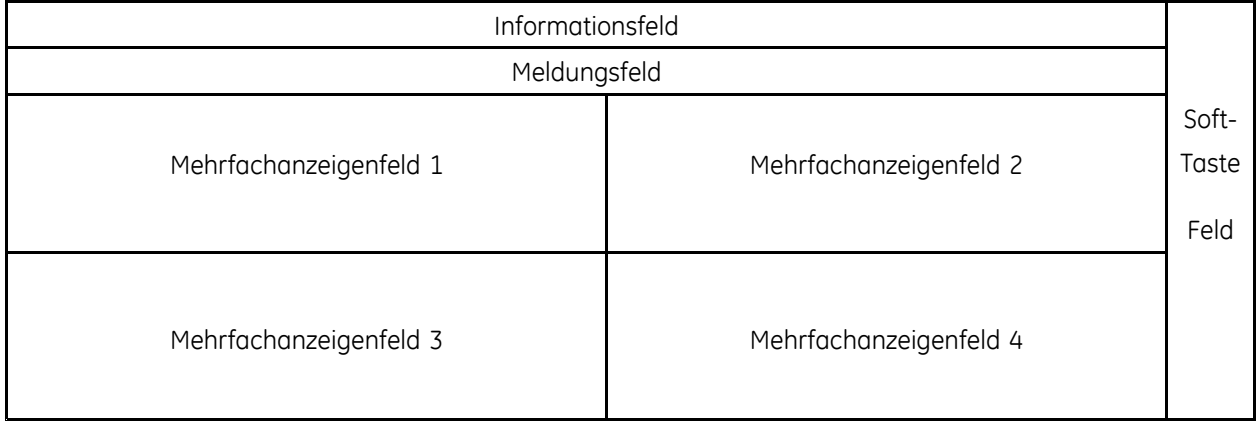

Jedes Mehrfachanzeigenfeld enthält die Mehrfachanzeige und eine Kurve des Parameters (ausgenommen NIBD und Temperatur, die keine Kurve haben).

#### **Beispiel eines Menüs**

Das folgende Beispiel eines Menüs veranschaulicht einige der Bestandteile und deren Bezeichnung in diesem Handbuch:

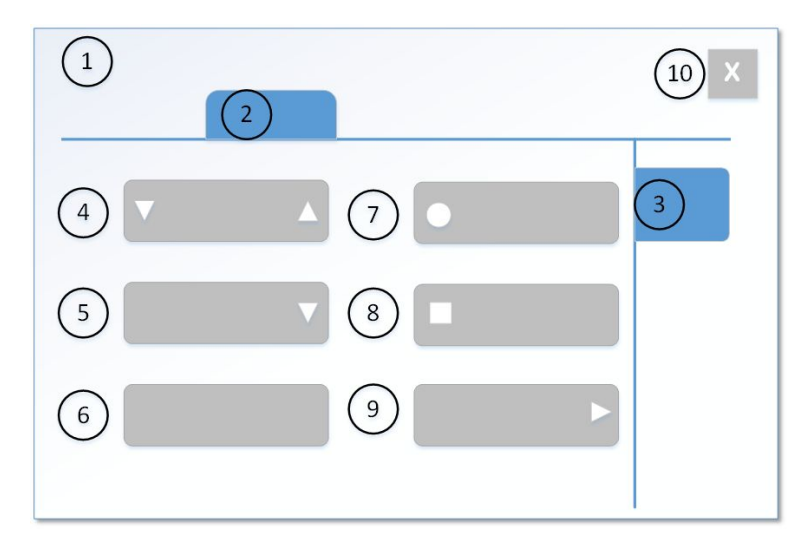

- 1. Menütitel (z. B. *EKG*)
- 2. Horizontale Registerkarte (z. B. *Alarm-Einstellung*, *Alarme*)
- 3. Vertikale Registerkarte (z. B. *SYS*, *MAD*)
- 4. Pfeiltasten zum Erhöhen/Verringern eines Werts
- 5. Auswahllisten: bei Auswahl des Pfeils wird eine Liste mit Optionen angezeigt
- 6. Taste zur Einleitung einer aktivierbaren Funktion
- 7. Schaltfläche zum Aktivieren/Deaktivieren einer Funktion von den verfügbaren Optionen
- 8. Kontrollkästchen zum Aktivieren/Deaktivieren einer Funktion
- 9. Weitere Menüauswahloptionen
- 10. Taste Beenden (z. B. Schließen, Vorheriges Menü)

**ZUR BEACHTUNG** Nicht alle Menüs haben dieselben Bestandteile.

#### **Menüoptionen**

Die Soft-Taste zum Öffnen des zugehörigen Menüs drücken, um die Systemeinstellungen aufzurufen.

Die Parametereinstellungen können auf die drei folgenden Arten aufgerufen werden:

- Das Zahlenfeld auswählen, um das Setup-Menü des jeweiligen Parameters zu öffnen.
- Das Kurvenfeld auswählen, um das zugehörige Kontextmenü zu öffnen. Das Schnellzugriffsmenü des Parameters erscheint. Weitere Einstellungen werden durch Auswahl von *Mehr...* vorgenommen, um das Setup-Menü des zugehörigen Parameters zu öffnen.
- ● <sup>&</sup>gt; *Parameter Einstellg.* wählen, um das Setup-Menü aller Parameter zu öffnen.

#### **Menüoptionen mit einem Touchscreen wählen**

**ZUR BEACHTUNG** Keine Bleistifte, Kugelschreiber oder andere Objekte verwenden, um den Touchscreen zu aktivieren. Der Touchscreen funktioniert nicht richtig, wenn die Display-Oberfläche mit Klebestreifen oder Papier bedeckt ist.

- 1. Die Menüoption mit dem Finger berühren.
- 2. Die Markierung auf dem Bildschirm wechselt zu dieser Option.
- 3. Den Finger vom Bildschirm nehmen, damit die gewählte Funktion durchgeführt wird (z. B. Öffnen einer Liste).

#### **Menüoptionen mit dem Stellrad-Steuerelement wählen**

- 1. Das Trim Knob-Steuerelement kann in beide Richtungen gedreht werden, um den hervorgehobenen Cursor auf der Anzeige von einer Option zu einer anderen zu bewegen.
- 2. Das Trim Knob-Steuerelement einmal drücken, um die hervorgehobene Option auszuwählen.

#### **Daten eingeben**

Wenn eine Dateneingabe erforderlich ist, zeigt der Monitor automatisch eine Tastatur auf dem Bildschirm an.

1. Gewünschtes Datenfeld wählen.

Das ausgewählte Feld wird gelb unterlegt hervorgehoben, um anzuzeigen, dass mit der Texteingabe begonnen werden kann.

2. Daten eingeben: Die Zeichen mit dem Trim Knob oder den Touchscreen auswählen.

#### **Touchscreen ausschalten**

Die Touchscreen-Funktion kann ausgeschaltet werden, wenn eine Reinigung des Bildschirms erforderlich ist.

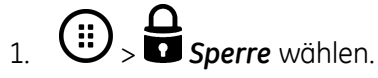

2. Zum Aktivieren des Touchscreens eine beliebige Taste auf dem Tastenfeld oder den Trim Knob verwenden.

**ZUR BEACHTUNG** Der Monitor wird durch Drücken der **Ein/Aus**-Taste ausgeschaltet.

#### **Den Monitor ein-/ausschalten.**

Der Monitor ist werkseitig für eine bestimmte Netzspannung eingestellt. Vor dem Einschalten sicherstellen, dass die Anforderungen an die Stromversorgung mit dem vorhandenen Netzstrom übereinstimmen. Die Anforderungen an die Spannung und Stromstärke können dem Etikett auf dem Gerät entnommen werden.

1. Sicherstellen, dass alle Kabel ordnungsgemäß angeschlossen sind.

2. Gerät einschalten:

Die **Ein/Aus**-Taste auf dem Tastenfeld drücken.

Der Begrüßungsbildschirm wird mit einer Statusleiste angezeigt, die über den Fortschritt des Startvorgangs Auskunft gibt.

3. Gerät ausschalten:

Die **Ein/Aus**-Taste drücken.

Die Meldung "*Monitor schaltet ab...*" wird angezeigt.

#### **Funktionstest**

Nach dem Einschalten des Monitors und während des Betriebs führt der Monitor automatische Selbsttests durch. Wenn eine Fehlfunktion festgestellt wird, zeigt der Monitor abhängig vom Schweregrad der Fehlfunktion eine Meldung oder einen Alarm an.

#### **Prüfliste vor Überwachungen**

Vor dem Überwachen eines Patienten die folgenden Punkte prüfen:

- ob das Erfassungsmodul sicher platziert ist.
- ob das Zubehör intakt und ordnungsgemäß angeschlossen ist.
- ob der Monitor den Überwachungsbildschirm anzeigt.
- ob keine Meldungen angezeigt werden, dass der Monitor nicht funktioniert.
- ob die gewünschten Parameter auf dem Bildschirm angezeigt werden.
- ob die Alarmsignale funktionieren und in der Pflegeumgebung sichtbar und hörbar sind.
- ob die erforderlichen Parameterkalibrationen abgeschlossen sind.

#### **Stromausfall**

Bei einem Stromausfall der Ausrüstung für weniger als 120 Minuten bleiben die Trenddaten und die aktuellsten vom Anwender erfolgten Einstellungen im Monitor erhalten. Falls nicht, zuständigen Service benachrichtigen. Nach 120 Minuten gehen alle Patienteninformationen und Trenddaten verloren, und der Monitor wird auf die Standard-Einstellungen (Start-Modus) zurückgesetzt.

#### **Herunterladen von Protokollen auf die USB-Festplatte**

Das Fehlerprotokoll, Alarmprotokoll, Tastaturprotokoll, WLAN-Protokoll und Antragsstellerprotokoll kann zu Servicezwecken auf die USB-Festplatte heruntergeladen werden.

- 1. Zuerst den Patienten entlassen.
- 2.  $\left(\mathbb{B}\right)$ ,  $\left(\mathbb{B}\right)$  *USB LW* wählen.

3. Zum Herunterladen des Protokolls: *Export Logs auf USB LW* wählen.

Nach dem Herunterladen des Protokolls erscheint die Meldung "*Export Logs erfolgreich.*" auf dem Menü.

4. Um alle Dateien auf dem USB-Speichermedium zu löschen: *USB LW leer* wählen.

**ZUR BEACHTUNG** Alle Elemente auf der USB-Festplatte werden gelöscht.

Nach dem Löschen einer USB-Festplatte erscheint die Meldung "*Löschen erfolgreich.*" auf dem Menü.

5. Zum Entfernen der USB-Festplatte: *Speichern zum Entfernen des USB-LW* wählen und dann die USB-Festplatte entfernen.

## **5 Monitor-Setup vor Inbetriebnahme**

#### **Sicherheitsmaßnahmen für das Kurvenfeld**

**WARNUNG** Es muss immer sichergestellt sein, dass die Kurvengröße an die Umgebung angepasst ist. **ACHTUNG** Durch die automatische Kurvenskalierung wird die Anzeige automatisch mit der bestmöglichen Signalamplitude

aktualisiert. Es ist stets dafür zu sorgen, dass die angezeigte Kurvenskala richtig verstanden wird und nicht zu einer verspäteten Behandlung der Patienten führen kann.

#### **Normal Anzeige**

Wenn die Überwachung gestartet wird, erscheint automatisch die Hauptseite. Diese bereits konfigurierte Seite ist die Normalanzeige. Änderungen, die während der Überwachung an den Bildschirmeinstellungen durchgeführt werden, sind Änderungen an dieser Normalanzeige. Diese Änderungen sind nur dann permanent, wenn sie in einem Modus gespeichert werden. Sie sind gültig, bis der Patient entlassen wird. Sie verbleiben außerdem nach dem Ausschalten der Stromzufuhr für 120 Minuten im Gerätespeicher.

Eine Rückkehr zur Normal-Anzeige ist während der Überwachung jederzeit möglich.

● Durch Auswahl von ■■ auf die Normal-Anzeige zurückkehren.

#### **Signaltonlautstärke anpassen**

Mehrere Signaltonlautstärken können je nach Bedarf eingestellt werden. Beim Anpassen der Lautstärke wird ein entsprechendes Signal ausgegeben, das als Probe für die Bestimmung des passenden Niveaus dient. Alle Lautstärken mit Ausnahme von *Alarmlautst.* können bei Bedarf auf 0 gesetzt werden.

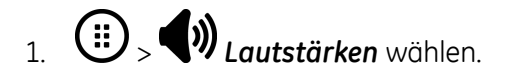

- 2. Die folgenden Signaltonlautstärken mit den Pfeiltasten einstellen.
	- *Alarmlautst.*
	- *Signalton*
	- *NIBD Mess-Ende Signal*

Die Lautstärken können auch über die Menüs Alarm-Setup, EKG/SpO<sub>2</sub>, Service oder NIBD eingestellt werden.

#### **Helligkeit der Anzeige einstellen**

Die Helligkeit der Anzeige kann nach Bedarf eingestellt werden.

- 1. **(ii)** auswählen.
- 2. Die Helligkeit der Anzeige mit *Helligkeit* einstellen.

#### **Änderungen der Bildschirmeinstellung**

#### **Kurven-Layout**

**ZUR BEACHTUNG** Der Monitor zeigt gleichzeitig bis zu fünf Kurven und 4 untere Zahlenfelder oder bis zu 6 Kurven an.

Wenn Kurven zur Anzeige konfiguriert sind, werden sie automatisch angezeigt bzw. entfernt, wenn ein Modul und/oder Kabel angeschlossen oder entfernt werden. Kurven sind immer gleichmäßig auf das gesamte Kurvenfeld verteilt. Sobald weniger als die konfigurierten Kurven auf dem Bildschirm angezeigt werden, sind diese vergrößert dargestellt. Wenn eine angezeigte Kurve in eine andere geändert wird, wird auch das rechts neben der Kurve angezeigte Zahlenfeld aktualisiert.

Wenn *Untere Anzeige* ausgeschaltet wird, können bis zu 6 Kurvenformen angezeigt werden.

Wenn Sie im unteren Zahlenfeld die Messung auswählen, die sich zu dem Zeitpunkt auch im Kurvenfeld befindet, wird das Kurvenfeld je nach Konfiguration nicht mehr angezeigt.

#### **Mehrfachanzeigen-Layout**

Das Mehrfachanzeigen-Layout zeigt bis zu 4 Felder gleichzeitig an. Jedes Feld enthält ein Mehrfachanzeige an Zahlenfeldern und eine Kurve pro Parameter.

Während der Überwachung kann zwischen den zwei Layouts Mehrfachanzeige und Kurve hin- und hergeschaltet werden.

● Mit  $\Psi$  zwischen den zwei Layouts hin- und herschalten.

#### **Einstellung des Kurven-Layouts**

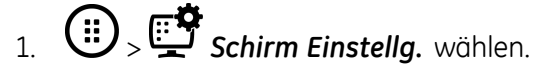

- 2. Die Registerkarte *Kurve* <sup>&</sup>gt; vertikale Registerkarte *Oberer Bereich* wählen.
- 3. Die Parameter für die entsprechenden Kurven auswählen.
- 4. Die vertikale Registerkarte *Unterer Bereich* auswählen.
- 5. Prüfen, ob *Untere Anzeige* aktiviert ist.
- 6. Die Parameter für die entsprechenden Zahlenfelder auswählen.

**ZUR BEACHTUNG** Wenn *Untere Anzeige* ausgeschaltet wird, ist die Parameterauswahl für die Zahlenfelder grau. In der vertikalen Registerkarte *Oberer Bereich* können sechs Kurven eingestellt werden.

#### **Einstellung des Mehrfachanzeigen-Layouts**

- 1. <sup>&</sup>gt; *Schirm Einstellg.* wählen.
- 2. Registerkarte *Große Zahl* wählen.
- 3. Die Parameter für die entsprechenden Felder auswählen.

#### **Einstellung der Parameter**

- 1. **(ii) >**  $\bullet$ *Parameter Einstellg.* wählen.
- 2. Jeden Parameter zur Anpassung der Einstellungen auswählen.

Zum Öffnen des Setup-Menüs kann auch das Zahlenfeld oder das Kurvenfeld des jeweiligen Parameters ausgewählt werden.

Genaue Angaben zu den Einstellungen finden Sie im Kapitel Parameter.

#### **Druckoptionen einrichten**

Beim Starten der Patientenüberwachung kann überprüft werden, ob die Druckoptionen für Kurven und Trends wunschgemäß eingestellt wurden.

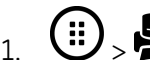

- 1. **(ii) > Recorder Einstellg.** wählen.
- 2. Die Einstellungen durch Prüfen der verschiedenen Optionen kontrollieren und ggf. ändern.

Weitere Informationen finden Sie im Kapitel Drucken.

#### **Andere Einstellungsänderungen**

Alle anderen Setup-Änderungen erfordern ein Passwort.

- Alarm-Optionen
- Momentaufzeichnung
- Einheiten
- Farben
- Modus speichern
- Zeit und Datum
- Zeitzone
- Parameter-Einstellungen

Mehr Informationen finden Sie im Handbuch für zusätzliche Informationen.

**Monitor-Setup vor Inbetriebnahme**

# **6**

#### **Starten und Beenden der Überwachung**

#### **Sicherheitsmaßnahmen zum Starten und Beenden**

#### **Warnungen beim Starten und Beenden**

**WARNUNG** VERLUST DER ÜBERWACHUNG UND VERPASSTE ALARME. Wenn die Überwachung eines Patienten gestartet wird, ist stets sicherzustellen, dass der normale Überwachungsmodus und nicht der DEMO-Modus aktiviert ist. Sicherstellen, dass der Text *DEMO-MODUS* nicht im Meldungsfeld aufscheint. Wenn der Demo-Modus beim Starten der Überwachung aktiviert ist, besteht die Gefahr, dass die Überwachung verloren und Alarme verpasst werden.

#### **Vorsichtsmaßnahmen beim Starten und Beenden**

**ACHTUNG** ENTLASSEN, UM PATIENTENDATEN ZU LÖSCHEN. Bei Aufnahme eines neuen Patienten sind alle vorherigen Patientendaten aus dem System zu löschen. Hierzu ist sicherzustellen, dass das Datenerfassungsmodul sicher installiert ist, die Kabel des Patienten entfernt werden und anschließend der vorherige Patient entlassen wird.

#### **Die Benutzer-Standardeinstellungen**

Benutzer-Standardeinstellungen sind die Einstellungen (Start-Modus usw.), die der Anwender anstelle der Standard-Werkseinstellungen im Monitor gespeichert hat. Der Monitor verwendet diese Einstellungen, wenn er eingeschaltet oder die Stromversorgung länger als 120 Minuten unterbrochen wird. Wenn keine Benutzer-Standardeinstellungen vorliegen, werden die Werkseinstellungen verwendet.

#### **Informationen über die Anwendermodi**

Wenn die Überwachung eines Patienten gestartet wird, muss der Start-Modus oder ein anderer Modus gewählt werden. Das Gerät verfügt über sieben wählbare Anwendermodi. Der Modus bestimmt viele Einstellungen, einschließlich Standard-Parameter, Alarmerkennungsgrenzen und Bildschirmanzeigen.

Es ist möglich:

- die aktuellen Einstellungen für den Ziel-Modus zu speichern.
- den Ziel-Modus auf die werkseitigen Standardeinstellungen zurückzusetzen.
- alle Modi auf die USB-Festplatte zu exportieren.
- alle Modi von der USB-Festplatte zu importieren.
- den Startmodus auszuwählen.

#### **ZUR BEACHTUNG**

Diese Auswahl erfolgt über <sup>&</sup>gt; *Service* <sup>&</sup>gt; *Modus speichern* und ist passwortgeschützt.

Mehr Informationen finden Sie im Handbuch für zusätzliche Informationen.

#### **Modus wählen**

Der Monitor wird mit dem Start-Modus gestartet, aber je nach Bedarf kann ein anderer Modus ausgewählt werden. Der Modus kann auch während der Überwachung eines Patienten geändert werden, ohne die Patientendaten zu verlieren.

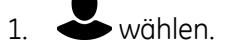

- 2. Registerkarte *Modus wählen* wählen.
- 3. Einen Modus aus der Liste *Modus wählen* auswählen.
- 4. Eine Rückkehr zum vorherigen Modus ist durch Auswahl von *Zurück zum vorherigen Modus:* möglich.

Wenn die Modus-Einstellungen geändert wurden und die vorherigen Einstellungen wiederhergestellt werden sollen, muss zuerst ein anderer Modus und dann erneut der zuvor verwendete Modus ausgewählt werden.

#### **Überwachung starten**

Ein Patient wird automatisch aufgenommen, wenn der Monitor eines der folgenden Vitalzeichen erkennt: EKG, Impedanz-Respiration, Art, ABP, UAK, NIBD, SpO<sub>2</sub> oder CO<sub>2</sub>. Wenn ein Patient im Patientenmonitor aufgenommen wird und der Monitor mit dem Netzwerk verbunden ist, werden die Patientendaten an der Zentrale angezeigt.

Ein Patient wird manuell aufgenommen, wenn Patientendaten eingegeben oder geladen werden. Patientendaten können lokal über den Monitor oder remote über eine Zentrale eingegeben werden.

Während der Startphase und beim Einschieben von Datenerfassungsmodulen sind Monitor und Patient stets sorgfältig zu beobachten.

In den folgenden allgemeinen Anweisungen sind die grundlegenden Schritte zum Starten der Überwachung aufgelistet. Parameterspezifische Anweisungen sind detaillierter und sollten ebenfalls immer befolgt werden.

- 1. Den Patienten gemäß den Anforderungen an die Messeinstellung am Monitor anschließen. Die Alarm- und Parametereinstellungen werden aktiviert.
- 2. Wenn der Start-Modus nicht geeignet ist, einen anderen Modus wählen.
- 3. Patientendaten eingeben.
- 4. Messung starten.
- 5. Invasive Druck-Kanäle auf Null abgleichen.
- 6. Falls erforderlich, die Parameter auf dem Bildschirm ändern.
- 7. Alarmgrenzen prüfen und ggf. anpassen.

#### **Patientendaten am Monitor erfassen**

- 1. wählen.
- 2. Patientendaten bearbeiten oder eingeben:
	- a. *Vorname*, *Nachname* und *Patienten ID* durch Auswahl der Buchstaben oder Zahlen editieren oder eingeben.
	- b. *Alter Jahre* mit den Pfeiltasten auswählen.
	- c. *Patiententyp* aus der Liste auswählen. Optionen:
		- *Erw/Pädiatr.*
		- *Neugeboren*
- 3. Die eingegebenen Patientendaten doppelt überprüfen.

**ZUR BEACHTUNG** Wenn der *Patiententyp* auf *Neugeboren* festgelegt wird:

- Der Modus schaltet automatisch auf *NEONATAL*.
- *AlterJahre* sind nicht verfügbar.
- *OxyCRG* wird angezeigt.

#### **Aufenthalt**

Wenn der Patient vorübergehend vom Monitor getrennt wird, kann die Aufenthaltoption verwendet werden.

**ZUR BEACHTUNG** Wenn der Patient entlassen ist, ist der Aufenthaltsmodus zum Starten nicht erlaubt.

#### **Aufenthalt-Modus starten**

 $1.$   $\Box$  wählen.

Wenn Patientenkabel weiterhin angeschlossen sind und der Monitor physiologische Daten empfängt, weist eine angezeigte Textmeldung darauf hin, dass Audioalarme unterdrückt wurden.

2. Die Patientenkabel trennen und die automatische NIBD-Messung beenden, um den Aufenthalt zu starten.

Wenn die Kabel nicht entfernt werden und noch physiologische Daten vorhanden sind, nachdem die Audio-Pausenzeit abgelaufen ist, wird der Aufenthalt-Modus abgebrochen. Zum sofortigen Abbruch des Übergangs in den Aufenthalt-Modus

kann  $\overline{\mathcal{L}}$ gewählt werden.

Der Bildschirm wird leer und der Text *Aufenthalt* erscheint.

#### **Aufenthaltsende**

Der Monitor beendet den Aufenthaltsmodus automatisch, wenn eine der folgenden Bedingungen eintritt:

- Physiologische Daten werden erkannt.
- Benutzereingabe ist erfolgt: eine Taste der Tastatur wird gedrückt, der Trim Knob wird gedrückt oder gedreht oder der Touchscreen wird berührt.

Danach öffnet sich ein weiterführendes Menü. Die Optionen lauten:

- *Weiter*: *Mit Überwachung des vorherigen Patienten fortfahren.*
- *Entlassen*: *Aktuellen Patienten entlassen und Patientendaten im Monitor löschen.*
- *Aufenthalt*: *Aufenthaltmodus aktivieren.*

#### **Informationen über den Nachtmodus**

Die Nachtmodus-Funktion ermöglicht es dem Patienten, zu schlafen oder sich auszuruhen, ohne gestört zu werden. Im Nachtmodus könnten die Bildschirmhelligkeit und die Lautstärke getrennt eingestellt werden. Die Alarme werden protokolliert und die Trends werden aufgezeichnet. Wenn der Monitor an das Netzwerk angeschlossen ist, werden Alarme und Parameterdaten weiterhin über das Netzwerk gesendet.

Im Nachtmodus wird ein  $\bigcup$ -Symbol im Informationsbereich angezeigt.

#### **Nachtmodus einstellen und aktivieren**

- 1.  $\left(\frac{11}{2}\right)$  **Nachtmodus** wählen.
- 2. Ggf. die folgenden Einstellungen vornehmen.
	- *Signalton*: HF-Signalton
	- *Alarmlautst.*: Alarmlautstärke
	- *Bildschirmhelligkeit*: Helligkeit der Monitoranzeige
	- *NIBD Mess-Ende Signal*: Ton für NIBD abgeschlossen
- 3. *Starten Nachtmodus* wählen.

Das Nachtmodus-Symbol erscheint im Informationsfeld.

#### **Nachtmodus beenden**

- 1 (ii) > *Nachtmodus* wählen.
- 2. Zum Beenden *Verlassen Nachtmodus* wählen.

Das Nachtmodus-Symbol wird aus dem Informationsfeld entfernt.

#### **Informationen über den DEMO-Modus**

Der Demo-Modus ist für Schulungszwecke und zur Demonstration des primären Betriebs vor der Verwendung vorgesehen. Im Demo-Modus werden auf dem Monitor die Werte und Kurven der wichtigsten Vitalzeichen angezeigt. Für den Demo-Modus sind weder Zubehör, noch Zentrale oder andere Peripheriegeräte erforderlich.

Das Menü für den Demo-Modus befindet sich unter dem Service-Menü des Monitors und erfordert die Eingabe eines Passworts. Zum Aktivieren oder Beenden des Demo-Modus wenden Sie sich bitte an qualifiziertes Servicepersonal.

- **ZUR BEACHTUNG** Alle auf dem Monitor angezeigten Werte und Kurven sind fiktiv.
- **ZUR BEACHTUNG** Der Demo-Modus ist nur für Schulungszwecke und zur Demonstration des primären Betriebs vorgesehen. Er ist weder für den klinischen Einsatz noch die Patientenüberwachung oder Diagnose vorgesehen.

#### **Informationen zum Entlassen von Patienten**

Beim Entlassen eines Patienten werden alle Patienteninformationen vom Monitor gelöscht. Dies ist auch dann der Fall, wenn der Monitor im DEMO-Modus verwendet wird.

Der Monitor entlässt einen Patienten automatisch nach 24 Stunden, wenn für bestimmte Parameter (ausgenommen Temperatur) keine Vitalzeichen verfügbar sind. In diesem Fall werden die gesamten Trenddaten gelöscht und die Alarmgrenzen werden auf die Standardwerte (Voreinstellungen) zurückgesetzt.

Der Patient kann mit einer Zentrale remote entlassen werden, sofern diese Option aktiviert ist.

#### **Patienten entlassen**

- 1. Erforderliche Daten drucken und warten, bis das Drucken abgeschlossen ist.
- 2. Patientenkabel entfernen.
- 3. wählen.
- 4. Registerkarte *Entlassen* wählen.
- 5. *JA* in der Liste *Entlassen* wählen.

Die Parametereinstellungen werden einschließlich der Alarmgrenzen auf die Standardeinstellungen zurückgesetzt. Alle Patienten- und Trenddaten werden aus dem Monitor entfernt.

**Starten und Beenden der Überwachung**

**7**

### **Alarme**

#### **Sicherheitsmaßnahmen für Alarme**

#### **Alarmwarnungen**

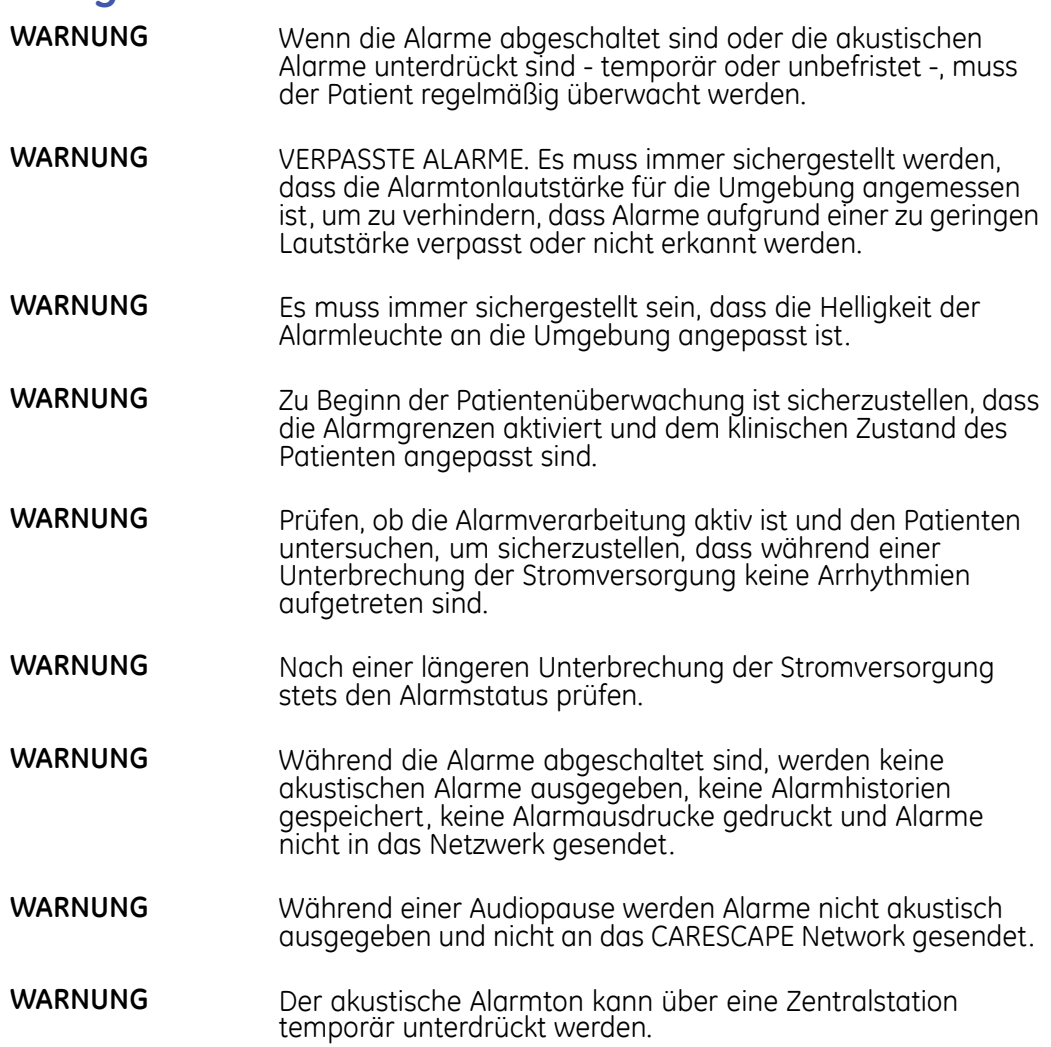

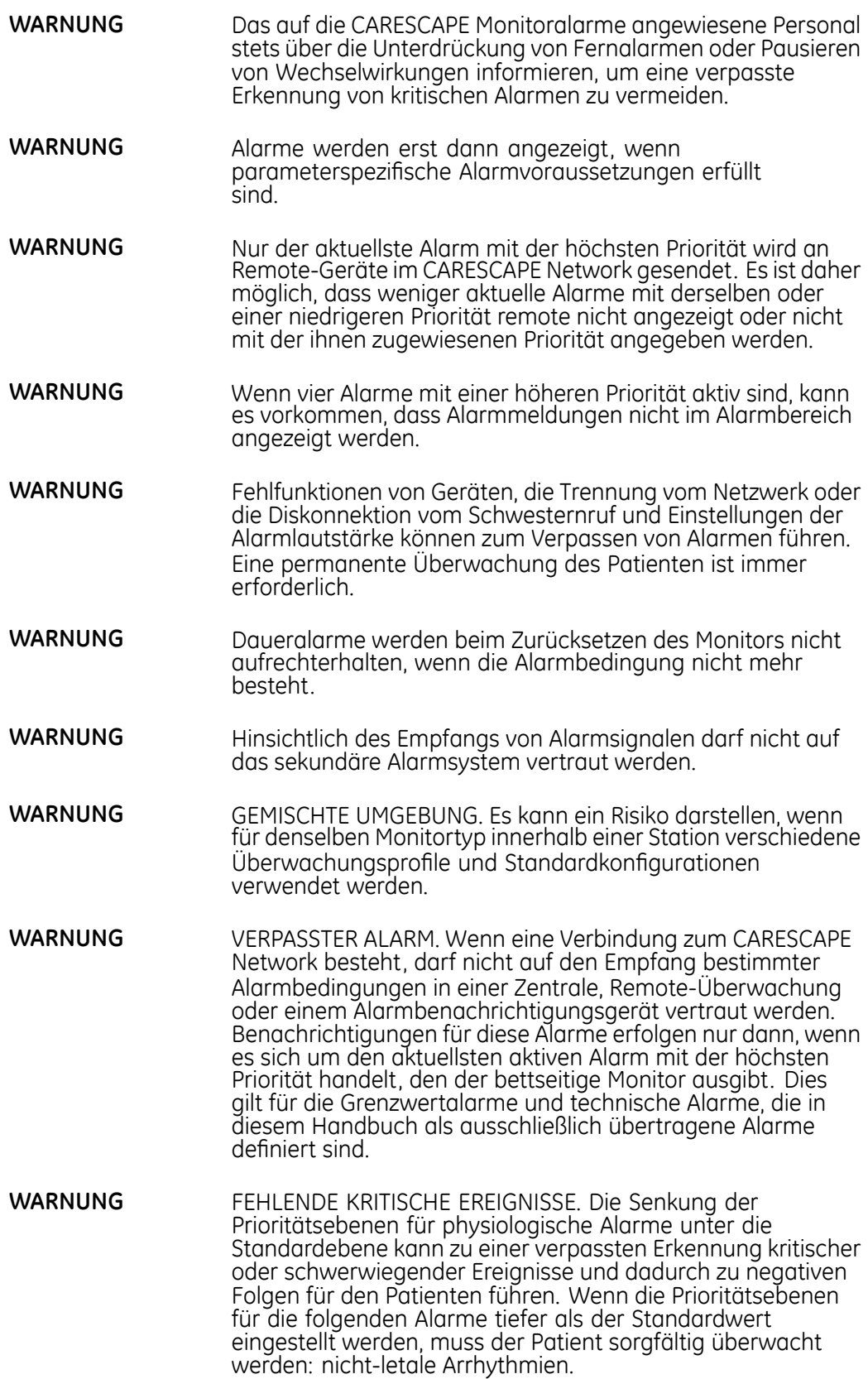

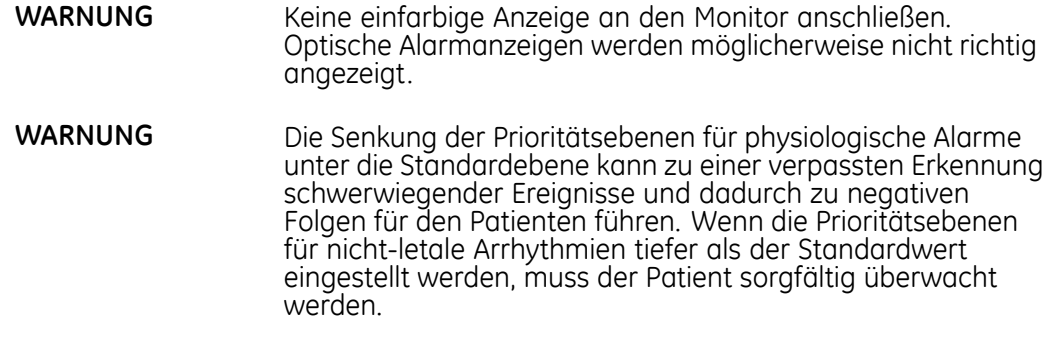

#### **Alarmübersicht**

#### **Alarmtypen**

Es gibt zwei Typen von Alarmeinstellungen: system- und patientenspezifische. Systemalarmeinstellungen werden global für einen gesamten Pflegebereich festgelegt. Sie werden bei der Installation konfiguriert und sind passwortgeschützt. Beispiele für systemspezifische Alarmeinstellungen:

- Niedrigste Alarmlautstärke
- Tonausschaltung erlaubt
- Alarmtonmuster

Patientenspezifische Alarmeinstellungen sind individuell und basieren auf der aktuellen Verfassung des Patienten. Beispiele für patientenspezifische Alarmeinstellungen:

- Parameteralarmgrenzen
- Prioritätseinstellungen für Arrhythmie-Alarme

#### **Alarmbedingungen**

- Physiologische Alarmbedingungen werden durch eine Patientenmessung, die außerhalb der Parametergrenzen liegt, durch Apnoe oder durch eine Arrhythmiebedingung ausgelöst.
- Technische Alarme werden durch elektrische, mechanische oder sonstige Fehlfunktionen des Geräts ausgelöst oder durch den Defekt eines Sensors oder einer Komponente. Technische Alarme können auch dann ausgelöst werden, wenn ein Algorithmus die verfügbaren Daten nicht klassifizieren oder interpretieren kann. Die visuelle Darstellung eines technischen Alarms ist so lange aktiv, wie die Ursache für den Alarm besteht.

#### **Prioritätsstufen**

Physiologische und technische Alarme werden nach Prioritätsstufe kategorisiert:

- Bei Alarmen mit hoher Priorität ist eine sofortige Reaktion erforderlich.
- Bei Alarmen mit mittlerer Priorität ist eine zeitnahe Reaktion erforderlich.
- Bei Alarmen mit niedriger Priorität ist es wichtig, dass die Bedingung bekannt ist.
- Informative Prioritätsmeldungen liefern Informationen, die Sie kennen sollten.

**ZUR BEACHTUNG** Informative Meldungen werden nicht an das Netzwerk gesendet und grundsätzlich nicht gesperrt.

#### **Eskalation der Alarmpriorität**

Die Eskalation eines Alarms beginnt auf der ihm zugewiesenen Prioritätsstufe (niedrig oder mittel) und eskaliert (nach einer bestimmten Anzahl Sekunden) auf die nächsthöhere Prioritätsstufe, wenn die Alarmbedingung nicht behoben wurde. Eine Eskalation des Alarms auf die nächste Stufe wird erst zurückgesetzt, wenn die Alarmbedingung beseitigt wurde.

**ZUR BEACHTUNG** Die Eskalation von Alarmprioritäten betrifft bestehende Alarmbedingungen, aber keine zukünftigen Alarme desselben Typs. Alle neuen Alarme werden auf der ihnen zugewiesenen Prioritätsstufe ausgelöst und nicht auf der eskalierten Stufe.

Mehr Informationen finden Sie im Handbuch für zusätzliche Informationen.

#### **Ausschließlich übertragene Alarme**

Die Alarme werden an das CARESCAPE Network gesendet und auf der Zentralstation angezeigt.

Mehr Informationen finden Sie im Handbuch für zusätzliche Informationen.

#### **Alarmfunktionsprüfung**

- 1. Einen Parameter-Alarmgrenzwert außerhalb der aktuell gemessenen Patientenwerte festlegen. Beispielsweise den SpO<sub>2</sub>-Sensor anschließen und die obere SpO2-Alarmgrenze unterhalb der gemessenen SpO2-Werte einstellen.
- 2. Bestätigen, dass die folgenden Alarmbenachrichtigungen auftreten:
	- Der akustische Alarm wird mit dem richtigen Prioritätssignal ausgegeben.
	- Die Alarmleuchte leuchtet.
	- Der nummerische SpO2-Wert blinkt im Parameterfenster in der richtigen Prioritätsfarbe.
	- Ein Alarmausdruck (falls aktiviert) wird ausgeführt.
- 3. Die akustische Alarmausgabe pausieren und bestätigen, dass die akustischen Alarme pausiert wurden.
- 4. Parameteralarmwert auf den Ursprungswert zurücksetzen.

#### **Alarmanzeigen**

#### **Auf dem Bildschirm angezeigte Alarmsymbole**

Weitere Informationen über die Alarmsymbole auf dem Bildschirm finden Sie unter Symbole der [Benutzeroberfläche](#page-49-0) ([50\)](#page-49-0).

#### **Beschreibung von Alarm- und Informationsmeldungen**

Alarm- und Informationsmeldungen können in drei Bereichen angezeigt werden:

- Zahlenfeld
- Kurvenfeld
- Meldungsfeld (oberer Teil des Bildschirms)

Im Meldungsfeld können von links nach rechts bis zu vier Alarme oder Informationsmeldungen angezeigt werden – vom neuesten Alarm mit der höchsten Priorität zum ältesten Alarm mit der niedrigsten Priorität.

Alarmmeldungen werden in der *Alarm-History* gespeichert. Der Zugriff darauf erfolgt

mit . Alarm- und Informationsmeldungen werden mit folgenden Angaben in der *Alarm-History* gespeichert:

- Zeitpunkt des Auftretens
- Text der Alarm- oder Informationsmeldung
- Etikett für den Parameter, sofern verfügbar
- Aktueller Wert und zugehörige Alarmgrenze, wenn es ein Grenzwertalarm ist
- Maßeinheit des Wertes
- Momentaufzeichnung, sofern verfügbar

#### **Akustische Alarmsignale**

Wenn mehrere Alarme gleichzeitig auftreten, gibt der Monitor ein Alarmsignal für den Alarm mit der höchsten Priorität aus. Alle akustischen Alarme mit einer niedrigeren Priorität werden unterdrückt.

Der im Moment aktuellste Alarm mit der höchsten Priorität wird über das Netzwerk gesendet. Wenn z. B. ein Alarm mit mittlerer Priorität besteht und dann ein Alarm mit niedriger Priorität auftritt, wird der Alarm mit der mittleren Priorität über das Netzwerk gesendet und nicht der aktuellste Alarm (mit niedriger Priorität). Wenn ein Alarm mit mittlerer Priorität besteht und ein weiterer Alarm mit mittlerer Priorität auftritt, wird der zuletzt aufgetretene Alarm über das Netzwerk gesendet. Physiologische Alarme haben stets Vorrang vor technischen Alarmen.

#### **Alarmtonmuster**

Die Alarmtöne können mit ein bis vier verschiedenen Tonmustern konfiguriert werden: *Generel*, *IEC*, *ISO* oder *ISO2*.

Mehr Informationen finden Sie im Handbuch für zusätzliche Informationen.

#### **Alarmlautstärke einstellen**

- 1. Registerkarte <sup>&</sup>gt; *Alarm-Einstellg.* <sup>&</sup>gt; *Einstellung* wählen.
- 2. Den Wert mit den Pfeiltasten *Alarmlautst.* einstellen.

Je kleiner die Zahl, desto geringer ist die Lautstärke.

**ZUR BEACHTUNG** Der zulässige Mindestwert für die Alarmlautstärke wird unter

> *Service* (passwortgeschützt) <sup>&</sup>gt; *Alarm-Optionen* <sup>&</sup>gt; *Min. Alarm Lautstärke* eingestellt.

#### **Visuelle Alarmsignale**

Alarmsignale zeigen an, dass ein Alarmzustand vorliegt. Die Alarmprioritätsstufen werden durch visuelle und akustische Signale angezeigt. Bei visuellen und akustischen Signalen wird davon ausgegangen, dass sich der Patientenmonitor und der Bediener in einem Umkreis von 1,5 Metern vom Patienten befinden.

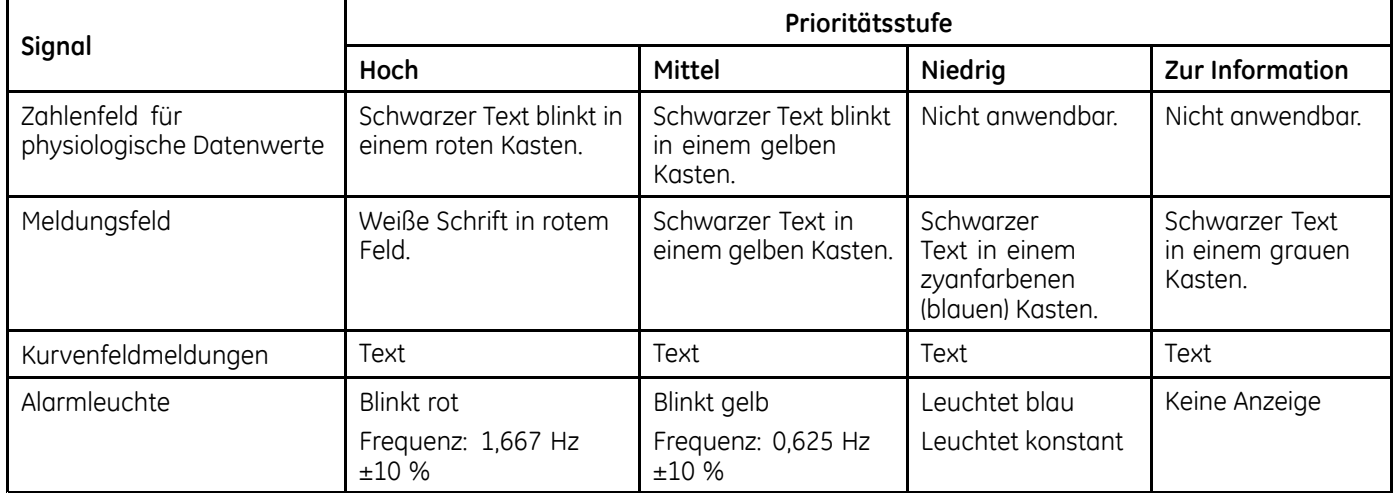

#### In der folgenden Tabelle sind Alarmsignale für unterschiedliche Alarmprioritätsstufen aufgeführt:

#### **Akustische Informationssignale**

Der Monitor führt beim Hochfahren eine Selbstdiagnose durch und erzeugt ein akustisches Testsignal. Es gibt darüber hinaus weitere akustische Informationssignale, die den Status einiger Parameter-Messungen angeben.

- Akustisches Startsignal
- Herzfrequenzton
- Lautstärke Ende NIBD-Messung
- Erinnerungston

#### **Alarmverhalten bei ausgeschalteten akustischen Alarmen**

Abhängig von den bei der Installation konfigurierten Einstellungen für *Audio AUS* zulässig können akustische Alarme ein- oder ausgeschaltet werden.

Mehr Informationen finden Sie im Handbuch für zusätzliche Informationen.

Wenn akustische Alarme ausgeschaltet sind:

- Alle akustischen Alarme sind ausgeschaltet, außer Alarme mit hoher Priorität, für die konfiguriert ist, dass sie die Einstellung Audio aus durchbrechen sollen.
- Das Glockensymbol für "Audio aus" **The wird oben links auf dem Bildschirm** angezeigt.

#### **Akustische Alarme ein/ausschalten**

Akustische physiologische Alarme können für eine Alarmgruppe oder für alle Alarme ein/ausgeschaltet werden.

- 1. **(ii) > <sup>46</sup> Alarm-Einstellg.** wählen.
- 2. Registerkarte *Audio* wählen.
- 3. Eine Alarmgruppe wählen. Optionen:
	- *Kein*: Keine akustischen Alarme sind ausgeschaltet.
	- **Apnoe AUS**: Schaltet die akustischen Alarme für Apnoe, EtCO<sub>2</sub>, FiCO<sub>2</sub> und Respirationsfrequenz aus.
	- *EKG AUS*: Schaltet die akustischen Alarme für alle Grenzwerte für HF-Quellen und für Arrhythmiealarme aus.
	- *Apnoe & EKG AUS*: Schaltet die akustischen Alarme für alle HF-Quellen, Arrhythmie, Apnoe, EtCO<sub>2</sub>, FiCO<sub>2</sub> und Respirationsfrequenz aus.
	- *Alle Alarme AUS*: Schaltet alle akustischen Alarme aus, außer einige Alarme hoher Priorität, die als Durchbruchalarme definiert sind.
- 4. Zum erneuten Einschalten aller akustischen Alarme *Alarme EIN* wählen, oder wie oben beschrieben *Kein* wählen.
- **ZUR BEACHTUNG** Wenn die Alarme für eine der definierten Alarmgruppen ausgeschaltet sind und in der Alarmgruppe ein Alarm auftritt, erklingt alle 2 Minuten ein Signalton, der daran erinnert, dass akustische Alarme ausgeschaltet sind. Das *Erinnerungston* kann über *Alarm-Optionen* (passwortgeschützt) eingestellt werden.

**ZUR BEACHTUNG** Nur für Frankreich: Das Menü *Erinnerungston* ist nicht verfügbar. Wenn die akustischen Alarme ausgeschaltet sind, erklingt alle 2 Minuten ein Erinnerungston.

# **Verhalten bei Audiopause und Alarm-Reset**

Wenn sich der Monitor im Netzwerk befindet, können Alarme außerdem an der Zentralstation unterdrückt werden.

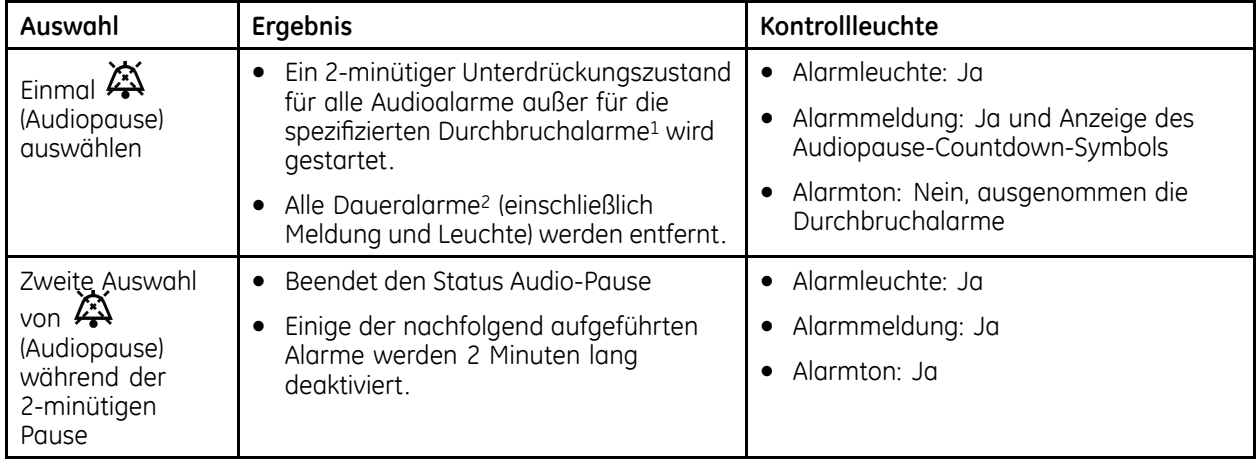

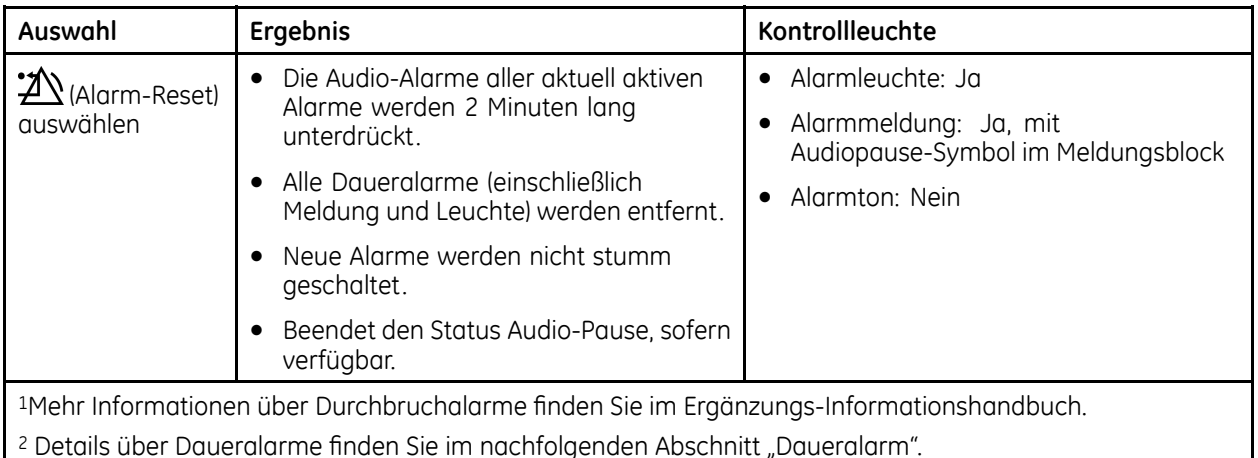

**Unterdrückung von Alarmen mit der Audio Alarm Pausentaste**

> Bestimmte Alarme können durch ein zweites Betätigen der Audio Alarm Pausentaste deaktiviert werden.

- Physiologische Alarme:
	- *NIBD dia hoch*/*NIBD sys hoch*/*NIBD MAD hoch*
	- *NIBD dia tief*/*NIBD sys tief*/*NIBD MAD tief*
- Technische Alarme:
	- *Ableitungen AUS*
	- *Kein SpO2-Sensor*
	- *SpO2-Sensor lose*
	- *SpO2-Sensor prüfen*
	- *Keine SpO2 Pulsaufnahme*
	- *Kein x-Transducer*
	- *ICP Nullabgl. separat*
	- *NIBD-Manschette lose*
	- *NIBD-Manschette blockiert*
	- *NIBD prüfen*
	- *Geringes Pulssignal*
	- *Langer Messzyklus*
	- *NIBD manuell*
	- *NIBD-Manschettenüberdruck*
	- *Service erforderlich: NIBD-Fehler*
	- *Gas-Messungen entfernt*
	- *Alarmlautstärke geändert*
	- *Recorder-Modul entfernt*
	- *Recorder: System-Fehler*
	- *Recorder: Deckel offen*
- *Recorder: Eingangsp. zu hoch*
- *Recorder: Eingangsp. zu gering*
- *Recorder: Kein Papier*
- *Recorder: Thermalkopf überhitzt*
- *Kein Batterie-Backup*
- *NIBD-Messung entfernt*
- *EKG-Messungen entfernt*
- *STP-Messungen entfernt*
- *SpO2-Messung entfernt*

# **Durchbruch-Alarme**

Mit der Durchbruchfunktion ist es möglich, vordefinierte und durch den Anwender wählbare Alarme festzulegen, die den Zustand einer 2-minütigen Alarmtonunterdrückung "durchbrechen" (unterbrechen).

Die folgenden Alarme durchbrechen die Einstellung unabhängig von der 2-minütigen Unterdrückung der akustischen Alarme, wenn sie zu einer hohen Priorität eskaliert oder bei einer solchen aktiviert werden: *Asystolie*, *V Fib / V Tachy*, *VTachy*, und *Brady* (wenn die Option *Durchbruchalarm* als *Pädiatrisch* gewählt ist).

Die Einstellung *Durchbruchalarm* wird in den *Alarm-Optionen* konfiguriert und ist passwortgeschützt.

Mehr Informationen finden Sie im Handbuch für zusätzliche Informationen.

# **Daueralarme**

Daueralarme werden auch dann noch optisch gemeldet, wenn die Alarmbedingung schon nicht mehr besteht. Außerdem wird alle 10 Sekunden ein Signalton zur Erinnerung ausgegeben. Alarme können als dauerhaft oder nicht dauerhaft konfiguriert werden. Die Einstellung *Daueralarme* wird in den *Alarm-Optionen* konfiguriert und ist passwortgeschützt.

Mehr Informationen finden Sie im Handbuch für zusätzliche Informationen.

Zum Entfernen der nicht mehr aktiven Alarmmeldungen aus dem Informationsfeld und zum Ausschalten des Tons:

- <del>Fet</del> wählen oder
- $\bullet$   $\angle$   $\angle$  wählen

# **Alarmgrenzen-Setup**

#### **Parameteralarmgrenzen festlegen**

Parameteralarmgrenzen können in der Registerkarte *Alarme* der Parametermenüs eingestellt werden. Alarmgrenzen sollten innerhalb vernünftiger physiologischer Grenzen festgelegt werden, damit die Sicherheit des Patienten gewährleistet bleibt. Eine Parametereinstellung außerhalb dieser vernünftigen Grenzen würde die Alarme ineffektiv machen.

● Durch Auswahl der Registerkarte *Alarme* des Parametermenüs können Alarme einoder ausgeschaltet und ihre Grenzen eingestellt werden.

# **Arrhythmiealarme einstellen**

Die Arrhythmiealarme können im Menü *EKG* eingestellt werden.

- 1. Das Zahlenfeld EKG wählen.
- 2. Registerkarte *Alarme* wählen.
- 3. Die vertikalen Registerkarten für die Alarme *Letale*, *Ventrikulär* und *Atrial* können ausgewählt werden.
	- *Letale*: Die Optionen *Momentaufz. erstellen* können ausgewählt werden. Die Alarmpriorität für letale Alarme ist immer hoch.
	- *Ventrikulär*: Die Alarmpriorität kann ausgewählt werden oder die Optionen *Momentaufz. erstellen* können ausgeschaltet werden.
	- *Atrial*: Die Alarmpriorität kann ausgewählt werden oder die Optionen *Momentaufz. erstellen* und *Pause Intervall* können ausgeschaltet werden.

## **Alarmgrenzen automatisch einstellen**

Wenn die Funktion Automatische Grenzen aktiviert ist, legt diese automatisch neue obere und untere Alarmgrenzen fest, die auf dem aktuellen physiologischen Wert basieren. Die Funktion Automatische Grenzen darf nur bei Patienten verwendet werden, deren aktuell gemessene Werte als sicher angesehen werden.

- 1. Die Registerkarte <sup>&</sup>gt; *Alarm-Einstellg.* <sup>&</sup>gt; *Einstellung* wählen.
- 2. *Auto-Grenzen* wählen.

Wenn diese Änderungen rückgängig gemacht und die vorherigen Alarmgrenzen wieder hergestellt werden müssen, vor dem Schließen dieses Menüs *Änderg. löschen* wählen.

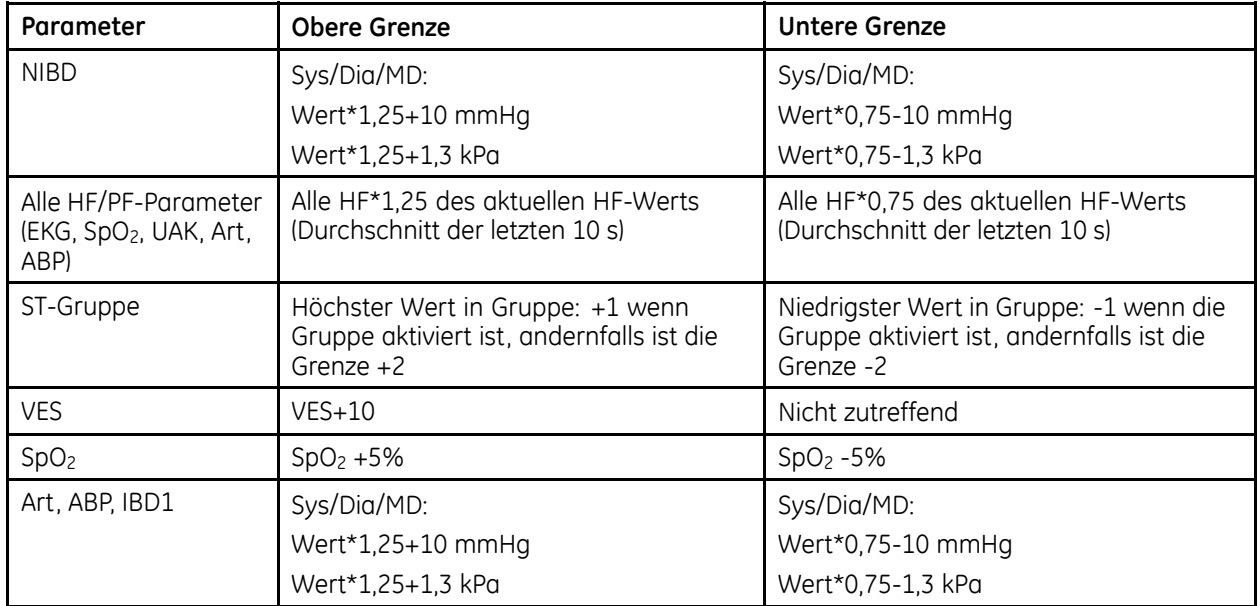

#### **Automatische Alarmgrenzen**

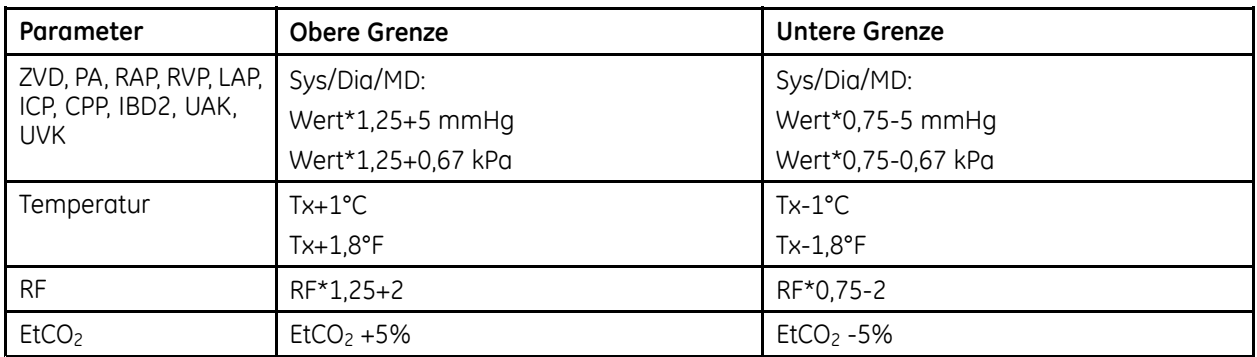

# **Zu den Standard-Alarmgrenzen zurückkehren**

- 1. Die Registerkarte <sup>&</sup>gt; *Alarm-Einstellung* <sup>&</sup>gt; *Einstellung* wählen.
- 2. *Standard-Grenzen* wählen.

Wenn diese Änderungen rückgängig gemacht werden müssen, vor dem Schließen des Menüs *Änderg. löschen* wählen.

Mehr Informationen über die werkseitigen Standard-Alarmgrenzen finden Sie im Ergänzungs-Informationshandbuch.

# **Fernverwaltung von Alarmen**

Die Einstellungen der Alarmfernbedienung werden in den *Alarm-Optionen* definiert und sind passwortgeschützt. Folgende Einstellungen sind verfügbar:

● Ermöglichung des Alarm-Resets für diesen Monitor von einer Zentralstation (Audio-Pause), wenn die Einstellung *Remote-Steuerung Aktiv* ist.

Mehr Informationen finden Sie im Handbuch für zusätzliche Informationen.

# **Schwesternruf**

Die Schwesternrufeinstellungen werden in den *Alarm-Optionen* definiert und sind passwortgeschützt. Je nach elektrischem Pegel im Krankenhaus kann gewählt werden, ob der Schwesternruf eingeschaltet werden soll.

- *Norm. Öffnen*: ein hoher elektrischer Pegel wird vom Schwesternrufanschluss ausgegeben, wenn ein Alarm mit mittlerer oder hoher Priorität anliegt.
- *Norm. Schließen*: ein niedriger elektrischer Pegel wird vom Schwesternrufanschluss ausgegeben, wenn ein Alarm mit mittlerer oder hoher Priorität anliegt.

Mehr Informationen finden Sie im Handbuch für zusätzliche Informationen.

# **Alarmeinstellungen nach einem Stromausfall**

Wenn die Stromversorgung des Monitors ausfällt, bestimmt der Zeitraum des Ausfalls, ob die Alarmeinstellungen zurückgesetzt werden müssen oder nicht.

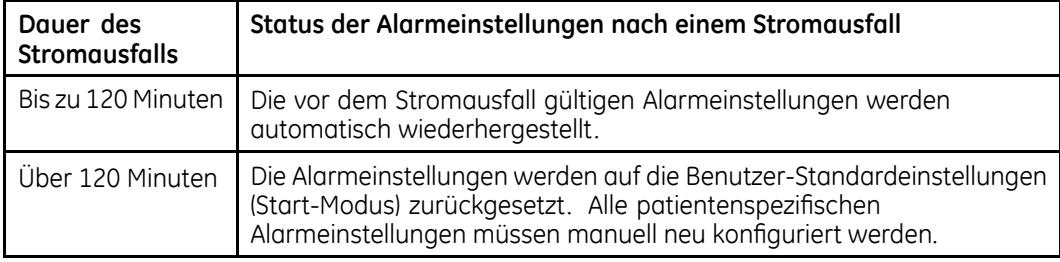

# **Während des Aus- und wieder Einschaltens und bei einem Stromausfall gespeicherte Alarmdaten**

Wenn der Monitor aus- und wieder eingeschaltet wird, hat dies keine Auswirkungen auf die im Alarmprotokoll gespeicherten Alarmdaten. Die Alarmdaten verbleiben im Alarmprotokoll, bis der Monitor die ältesten gespeicherten Daten automatisch löscht, um neue Daten speichern zu können.

**ZUR BEACHTUNG** Der Zugriff auf das Alarmprotokoll ist eine Funktion auf Serviceebene und demnach passwortgeschützt.

**8**

# **EKG**

# **Sicherheitsmaßnahmen für EKG**

# **EKG-Warnungen**

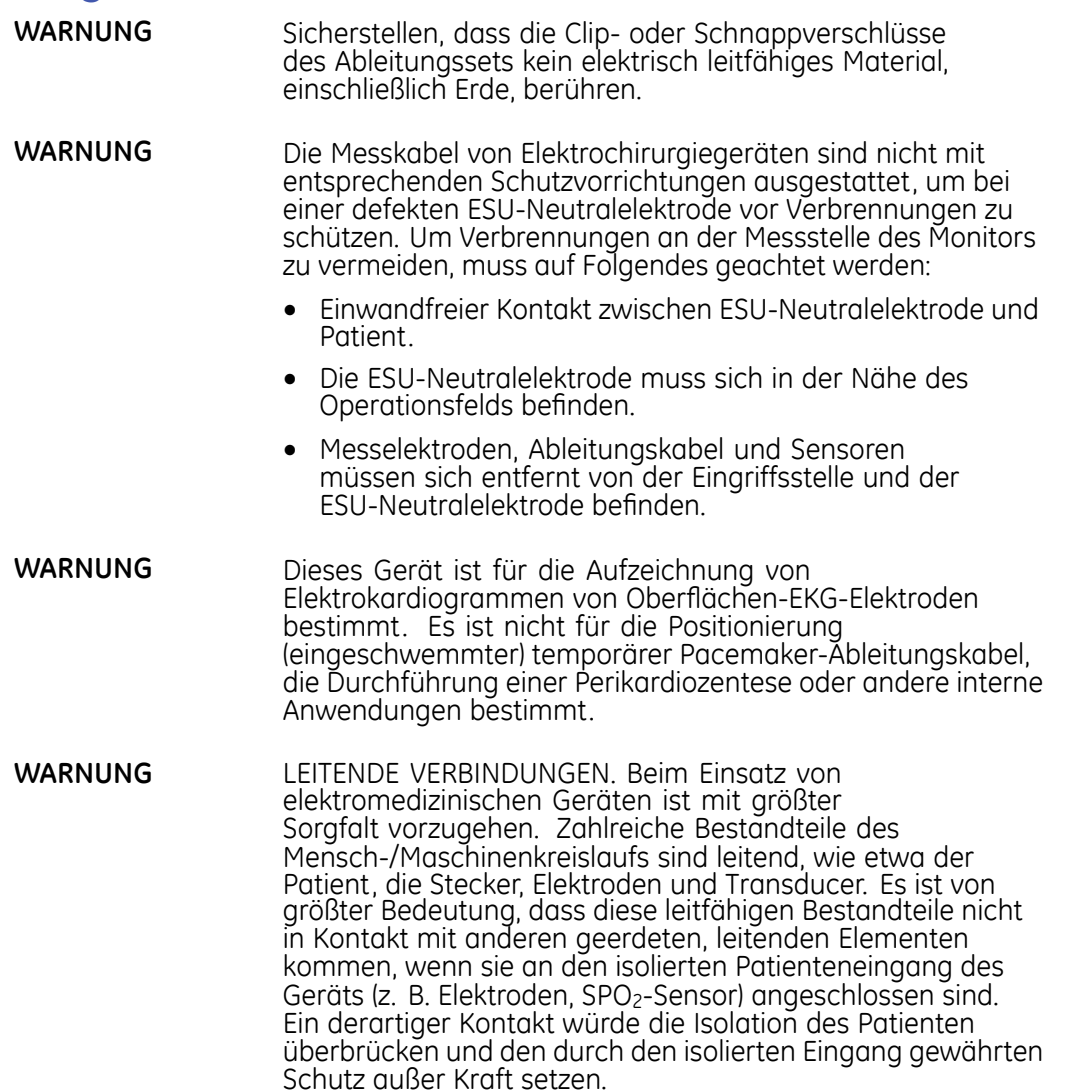

- **WARNUNG** Artefakt-Alarm. Der Alarm *Artefakt* zeigt an, dass das System das EKG nicht mehr überwacht und möglicherweise keine *Tachy*- oder *Brady*-Alarme ausgegeben werden. Wenn die Alarmprioritätsebene auf einen niedrigeren Wert als den Standardwert eingestellt wird, ist der Patient sorgfältig zu überwachen.
- **WARNUNG** ELEKTRODEN. Immer wenn eine Patientendefibrillation in Frage kommt, nicht-polarisierende Elektroden (Silber-/Silberchlorid-Konstruktion) für die EKG-Überwachung verwenden. Polarisierende Elektroden (aus Edelstahl oder Silber) können dazu führen, dass die Elektroden nach der Defibrillation eine Restladung beibehalten. Eine solche Restladung blockiert die Erfassung des EKG-Signals.
- **WARNUNG** VORSICHTSMASSNAHMEN FÜR DEFRIBRILLATOREN. Patientensignaleingänge, die mit den CF- und BF-Symbolen mit Paddeln gekennzeichnet sind, sind gegen Schäden durch Defibrillationsspannungen geschützt. Zur Sicherstellung eines sachgemäßen Defibrillatorschutzes nur die empfohlenen Kabel und Ableitungskabel verwenden.
- **WARNUNG** HERZFREQUENZ-ALARMINTERFERENZ Eine schlechte Positionierung der Kabel oder eine falsche Vorbereitung der Elektroden kann dazu führen, dass transiente Ströme den tatsächlichen Herzkurven ähnlich sehen und so einen Herzfrequenzalarm verhindern. Um dieses Problem zu minimieren, müssen Elektroden und Kabel entsprechend den Richtlinien dieses Geräts korrekt platziert sein.
- **WARNUNG** Getrennte Elektroden oder lose Elektrodenverbindungen können zu verpassten kritischen Alarmen führen. Wenn der Monitor *Ableitungen AUS* meldet, nachdem die Option 3-/5-fache Ableitung ausgewählt wurde, immer die Elektrodenverbindungen zum Patienten prüfen.

# **EKG-Achtungshinweise**

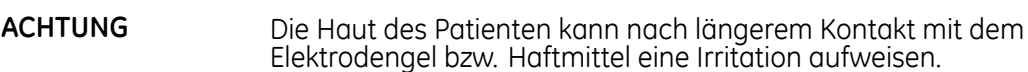

# **Einschränkungen der EKG-Messung**

● Auf dem Monitor erscheint die Meldung *Ableitungen AUS* im Falle einer Eingangsüberlast oder nach Entfernung der Elektroden-Ableitungskabel.

# **Beim EKG zu beachten**

- Dieses Gerät ist für die Verwendung bei Elektrochirurgie geeignet. Getestet gemäß IEC 60601-2-49 Klausel 202.6.2.101 Elektrochirurgie-Interferenz.
- Es werden Gel-Elektroden empfohlen. Haltbarkeitsdatum beachten.
- Darauf achten, dass das Elektrodengel feucht ist.
- Sicherstellen, dass die Elektroden guten Hautkontakt haben.
- Alle Elektroden nach 24 bis spätestens 48 Stunden ersetzen.
- Beim Einsatz des Monitors zusammen mit einem Elektrochirurgiegerät (ESU) das Multi-Link-EKG-Patientenkabel verwenden. Dieses Kabel mit integriertem ESU-Filter hilft das auf dem EKG-Signal erfasste elektrochirurgische Rauschen zu reduzieren.
- Sobald ein Kabel, eine Elektrode oder eine V-Ableitung ausgetauscht bzw. versetzt wird, startet der Monitor automatisch eine neue Lernphase.
- Keine aus unterschiedlichen Metallen bestehenden Elektroden verwenden.

# **Einrichten der EKG-Messung**

# **Verbindung zwischen EKG-Modul und Patient**

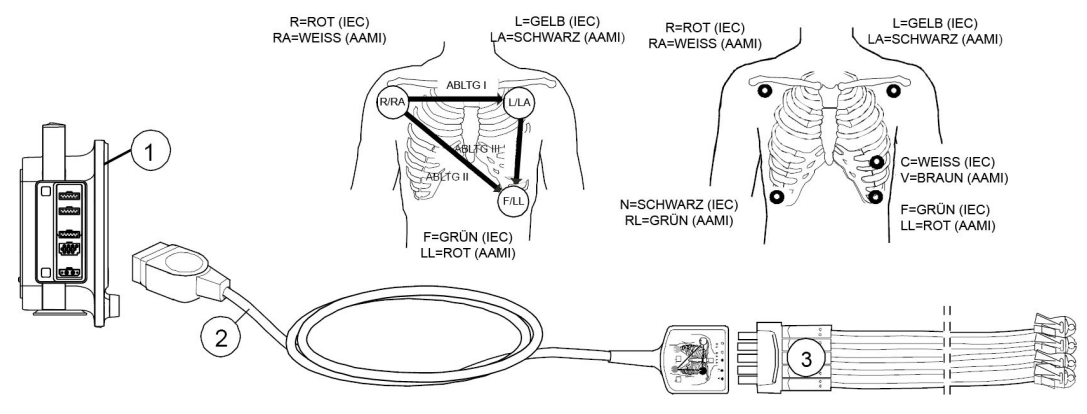

- 1. Monitor
- 2. Multi-Link 3- oder 5-fach EKG-Kabel
- 3. 3-fach Ableitungskabel, 5-fach-Ableitungsset

# **Haut des Patienten für das Anbringen der Elektroden vorbereiten**

Übermäßige Körperbehaarung oder Hautfett verringert den Kontakt der Elektrode mit der Haut und verschlechtert das Elektrodensignal. Elektroden nicht direkt über Knochen, Fettgewebe und Hauptmuskeln platzieren.

- 1. Haare an den Elektrodenpositionen rasieren.
- 2. Die Hautoberfläche leicht reiben, um den Kapillarblutfluss anzuregen.
- 3. Die Haut mit Alkohol oder einer milden Seifenwasserlösung reinigen, um Hautfett und -partikel zu entfernen.
- 4. Vor Anlegen der Elektroden Haut vollständig trocknen.

#### **Elektroden am Patienten anbringen**

- 1. Elektroden an den vorbereiteten Stellen platzieren.
- 2. Elektrode und Ableitungskabel mit einer Schleife in der Nähe der Elektrode stabilisieren.

3. Schleife mit Pflaster am Patienten fixieren (außer bei Neonaten).

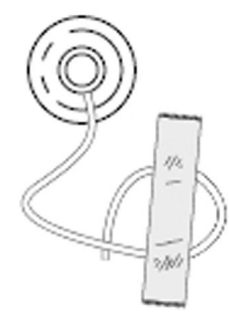

Eine fixierte Spannungsschleife verhindert, dass sich das Ableitungskabel um den Elektroden-Clip wickelt oder dass das Ableitungskabel Zug auf die Elektrode ausübt und EKG-Artefakte entstehen.

# **Platzieren von 3-fach- und 5-fach-EKG-Ableitungen**

Zur Platzierung einer Elektrode mit 3-poliger Ableitung sollten Elektroden vom Typ R/RA, L/LA und F/LL verwendet werden.

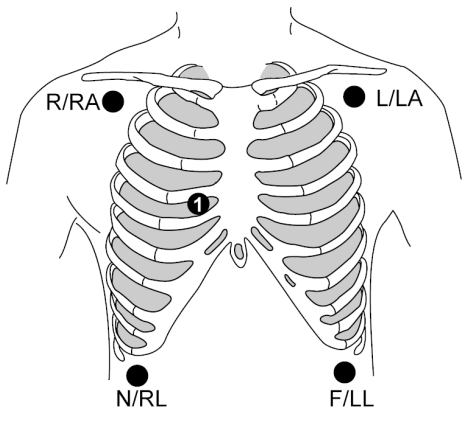

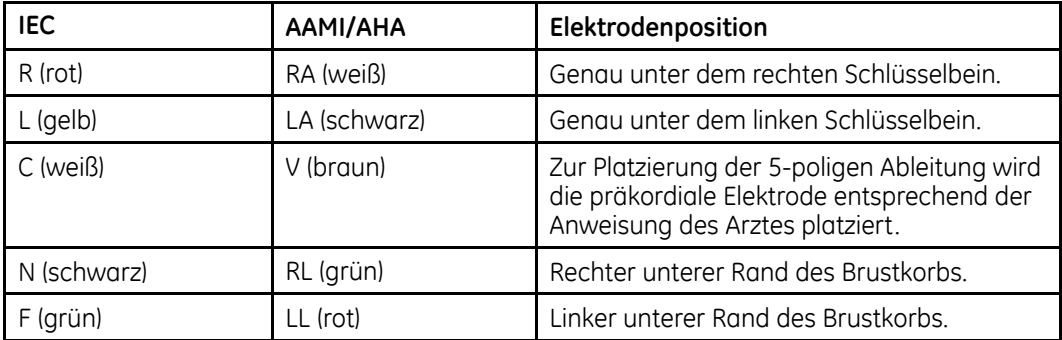

# **EKG-Messung prüfen**

1. Sicherstellen, dass die Kurven und Parameterwerte angezeigt werden, wenn das Kabel mit dem Patienten verbunden wird.

# **Verwenden der EKG-Messung**

Die Parameter für den Hauptbildschirm ggf. einstellen: <sup>&</sup>gt; *Bildschirm-Setup*.

# **Einstellung der EKG-Ableitungen**

Die Reihenfolge der angezeigten EKG-Kurven kann ausgewählt werden.

Die Ableitungswahl hängt vom Typ des verwendeten EKG-Kabels ab.

Die Einstellungen *EKG1-Ableitung*, *EKG2-Ableitung* und *EKG3-Ableitung* wirken sich auf die Arrhythmieerkennung aus.

Wenn die *EKG1-Ableitung* nicht verfügbar ist, sucht der Monitor nach Ableitung II, dann nach I und zuletzt nach Ableitung III.

#### **Die erste angezeigte EKG-Ableitung wählen**

Die *EKG1-Ableitung* ist die erste EKG-Ableitung, die im Bereich der EKG-Kurve angezeigt wird.

- 1. Das Zahlenfeld HR <sup>&</sup>gt; Registerkarte *Einstellung* wählen.
- 2. Eine Ableitung aus der Liste *EKG1-Ableitung* auswählen.

#### **Die zweite angezeigte EKG-Ableitung wählen**

Die *EKG2-Ableitung* ist die nach der *EKG1-Ableitung* im Feld der EKG-Kurve angezeigte EKG-Ableitung.

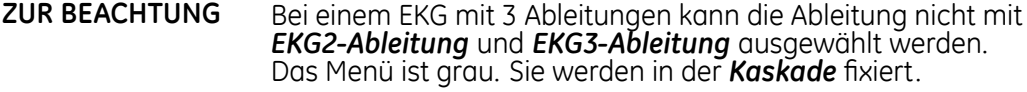

- 1. Das Zahlenfeld HR <sup>&</sup>gt; Registerkarte *Einstellung* wählen.
- 2. Eine Ableitung aus der Liste *EKG2-Ableitung* auswählen.

Wenn *Kaskade* gewählt ist, wird die Kurve der *EKG1-Ableitung* im Kurvenbereich der *EKG2-Ableitung* fortgesetzt. Der Text *Kaskade* wird auf der linken Seite der Kurve angezeigt.

#### **Die dritte angezeigte EKG-Ableitung wählen**

Die *EKG3-Ableitung* ist die nach der *EKG2-Ableitung* im Feld der EKG-Kurve angezeigte EKG-Ableitung.

**ZUR BEACHTUNG** Bei einem EKG mit 3 Ableitungen kann die Ableitung nicht mit *EKG2-Ableitung* und *EKG3-Ableitung* ausgewählt werden. Das Menü ist grau. Sie werden in der *Kaskade* fixiert.

- 1. Das Zahlenfeld HR <sup>&</sup>gt; Registerkarte *Einstellung* wählen.
- 2. Eine Ableitung aus der Liste *EKG3-Ableitung* auswählen.

Wenn *Kaskade* gewählt ist, wird die Kurve der *EKG2-Ableitung* im Kurvenfeld der *EKG3-Ableitung* fortgesetzt. Der Text *Kaskade* wird auf der linken Seite der Kurve angezeigt.

#### **Position der V-EKG-Ableitung wählen**

Bei einem 5-fach-EKG wird eine V-Ableitung gemäß der Platzierung der V-Ableitungselektrode gemessen.

**ZUR BEACHTUNG** Wenn ein 3-fach-Kabel oder *5-fach Ableitung* verwendet wird, und *3Elekt* ausgewählt wird, wird das Menü *V Ableitung* grau und ist somit deaktiviert.

- 1. Das Zahlenfeld HR <sup>&</sup>gt; Registerkarte *Einstellung* wählen.
- 2. Eine Ableitung aus der Liste *V Ableitung* auswählen.

#### **EKG-Kurvengröße wählen**

Mit dieser Auswahl wird die Größe der angezeigten EKG-Kurve angepasst.

- 1. Das Zahlenfeld HR <sup>&</sup>gt; Registerkarte *Einstellung* wählen.
- 2. Einen Wert aus der Liste *Größe* wählen.

Die Auswahlmöglichkeiten sind: *0,5x*, *1x*, *2x*, *4x*. Je größer der Wert, desto kleiner die Kurve.

**ZUR BEACHTUNG** Die Einstellung *Größe* wirkt sich auf die Arrhythmieerkennung und die Empfindlichkeit der Herzfrequenzberechnungen aus. Normale Kurvengröße/Empfindlichkeit der QRS-Erkennung ist *1x*. Eine Größe ab *2x* erhöht die Empfindlichkeit der QRS-Erkennung. Dies kann bei QRS-Kurven mit geringer Amplitude hilfreich sein. Diese Einstellung ist mit Vorsicht zu verwenden, da Artefakte der Basislinie möglicherweise als QRS-Komplex erkannt werden.

## **Durchlaufgeschwindigkeit der hämodynamischen Kurve auswählen**

**ZUR BEACHTUNG** Diese Einstellung passt die Kurvengeschwindigkeit für alle hämodynamischen Parameter an.

- 1. Das Zahlenfeld HR <sup>&</sup>gt; Registerkarte *Einstellung* wählen.
- 2. Einen Zahlenwert in der Liste *Hämodynam. Durchl.geschw* auswählen.

Je kleiner der Wert, desto geringer die Durchlaufgeschwindigkeit.

#### **Lautstärke für Signalton einstellen**

**ZUR BEACHTUNG** Mit dieser Einstellung wird die Lautstärke des Signaltons für die EKG- und SpO2-Parameter angepasst.

Die Lautstärke des Signaltons für Herz-/Pulsschlag kann eingestellt werden: Der Signalton hängt von der zu berechnenden HF-Quelle ab.

- 1. Das Zahlenfeld HR <sup>&</sup>gt; Registerkarte *Einstellung* wählen.
- 2. Lautstärke des Tons mit den Pfeiltasten *Signalton* einstellen.

Der Bereich liegt zwischen 0 (stumm) und 10.

#### **EKG-Kurvenfilter wählen**

Sie können festlegen, wie die Kurve auf dem Bildschirm und im Ausdruck dargestellt wird:

- 1. Das Zahlenfeld HF wählen.
- 2. Registerkarte *Erweitert* wählen.
- 3. Wählen Sie einen Filter aus der Liste *Kurven-Filter*. Optionen:
	- *Monit*: Monitor-Filter bei schlechtem EKG-Signal verwenden. 0,5 bis 40 Hz
	- *STFilt*: ST-Filter für optimale ST-Analyse verwenden. 0,05 bis 40 Hz
	- *Diagn*: Diagnosefilter für Kurvenanalyse verwenden. Dieser Filter ist Artefakten gegenüber empfindlich. 0,05 bis 145 Hz

#### **QRS-Breite einstellen**

**ZUR BEACHTUNG** Diese Einstellung wirkt sich auf die Arrhythmie-Erkennungsempfindlichkeit aus.

- 1. Das Zahlenfeld HF wählen.
- 2. Registerkarte *Erweitert* wählen.
- 3. Eine Einstellung aus der Liste *QRS-Weite* auswählen: Optionen:
	- *Eng*: Zur Verwendung mit allen Neonaten und pädiatrischen Patienten mit einer QRS-Komplexbreite von 100 ms oder weniger.
	- *Normal*: Zur Verwendung mit EKG-Rhythmen mit QRS-Komplexbreiten von rund 70 ms oder breiter (beispielsweise nahezu allen erwachsenen Patienten und alle Patienten mit elektronischem ventrikulärem Schrittmacher).

# **Anzahl der Elektroden für das 5-fach-EKG auswählen**

Wenn ein Kabel mit 5 Ableitungen verwendet wird, kann die EKG-Messung mit 5 oder 3 Elektroden erfolgen.

- 1. Das Zahlenfeld HF wählen.
- 2. Registerkarte *Erweitert* wählen.
- 3. Die Anzahl der Elektroden in der Liste *5-fach Ableitung* auswählen.

#### **Die primäre HF-Quelle einstellen**

Die primäre Herzfrequenz kann über EKG-Ableitungen, die SpO2-Messung oder die invasive Druckkurve berechnet werden.

**ZUR BEACHTUNG** Durch diese Einstellung wird die primäre Herzfrequenzquelle für alle hämodynamischen Parameter angepasst.

- 1. Das Zahlenfeld HF wählen.
- 2. Registerkarte *Erweitert* wählen.
- 3. Einen Parameter in der Liste *Primäre HF-Quelle* auswählen.

#### **Anzeige eines zweiten HF-Werts**

Im HF-Zahlenfeld kann eine zweite Herzfrequenzquelle angezeigt werden.

- 1. Das Zahlenfeld HF wählen.
- 2. Registerkarte *Erweitert* wählen.
- 3. Eine Einstellung aus *Anzeige mit primärer HF* auswählen. Möglichkeiten:
	- *Kein*

■

● *2. HF-Quelle*

Wenn die primäre HF-Quelle *EKG* ist, wird die sekundäre HF-Quelle in der folgenden Reihenfolge angezeigt: *UAK*, *Art*, *ABP*, *Pleth*. *UAK* ist nur im Neugeborenen-Modus verfügbar.

- Wenn die primäre HF-Quelle eine andere ist als die oben angegebenen, ist die sekundäre HF-Quelle immer *EKG*.
- *VES*

# **EKG-Rasterlinien anzeigen**

In den Kurvenfeldern für *EKG1*, *EKG2* und *EKG3* kann ein Referenzraster angezeigt werden. Die Rasterpunkte liegen bei 200 ms horizontal und bei 0,5 mV vertikal.

- 1. Das Zahlenfeld HF wählen.
- 2. Registerkarte *Erweitert* wählen.
- 3. Das Kontrollkästchen von *EKG-Raster* auswählen, um das Raster anzuzeigen.

# **Neulernen des QRS-Musters des Patienten (Lernphase)**

Während der EKG-Überwachung wird es möglicherweise erforderlich, die Funktion *Neulernen* zu verwenden, wenn eine erhebliche Änderung der EKG-Muster des Patienten eintritt. Indem Sie dem Monitor erlauben, das neue EKG-Muster einzulernen, können falsche Arrhythmie-Alarme und Herzfrequenzwerte korrigiert und die ST-Messung wiederhergestellt werden.

Das Neulernen dauert in der Regel maximal 30 Sekunden. Die Neulernen-Taste wird grau und zeigt *Lernt...* an, während der Monitor das QRS-Muster einlernt. Während dieser Zeit ist die Arrhythmieerkennung möglicherweise nicht verfügbar. Wenn das Neulernen beispielsweise aufgrund eines QRS mit niedriger Amplitude für den Monitor nicht möglich ist, wird der Alarm *Arrhythmie unterbrochen* ausgelöst.

- 1. Das Zahlenfeld HF wählen.
- 2. Registerkarte *Erweitert* wählen.
- 3. *Neulernen* wählen.

Ein automatisches Neulernen findet unter folgenden Bedingungen statt:

- Der Messmodus wechselt zwischen einem 3-Kanal- und 5-Kanal-Modus.
- Die Auswahl *EKG1-Ableitung* wurde im 3-Kanal-Modus geändert.
- Die Auswahl der V-Ableitung wurde in den 5-Kanal-Modus geändert.

# **EKG-Alarmgrenzen**

In der Registerkarte*Alarme* kann Folgendes eingestellt werden:

● Eine allgemeine HF-Grenze für multiple Quellen (z. B. EKG, SpO2, Art).

#### **HF-Alarmgrenzen einstellen**

- 1. Das Zahlenfeld HF wählen
- 2. Registerkarte *Alarme* wählen.
- 3. Prüfen, ob *Alarm* aktiviert ist.
- 4. Alarmgrenzen mit den Pfeiltasten einstellen. Die Grenzen werden jeweils mit einem Intervall von 5 bpm eingestellt.

**ZUR BEACHTUNG** Wenn der HF-Alarm ausgeschaltet werden soll, wird er in der *Alarm*-Liste ausgewählt.

#### **VES-Alarmgrenzen einstellen**

- 1. Das Zahlenfeld HF wählen.
- 2. Registerkarte *Alarme* wählen.
- 3. Die vertikale Registerkarte *VES* auswählen.
- 4. Prüfen, ob *Alarm* aktiviert ist.
- 5. PVC-Alarmgrenze mit den Pfeiltasten einstellen.

```
ZUR BEACHTUNG Wenn der PVC-Alarm ausgeschaltet werden soll, wird er in
       der Alarm-Liste ausgewählt.
```
# **Praktische Anwendung der EKG-Messung**

# **Alternative Pulsfrequenzquelle**

Die alternative Pulsfrequenzquelle ermöglicht es dem Anwender, eine Pulsfrequenz von einer anderen Quelle als dem EKG zu erhalten (Art, ABP, UAK oder SpO<sub>2</sub>). Die folgenden Umstände können für den Gebrauch einer alternativen Pulsfrequenzquelle sprechen:

- Exzessiver Artefakt aufgrund von elektrischen Interferenzen von Geräten (z. B. Elektrochirurgiegeräte).
- Übermäßige Patientenbewegungen, die zu signifikantem Artefakt führen (z. B. Krampfanfälle).
- Unmöglichkeit, die üblichen Ableitungsstellen zu verwenden (z. B. bei Verbrennungen).

#### **Auto-Algorithmus**

Der Monitor verwendet den AUTO-Algorithmus. Der *AUTO*-Modus wählt die erste verfügbare Herzfrequenzquelle aufgrund einer vordefinierten Parameterpriorität:

- 1. EKG
- 2. UAK (nur Neugeborenenmodus)
- 3. Art
- 4. ABP
- 5. SpO<sup>2</sup>

# **Fehlerbehebung für EKG**

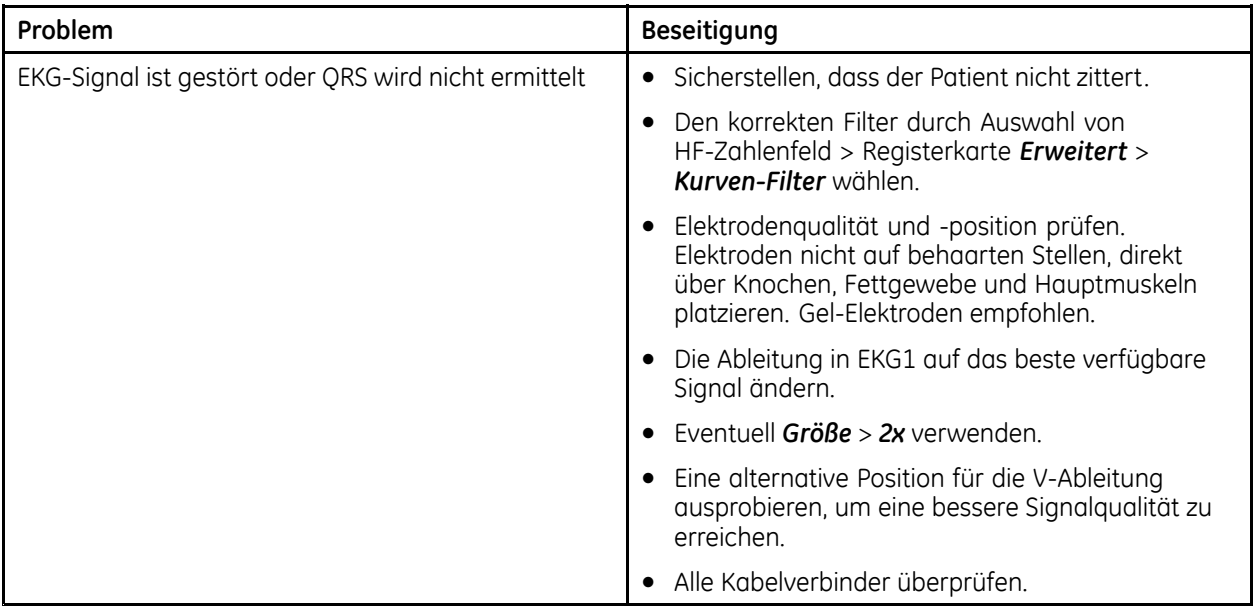

# **Schrittmacher-Erkennung**

# **Warnhinweise für Schrittmachererkennung**

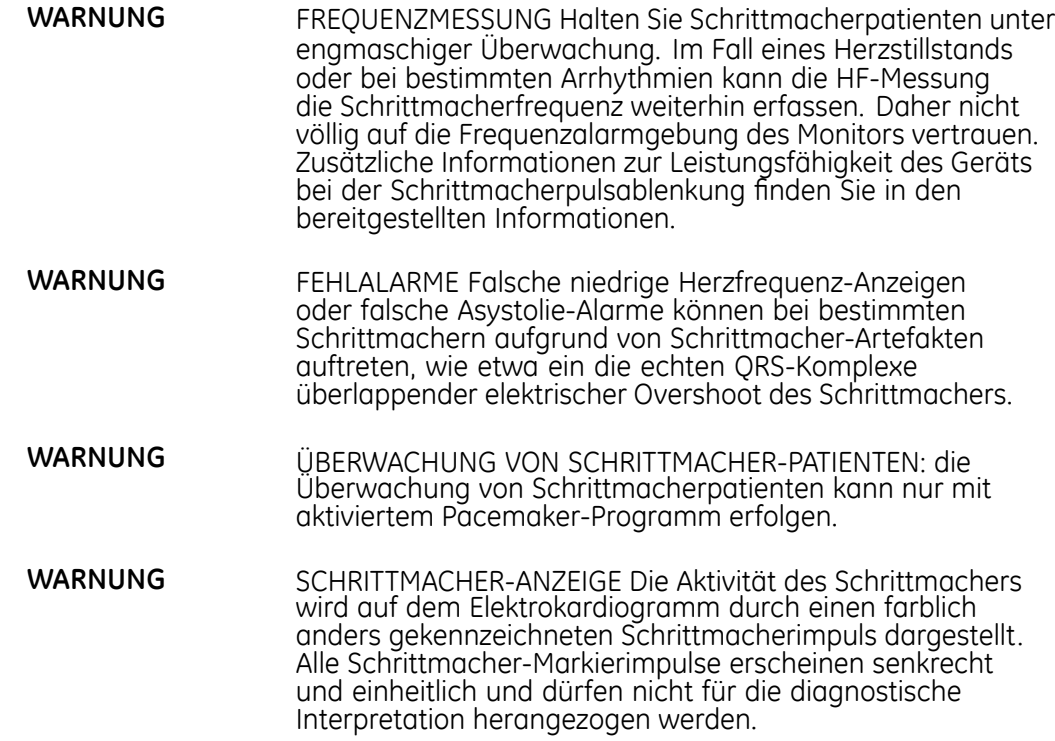

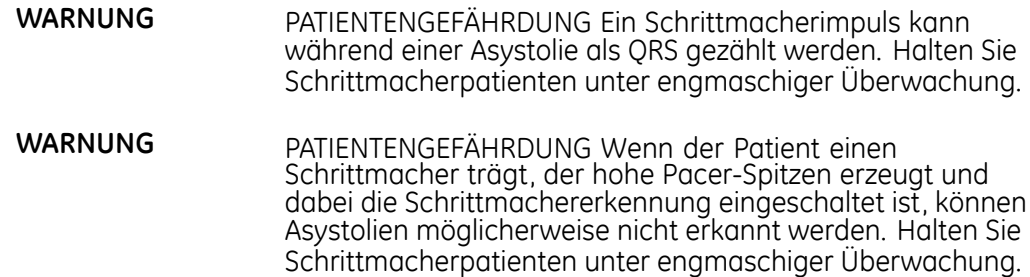

# **Bei der Schrittmachererkennung zu beachten**

- Die Schrittmachererkennung ist stets aktiviert.
- Bei Patienten mit Vorhofschrittmacher können ST-Kalkulationen durchgeführt werden, wenn die Schrittmacher-Spitze nicht mit dem Einstellbereich des ISO-Punkts übereinstimmt.

# **Pacemaker-Erkennung wählen**

- 1. Das Zahlenfeld HF wählen.
- 2. Registerkarte *Erweitert* wählen.
- 3. Einen Wert aus der Liste *Pacemaker-Erkennung* wählen.

Optionen:

- *Anzeigen*: Zeigt Schrittmacherspitzen in der EKG-Kurve an.
- *Ausblenden*: Verbirgt Schrittmacherspitzen in der EKG-Kurve. Eine Anzeige erscheint auf der linken Seite der Kurve, wenn die Auswahl *Ausblenden* lautet.
- *Sensitiv*: Erhöht die Erkennungsempfindlichkeit der Pacemaker-Erkennung und zeigt die Schrittmacherspitzen in der EKG-Kurve an. Durch Wahl dieser Option kann die Erkennung von Schrittmachern mit geringer Amplitude verbessert werden. Allerdings ist dieser Modus auch empfänglicher für falsche Pacemaker-Erkennungen.

# **Fehlerbehebung für Schrittmachererkennung**

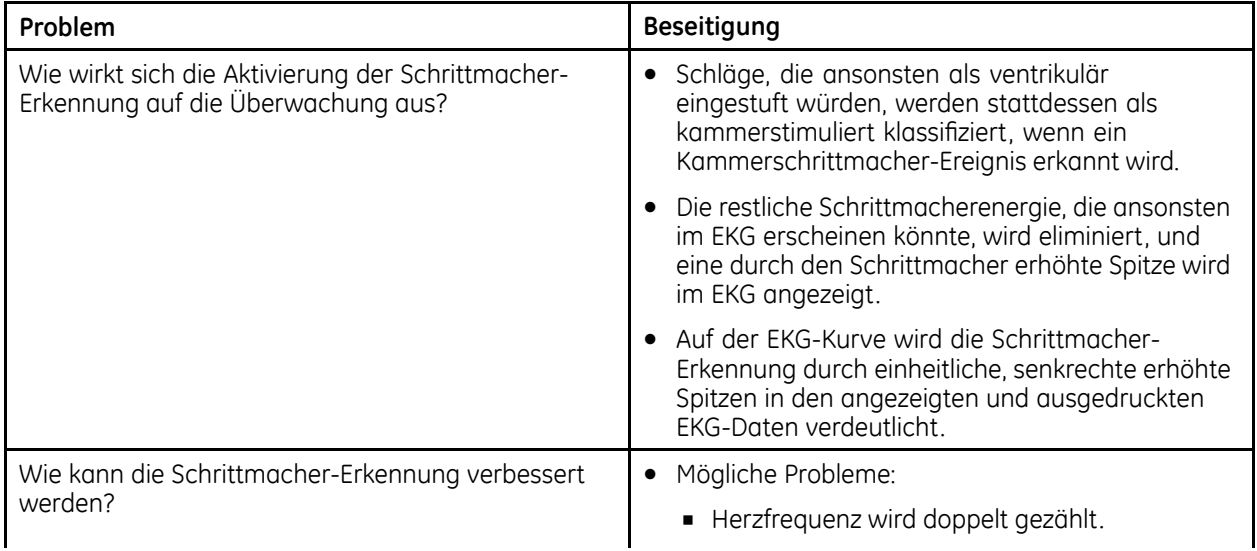

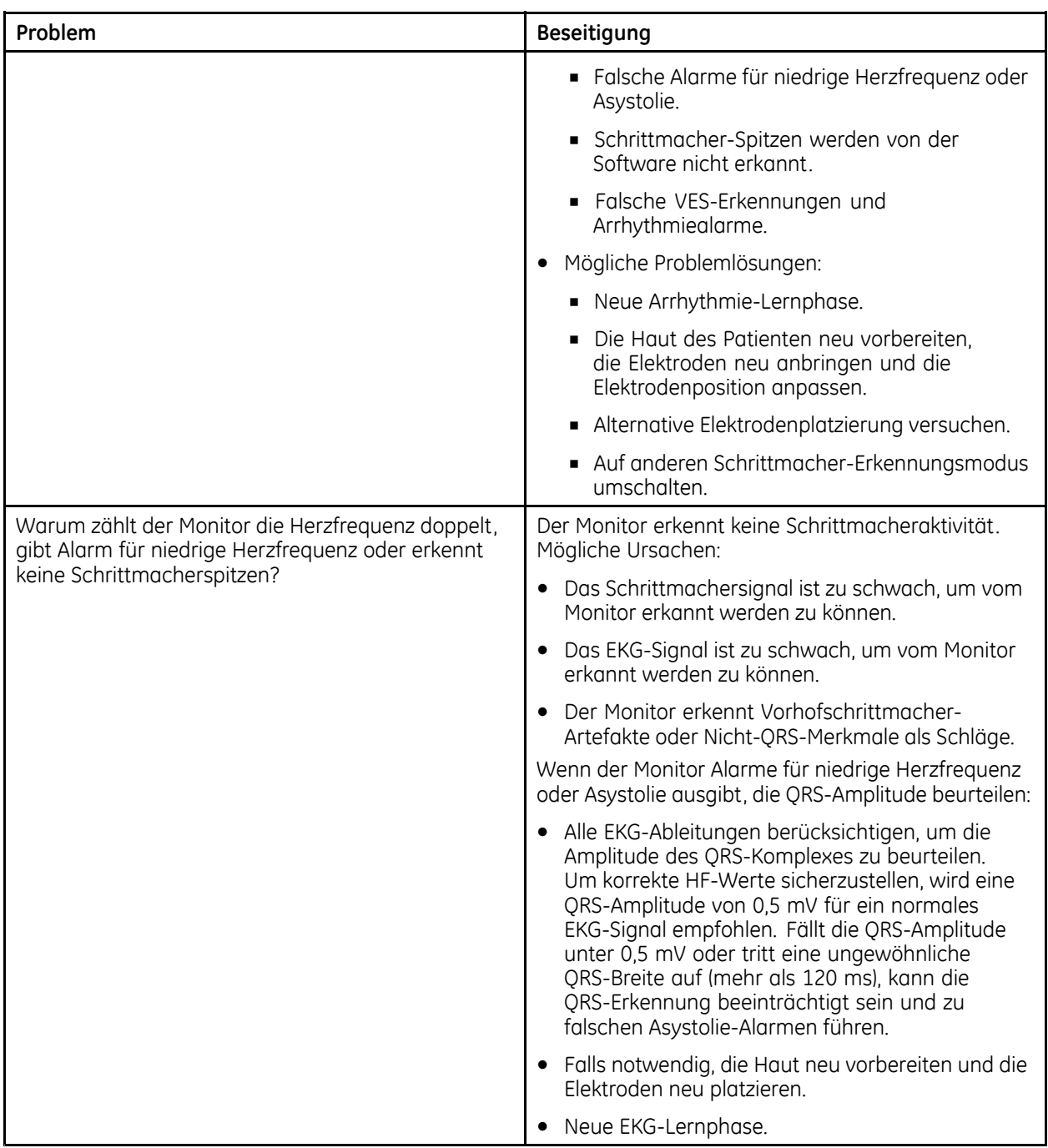

# **Arrhythmie-Überwachung**

# **Warnhinweise zur Arrhythmie-Überwachung**

**WARNUNG** <sup>V</sup> Fib/V Tachy ist nicht als Ersatz für den <sup>V</sup> Tachy-Arrhythmie-Alarm gedacht. Der Versuch, das V Tachy-Alarmniveau zu verringern, kann zum Ausfall von ventrikulären Tachykardie-Alarmen führen.

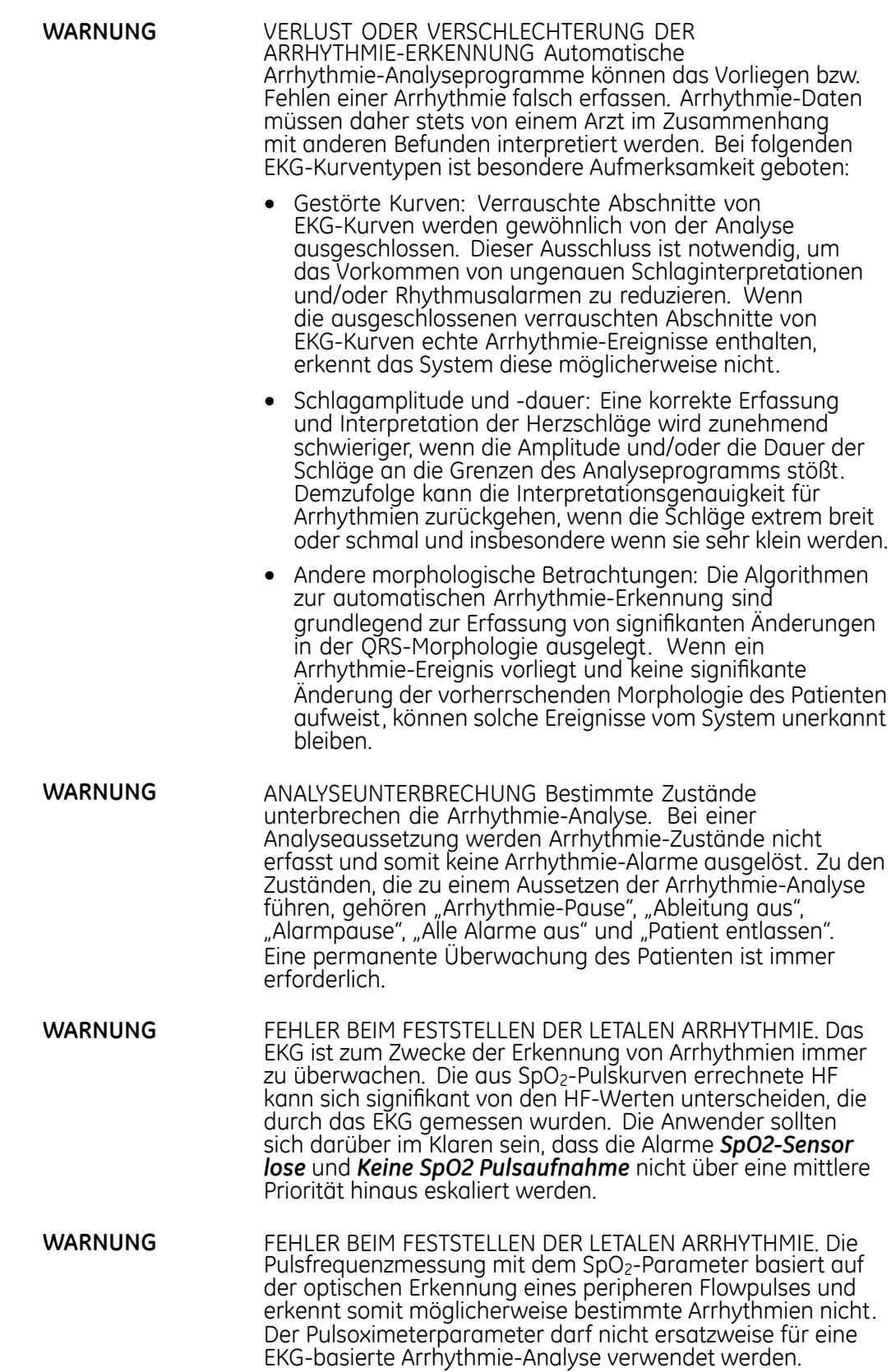

**EKG**

**WARNUNG** Alarm ARRHYTHMIE UNTERBROCHEN Der Alarm *Arrhythmie unterbrochen* weist darauf hin, dass das System nicht länger über das EKG Arrhythmie oder Herzfrequenz überwacht. Wenn die Alarmprioritätsebene auf einen niedrigeren Wert als den Standardwert eingestellt wird, ist der Patient sorgfältig zu überwachen.

#### **Einschränkungen der Arrhythmiemessung**

- Da die Sensitivität und Spezifiziät des Arrhythmie-Erkennungsalgorithmus unter 100% liegt, werden in einigen Fällen falsche Arrhythmien erkannt, während andererseite einige echte Arrhythmie-Ereignisse unerkannt bleiben können. Dies ist insbesondere bei gestörten Signalen der Fall.
- Die Einstellung der EKG-Größe und der QRS-Breite beeinflussen die Sensitivität der Arrhythmieerkennung und Herzfrequenzkalkulation.
- Bei geringer QRS-Amplitude ist es möglich, dass der Monitor die HF nicht berechnen kann und falsche Asystolie-Anzeigen vorkommen.
- Während der Lernphase des Algorithmus ist die Arrhythmieerkennung evtl. nicht verfügbar. Folglich sollte der Patientenzustand während der Lernphase und einige Minuten danach streng überwacht werden, bis der Algorithmus seine optimale Erkennungsleistung erreicht hat.
- Der Alarm *Fehlender Schlag* kann nicht über die Zentrale eingestellt werden.

#### **Arrhythmiealarme einstellen**

Die Arrhythmiealarme können im Menü *EKG* eingestellt werden.

- 1. Das Zahlenfeld EKG wählen.
- 2. Registerkarte *Alarme* wählen.
- 3. Die vertikalen Registerkarten für die Alarme *Letale*, *Ventrikulär* und *Atrial* können ausgewählt werden.
	- *Letale*: Die Optionen *Momentaufz. erstellen* können ausgewählt werden. Die Alarmpriorität für letale Alarme ist immer hoch.
	- *Ventrikulär*: Die Alarmpriorität kann ausgewählt werden oder die Optionen *Momentaufz. erstellen* können ausgeschaltet werden.
	- *Atrial*: Die Alarmpriorität kann ausgewählt werden oder die Optionen *Momentaufz. erstellen* und *Pause Intervall* können ausgeschaltet werden.

#### **Alarmpausenintervall festlegen**

Das Zeitintervall zwischen zwei aufeinanderfolgenden Schlägen, bevor die Alarmpausebedingung erfüllt und somit der Alarm aktiviert wird, ist einstellbar.

- 1. Das Zahlenfeld HF wählen.
- 2. Registerkarte *Alarme* wählen.
- 3. Die vertikale Registerkarte *Atrial* auswählen.
- 4. Einen Wert aus der Liste *Pause Intervall* wählen.

# **Arrhythmie-Alarmmeldungen**

**ZUR BEACHTUNG** Arrhythmie-Daten müssen von einem Mediziner im Zusammenhang mit den anderen klinischen Befunden beurteilt werden.

#### **Letale Alarme**

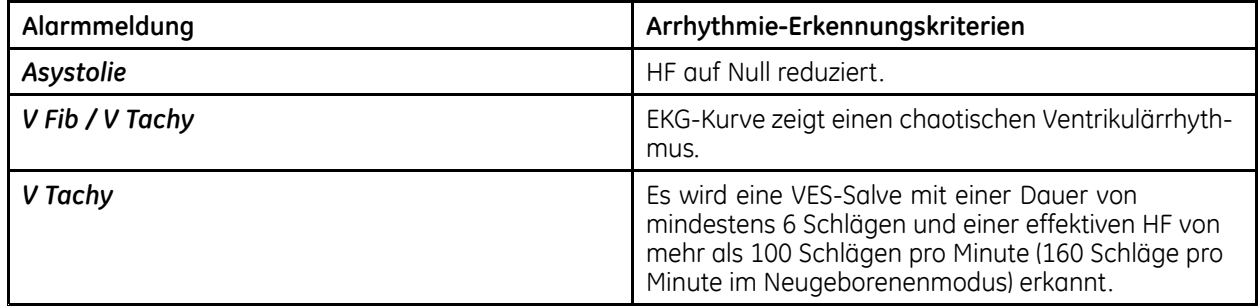

#### **Ventrikuläre Alarme**

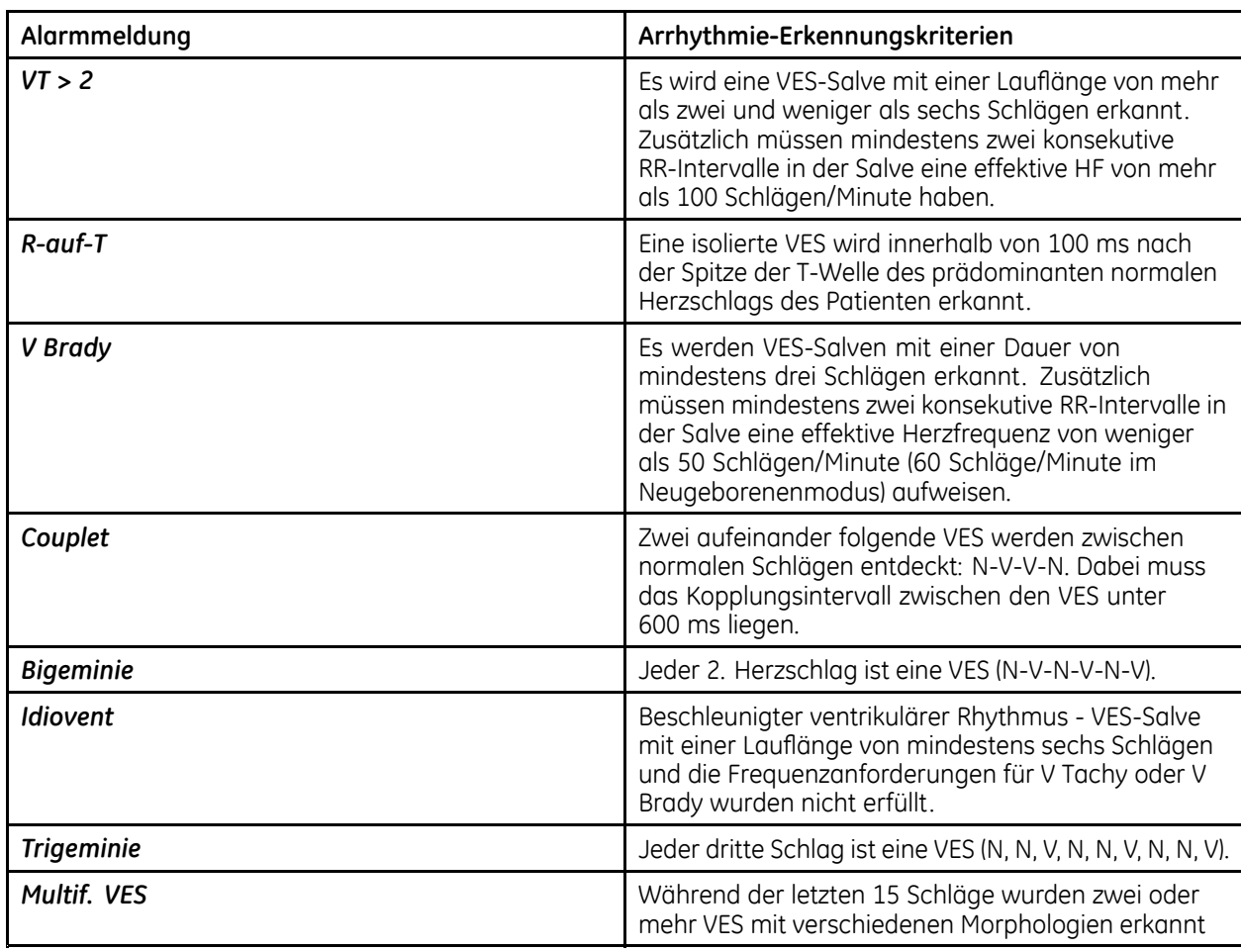

**Atriale Alarme**

| Alarmmeldung            | Arrhythmie-Erkennungskriterien                                                                 |
|-------------------------|------------------------------------------------------------------------------------------------|
| A Fib                   | Keine P-Wellen und unregelmäßiges RR-Intervall.                                                |
| <b>Fehlender Schlag</b> | Aktuelles RR-Intervall ist mehr als 1,8-mal so groß wie<br>das durchschnittliche RR-Intervall. |
| Pause                   | Kopplungsintervall zwischen zwei Schlägen<br>überschreitet: 1 bis 5 Sekunden (konfigurierbar)  |

# **Beschreibung der Arrhythmie-Erkennung**

Sobald zu Beginn der Überwachung ein EKG-Signal erkannt wird, beginnt der Arrhythmie-Erkennungsalgorithmus mit der Erfassung und Analyse der QRS-Komplexe in den für die Arrhythmieerkennung verwendeten Ableitungen. Diese Phase wird auch als Lernphase bezeichnet. Sobald die Lernphase beendet ist, wird der dominante QRS-Komplex als Referenzmuster gespeichert. Das Referenzmuster wird als die normale Morphologie dieses Patienten verwendet und mit den neuen EKG-Signalen verglichen, um mögliche Arrhythmien zu identifizieren.

Es wird der Arrhythmie-Erkennungsalgorithmus EK-Pro verwendet. EK-Pro analysiert gleichzeitig die Ableitungen I, II, III und V. Nach Beendigung der Lernphase wird der vorherrschende QRS-Komplex als Muster abgespeichert.

Der Algorithmus arbeitet mit kontinuierlicher Korrelation, inkrementaler Musteraktualisierung und Kontextanalyse. Die kontinuierliche Korrelation versucht die beste Übereinstimmung zwischen jedem neuen Komplex und den bereits gespeicherten (gelernten) Mustern zu finden. Wenn keine Übereinstimmung mit dem vorhandenen Template vorliegt, wird für die erkannte neue QRS-Form ein neues Template gespeichert. Die inkrementale Musteraktualisierung ermöglicht es, Informationen aus jedem Schlag, welche über die Zeit hinweg korrelieren, in dem zugeordneten Muster wiederzugeben. Bei der Kontextanalyse werden Informationen aus benachbarten QRS-Komplexen zusammen mit bestehenden Mustermessungen herangezogen, um die bestmögliche Entscheidung über den Ursprung des Schlags zu treffen (z. B. vorzeitig, breit).

# **Fehlerbehebung bei Arrhythmie**

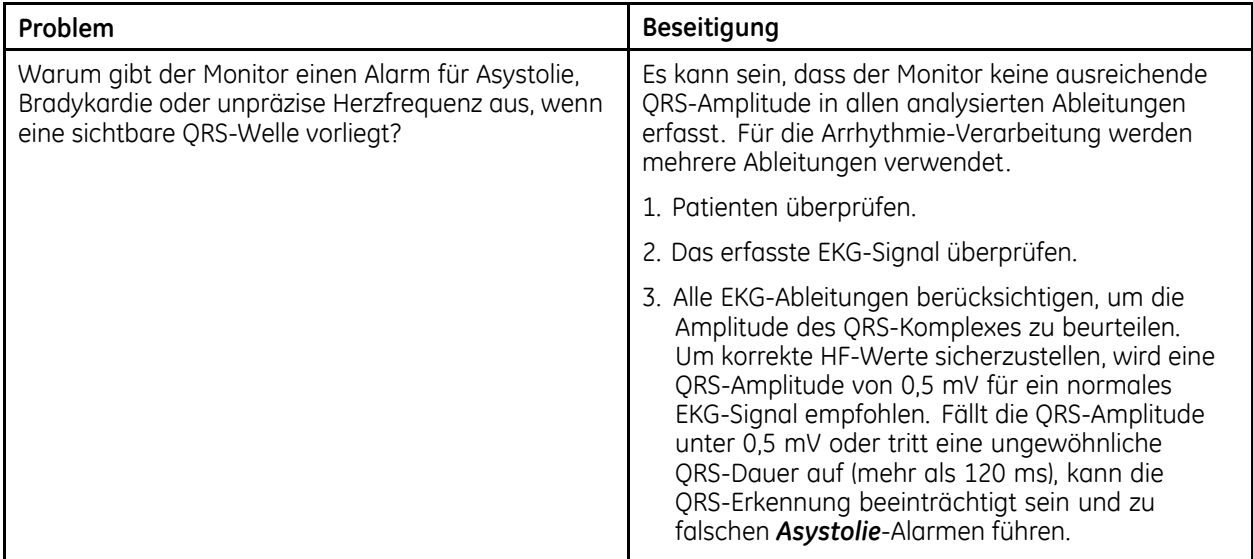

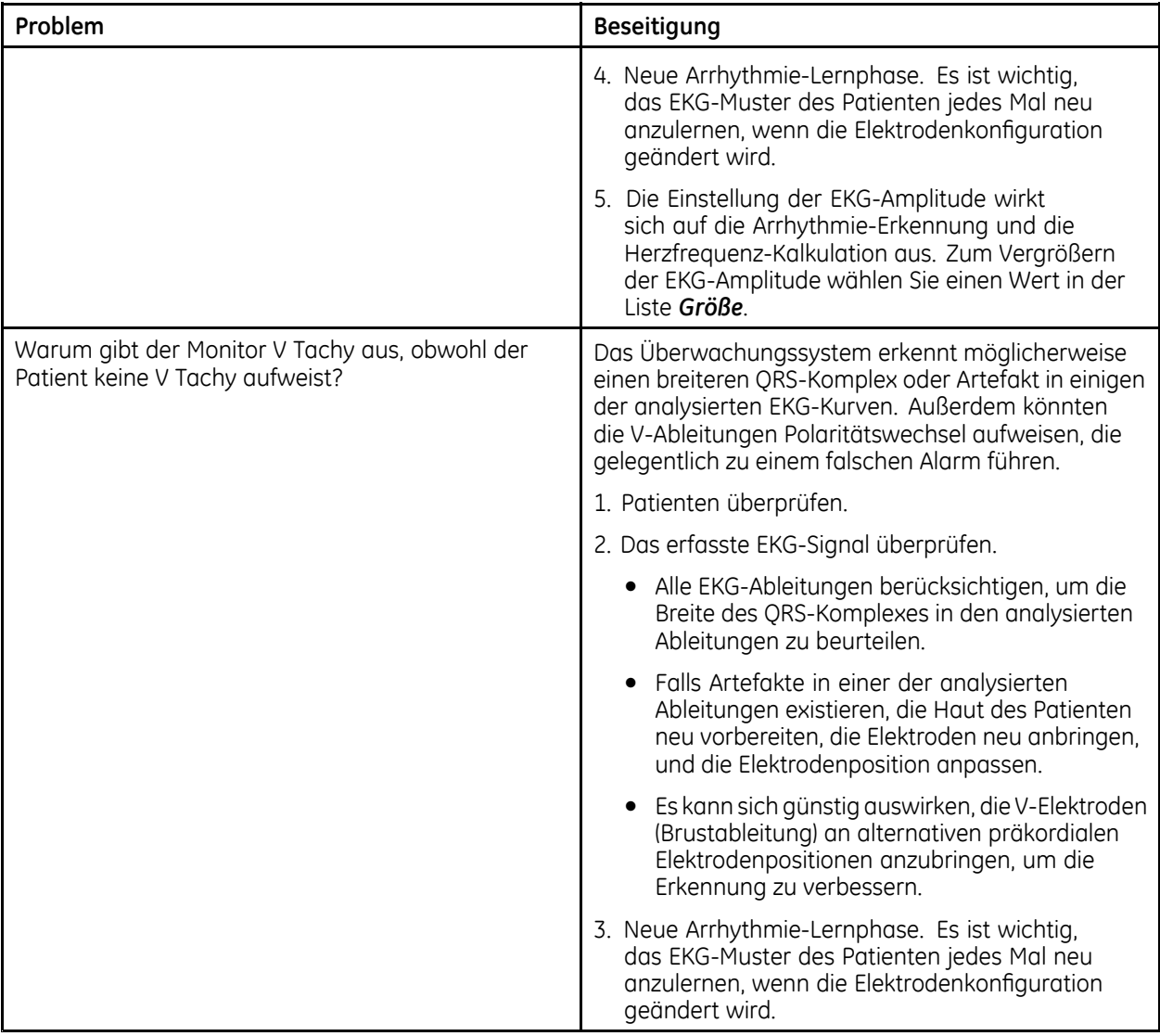

# **ST-Erkennung**

## **Die ST-Analyse**

Die ST-Analyse startet, wenn sie aktiviert ist, automatisch, nachdem die Ableitungen angeschlossen wurden und die QRS-Erkennung gestartet wurde. Sobald das Programm die Lernphase abgeschlossen hat, werden die ST-Werte alle 10 Sekunden aktualisiert und die QRS-Komplexe alle 40 Sekunden.

Während der Lernphase verwendet der Algorithmus die isoelektrische Referenz und die J+ Referenzpunkte zur Kalkulation der ST-Werte. Der Algorithmus ermittelt automatisch den J- und den ISO-Punkt. Diese Einstellungen können für den jeweiligen Patienten angepasst werden.

Um eine bessere ST-Analyse zu erhalten, wird das Setup von *Diagn* für *Kurven-Filter* empfohlen.

● EKG Zahlenfeld <sup>&</sup>gt; Registerkarte *Erweitert* <sup>&</sup>gt; *Kurven-Filter* <sup>&</sup>gt; *Diagn* wählen.

# **Einschränkungen der ST-Erkennung**

- Die ST-Werte können durch Faktoren wie Medikamente, Stoffwechselstörungen und Leitungsstörungen beeinflusst werden.
- Da ST häufig mit einer festen Verzögerung vom J- Punkt berechnet wird, können sich Änderungen der Herzfrequenz auf ST auswirken.
- Der ST-Algorithmus wurde auf die Genauigkeit der ST-Segmentdaten getestet. Die Bedeutung der ST-Segment-Änderungen muss durch einen Arzt bestimmt werden.

# **Bei der ST-Erkennung zu beachten**

ST-Segmentabweichungen werden für Patienten mit ventrikulären Schrittmachern, oder wenn der Rhythmus als ventrikulären Ursprungs eingestuft wird, nicht angezeigt.

## **ST-Punkt manuell anpassen**

- Das Gerät legt den ST-Punkt automatisch entsprechend der Herzfrequenz fest. Manuelle Anpassungen können erforderlich werden, wenn die folgenden automatischen Einstellungen unpassend sind, weil beispielsweise die QT-Zeit kurz ist:
	- Wenn die Herzfrequenz größer oder gleich 120 bpm ist, wird der ST-Punkt auf J <sup>+</sup> 60 ms festgelegt.
	- Bei einer Herzfrequenz unter 120 bpm wird der ST-Punkt auf J + 80 ms festgelegt.

Manuelle Anpassungen des ST-Punkts, ISO-Punkts oder J-Punkts überschreiben die automatische Erkennung des ST-Punkts. Die Verantwortung für die Überwachung des ST-Niveaus des Patienten und die Durchführung erneuter Anpassungen, die aufgrund von Änderungen des Rhythmus des Patienten erforderlich werden, liegt demnach beim Anwender.

- 1. Zahlenfeld ST <sup>&</sup>gt; Registerkarte *ST* <sup>&</sup>gt; vertikale Registerkarte *ST-Einst.* wählen.
- 2. Einen Wert aus der Liste *ST-Punkt* wählen.

# **Isoelektrischen Messpunkt (ISO) anpassen**

Das Gerät legt den isoelektrischen Punkt automatisch fest. Manuelle Anpassungen können erforderlich werden, wenn z. B. eine P-Welle mit der QRS-Kurve verbunden ist.

- 1. Zahlenfeld ST <sup>&</sup>gt; Registerkarte *ST* <sup>&</sup>gt; vertikale Registerkarte *ST-Einst.* wählen.
- 2. Auf *ISO-Punkt einstell.* klicken und den Balken mit den Pfeiltasten einstellen.

Wenn der ISO-Punkt angepasst wird, ändert sich auch der ST-Punkt entsprechend und dessen automatische Einstellung wird gestoppt.

#### **J-Punkt anpassen**

- 1. Zahlenfeld ST <sup>&</sup>gt; Registerkarte *ST* <sup>&</sup>gt; vertikale Registerkarte *ST-Einst.* wählen.
- 2. Auf *J-Punkt einstell.* klicken und den Balken mit den Pfeiltasten einstellen.

Wenn der J-Punkt angepasst wird, ändert sich auch der ST-Punkt entsprechend.

# **Alarmgrenzen für Ableitungsgruppen einstellen**

1. Das Zahlenfeld HR <sup>&</sup>gt; Registerkarte *ST* wählen.

- 2. Die Registerkarte *Lat.-Alarm*, *Inf.-Alarm*, oder *Ant.-Alarm* für eine EKG-Ableitungsgruppe wählen.
- 3. Prüfen, ob *Alarm* aktiviert ist.
- 4. Die Alarmgrenzen für die Alarme Lateral, Inferior oder Anterior mit den Pfeiltasten einstellen.

**ZUR BEACHTUNG** Wenn der Alarm ausgeschaltet werden soll, wird er in der entsprechenden *Alarm*-Liste ausgewählt.

# **9**

# **Impedanzrespiration**

# **Sicherheitsmaßnahmen für Respiration**

# **Warnhinweise für Respiration**

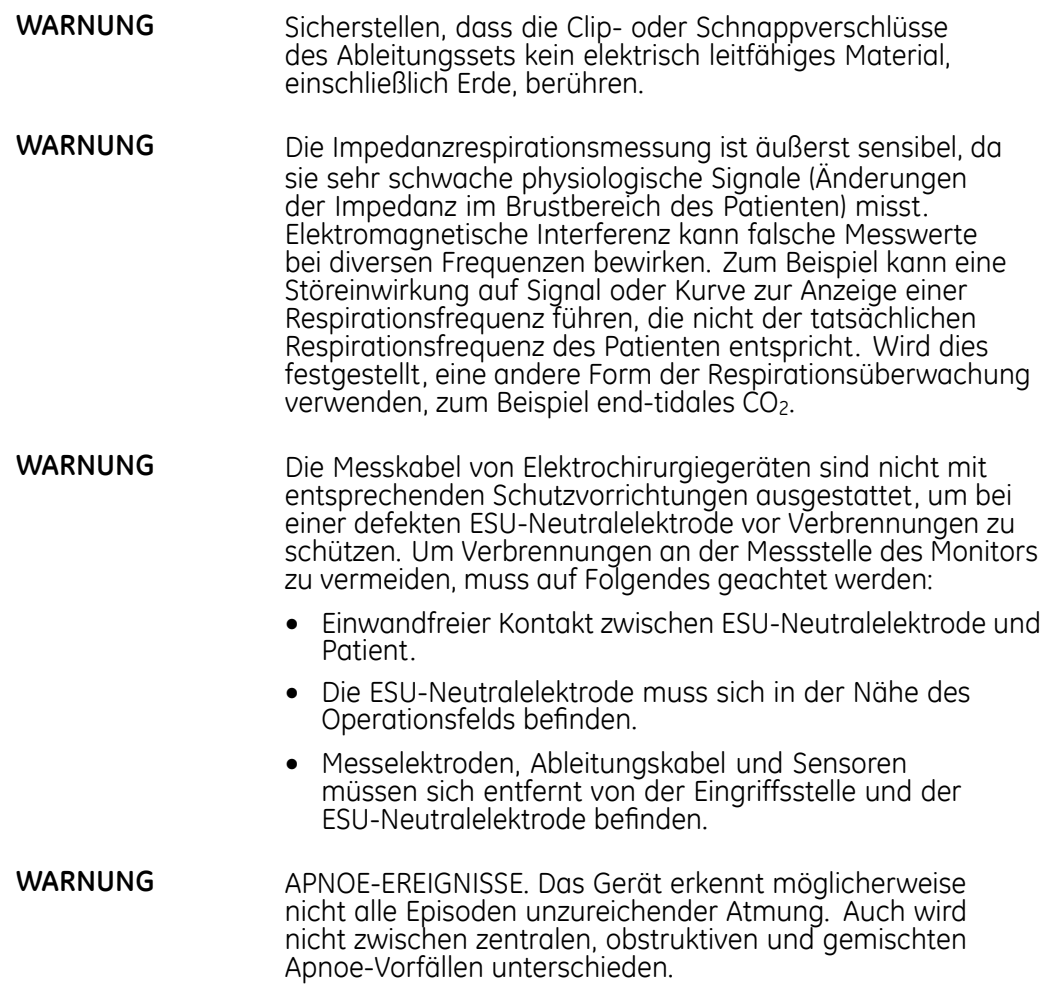

- **WARNUNG** VORSICHTSMASSNAHMEN FÜR DEFRIBRILLATOREN. Patientensignaleingänge, die mit den CF- und BF-Symbolen mit Paddeln gekennzeichnet sind, sind gegen Schäden durch Defibrillationsspannungen geschützt. Zur Sicherstellung eines sachgemäßen Defibrillatorschutzes nur die empfohlenen Kabel und Ableitungskabel verwenden.
- **WARNUNG** ELEKTRODENKONFIGURATION. Eine Überwachung der Impedanz-Respiration ist nicht zuverlässig, wenn die EKG-Elektroden nicht auf der Brust aufgesetzt werden.
- **WARNUNG** ELEKTRODEN. Immer wenn eine Patientendefibrillation in Frage kommt, nicht-polarisierende Elektroden (Silber-/Silberchlorid-Konstruktion) für die EKG-Überwachung verwenden. Polarisierende Elektroden (aus Edelstahl oder Silber) können dazu führen, dass die Elektroden nach der Defibrillation eine Restladung beibehalten. Eine solche Restladung blockiert die Erfassung des EKG-Signals.

# **Achtungshinweise für Respiration**

**ACHTUNG** Die Impedanzrespirationsmessung kann Frequenzänderungen bei Herzschrittmachern (Minute-Ventilation-Rate-Responsive-Schrittmacher) verursachen. Die Impedanz-Respirations-Messung am Monitor ausschalten.

# **Einschränkungen der Respirationsmessung**

- Für FDA-Länder Die Impedanz-Respirations-Messung ist nicht für den Einsatz bei Neugeborenen geeignet.
- ● Elektrische Geräte wie Elektrochirurgiegeräte und Infrarotstrahler, die elektromagnetische Störungen aussenden, können Artefakte verursachen oder die Respirationsmessung vollständig blockieren.
- Bewegungsartefakte, Zittern und vom Herzen ausgehende Störungen können die Respirationsmessung beeinträchtigen.

# **Bei der Respiration zu beachten**

- Dieses Gerät ist für die Verwendung bei Elektrochirurgie geeignet. Getestet gemäß IEC 60601-2-49 Klausel 202.6.2.101 Elektrochirurgie-Interferenz.
- Elektroden nicht auf Fettgewebe oder Hauptmuskeln aufsetzen.
- Darauf achten, dass das Elektrodengel feucht ist.
- Darauf achten, dass die Elektroden guten Hautkontakt haben.
- Da die Respirationsüberwachung so eng mit der EKG-Überwachung zusammenhängt, sind die Patientenvorbereitung und die Elektrodenanordnung von großer Wichtigkeit.
- Intermittierende maschinelle Ventilation: Während der Spontanatmung kann der Ventilator gelegentlich die Beatmung des Patienten mit einer zusätzlichen Inspiration unterstützen. Wenn diese Ventilator-Inspirationen erheblich größer als die spontanen Atemzüge sind, zählt die Respirationskalkulation eventuell fälschlicherweise nur die Inspirationen und Exspirationen, die vom Ventilator hervorgerufen werden.

# **Einstellung der Respirationsmessung**

# **Verbindung zwischen Respirationsmodul und Patient**

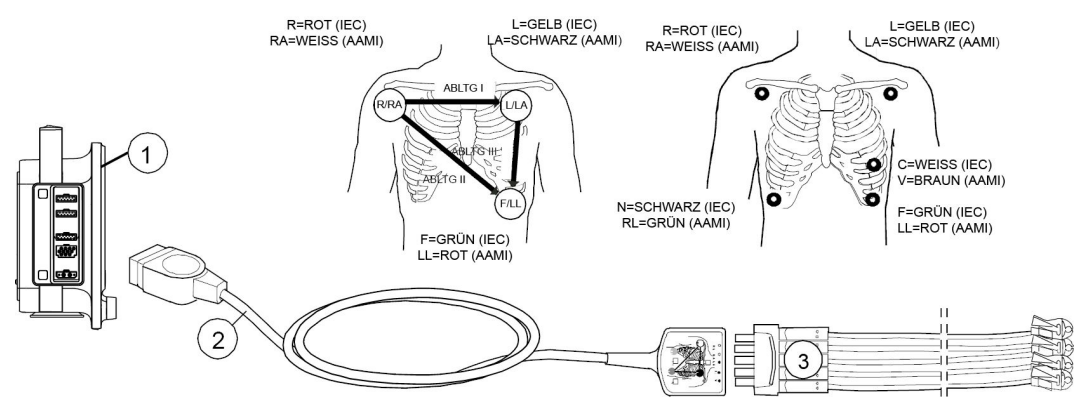

- 1. Monitor
- 2. Multi-Link 3- oder 5-fach EKG-Kabel
- 3. 3-fach Ableitungskabel, 5-fach-Ableitungsset

# **Haut des Patienten für das Anbringen der Respirationselektroden vorbereiten**

Übermäßige Körperbehaarung oder Hautfett verringert den Kontakt der Elektrode mit der Haut und verschlechtert das Elektrodensignal. Für die Anbringung keine Partien mit Fettgewebe oder Hauptmuskeln auswählen.

- 1. Haare an den Elektrodenpositionen rasieren.
- 2. Die Hautoberfläche leicht reiben, um den Kapillarblutfluss anzuregen.
- 3. Die Haut mit Alkohol oder einer milden Seifenwasserlösung reinigen, um Hautfett und -partikel zu entfernen.
- 4. Vor Anlegen der Elektroden Haut vollständig trocknen.

#### **Respirationsmessung prüfen**

1. Sicherstellen, dass die Kurve und der Parameterwert angezeigt werden, wenn das Kabel mit dem Patienten verbunden wird.

**ZUR BEACHTUNG** Außerdem wird im Zahlenfeld CO<sub>2</sub> möglicherweise ein Respirationsfrequenzwert angezeigt. Von der Impedanz-Respirations-Quelle aus wird nur der Wert im Zahlenfeld Respiration gemessen.

# **Verwendung der Respirationsmessung**

Die Parameter für den Hauptbildschirm ggf. einstellen: <sup>&</sup>gt; *Bildschirm-Setup*.

# **Respirationsmessung einschalten**

Die Respirationsmessung startet nicht automatisch, sondern muss ausgewählt werden.

- 1. Das Zahlenfeld der Impedanz-Respiration wählen.
- 2. *EIN* in der Liste *Messung* wählen.

#### **Größe der Respirationskurve auswählen**

- 1. Das Zahlenfeld der Impedanz-Respiration wählen.
- 2. Einen Wert aus der Liste *Größe* wählen.

Je größer der Wert, desto größer die Kurve.

#### **Erkennungsgrenze auswählen.**

Zur Gewährleistung der richtigen Respirationsfrequenz die Erkennungsgrenzen anpassen. Normalerweise wird die Erkennungsgrenze *AUTO* empfohlen. In einigen Fällen kann es der Anwender jedoch vorziehen, die Grenzen manuell zu bestimmen.

- Bei schwacher Respiration: Erkennungsgrenzen näher zueinander einstellen, um sicherzustellen, dass alle Atemzüge im RF-Wert einbezogen sind. In diesem Fall stellt die gepunktete Linie die absoluten Erkennungsgrenzen dar.
- Bei zahlreichen Artefakten: Die Erkennungsgrenzen weiter voneinander entfernt einstellen, um kleinere Artefakte von größeren echten Spitzen zu trennen. Die kleinen Spitzen fallen durch das Raster und werden nicht berechnet, die größeren Spitzen durchqueren das Raster und werden als tatsächliche Atemzüge berechnet.
- 1. Das Zahlenfeld der Impedanz-Respiration wählen.
- 2. Einen Wert aus der Liste *Erkennungslimit* wählen.

Je größer der Wert, desto größer die Entfernung.

#### **Kurvengeschwindigkeit auswählen**

- 1. Das Zahlenfeld der Impedanz-Respiration wählen.
- 2. Einen Wert aus der Liste *Durchlaufgeschw.* wählen.

Optionen:

- *6,25 mm/s*
- *0,625 mm/s*

## **Respirationsfrequenzquelle wählen**

**ZUR BEACHTUNG** Diese Einstellung passt die Atemfrequenzquelle sowohl für die Impedanz-Respiration als auch für die CO<sub>2</sub>-Parameter an.

1. Das Zahlenfeld der Impedanz-Respiration wählen.

2. Einen Wert aus der Liste *Resp-Freq.-Quelle* wählen.

Möglichkeiten:

- *AUTO*: der Monitor wählt die Respirationsfrequenzquelle aus den verfügbaren Quellen aus. Als erste Priorität gilt CO<sub>2</sub> Wenn die CO<sub>2</sub>-Messung nicht verfügbar ist, wird die Impedanz-Respiration verwendet.
- *CO2*: nur verfügbar, wenn eine CO2-Quelle vorhanden ist.
- *Imped.*: nur verfügbar, wenn eine EKG-Quelle vorhanden ist.

# **Einstellung der Alarmverzögerung für Keine Atmung bei Neugeborenen**

Dieses Menü ist für FDA-Länder nicht verfügbar.

Dieses Menü scheint nur im NEUGEBORENEN-Modus auf. Die Anzahl der Sekunden für die Alarmverzögerung bei *Kein Atemzug* kann ausgewählt werden.

- 1. Das Zahlenfeld der Impedanz-Respiration wählen.
- 2. Einen Wert aus der Liste *Kein Atemzug Zeit (s)* wählen.

#### **Respirationsalarmgrenzen einstellen**

- 1. Das Zahlenfeld der Impedanz-Respiration wählen.
- 2. Registerkarte *Alarme* wählen.
- 3. Prüfen, ob *Alarm* aktiviert ist.
- 4. Alarmgrenzen mit den Pfeiltasten einstellen.

**ZUR BEACHTUNG** Wenn der Alarm ausgeschaltet werden soll, wird er in der *Alarm*-Liste ausgewählt.

# **Respirationsmessung abschalten**

- 1. Das Zahlenfeld der Impedanz-Respiration wählen.
- 2. *AUS* in der Liste *Messung* wählen.

# **Beschreibung der Respirationsmessung**

Zu Beginn der Respirationsüberwachung "lernt" das System das Respirationsmuster des Patienten. Die Respirationsfrequenz wird aus den Impedanzänderungen berechnet, und eine Respirationskurve wird angezeigt.

Bei einer eingestellten *Erkennungslimit* der Impedanzrespiration von *AUTO* werden zwei Atemzüge gemittelt, und die Durchschnittsamplitude der Respirationskurve wird bestimmt. Die Erkennungsempfindlichkeit wird automatisch auf die halbe Durchschnittsamplitude eingestellt. Gepunktete Linien auf der Kurve zeigen den minimalen Erkennungsbereich von 25 % an. Der Prozentsatz bezeichnet das Verhältnis zum Referenzbalken links in der Kurvendarstellung, der 100% entspricht. Der Anwender kann die Impedanz-Respiration *Erkennungslimit* manuell auf *20 %*, *40 %*, *80 %*, oder *100 %* einstellen und die gepunkteten Linien auf der Kurve zeigen den ausgewählten Erkennungsbereich. Der Prozentsatz wird mit einem Referenzbalken angezeigt, der 100 % entspricht, d. h. die Auswahl *100 %* nutzt den gesamten Grafikbereich. Der Balken befindet sich links in der Kurvenanzeige.

# **Fehlerbehebung für Respirationsmessung**

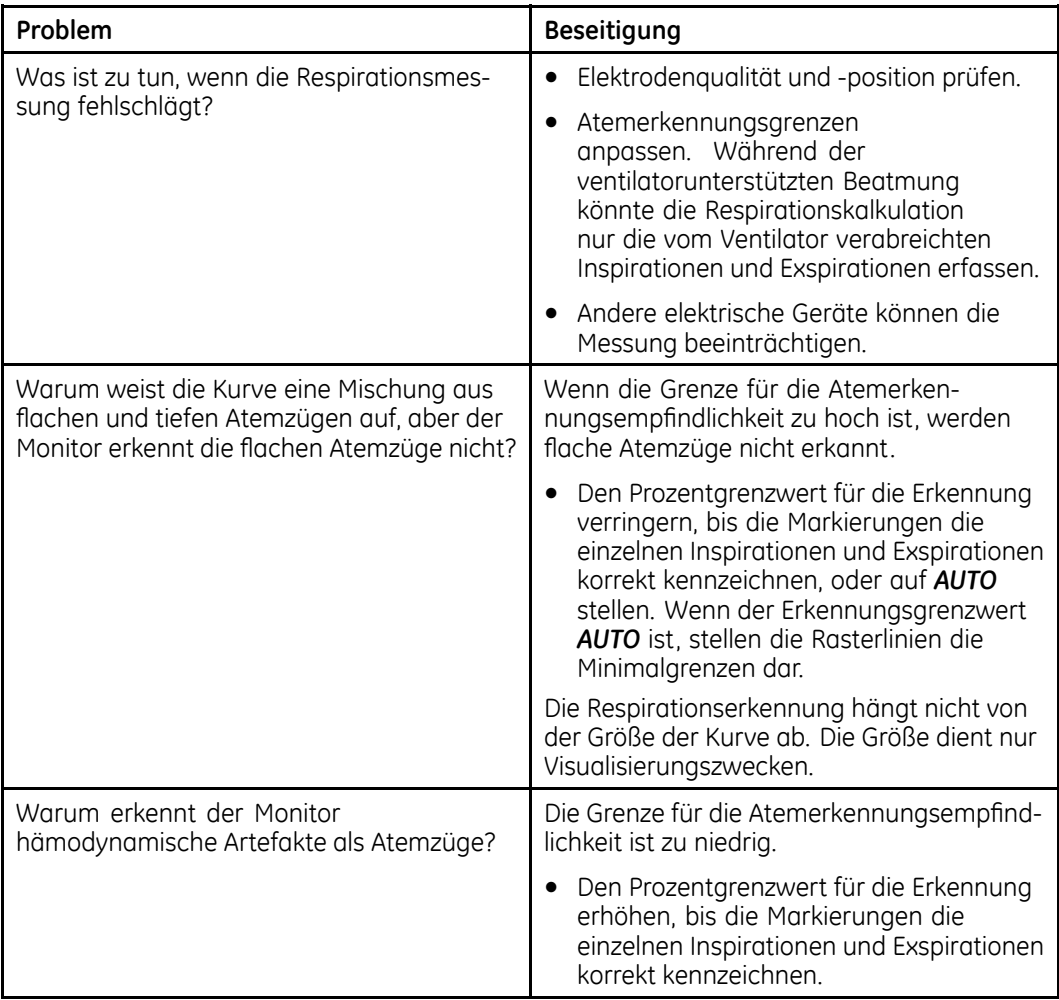

**10**

# **Pulsoximetrie**

# **Sicherheitsmaßnahmen für SpO₂**

# **Warnhinweise für SpO<sup>2</sup>**

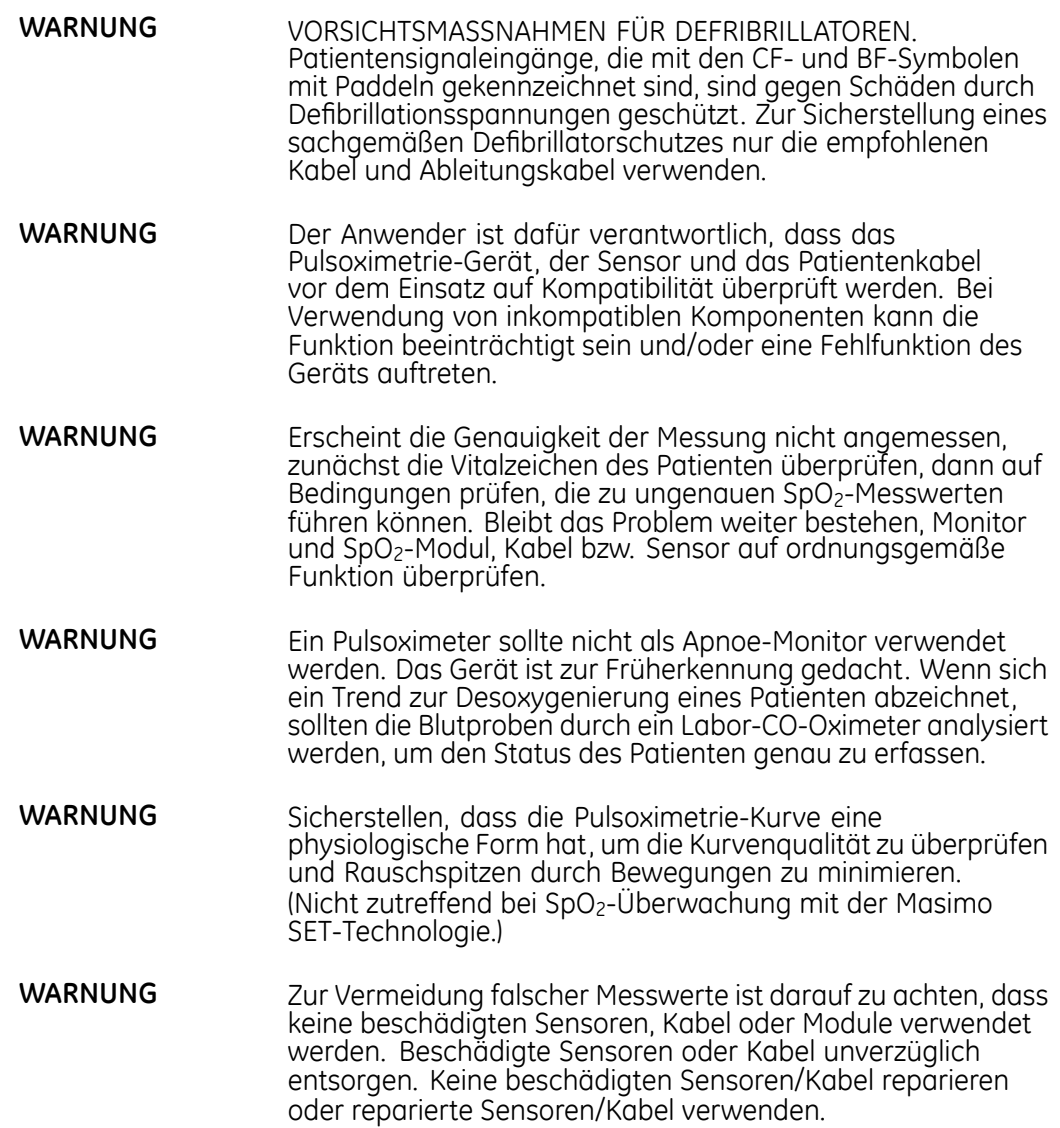

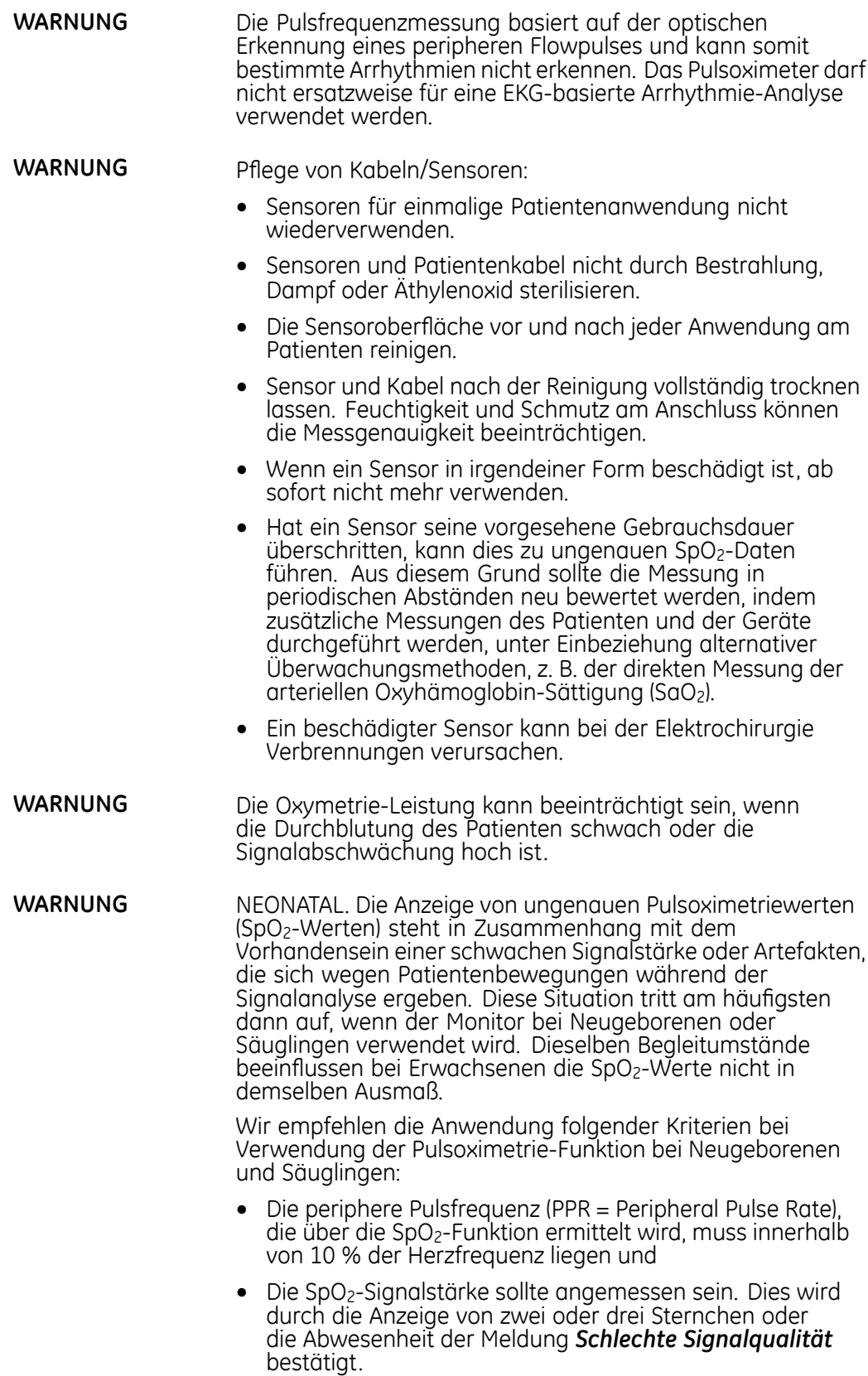

Verfahren oder Geräte, die zuvor in Ihrer Einrichtung für die SpO2-Überwachung eingesetzt wurden, sollten dann verwendet werden, wenn der SpO2-Wert vom Monitor nicht anhand der obigen Kriterien validiert werden kann.

#### **WARNUNG** Unzutreffende Messergebnisse und Alarme, verminderte Perfusion bzw. geringe Signalstärke können viele Ursachen haben:

- Störende Substanzen:
	- Carboxyhämoglobin kann zu fälschlich erhöhten SpO2-Messungen führen.
	- Methämoglobin (MetHb) stellt in der Regel weniger als 1 % des Gesamt-Hb dar. Bei Vorliegen einer Methämoglobinämie, die kongenital oder durch IV-Kontrastmittel, Antibiotika (wie z. B. Sulfa-Verbindungen), inhalierte Gase usw. ausgelöst sein kann, erhöht sich dieser Wert jedoch drastisch, was zu Ungenauigkeiten bei der SpO<sub>2</sub>-Messung führen kann.
	- Intravaskuläre Farbstoffe (z. B. Indocyanin-Grün, Methylenblau etc.)
- Physiologische Zustände:
	- Herzstillstand
	- Hypotonie
	- Schock
	- Schwere Blutgefäßverengung
	- Schwere Anämie
	- Hypothermie
	- Venenpulsationen
	- Dunkel pigmentierte Haut
	- Ventrikelseptumdefekte (VSDs)
- Umgebungsbedingungen:
	- Übermäßig starkes Umgebungslicht
	- Elektrische Interferenzen
	- Elektrochirurgie
	- ■ Defibrillation – Kann kurzzeitig zu inkorrekten Messergebnissen führen.
	- ■ Übermäßige Patienten-/Sensorbewegung. Artefakte können einen SpO2-Messwert simulieren, sodass das Gerät keinen Alarmton ausgibt. Zur Sicherstellung einer zuverlässigen Patientenüberwachung müssen das sachgemäße Anbringen des Sensors und die Signalqualität in regelmäßigen Abständen kontrolliert werden.
- Sensorplatzierung:
	- Falsche Sensorplatzierung Eine längere Überwachung oder eine falsche Applizierung des Sensors kann zu Hautirritationen oder Durchblutungsstörungen führen. Es wird empfohlen, die Sensormessstellen

alle vier Stunden zu kontrollieren (bei schlechter Durchblutung oder Neugeborenen häufiger). Siehe die Gebrauchsanweisung des Sensors.

- Sensorplatzierung an der gleichen Extremität wie eine Blutdruckmanschette, ein Arterienkatheter oder ein intravaskulärer Zugang bzw. Arterienverschluss proximal zum Sensor.
- Schlechte Sensorapplikation oder zu stark befestigter Sensor.
- Vermeiden, dass der Sensorlichtsender und -detektor durch Befestigungsband blockiert werden.
- **WARNUNG** FEHLER BEIM FESTSTELLEN DER LETALEN ARRHYTHMIE. Das EKG ist zum Zwecke der Erkennung von Arrhythmien immer zu überwachen. Die aus SpO<sub>2</sub>-Pulskurven errechnete HF kann sich signifikant von den HF-Werten unterscheiden, die durch das EKG gemessen wurden. Die Anwender sollten sich darüber im Klaren sein, dass die Alarme *SpO2-Sensor lose* und *Keine SpO2 Pulsaufnahme* nicht über eine mittlere Priorität hinaus eskaliert werden.
- **WARNUNG** FEHLER BEIM FESTSTELLEN DER LETALEN ARRHYTHMIE. Die Pulsfrequenzmessung mit dem SpO2-Parameter basiert auf der optischen Erkennung eines peripheren Flowpulses und erkennt somit möglicherweise bestimmte Arrhythmien nicht. Der Pulsoximeterparameter darf nicht ersatzweise für eine EKG-basierte Arrhythmie-Analyse verwendet werden.
- WARNUNG Durch die Verwendung der Empfindlichkeitseinstellung *Maximum* kann der Erkennungsalarm *SpO2-Sensor lose* reduziert werden. In Pflegebereichen, in denen die Applikationsstelle häufig inspiziert wird, wird die Verwendung der Empfindlichkeitseinstellung *Maximum* empfohlen.
- **WARNUNG** Wenn der Alarm *SpO2-Sensor lose* deaktiviert ist, muss der Patient sorgfältig überwacht werden.
- **WARNUNG** VERPASSTER ALARM. Prüfen Sie beim Wechseln der SpO<sub>2</sub>-Messquelle die SpO<sub>2</sub>-Messung, um keine SpO<sub>2</sub>-Alarme zu übersehen.
- **WARNUNG** Eine längere Überwachung oder eine falsche Applizierung des Sensors kann zu Hautirritationen oder Durchblutungsstörungen führen. Es wird empfohlen, die Sensormessstellen alle vier Stunden zu kontrollieren (bei schlechter Durchblutung oder Neugeborenen häufiger). Siehe die Gebrauchsanweisung des Sensors.

# **Achtung-Hinweise für SpO<sup>2</sup>**

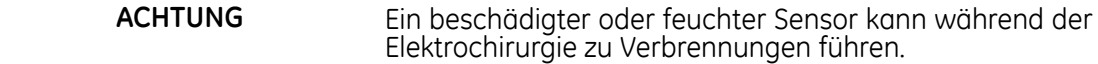
# **Einschränkungen der SpO2-Messung**

- ● Das Pulsoximeter kann nicht zwischen Oxyhämoglobin und Dyshämoglobin unterscheiden.
- Schlechte Durchblutung kann die Genauigkeit der Messung insbesondere mit einem Ohrsensor beeinträchtigen.
- Zur Vermeidung falscher Messwerte ist darauf zu achten, dass an der Extremität, an welcher der SpO2-Sensor angebracht ist, keine Blutdruckmanschette verwendet wird.
- Es gibt verschiedene Faktoren, die zu ungenauen Messungen und Alarmen führen können. Machen Sie sich mit den SpO2-Sicherheitsvorkehrungen vertraut, damit Sie diese Faktoren stets beachten und berücksichtigen.

# **Bei SpO<sup>2</sup> zu beachtende Punkte**

- Dieses Gerät ist für die Verwendung bei Elektrochirurgie geeignet. Getestet gemäß IEC 60601-2-49 Klausel 202.6.2.101 Elektrochirurgie-Interferenz.
- GE-Sensoren werden nicht mit Naturkautschuklatex hergestellt.
- Nur trockene und gereinigte Sensoren verwenden.
- Keine beschädigten Sensoren verwenden.
- Sicherstellen, dass keine Einmal-Sensoren oder anderes Einmal-Zubehör erneut verwendet wird.
- Stets den Patienten und die Sensorposition überprüfen, wenn die Genauigkeit der SpO2-Werte fraglich ist.
- Drei unterstützte Pulsoximetrie-Technologien stehen zur Verfügung:
	- Masimo SET
	- Nellcor OxiMax
	- GE TruSignal
- Die empfohlene maximale Anwendungsdauer für die verschiedenen Sensortypen ist in der Gebrauchsanweisung des Sensors enthalten.
- Bei der Masimo SET-Technologie entspricht die Pulsoximetrie-Kurve einer normalisierten Kurve. Bei der GE TruSignal-Technologie ist sie nicht normalisiert. Die GE TruSignal-Technologie liefert die aktuellen IrMod%-Werte.

# **Richtlinien zur SpO₂-Messung**

## **GE TruSignal-Technologie und Sensor-Messrichtlinien**

Für die GE TruSignal SpO2-Technologie gelten die folgenden Messrichtlinien:

- Der Zeitraum für die Ermittlung eines Messdurchschnitts ist einstellbar.
- Die SpO2-Kurve entspricht der Arteriendruck-Kurve (ist jedoch nicht dazu proportional).
- Nur TruSignal-Sensoren werden unterstützt.
- Bei der Verwendung von TruSignal-Sensoren und -Kabeln sind die folgenden Richtlinien einzuhalten:
	- Die Anleitungen zur Verwendung des SpO2-Sensors vor Gebrauch lesen.
- Verlängerungskabel und Sensoren regelmäßig auf Schäden untersuchen.
- Keine beschädigten Sensoren verwenden.
- Bei wiederverwendbaren TruSignal-Sensoren die Reinigungsanleitungen in der Gebrauchsanweisung beachten.
- Keine NIBD- oder einengenden Instrumente an denselben Gliedmaßen wie den SpO2-Sensor verwenden.

#### **Masimo SET-Technologie und Richtlinien zur Sensormessung**

Bei Bewegung ist die plethysmographische Kurve (oder SpO<sub>2</sub>-Kurve) oftmals verzerrt und von Artefakten verdeckt. Bei der Masimo SET-Technologie ist die plethysmographische Kurve kein Anhaltspunkt für die Signalqualität oder -validität. Auch bei einer Kurve, die von Artefakten verdeckt ist, kann mit der Masimo SET-Technologie durch das Rauschen hindurch gemessen und die Arterienpulsation geortet werden.

Obwohl mit der Masimo SET-Technologie SpO2-Messungen abweichend von anderen SpO2-Technologien verarbeitet werden, sind Funktion und Erscheinungsbild im Wesentlichen identisch. Für die Masimo SET-Technologie gelten die folgenden Messrichtlinien:

- Der Zeitraum für die Ermittlung eines Messdurchschnitts ist einstellbar.
- Es werden nur Masimo RD SET-, M-LNCS-, LNCS-, und LNOP-Sensoren unterstützt. Masimo RD SET-, M-LNCS-, LNCS-, oder LNOP-Sensoren dienen der nicht-invasiven Messung der Pulsfrequenz und der Menge an Oxyhämoglobin. Bei der Verwendung der Masimo RD SET-, M-LNCS-, LNCS-, oder LNOP-Sensoren sind die folgenden Richtlinien zu beachten:
	- Die Sensorhinweise vor der Verwendung lesen.
	- Nur Sensoren mit Masimo SET-Technologie verwenden.
	- Keine beschädigten Sensoren verwenden.
	- Keinen Sensor mit freiliegenden optischen Komponenten verwenden.
	- Bei wiederverwendbaren Masimo RD SET-, M-LNCS-, LNCS-, oder LNOP-Sensoren die Reinigungsanleitungen in der Gebrauchsanweisung beachten.

#### **Zusatzinformationen zur Masimo-Technologie**

KEINE IMPLIZITE LIZENZ: Der Besitz bzw. Erwerb dieses Geräts überträgt keine ausdrückliche oder implizite Lizenz zur Verwendung des Geräts mit nicht zugelassenen Ersatzteilen, wenn die Ersatzteile an sich oder in Kombination mit diesem Gerät unter eines oder mehrere der auf dieses Gerät bezogenen Patente fallen würden. Für den Einmalgebrauch bestimmte Sensoren sind für die Verwendung an nur einem Patienten lizenziert und werden nicht verkauft. Es gibt keine implizite noch sonstige Lizenz, die den Einsatz der für den Einmalgebrauch vorgesehenen Masimo-Sensoren über deren vorgesehenen einmaligen Gebrauch hinweg zulässt. Nach der Verwendung eines Masimo-Einmal-Sensors erlischt die Lizenz. MASIMO bietet keine weitere Lizenz, und diese Sensoren müssen entsorgt werden.

Dieses Gerät ist durch eines oder mehrere der unter <http://www.masimo.com/patents.htm> aufgeführten Patente geschützt.

In Verbindung mit der Masimo-Technologie empfehlen wir den Einsatz von Masimo SET-Sensoren.

#### **Masimo-Warnungen**

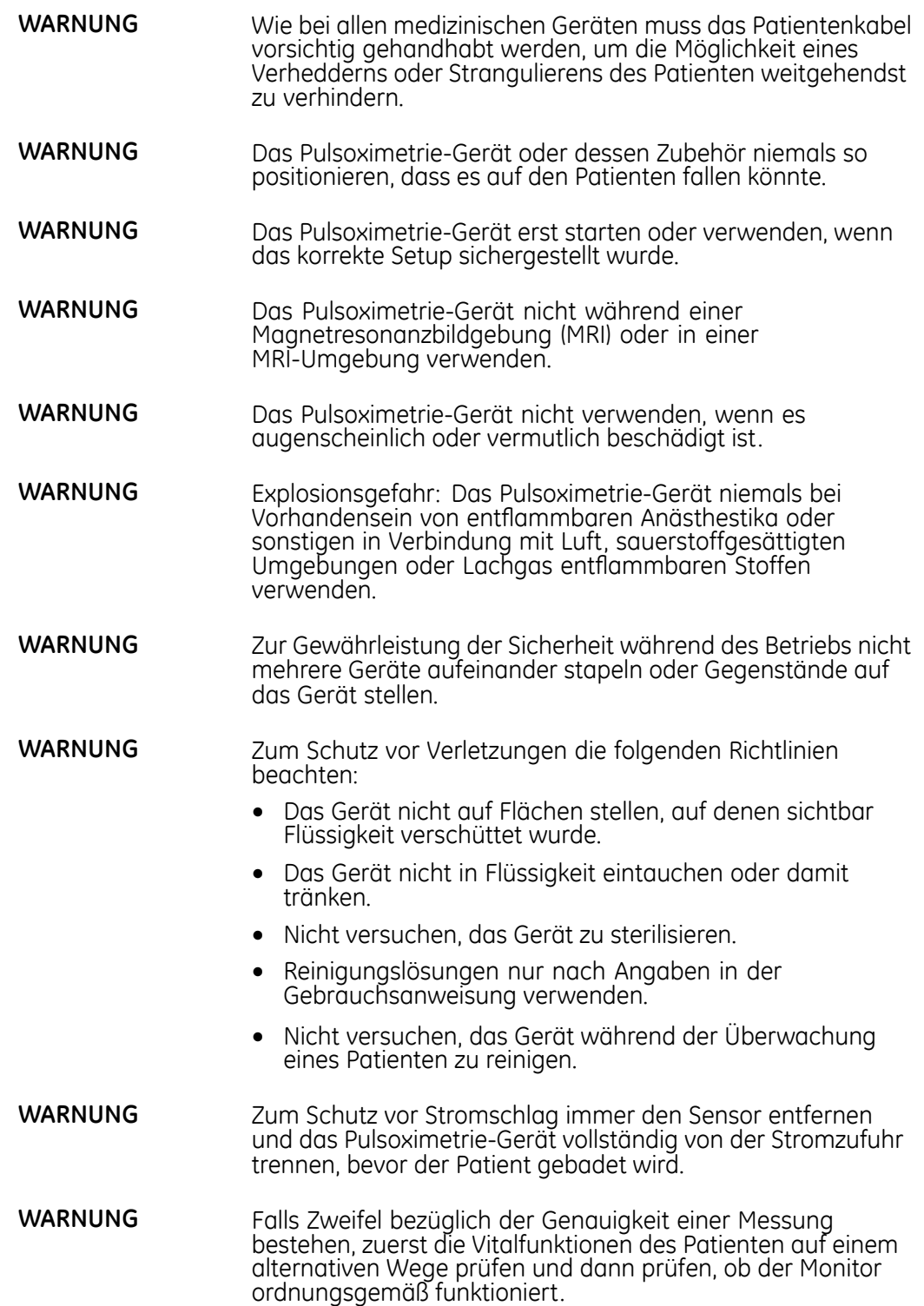

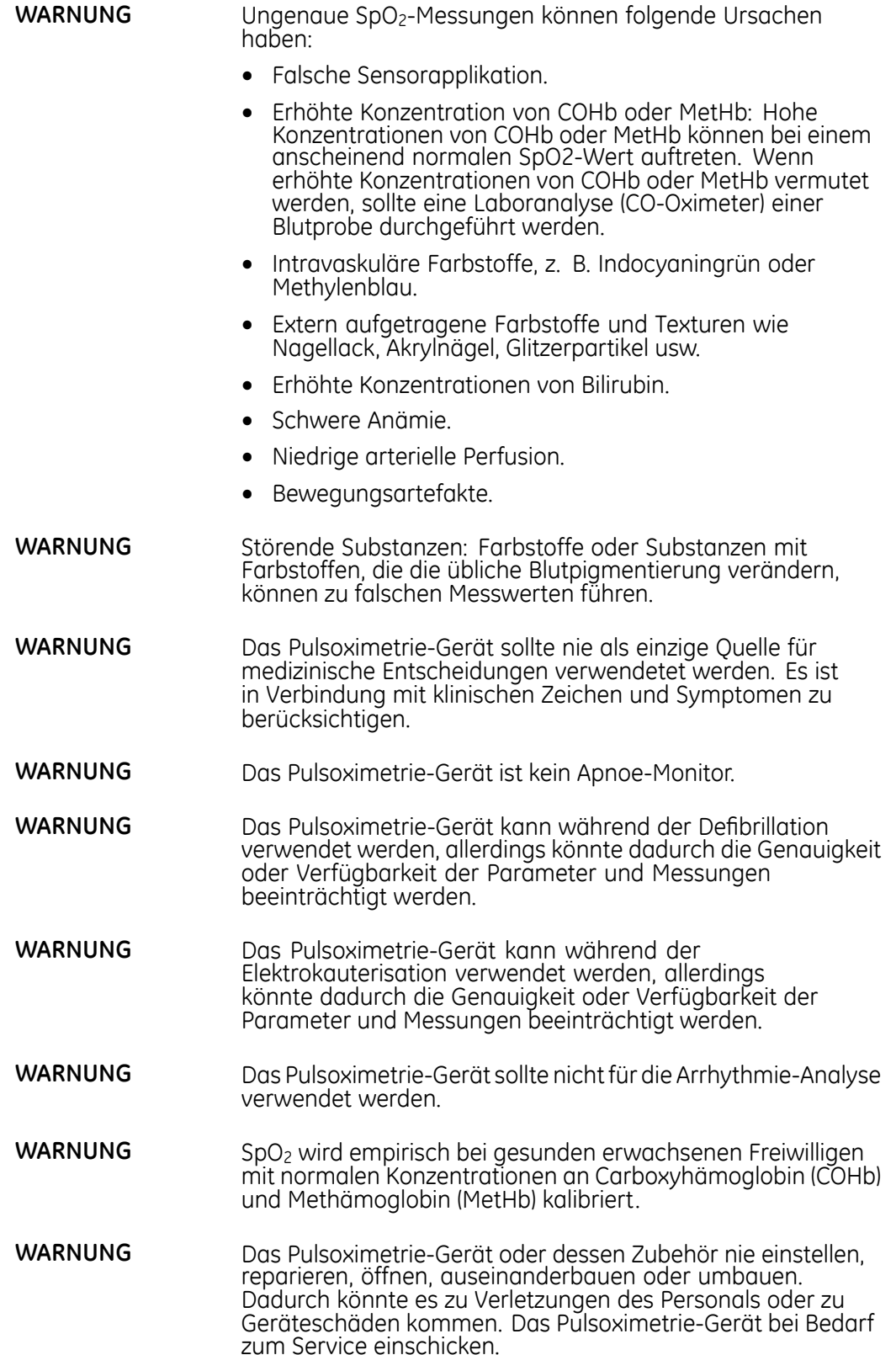

## **Vorsichtsmaßnahmen in Bezug auf Masimo**

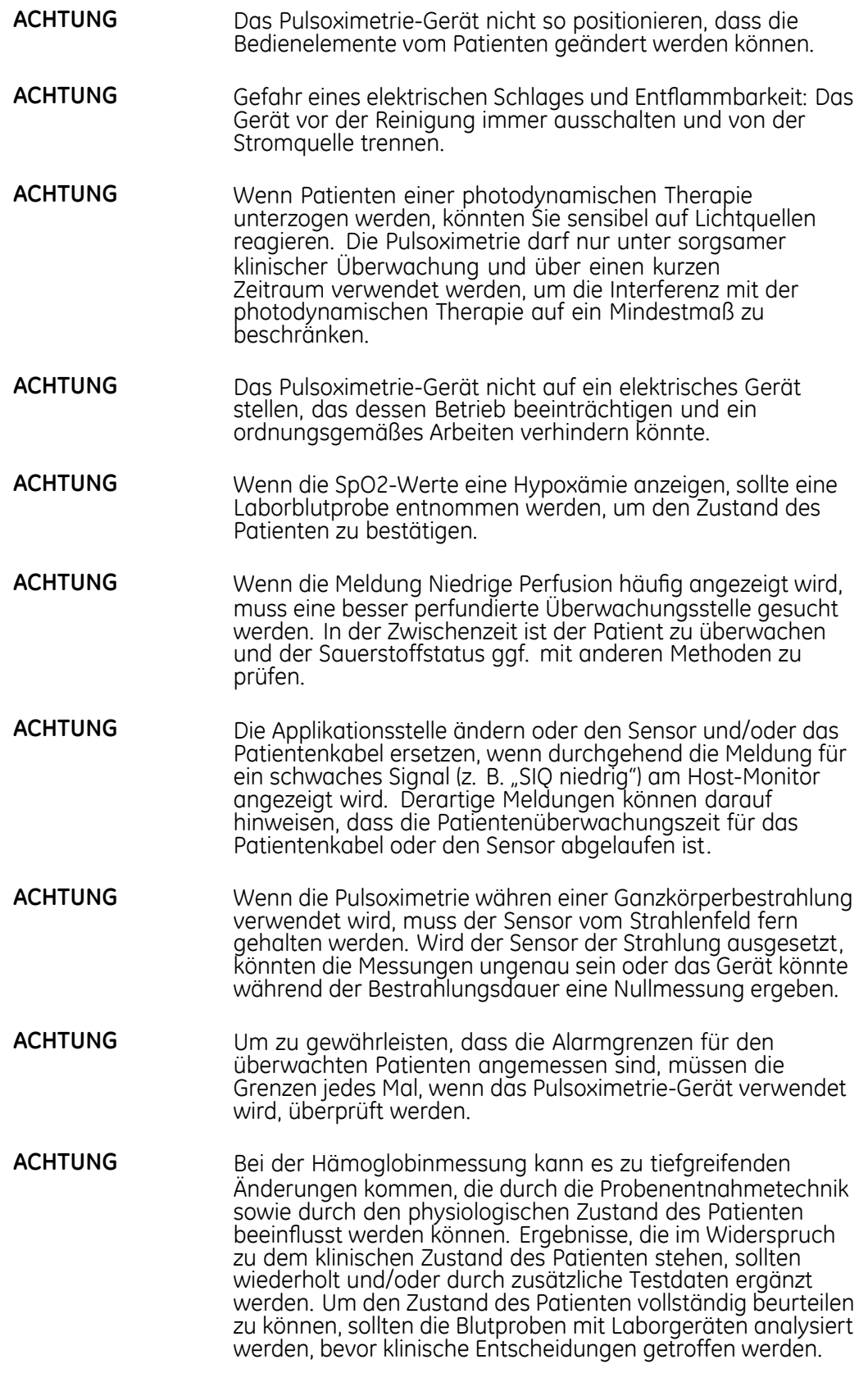

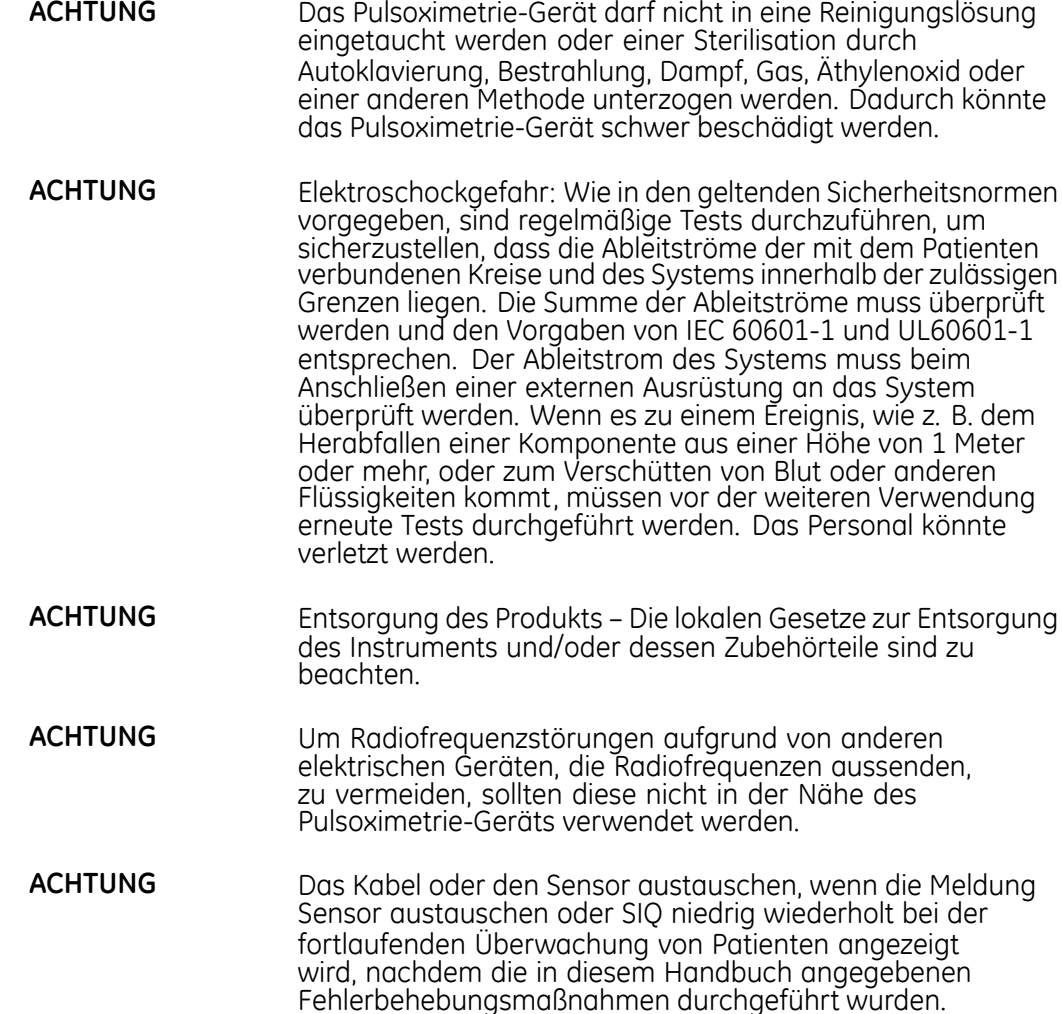

#### **Bei Masimo zu beachten**

- Die Genauigkeit eines Pulsoximetrie-Geräts kann nicht mit einem Funktionstester überprüft werden.
- Wenn starkes Licht mit extremer Intensität (wie z. B. pulsierendes Stroboskoplicht) auf den Sensor gerichtet wird, kann das Pulsoximetrie-Gerät u. U. keine Vitalzeichen-Messung erhalten.
- Bei Verwendung der maximalen Empfindlichkeitseinstellung könnte die Leistung der Sensor-Aus-Erkennung beeinträchtigt werden. Wenn das Gerät während dieser Einstellung vom Patienten entfernt wird, kann es aufgrund von "Störfaktoren" aus der Umgebung wie Licht, Vibration und übermäßigem Luftzug u. U. zu falschen Messungen kommen.
- Das Patientenkabel nicht zu einer engen Schleife oder um das Gerät wickeln, da es dadurch beschädigt werden könnte.
- Weitere Informationen in Bezug auf die mit dem Pulsoximeter kompatiblen Masimo-Sensoren sowie Informationen über die Leistung der Parameter/Messung während einer Bewegung und geringen Perfusion finden Sie in der Gebrauchsanweisung des Sensors (DFU).

● Die Kabel und Sensoren sind mit der X-Cal™-Technologie ausgestattet, um das Risiko für ungenaue Messungen und unvorhergesehenen Verlust der Patientenüberwachung auf ein Mindestmaß zu beschränken. Die spezifische Dauer der Patientenüberwachung können sie der DFU des Kabels oder Sensors entnehmen.

#### **Nellcor OxiMax-Technologie und Richtlinien zur Sensormessung**

Für Nellcor OxiMax gelten die folgenden Messrichtlinien:

- Die SpO2-Kurve entspricht der Arteriendruck-Kurve (ist jedoch nicht dazu proportional).
- Nur Nellcor OxiMax-Sensoren werden unterstützt. Bei der Verwendung von OxiMax SpO2-Zubehör und -Sensoren sind die folgenden Richtlinien einzuhalten:
	- Verlängerungskabel und Sensoren regelmäßig auf Schäden untersuchen und bei festgestellten Schäden nicht mehr verwenden.
	- Sensoren nicht untertauchen.
	- Keine NIBD- oder einengenden Instrumente an denselben Gliedmaßen wie den SpO2-Sensor verwenden.

#### **Zusatzinformationen zur Covidien-Technologie**

HINWEIS: Der Erwerb dieses Instruments überträgt weder ausdrückliche noch stillschweigende Covidien-Patentlizenzen zur Verwendung dieses Instruments mit einem Sensor für Oximetrie, Wachheitsgrad, regionale Sauerstoffsättigung bzw. Respirationsrate, der nicht von Covidien hergestellt oder lizenziert wurde.

# **Einstellung der SpO₂-Messung**

# **Verbindung zwischen SpO2-Modul und Patient**

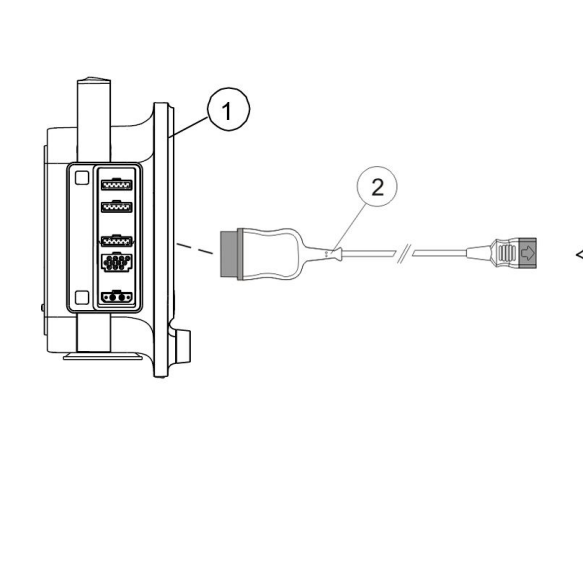

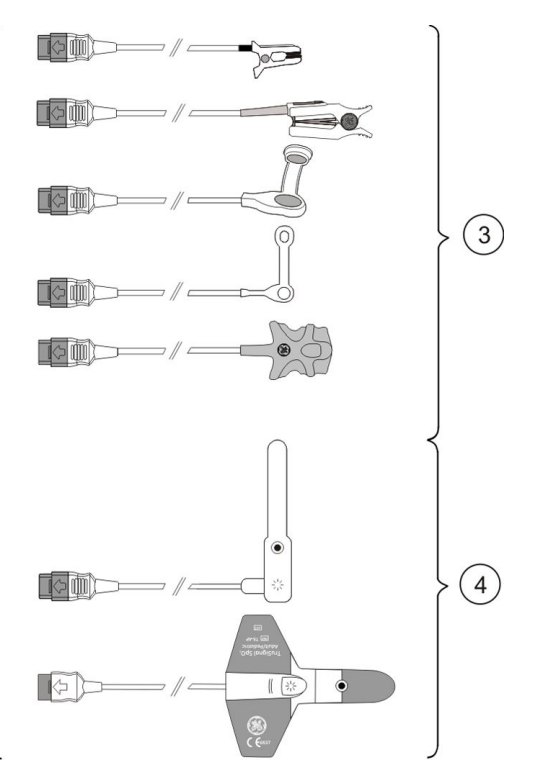

- 1. Monitor
- 2. Adapterkabel
- 3. Wiederverwendbare Sensoren
- 4. Sensoren für den Einmalgebrauch

## **SpO2-Messung vorbereiten**

- 1. Das Adapterkabel mit dem SpO<sub>2</sub>-Anschluss verbinden.
- 2. Oberfläche von wiederverwendbaren Sensoren reinigen.
- 3. Applikationsstelle reinigen.
- 4. Nagellack und Ohrringe entfernen.
- 5. Herstelleranweisungen für die Positionierung des Sensors beachten.
- 6. Sensor am Patienten anbringen.
- 7. Sensorkabel stabilisieren, um die Sensorbewegung zu minimieren.

## **SpO2-Messung überprüfen**

- 1. Überprüfen, ob das rote Licht im Sensor leuchtet.
- 2. Sicherstellen, dass die Kurven und Parameterwerte angezeigt werden, wenn der Sensor mit dem Patienten verbunden wird.

#### **SpO2-Funktionstester**

Sie können die Funktion eines Pulsoximeter-Sensors und -Monitors mithilfe eines SpO2-Funktionstesters prüfen. Eine Beurteilung der Präzision ist mithilfe eines solchen Geräts jedoch nicht möglich. Weitere Informationen entnehmen Sie bitte den Normen ISO 80601-2-61 Anhang FF (Simulatoren, Kalibriergeräte und Funktionsprüfeinrichtungen für Pulsoximetriegeräte).

# **Verwendung der SpO2-Messung**

Die Parameter für den Hauptbildschirm ggf. einstellen: <sup>&</sup>gt; *Bildschirm-Setup*.

#### **SpO2-Kurvenskala ändern**

- 1. Das Zahlenfeld SpO<sub>2</sub> wählen.
- 2. Die Skala in der Liste *Pleth-Skala* auswählen:
	- Die Optionen für GE TruSignal-Technologie und -Sensor sind:
		- *AUTO*: Die Skala wird automatisch abhängig von IrMod % (Prozentsatz der Infrarotmodulation) ausgewählt, die von der Messquelle empfangen wird.
		- Andere Skalenoptionen sind *2*, *5*, *10*, *20* oder *50*.
	- Die Optionen für Masimo- oder Nellcor-Technologie und -Sensor sind: *1X*, *2X*, *4X* oder *8X*.

## **Mittelwertzeit für GE TruSignal SpO2-Reaktion auswählen**

**ZUR BEACHTUNG** Gilt nur für GE TruSignal-Technologie und -Sensoren.

Es ist möglich, den Mittelwert der SpO2-Messung anstatt des Schlag-zu-Schlag-Wertes auf dem Bildschirm anzuzeigen. Die Mittelwertzeit für die Reaktion ist wählbar.

- 1. Das Zahlenfeld SpO<sup>2</sup> wählen.
- 2. Die Mittelwertzeit aus der Liste *SpO2-Ansprechzeit* auswählen. Optionen:
	- *Normal*: 12 Sekunden
	- *Schnell*: 3 Sekunden

#### **Auswahl der Masimo SpO2-Mittelwertzeit**

**ZUR BEACHTUNG** Nur für Masimo-Technologie und Masimo-Sensoren.

Auf dem Bildschirm kann statt der Schlag-zu-Schlag-Werte ein Mittelwert der SpO2-Messung angezeigt werden; außerdem kann ausgewählt werden, wie viele Sekunden für diese Mittelung verwendet werden: *2 <sup>s</sup>*, *4 <sup>s</sup>*, *8 <sup>s</sup>*, *10 <sup>s</sup>*, *12 <sup>s</sup>*, *14 <sup>s</sup>* oder *16 <sup>s</sup>*.

- 1. Das Zahlenfeld SpO<sup>2</sup> wählen.
- 2. Die Anzahl der Sekunden in der Liste *Mittelung* auswählen.

#### **Masimo SpO2-Sensorempfindlichkeit wählen**

**ZUR BEACHTUNG** Nur für Masimo-Technologie und Masimo-Sensoren.

1. Das Zahlenfeld SpO<sub>2</sub> wählen.

- 2. Die geeignete Option aus der Liste *Empfindlichk.* auswählen:
	- Die Empfindlichkeitseinstellung *Normal* für normale Patientenüberwachungszwecke verwenden.
	- Die Empfindlichkeitseinstellung *Maximum* für eine verbesserte Perfusionsleistung und schnellere Verfolgung der SpO<sub>2</sub>-Sättigungsänderungen verwenden. Durch die Verwendung der Empfindlichkeitseinstellung *Maximum* wird der Erkennungsalarm *Sensor lose* verzögert.
	- Die Empfindlichkeitseinstellung *APOD* (Adaptive Probe Off Detection) für eine bessere Erkennung von losen Sensoren verwenden.

#### **SpO<sup>2</sup> als primäre Herzfrequenzquelle wählen**

Die primäre Herzfrequenz kann über EKG-Ableitungen, die SpO<sub>2</sub>-Messung oder die invasive Druckkurve berechnet werden.

**ZUR BEACHTUNG** Durch diese Einstellung wird die primäre Herzfrequenzquelle für alle hämodynamischen Parameter angepasst.

- 1. Das Zahlenfeld SpO<sub>2</sub> wählen.
- 2. Eine Herzfrequenzquelle in der Liste *Primäre HF-Quelle* auswählen.

#### **Lautstärke für das SpO2-Pulssignal anpassen**

Der Schlagton hängt von der zu berechnenden HF-Quelle ab. Wenn die Quelle SpO<sup>2</sup> ist, wird ein Signalton mit variabler Frequenz in einer höheren Frequenz ausgegeben, wenn die Sauerstoffsättigung steigt, oder in einer tieferen Frequenz, wenn die Sauerstoffsättigung sinkt.

- 1. Das Zahlenfeld SpO<sub>2</sub> wählen.
- 2. Lautstärke mit den Pfeiltasten unter *Signalton* einstellen.

#### **SpO2-Alarmgrenzen einstellen**

- 1. Das Zahlenfeld SpO<sup>2</sup> wählen.
- 2. Registerkarte *Alarme* wählen.
- 3. Prüfen, ob *Alarm* aktiviert ist.
- 4. Alarmgrenzen mit den Pfeiltasten einstellen.

**ZUR BEACHTUNG** Wenn der Alarm ausgeschaltet werden soll, wird er in der *Alarm*-Liste ausgewählt.

#### **Masimo SpO2-Alarmverzögerung einstellen**

**ZUR BEACHTUNG** Nur für Masimo-Technologie und Masimo-Sensoren.

Die Alarmverzögerungszeit für *SpO2 tief* kann ausgewählt werden. Wenn der SpO2-Wert jedoch um mehr als 5 % unter die Alarmgrenze abfällt, wird der Alarm *SpO2 tief* unbeachtet der Alarmverzögerungseinstellung sofort ausgelöst.

- 1. Das Zahlenfeld SpO<sub>2</sub> wählen.
- 2. Registerkarte *Alarme* wählen.

3. Die Sekunden in der Liste *Alarmverzögerung* auswählen. Möglichkeiten: *0 <sup>s</sup>*, *5 <sup>s</sup>*, *10 <sup>s</sup>* oder *15 <sup>s</sup>*.

## **SpO2-Messung beenden**

- 1. SpO2-Sensor vom Patienten entfernen.
- 2. Sensor vom Sensorkabel trennen.
- 3. Sensorkabel vom Host trennen.
- 4. wählen, um den Alarm *SpO2-Sensor lose* zu bestätigen.
- 5. Einmal-Temperatursensor entsorgen.
	- Den Sensor vor der Neupositionierung stets vom Kabel trennen. Nach der Neupositionierung das Kabel wieder am Sensor anschließen.
	- Nur Sensoren und Kabel verwenden, die unter Anbieter und Zubehör aufgelistet sind.

# **Beschreibung der SpO₂-Messung**

#### **Masimo SET-Datenmittelung und -aktualisierung**

Bei der Masimo SET-Technologie besteht bei Verwendung der Standard-Mittelungszeit von 8 Sekunden eine maximale Signalverarbeitungszeit für die Datenmittelung von 10 Sekunden ab Echtzeit plus eine zusätzliche Verzögerung von 2 Sekunden zur Aktualisierung der angezeigten Kurve.

#### **Nellcor OxiMax-Datenmittelung und -aktualisierung**

Über den Nellcor OxiMax-Algorithmus wird die erforderliche Datenmenge zur Messung des SpO2-Werts und der Pulsfrequenz in Abhängigkeit von den Messbedingungen automatisch erweitert. Unter regulären Messbedingungen im normalen Reaktionsmodus beträgt die Mittelungszeit 6 bis 7 Sekunden.

Unter schwierigen Messbedingungen, die auf geringer Perfusion, Bewegungen, Umgebungslicht, Elektrokauterisation, anderen Störungen oder einer Kombination dieser Faktoren beruhen, verlängert der OxiMax-Algorithmus die erforderliche dynamische Mittelungszeit auf über 7 Sekunden.

Wenn die Messbedingungen noch schwieriger werden, wird die erforderliche Datenmenge weiter erweitert. Wenn die dynamische Mittelungszeit 40 Sekunden erreicht, wird die Pulszeitüberschreitungs-Bedingung festgelegt, und das Modul meldet eine Nullsättigung, die auf einen Pulsverlust hinweist.

# **Interpretieren der SpO₂-Werte**

## **SpO2-Signalstärke**

 $\bullet$ Für Masimo-Technologie.

Die Signalstärkenanzeige bezieht sich auf die patentierte Masimo-Messung, die Signal-Identifizierung und den Qualitätsindikator (Signal IQ). Der Signal IQ dient als Indikator für die Bewertung der Zuverlässigkeit des angezeigten SpO<sub>2</sub>-Wertes.

● Für GE TruSignal-Technologie.

Die Signalstärke wird im Zahlenfeld mit Sternchen angezeigt. Der Signalstärkenindikator bezieht sich auf die Amplitude der plethysmographischen Kurve, nicht auf die Qualität der Kurve. Drei Sternchen bezeichnen ein starkes Signal.

Der Signalstärkenindikator wird auch als Prozentsatz der Infrarot-Modulation in der Kurve angezeigt.

#### **SpO2-Kurvenqualität**

**ZUR BEACHTUNG** Nicht für Masimo SET-Technologie.

Unter normalen Bedingungen entspricht die SpO2-Kurve der Arteriendruck-Kurve (ist jedoch nicht dazu proportional). Anhand der typischen SpO2-Kurve kann der Anwender eine Sensorposition mit den wenigsten Störungsspitzen ermitteln.

Normale Kurve

Wenn aufgrund einer schlechten Sensorplatzierung Rauschen (Artefakte) auf der Kurve zu sehen ist, liegt der Photodetektor möglicherweise nicht ganz auf dem Gewebe auf. In diesem Fall überprüfen, ob der Sensor fest sitzt und das Gewebe an dieser Stelle nicht zu dick ist. Die Pulsfrequenz wird anhand der SpO<sub>2</sub>-Kurve ermittelt, die aufgrund von Störungen des hämodynamischen Drucks unterbrochen sein kann. Bewegungen an der Sensorposition zeigen sich durch Störungsspitzen in der normalen Kurve.

Atypische Kurve

#### **SpO2-Kurvenstabilität**

Die Stabilität der angezeigten SpO2-Werte kann ebenso Aufschluss über die Signalvalidität geben. Zur Unterstützung für eine erfolgreiche SpO2-Überwachung werden Meldungen im SpO<sub>2</sub>-Zahlenfeld bereitgestellt.

# **SpO2-Wellenlängen und optische Ausgangsleistung**

GE TruSignal-, Masimo SET- und Nellcor OxiMax-Pulsoximeter sind für die Anzeige der funktionellen Sättigung kalibriert.

Die folgenden Informationen sind möglicherweise für Klinikärzte hilfreich, die beispielsweise eine photodynamische Therapie durchführen:

- Nellcor OxiMax-Pulsoximetrie-Sensoren enthalten LEDs, die rotes Licht mit einer Wellenlänge von circa 660 nm aussenden und infrarotes Licht mit einer Wellenlänge von circa 900 nm. Die gesamte optische Ausgangsleistung der Sensor-LEDs beträgt weniger als 15 mW.
- ● Masimo SET-Pulsoximetrie-Sensoren enthalten LEDs, die rotes Licht mit einer Wellenlänge von circa 660 nm aussenden und infrarotes Licht mit einer

Wellenlänge von circa 905 nm bei LNOP und LNCS sowie circa 663 nm und 880 nm bei LNOP- und LNCS-Fingersensoren. Die gesamte optische Ausgangsleistung der LEDs beträgt weniger oder gleich 15 mW.

● Betrifft nur GE TruSignal SpO<sup>2</sup> zur Verwendung mit TruSignal-Sensoren: GE-Pulsoximetrie-Sensoren enthalten LEDs, die rotes Licht mit einer Wellenlänge von circa 663 nm aussenden und infrarotes Licht mit einer Wellenlänge von circa 890 oder 940 nm. Die maximale optische Ausgangsleistung pro LED beträgt weniger als 15 mW.

# **SpO2-Messung und -Störung**

Die folgenden Arten von Störungen können sich auf die SpO<sub>2</sub>-Funktion auswirken:

- Falsche Sensor-Applikation, z. B. Sensorplatzierung an einer Extremität mit Blutdruckmanschette, Arterienkatheter oder intravaskulärem Zugang; Sensor zu fest angebracht.
- Intravaskuläre Farbstoffe, z. B. Indocyanin-Grün, Methylenblau.
- Extern applizierte Färbemittel mit lichtundurchlässigen Materialen unter Bedingungen mit starker Lichteinwirkung, z. B. Bedingungen, die durch die folgenden Lichtquellen hervorgerufen werden:
	- OP-Leuchten, vor allem Xenon-Lichtquellen
	- Bilirubin-Lampen
	- Leuchtstoffröhren
	- Infrarot-Wärmelampen
	- Direktes Sonnenlicht
- Übermäßige Patientenaktivität
- Venenpulsation
- Dysfunktionales Hämoglobin
- Schlechte (geringe) periphere Durchblutung
- Arterienverschluss proximal zum Sensor
- Pulsverlust (Herzstillstand)
- Elektromagnetische Interferenz (EMI)
- Ventilator-bedingte Druckänderung

# **Fehlerbehebung für SpO<sup>2</sup>**

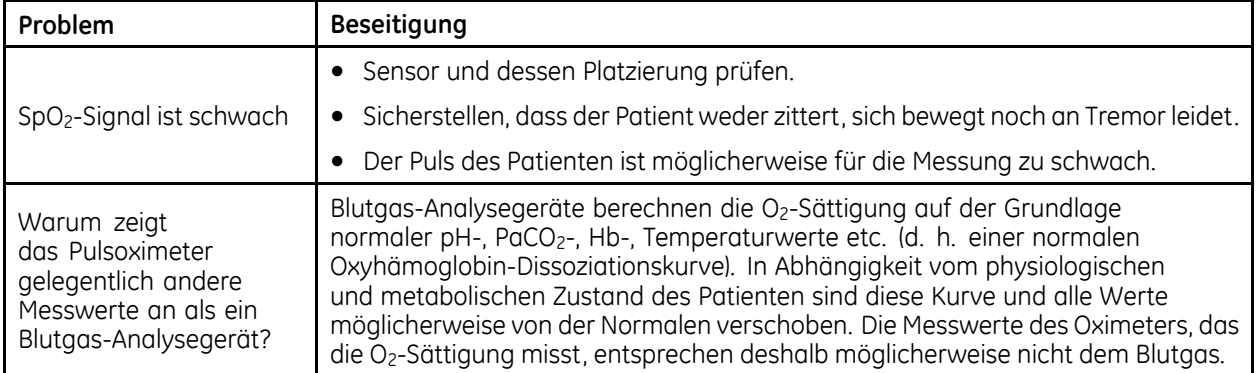

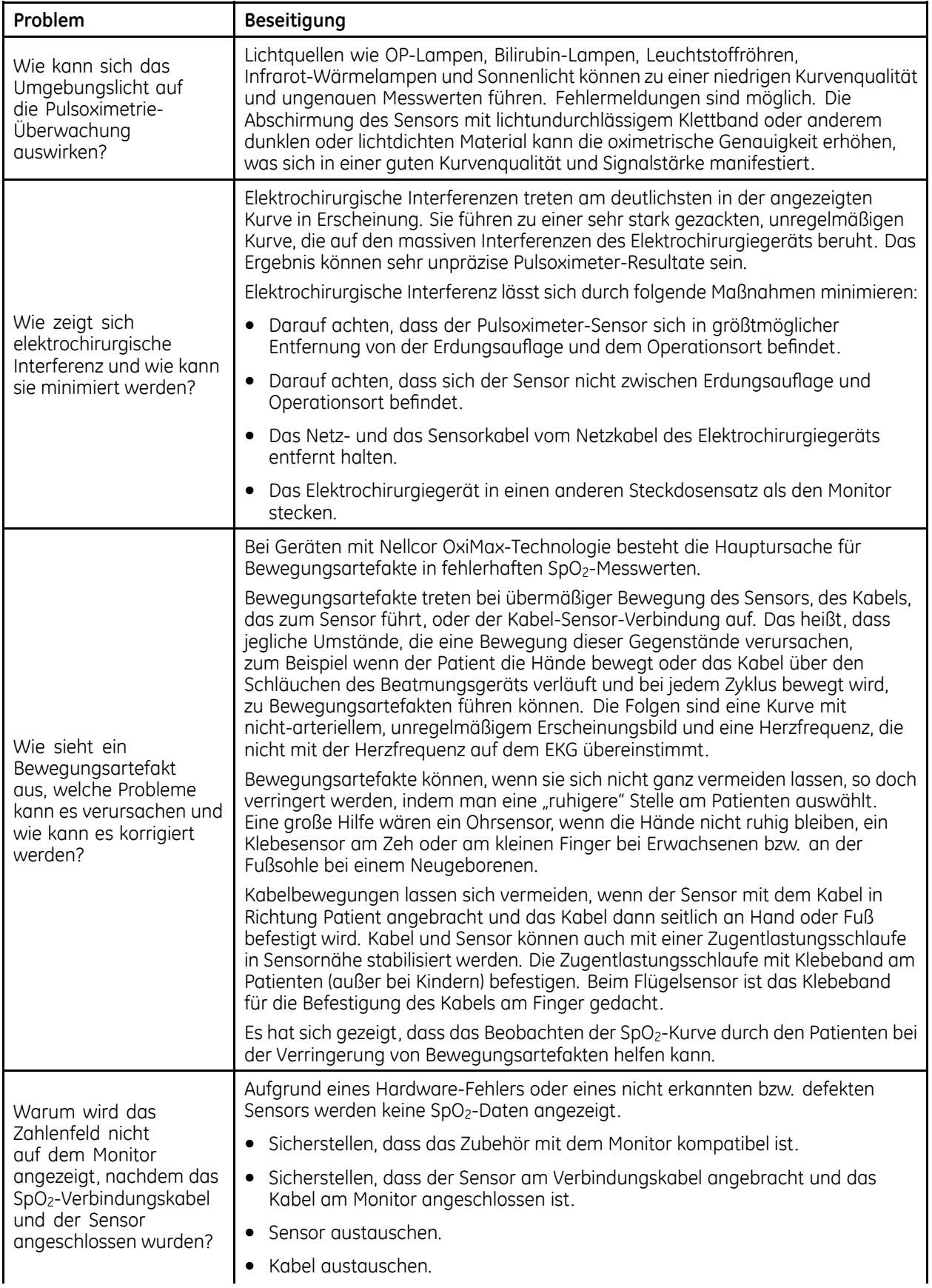

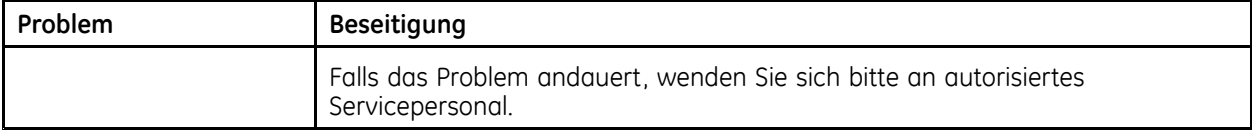

**Pulsoximetrie**

# **11**

# **Nicht invasiver Blutdruck**

# **Sicherheitsmaßnahmen für NIBD**

#### **NIBD-Warnhinweise**

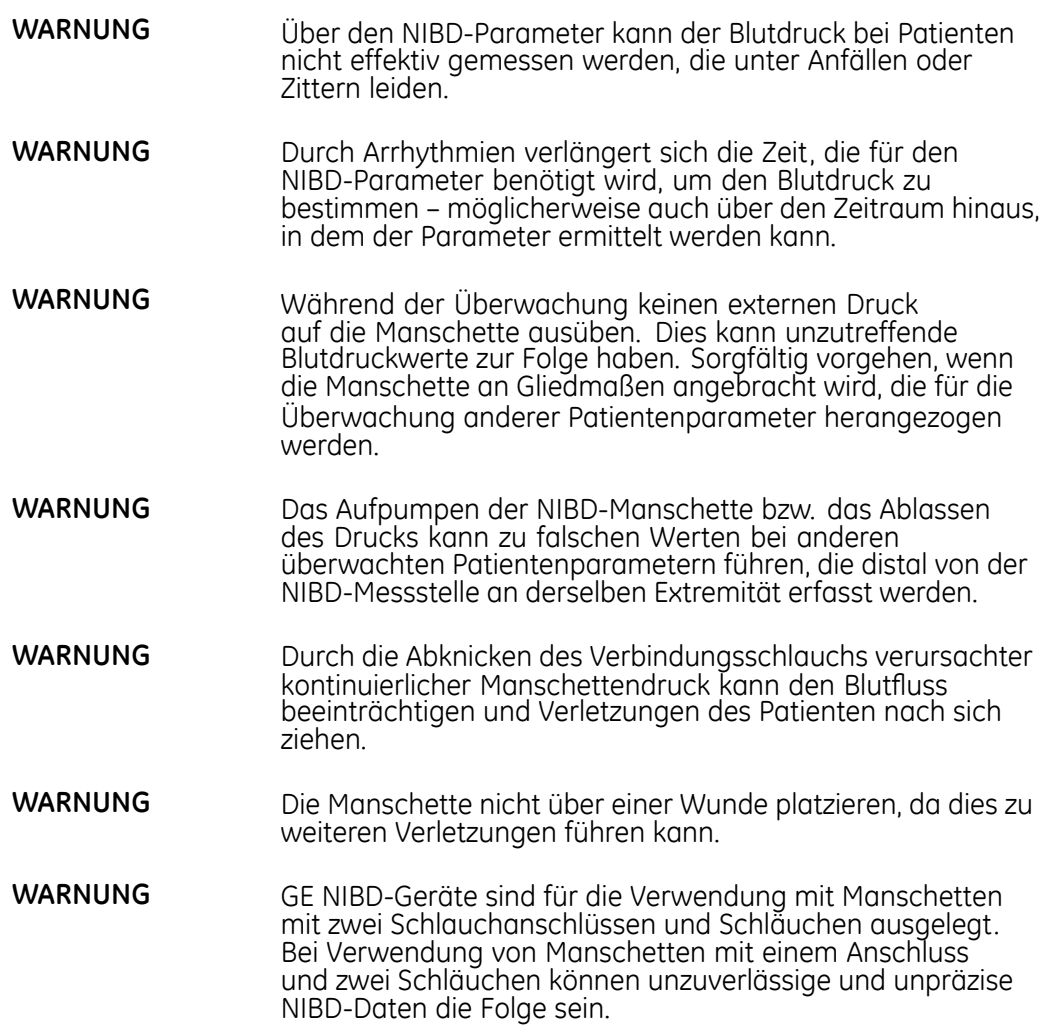

- **WARNUNG** PATIENTENSICHERHEIT. Um Verletzungen des Patienten zu vermeiden, die Manschette nicht an Extremitäten anlegen, die für AV-Fisteln oder intravenöse Infusionen verwendet werden bzw. in Bereichen, wo die Zirkulation beeinträchtigt ist oder potenziell sein kann. Um dieses Risiko zu vermeiden, wenn möglich die andere Extremität verwenden.
- **WARNUNG** Die Genauigkeit der Blutdruckmessung hängt von der Verwendung der richtigen Manschettengröße ab. Es ist demzufolge unerlässlich, den Umfang der Extremität zu messen und daraufhin die passende Manschettengröße auszuwählen.
- **WARNUNG** BEI VERWENDUNG VON IABP KÖNNEN NIBD-MESSUNGEN ABLAUFEN. Eine IABP erzeugt nicht-physiologische arterielle Kurven. Diese Kurven erzeugen ein oszillometrisches Signal, das nicht durch den NIBD-Algorithmus interpretiert werden kann und dazu führt, dass eine Zeitüberschreitung bei der NIBD-Messung eintritt. Der Blutdruck des Patienten kann über das Ballonpumpengerät überwacht werden.
- **WARNUNG** Die NIBD-Manschettengröße muss im NIBD *Einstellung*-Fenster korrekt ausgewählt werden, um zuverlässige NIBD-Daten zu erhalten und einen übermäßigen Manschettendruck bei der Verwendung an Säuglingen (neonatal) oder Kindern (pädiatrisch) zu vermeiden.
- **WARNUNG** Außerdem kann es bei beträchtlichen Amplitudenschwankungen des Pulses (z. B. bei Pulsus alternans, Vorhofflimmern, oder Verwendung eines künstlichen Beatmungsgerätes mit kurzem Zyklus) zu fehlerhaften Messungen von Blutdruck und Pulsfrequenz kommen. Die Messwerte sollten durch eine andere Methode überprüft werden.
- **WARNUNG** Die Messkabel von Elektrochirurgiegeräten sind nicht mit entsprechenden Schutzvorrichtungen ausgestattet, um bei einer defekten ESU-Neutralelektrode vor Verbrennungen zu schützen. Um Verbrennungen an der Messstelle des Monitors zu vermeiden, muss auf Folgendes geachtet werden:
	- ● Einwandfreier Kontakt zwischen ESU-Neutralelektrode und Patient.
	- ● Die ESU-Neutralelektrode muss sich in der Nähe des Operationsfelds befinden.
	- Messelektroden, Ableitungskabel und Sensoren müssen sich entfernt von der Eingriffsstelle und der ESU-Neutralelektrode befinden.

**WARNUNG** Geräte, die Druck auf das Gewebe ausüben, wurden in Zusammenhang mit Purpura, Hautabriss, Kompartmentsyndrom, Ischämie und/oder Neuropathie gebracht. Um diese potenziellen Risiken insbesondere bei der Überwachung in häufigen Intervallen oder über längere Zeiträume zu verringern, sicherstellen, dass die Manschette sachgerecht angebracht ist und den Manschettenbereich sowie die Extremität distal zur Manschette regelmäßig auf Anzeichen eines gehemmten Blutflusses untersuchen. Die Zirkulation der Patientenextremität distal zur Manschette in regelmäßigen Zeitabständen kontrollieren. Bei Verwendung der NIBD-Automatikmessung in 1- und 2-Minutenintervallen häufig kontrollieren. Die 1- und 2-Minutenintervalle werden über längere Zeiträume nicht empfohlen.

#### **NIBD-Achtungshinweise**

**ACHTUNG** Das Gerät stellt den Inflationsdruck automatisch entsprechend der vorherigen Messung ein. Vor der NIBD-Messung an einem neuen Patienten den vorherigen Patienten entlassen, um die Inflationsgrenzen zurückzusetzen.

# **Einschränkungen der NIBD-Messung**

- Die Vitalzeichen eines Patienten können während der Verwendung von kardiovaskulären Mitteln, zum Beispiel zur Blutdrucksteigerung oder -senkung oder zur Erhöhung oder Verringerung der Herzfrequenz, erheblich variieren.
- Die NIBD-Messung wurde nicht für den Einsatz bei Schwangeren validiert.
- ● Obwohl die automatisierte NIBD-Messung grundsätzlich sicher und präzise ist, unterliegt sie einigen Einschränkungen. Unter folgenden Umständen ist es möglicherweise schwierig, zuverlässige Messergebnisse zu erhalten:
	- Schock in Verbindung mit niedrigem Blutdruck und niedrigem Puls.
	- Schwankungen des Blutdrucks und der Pulsfrequenz.
	- Bei Patienten mit anatomischen Anomalien wie verkalkten (verhärteten) Arterien oder Subklaviakompression.
	- Zusammendrücken der Manschette durch Zittern, Anfälle, Armbewegungen oder Stoßen gegen die Manschette.
- Die richtige Größe und Position der Manschette sind für zuverlässige Messergebnisse entscheidend:
	- Eine zu große Manschette ist einer zu kleinen Manschette, die fälschlicherweise zu überhöhten Messwerten führen kann, vorzuziehen.
	- Die Manschette sollte zudem richtig über der Arteria brachialis (bzw. der jeweils verwendeten Arterie) anliegen, damit die Manschette ausreichend empfindlich für Vibrationen in der Arterie ist.

# **Bei der NIBD-Messung zu beachtende Punkte**

- Dieses Gerät ist für die Verwendung bei Elektrochirurgie geeignet. Getestet gemäß IEC 60601-2-49 Klausel 202.6.2.101 Elektrochirurgie-Interferenz.
- Die mit diesem Gerät gemessenen Blutdruckwerte entsprechen den mit einem intraarteriellen Blutdruckmessgerät erfassten Werten innerhalb der vom Standard vorgeschriebenen Grenzen.
- Die NIBD-Manschette mit der passenden Größe für den Patienten verwenden (Erwachsener, Kind oder Säugling).
- Messstelle, Position des Patienten (stehend, sitzend, liegend), Bewegung und physiologischer Zustand können die NIBD-Messwerte beeinflussen.
- Bei mobilen Patienten und bei routinemäßigen Ruheblutdruckmessungen dafür sorgen, dass:
	- der Patient bequem sitzt, die Beine nicht gekreuzt hält und die Füße flach auf dem Boden aufstellt.
	- Arme und Rücken des Patienten gestützt sind.
	- die Mitte der Manschette sich auf Höhe des rechten Vorhofs des Herzens des Patienten befindet.
- Auch die folgenden Empfehlungen beachten:
	- 5 Minuten warten, bevor die erste Messung durchgeführt wird.
	- Dafür sorgen, dass der Patient entspannt ist und während der Messung nicht redet.

# **Einstellung der NIBD-Messung**

## **Verbindung zwischen NIBD-Modul und Patient**

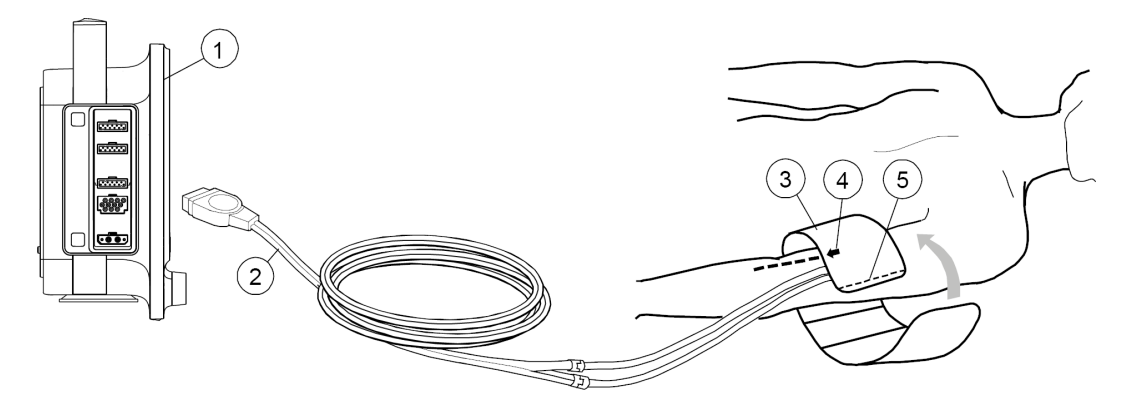

- 1. Monitor
- 2. Manschettenschlauch
- 3. Manschette mit geeigneter Größe
- 4. Pfeil Arterie brachialis (auf Manschette gedruckt)
- 5. Manschettenmarkierung (auf Manschette gedruckt)

#### **NIBD-Patientenanschluss vorbereiten**

- 1. Die richtige NIBD-Manschettengröße für den Patienten wählen.
- 2. Den NIBD-Manschettenschlauch am NIBD-Anschluss anbringen.
- 3. NIBD-Manschette dem Patienten anlegen:
	- Pfeilmarkierung auf der Manschette über der Arteria brachialis platzieren (oder einer anderen Arterie).
	- Sicherstellen, dass die Manschettenmarkierung innerhalb der Bereichsmarkierungen auf der Manschette liegt.
	- Die Manschette um die Extremität wickeln.
- 4. Sicherstellen, dass die NIBD-Manschettenschläuche nicht geknickt, gedrückt oder gedehnt werden.
- 5. Die korrekte *Mnsch Größe* im NIBD-Menü überprüfen oder auswählen.

# **NIBD-Messung auf dem Bildschirm**

- *NIBD manuell*:
	- Während der Messung wird der Text *Manuell* im NIBD-Zahlenfeld angezeigt.
	- 1 Minute nach der Messung wird der Text vor x min im NIBD-Zahlenfeld angezeigt, und gibt an,. wie lange die Anzeige des Wertes dauert.
- *NIBD Auto*:

Während der Messung zeigt eine Zeitverlaufsanzeige Folgendes im NIBD-Zahlenfeld an:

 $\frac{1}{2}$   $\frac{1}{2}$   $\frac{1}{2}$  5 min

Ist *Intervallzeit* auf *Konfig* eingestellt, so wird *S1*, *S2*, *S3*, oder *S4* vor der Zeitverlaufsanzeige angezeigt.

● *SCHNELL*:

Während der 5-minütigen Dauermessung wird der Text *SCHNELL* im NIBD-Zahlenfeld angezeigt.

Die Manschettengröße wird im NIBD-Zahlenfeld angezeigt.

Während der Manschetteninflations- und -deflationsphasen wird der Manschetteninflationsdruck als *Mnsch* auf der Anzeige im Zahlenfeld gekennzeichnet. Der Wert wird nach MAD in einem breiten oder großen Zahlenfeld angezeigt. Der Wert ersetzt MAD in einem Basis-Zahlenfeld.

Der NIBD-Wert wird 60 Minuten nach der vorherigen Messung grau.

Wenn innerhalb von 4 Stunden keine neuen NIBD-Daten erhalten werden, wird der NIBD-Wert von  $_{n}$ - – –" ersetzt.

# **NIBD-Manschetten**

## **Auswahl und Platzierung der NIBD-Manschette**

Stets die passende Messstelle für den Blutdruck auswählen. Bei Erwachsenen und Kindern wird der Oberarm des Tragekomforts wegen bevorzugt und weil die Normwerte in der Regel auf dieser Stelle basieren. Wenn Faktoren vorliegen, die die Verwendung des Oberarms verbieten, muss der Arzt die Patientenversorgung entsprechend planen und dabei den Herz-Kreislaufzustand des Patienten und die Auswirkungen einer alternativen Messstelle auf die Blutdruckwerte sowie die passende Manschettengröße und den Tragekomfort berücksichtigen.

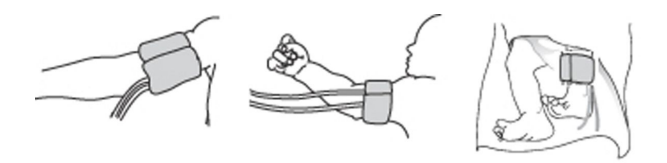

Erwachsen und Pädiatrie Neonatal

Stets die Extremität des Patienten messen und dann die Manschette passender Größe entsprechend der Angabe auf der Manschette oder Manschettenverpackung wählen. Wenn sich die Manschettengrößen für einen bestimmten Umfang überschneiden, verwenden Sie die größere Manschette.

Wenn sich der Patient in stehender, sitzender oder geneigter Position befindet, sicherstellen, dass die Extremität mit der Manschette so abgestützt wird, dass die Manschette auf Höhe des Herzens gehalten wird. Wenn sich die Manschette nicht auf Herzhöhe befindet, muss der Unterschied bei den gemessenen Druckwerten aufgrund des hydrostatischen Effekts berücksichtigt werden.

## **NIBD-Manschettengröße wählen**

Zuerst muss die NIBD-Manschettengröße ausgewählt werden, bevor eine NIBD-Messung begonnen wird.

- 1. Das Zahlenfeld NIBD wählen.
- 2. *Erw/Kind* oder *Neonatal* in der Liste *Mnsch Größe* wählen.

**ZUR BEACHTUNG** Wenn die *Mnsch Größe* auf *(Nicht gewählt)* eingestellt ist, erscheint dieses Menü beim Starten einer NIBD-Messung und erfordert eine manuelle Einstellung.

## **Initialaufpumpdruck**

Der Standardwert für den initialen Inflationsdruck der NIBD-Manschette entspricht der gewählten *Mnsch Größe*. Der Inflationsdruck kann eingestellt werden, wenn der Standardwert nicht verwendet werden soll.

#### **Standardinflationsdruck**

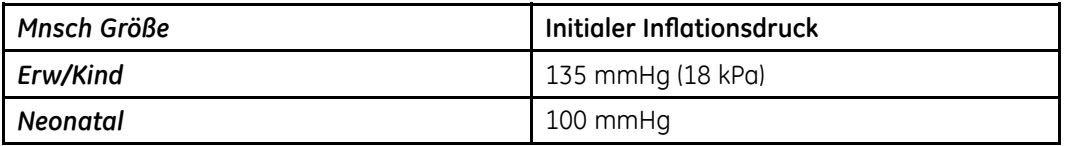

#### **Automatischen anfänglichen NIBD-Manschettenaufpumpdruck wählen**

Der Manschettenaufpumpdruck kann automatisch gemäß der *Mnsch Größe* bestimmt werden.

- 1. Das Zahlenfeld NIBD wählen.
- 2. *Standard Aufpumpdruck wählen* wählen.

#### **Soll-NIBD-Manschettenaufpumpdruck einstellen**

Der Soll-Aufpumpdruck für die erste NIBD-Messung kann manuell geändert werden.

1. Das Zahlenfeld NIBD wählen.

- 2. Sicherstellen, dass *Standard Aufpumpdruck wählen* deaktiviert ist.
- 3. Einen Wert aus der Liste *Aufpumpdruck* wählen.

# **Verwenden der NIBD-Messungen**

Die Parameter für den Hauptbildschirm ggf. einstellen: <sup>&</sup>gt; *Bildschirm-Setup*.

# **Manuelle NIBD-Messungen**

#### **Eine einzelne NIBD-Messung vom NIBD-Menü aus starten oder beenden**

- 1. Das Zahlenfeld NIBD <sup>&</sup>gt; Registerkarte *Einstellung* wählen.
- 2. Die Messung durch Wählen von *Manuell starten* für *NIBD manuell* starten.
- 3. Die Messung durch Wählen von *Stoppen* für *NIBD manuell* beenden.

#### **Eine einzelne NIBD-Messung vom Tastenfeld aus starten oder beenden**

- 1. Die Messung durch Drücken von im Tastenfeld starten.
- 2. Die Messung durch Drücken von **im** Tastenfeld beenden.

# **Automatische NIBD-Messungen**

## **NIBD-Automatikmodus**

Der Modus NIBD Auto leitet wiederholte Messungen für die gewählte *Intervallzeit* ein. Während der automatischen Intervalle bestehen mindestens 30 Sekunden Verzögerung zwischen zwei aufeinander folgenden NIBD-Messungen.

#### **Intervallzeit zwischen NIBD-Messungen einstellen**

Zur automatischen Messung des NIBD in festgelegten Intervallen, erst die Intervallzeit einstellen.

- 1. Das Zahlenfeld NIBD wählen.
- 2. Die Intervallzeit in der Liste *Intervallzeit* auswählen.

#### **Individuelle Serien für NIBD-Messungen einstellen**

Es besteht die Möglichkeit, eine individuelle Serie für die automatische NIBD-Messung einzustellen.

- 1. Das Zahlenfeld NIBD wählen.
- 2. Registerkarte *Voreinstell. Serie* wählen.
- 3. Das Zeitintervall in der Liste *1. BD-Serie* einstellen. Die Wiederholungszeiten mit den Pfeilen *Wiederholungen* einstellen.

Um den individuellen Modus für die automatische NIBD-Messung zu verwenden, ist *Intervallzeit* im NIBD-Setup-Menü auf *Konfig* einzustellen.

#### **Eine automatische NIBD-Messung vom NIBD-Menü aus starten oder beenden**

- 1. Das Zahlenfeld NIBD <sup>&</sup>gt; Registerkarte *Einstellung* wählen.
- 2. *Intervall starten* für *NIBD Auto* wählen.
- 3. Die Messung durch Wählen von *Intervall stoppen* beenden.

#### **Eine automatische NIBD-Messung vom Hauptmenü aus starten oder beenden**

- 1. Die Messung durch Wählen von starten.
- 2. Die Messung durch Wählen von **B** beenden.

#### **NIBD-SCHNELL-Modus**

Der *SCHNELL*-Modus leitet einen kontinuierlichen Messzyklus von fünf Minuten ein. Eine neue NIBD-Messung startet nach Abschluss der vorherigen Messung. Der frühzeitige systolische Wert wird gemessen und angezeigt, bis das endgültige Ergebnis verfügbar ist. Nach fünf Minuten kehrt der Monitor automatisch zum zuvor gewählten Intervall oder zum manuellen Modus zurück.

Die NIBD-Messung wird deaktiviert, wenn die *Mnsch Größe* auf *Neonatal* eingestellt wird.

#### **Kontinuierliche NIBD-Messung starten oder beenden**

Die NIBD-Messung kann so eingestellt werden, dass sie fünf Minuten lang fortgesetzt wird.

- 1. Das Zahlenfeld NIBD wählen.
- 2. *Start SCHNELL Mod* wählen.
- 3. Die Messung durch Wählen von *Stop SCHNELL Mod* beenden.

# **NIBD-Volumen- und Anzeigeeinstellungen**

#### **NIBD-Signalton nach beendeter Messung**

- 1. Das Zahlenfeld NIBD <sup>&</sup>gt; Registerkarte *Einstellung* wählen.
- 2. *NIBD Mess-Ende Signal* einstellen.

Je geringer der Wert, desto leiser der Ton.

#### **Maßeinheit für den Blutdruck auswählen**

Die Einstellungen der Maßeinheiten erfordert die Eingabe eines Passworts. Mehr Informationen finden Sie im Handbuch für zusätzliche Informationen.

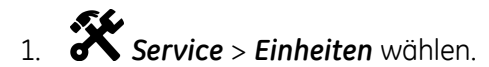

2. Die Maßeinheiten für den Blutdruck auswählen.

**ZUR BEACHTUNG** Diese Einstellung passt die Blutdruckeinheit für NIBD- und IBD-Parameter an.

#### **NIBD-Farbe auswählen**

Die Farbeinstellungen erfordern die Eingabe eines Passworts. Mehr Informationen finden Sie im Handbuch für zusätzliche Informationen.

- 
- 1. *Service* <sup>&</sup>gt; *Farben* wählen.
- 2. *NIBD Farbe* auswählen.

# **NIBD-Alarme**

#### **NIBD-Alarmgrenzen einstellen**

- 1. Das Zahlenfeld NIBD wählen.
- 2. Registerkarte *Alarme* wählen.
- 3. Die Registerkarte *SYS*, *MAD*, *DIA* für jeden Alarm wählen.
- 4. Prüfen, ob *Alarm* aktiviert ist.
- 5. Die Alarmgrenzen mit den Pfeiltasten auswählen.

**ZUR BEACHTUNG** Wenn der NIBD-Alarm ausgeschaltet werden soll, wird er in der *Alarm*-Liste jedes Alarms ausgewählt.

#### **Unterdrückung von NIBD-Alarmen mit der Audio Alarm Pausentaste**

Im Gegensatz zu kontinuierlich gemessenen Parametern wird der NIBD periodisch gemessen und seine physiologischen Alarme können mit der Audio Alarm Pausentaste deaktiviert werden. Durch Unterdrücken eines physiologischen NIBD-Alarms wird dieser aktive Alarm gelöscht, bis die nächste NIBD-Messung durchgeführt wird. Wenn der neue Messwert außerhalb der Alarmgrenzen liegt, wird der Alarm erneut aktiviert.

#### **NIBD-Kontrollmessung nach Alarmgrenzverletzung**

Wenn der NIBD-Wert die Alarmgrenzen überschreitet wird ein Signalton ausgegeben, eine neue Messung erfolgt automatisch und der Text *Kontrollmessung* erscheint im Zahlenfeld. Wenn die NIBD-Messung manuell durchgeführt wird, wird die Kontrollmessung unmittelbar nach der ersten Messung durchgeführt. Wenn die NIBD-Messung automatisch durchgeführt wird, verzögert sich die Kontrollmessung um 30 Sekunden, bevor die zweite Messung durchgeführt wird.

# **Beschreibung der NIBD-Messung**

Der NIBD wird mit dem oszillometrischen Verfahren gemessen. Oszillometrie ist das am häufigsten verwendete Mittel zur indirekten Blutdruckmessung in automatisierten Geräten. Sie basiert auf dem Prinzip, dass der pulsierende Blutfluss durch eine Arterie zu Schwingungen der Arterienwand führt.

Bei oszillometrischen Instrumenten kommt eine Blutdruckmanschette zum Einsatz, die diese Schwingungen erkennt, welche sich als winzig kleine Pulsationen des Manschettendrucks darstellen. Über die Messung und Analyse der Amplitude (die sich auf der Basis des Drucks in der Manschette ändert) und der Häufigkeit dieser Pulsationen (die von der Herzfrequenz des Patienten abhängt) bei unterschiedlichem Manschettendruck können oszillometrische Instrumente den Blutdruck nicht-invasiv bestimmen.

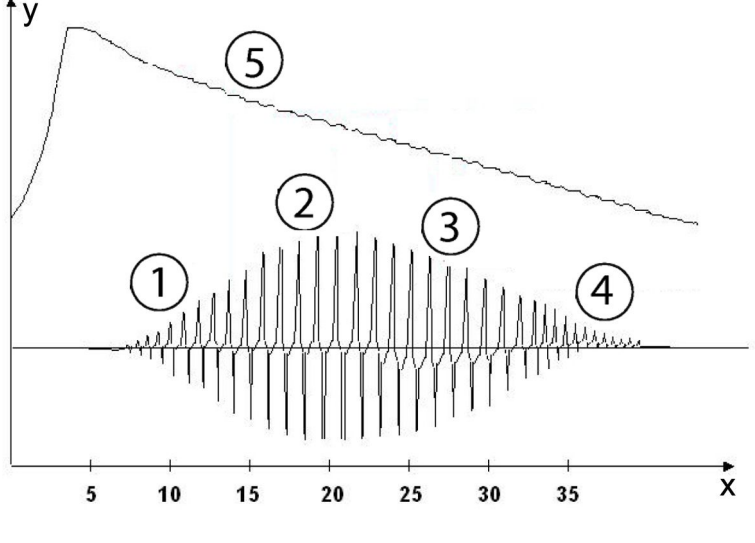

- ●<sup>x</sup> <sup>=</sup> Zeit(en)
- ●y <sup>=</sup> Drücke
- 1. Systole
- 2. MD
- 3. Diastole
- 4. Extrahierte Pulskurve
- 5. Manschettendruck

#### **DINAMAP SuperSTAT NIBD-Technologie**

Die DINAMAP SuperSTAT-Technologie schätzt den systolischen, mittleren arteriellen und diastolischen Druckwert durch Beurteilung aller Manschettendruckdaten, die während einer NIBD-Messung erhalten wurden. Bei irregulären Rhythmen werden nur Pulsationen aus der aktuellen Messung zur Kalkulation der Blutdruckwerte herangezogen und können eine Artefakt-Rejektion verursachen.

Bei der ersten Bestimmung wird zunächst auf einen vorgegebenen Manschetten-Solldruck von <sup>135</sup> mmHg für Erwachsene/Kinder bzw. <sup>100</sup> mmHg für Neugeborene aufgepumpt. Für eine schnelle Einstellung des Manschettendrucks wird das Gerät kurzzeitig auf einen höheren Druck gepumpt, dann sofort auf den Solldruck abgelassen.

Im Zuge der Messung wird das Muster der Schwingungsgröße des Patienten als Funktion des Drucks gespeichert. Bei jeder nachfolgenden Messung sind dann möglicherweise lediglich vier Druckschritte notwendig, um den Vorgang durchzuführen. Bei Anwendung von weniger Druckstufen greift das System auf die gespeicherten Informationen der vorangegangen Messung zurück, um die besten Druckstufen auszuwählen. Die Konsistenz der Impulsgrößen wird gemessen, um

festzustellen, ob die bei einem Schritt gemessenen Schwingungen zuverlässig sind und ob weitere Schritte erforderlich sind.

Wenn der aktuelle Blutdruckwert dem vorherigen Messwert ähnlich ist, können einige Informationen von der vorherigen Messung für die aktuelle Bestimmung herangezogen werden. Die Daten werden während einer Messung fortlaufend ausgewertet, um eine Blutdruckbestimmung in der kürzestmöglichen Zeit durchzuführen, was einen höheren Komfort für den Patienten mit sich bringt.

Wenn seit der letzten Messung 16 oder weniger Minuten verstrichen sind und der aktuelle Blutdruck der vorherigen Messung ähnlich ist, versucht der Monitor, eine beschleunigte Bestimmung des Blutdrucks durchzuführen.

# **NIBD-Kalibration**

Das Verfahren zur NIBD-Kalibration ist im Technischen Handbuch beschrieben. Das Kalibrierverfahren ist passwortgeschützt.

# **NIBD-Fehlerbehebung**

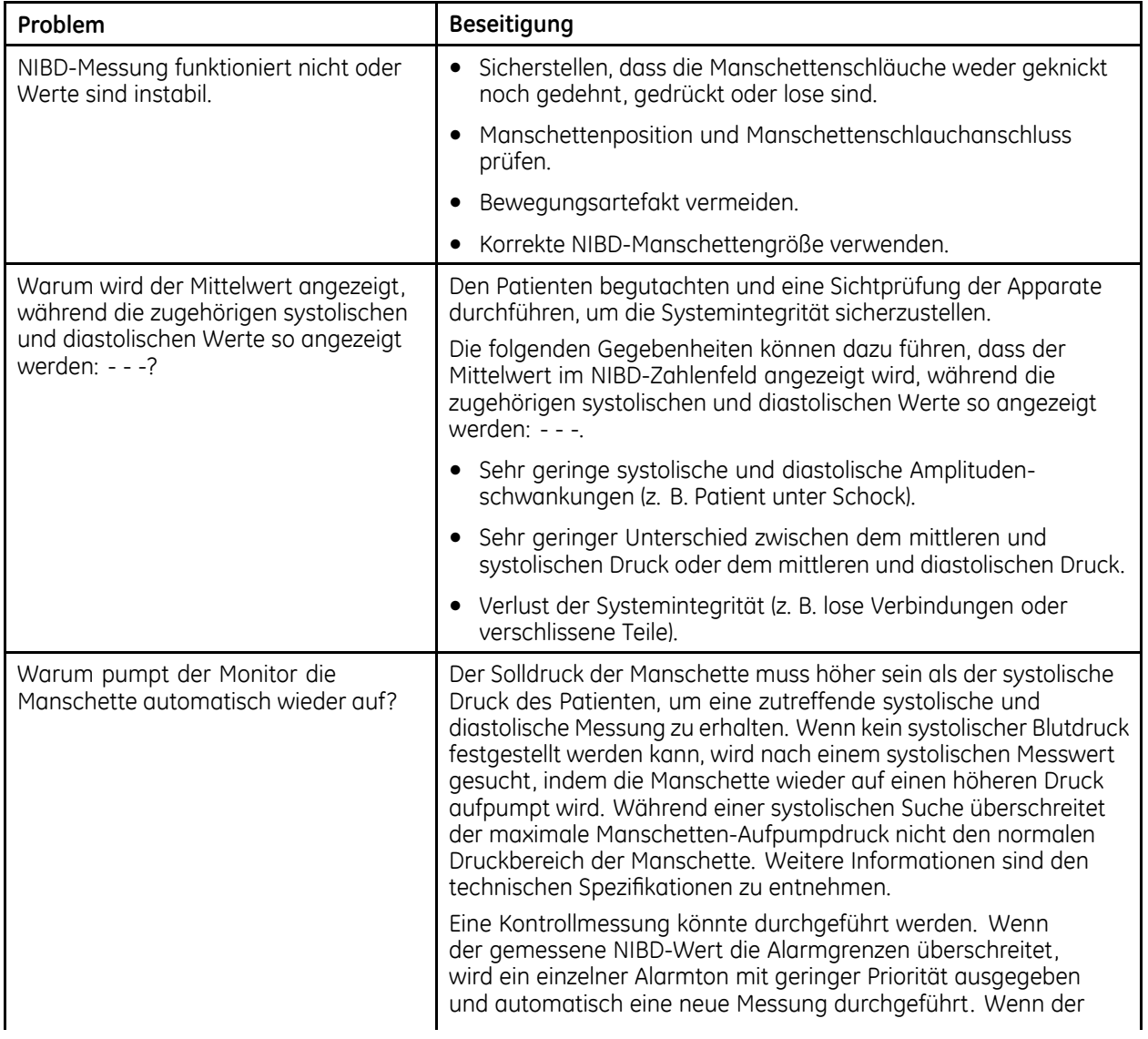

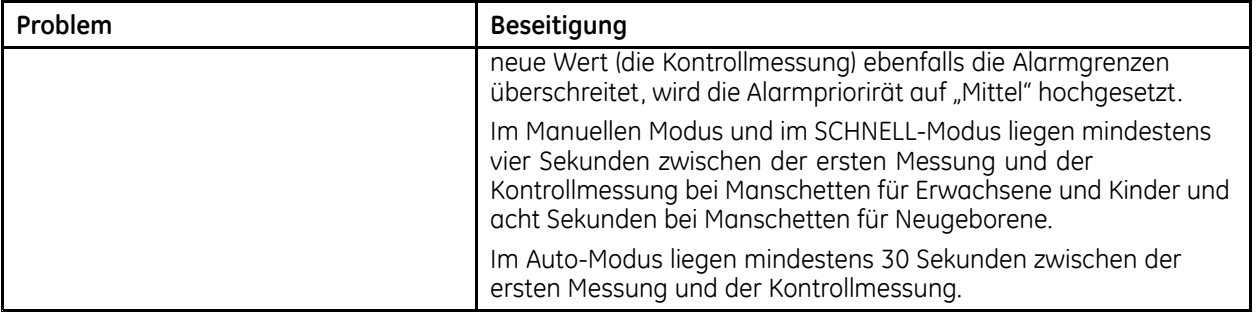

# **12**

# **Invasiver Blutdruck**

# **Sicherheitsmaßnahmen für die invasive Blutdruckmessung**

## **Warnungen der invasiven Druckmessung**

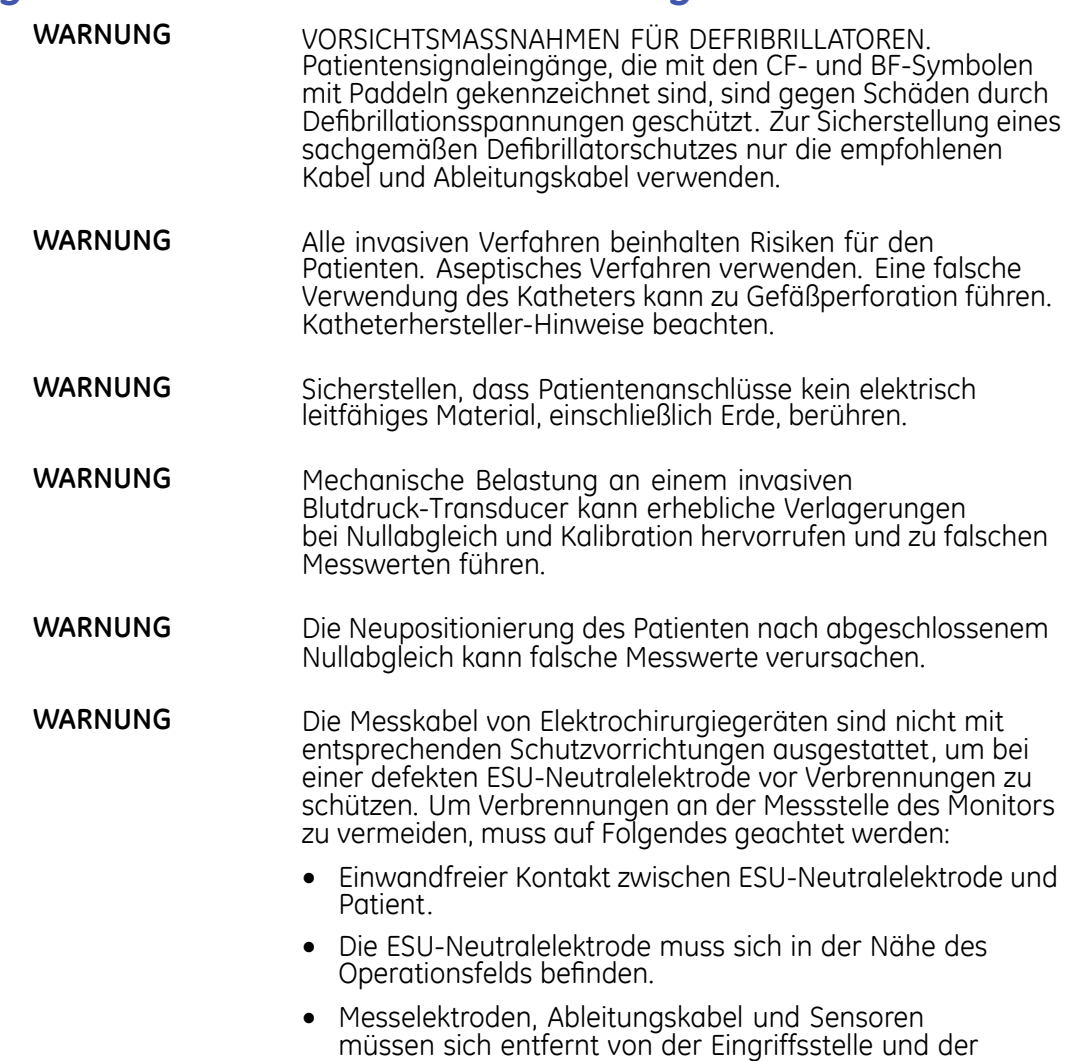

ESU-Neutralelektrode befinden.

# **Beim invasiven Druck zu beachten**

- Dieses Gerät ist für die Verwendung bei Elektrochirurgie geeignet. Getestet gemäß IEC 60601-2-49 Klausel 202.6.2.101 Elektrochirurgie-Interferenz.
- Ein Druckkanal wird aktiviert, wenn ein Druck-Transducer-Schnittstellenkabel am Modul angeschlossen wird.
- Ein Druckkanal wird deaktiviert, wenn das Druck-Transducer-Schnittstellenkabel vom Modul getrennt wird.

# **Setup der invasiven Blutdruckmessung**

## **Invasivdruckverbindung zwischen Modul und Patient**

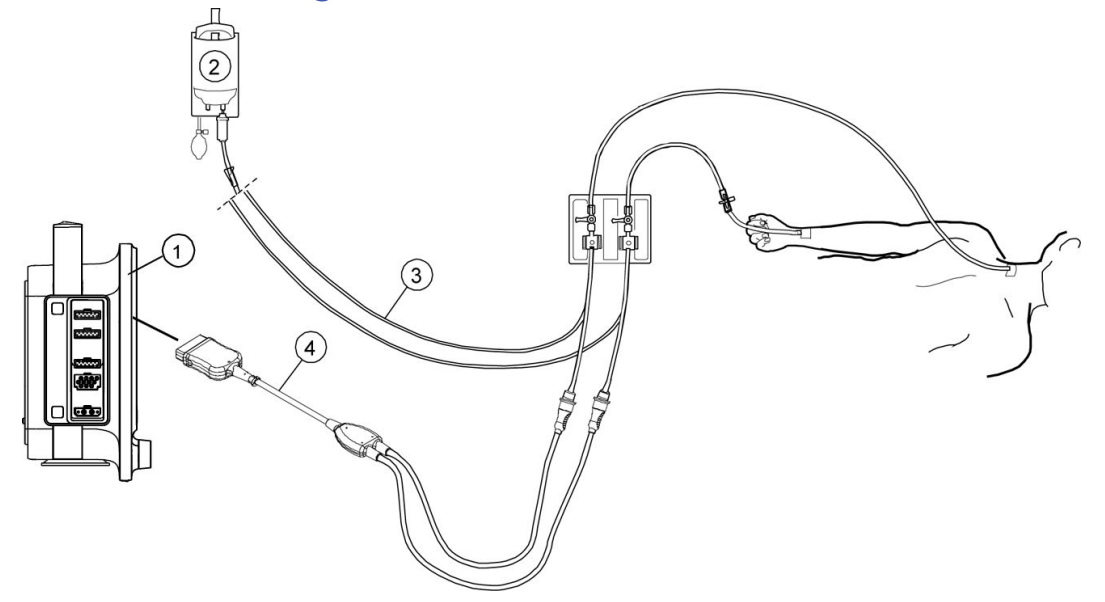

- 1. Monitor
- 2. Flüssigkeitsbeutel mit Druckinfusor
- 3. Transducer-Setup
- 4. Adapterkabel für invasiven Blutdruck; Einzel- oder Doppelkabel (optional)

## **Invasiven Druck-Transducer und Kabel anschließen**

- 1. Transducer-Kit entsprechend der Herstelleranweisung vorbereiten.
- 2. Druck-Transducer mit Transducer-Kabel verbinden.
- 3. Lufteinschlüsse werden aus dem Transducer-Setup entfernen, indem auf das Setup geklopft und es in verschiedene Stellungen gedreht wird.
- 4. Das Transducer-Kabel am Invasivdruckanschluss anschließen.
- 5. Transducer am Patientenschlauch anschließen.

#### **Invasive Druckmessung prüfen**

1. Sicherstellen, dass der Monitor alle angeschlossenen Druckkanäle erkennt (Aktivierung der Anzeige) und die Druckwerte mit den Kurven anzeigt.

2. Sicherstellen, dass für alle Transducer der Nullabgleich korrekt durchgeführt wurde.

## **Invasive Druckmessung auf dem Bildschirm**

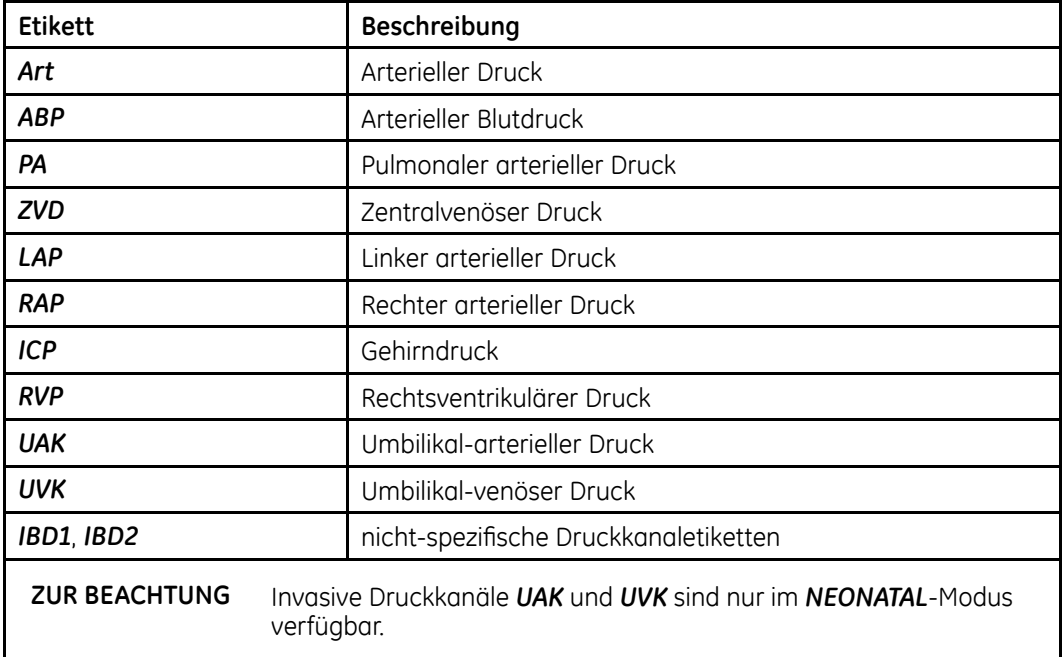

Die Etiketten des invasiven Druckkanals:

# **Anwendung der invasiven Blutdruckmessung**

Die Parameter für den Hauptbildschirm ggf. einstellen: <sup>&</sup>gt; *Bildschirm-Setup*.

## **Nullabgleich der invasiven Druck-Transducer**

- Vor der Überwachung die Transducer auf der venostatischen Achse des Patienten auf null abgleichen. Der Nullabgleich der Druck-Transducer ist für präzise Druckmessungen sehr wichtig. Zur Vermeidung von unpräzisen Messungen müssen die Druck-Transducer in folgenden Fällen auf null abgeglichen werden:
	- Vor der invasiven Blutdruckmessung.
	- Vor der Einleitung von Behandlungsänderungen, die auf Blutdruckdaten beruhen.
	- Wenn ein neuer Transducer oder neue Schläuche verwendet werden.
	- Nach dem erneuten Anschluss des Transducer-Kabels an das Erfassungsgerät.
	- Immer dann, wenn die Position des Patienten geändert wird.
	- Immer dann, wenn die Druckmessung zweifelhaft ist.
- Die Druckwerte können einzeln durch Auswahl von *Nullabgleich* im Menü für invasiven Druck nullgestellt werden.
- Alle aktiven Transducer ausgenommen ICP können durch Auswahl von  $\mathbb{U}$ > *0-Abgl. IBD* nullgestellt werden.

**ZUR BEACHTUNG** Der Monitor zeichnet einen Zeitstempel des letzten erfolgreichen Nullabgleichs der einzelnen invasiven Blutdruckkanäle auf.

#### **Nullabgleich der invasiven Druck-Transducer**

- 1. Transducer entsprechend den Richtlinien der Station anpassen (in der Regel die phlebostatische Ebene).
- 2. Transducer-Sperrhahn zum Patienten schließen und Belüftungssperrhahn öffnen.
- 3. Alle angeschlossenen Druck-Transducer können gleichzeitig durch Auswahl

von <sup>&</sup>gt; *0-Abgl. IBD* nullgestellt werden. Oder ein einzelner aktiver Druck-Transducer kann durch Auswahl des Zahlenfeldes für invasiven Druck <sup>&</sup>gt; *Nullabgleich* nullgestellt werden.

- 4. Prüfen, ob eine Nullreferenz erstellt wurde. Meldungen werden im Zahlenfeld Druck angezeigt.
- 5. Belüftungssperrhahn schließen und Transducer-Sperrhahn zum Patienten öffnen.
- 6. Anzeige der Druckwerte am Bildschirm prüfen.

#### **ZUR BEACHTUNG**

*0-Abgl. IBD* führt keinen Nullabgleich eines angeschlossenen ICP-Kanals durch. Der Nullabgleich des ICP-Kanals muss separat durchgeführt werden. Wenn die Meldung *ICP Nullabgl. separat* angezeigt wird, kann der ICP-Kanal separat nullgestellt werden.

#### **Etikett des invasiven Druckkanals wählen**

Es kann jeweils nur ein Kanaletikett einem Kanal zugeordnet werden. Bei Auswahl eines Kanaletiketts, das bereits einem anderen Kanal zugeordnet ist, wechselt das Etikett des anderen Kanals auf den Standardwert.

- 1. Das Zahlenfeld des invasiven Drucks wählen.
- 2. Ein Kanaletikett in der Liste *Etikett* auswählen.

#### **Kurve des invasiven Drucks wählen**

- 1. Das Zahlenfeld des invasiven Drucks wählen.
- 2. Kurvenskala mit den Pfeiltasten unter *Skala* festlegen.

Je größer der Skalenwert, desto kleiner die Kurve.

#### **Durchlaufgeschwindigkeit der hämodynamischen Kurve auswählen**

**ZUR BEACHTUNG** Diese Einstellung passt die Kurvengeschwindigkeit für alle hämodynamischen Parameter an.

- 1. Das Zahlenfeld des invasiven Drucks wählen.
- 2. Einen Zahlenwert in der Liste *Hämodynam. Durchl.geschw* auswählen. Je kleiner der Wert, desto geringer die Durchlaufgeschwindigkeit.

## **Anzuzeigendes invasives Druckformat wählen**

Systolische, diastolische oder mittlere Druckwerte können in verschiedenen Formaten angezeigt werden.

- 1. Das Zahlenfeld des invasiven Drucks wählen.
- 2. Das Format in der Liste *Zahlenformat* auswählen.
	- *MD*: Alle Werte werden angezeigt, doch der mittlere Wert wird in einer größeren Schrift angezeigt.
	- *S/D*: Alle Werte werden angezeigt, doch systolischen/diastolischen Werte werden in einer größeren Schrift angezeigt.
	- *S/D/M*: Alle Werte werden in einer gleich großen Schrift angezeigt.
	- *CPP*: Alle Werte werden mit einem zusätzlichen CPP-Wert angezeigt.

**ZUR BEACHTUNG** Diese Option ist nur verfügbar, wenn das Etikett *ICP* ist.

## **Invasiven Druck als primäre Herzfrequenzquelle wählen**

Die primäre Herzfrequenz kann über EKG-Ableitungen, die SpO<sub>2</sub>-Messung oder die invasive Druckkurve berechnet werden.

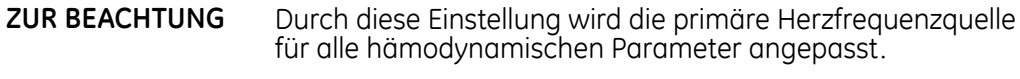

#### **ZUR BEACHTUNG** Diese Einstellung ist nur für die invasiven Druckkanäle *Art*, *ABP* oder *UAK* verfügbar.

- 1. Das Zahlenfeld des invasiven Drucks wählen.
- 2. Eine Herzfrequenzquelle in der Liste *HF-Quelle* auswählen.

#### **Ventilationsmodus wählen**

Diese Einstellung betrifft den Respirationsfilter.

- 1. Das Zahlenfeld des invasiven Drucks wählen.
- 2. Den Modus aus der *Ventilation-Modus*-Liste auswählen. Optionen:
	- *Spont*: Spontanatmung.
	- *Kontr.*: Kontrollierte Ventilation.

**ZUR BEACHTUNG** Der Ventilationsmodus wird im Zahlenfeld für die Etiketten *IBD2*, *ZVD*, *PA*, *RAP*, *RVP* und *LAP* angezeigt.

#### **Ansprechzeit für den invasiven Druck wählen**

- 1. Das Zahlenfeld des invasiven Drucks wählen.
- 2. Registerkarte *Erweitert* wählen.
- 3. Die Ansprechzeit für den invasiven Blutdruck aus der *Ansprechzeit*-Liste auswählen. Optionen:
	- *Normal*: Die normale Mittelwertzeit wird verwendet.
	- *P-zu-P* (Puls zu Puls): Der zuletzt erkannte Puls wird angezeigt. Die Werte können sich bis zu dreimal pro Sekunde ändern. Diese Funktion ist hilfreich, wenn schnelle Druckänderungen erkannt werden müssen.

## **Maßeinheit für den Blutdruck auswählen**

Die Einstellungen der Maßeinheiten erfordert die Eingabe eines Passworts. Mehr Informationen finden Sie im Handbuch für zusätzliche Informationen.

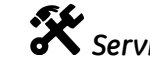

- 1. *Service* <sup>&</sup>gt; *Einheiten* wählen.
- 2. Die Maßeinheiten für den Blutdruck auswählen.

**ZUR BEACHTUNG** Diese Einstellung passt die Blutdruckeinheit für NIBD- und IBD-Parameter an.

#### **Entstörfilter für den invasiven Druck auswählen**

Das gemessene Signal wird gefiltert, um Störungen und Artefakte zu beseitigen.

- 1. Das Zahlenfeld des invasiven Drucks wählen.
- 2. Registerkarte *Erweitert* wählen.
- 3. Einen Zahlenwert aus der *Filterfrequenz Hz* Liste auswählen.

Je kleiner der Filterwert, desto größer fällt der Grad der durchgeführten Filterung aus.

#### **Alarmgrenzen für den invasiven Druck festlegen**

- 1. Das Zahlenfeld des invasiven Drucks wählen.
- 2. Die horizontale Registerkarte *Alarme* auswählen.
- 3. Die vertikale Registerkarte der gewünschten Alarme auswählen.
- 4. Prüfen, ob *Alarm* aktiviert ist.
- 5. Alarmgrenzen mit den Pfeiltasten einstellen.

**ZUR BEACHTUNG** Wenn der Alarm ausgeschaltet werden soll, wird er in der *Alarm*-Liste ausgewählt.

# **Invasivdruck-Kalibration**

Die Invasivdruck-Kalibration erfordert spezifische Hilfsmittel und ein spezifisches Setup. Weitere Anweisungen finden Sie im Technischen Handbuch.

# **Praktische Anwendung der invasiven Blutdruckmessung**

## **Invasive Druckparameter**

Die invasiven Druckparameter, die gemessen werden, sind der systolische, der diastolische und der mittlere Wert. Die Pulsfrequenz kann an einer beliebigen arteriellen Stelle überwacht werden. Der CPP-Wert ist ein berechneter Wert, für den ein gültiger ICP-Wert und ein gültiger Wert von der arteriellen Messstelle benötigt werden.

Die graphischen Trends können folgende Werte anzeigen: systolischer Druck, diastolischer Druck, MD, CPP (wenn der Kanal als *Art* gekennzeichnet ist), Pulsfrequenz (wenn der Kanal als *Art*, *ABP*, oder *UAK* gekennzeichnet ist).

Die nummerischen Trends können folgende Werte anzeigen: systolischer Druck, diastolischer Druck, MD, Pulsfrequenz (wenn der Kanal als *Art*, *ABP*, oder *UAK* gekennzeichnet ist).

**ZUR BEACHTUNG** Die Quelle der Pulsfrequenz ist in den Trends nicht angegeben.

# **Fehlerbehebung für invasive Druckmessung**

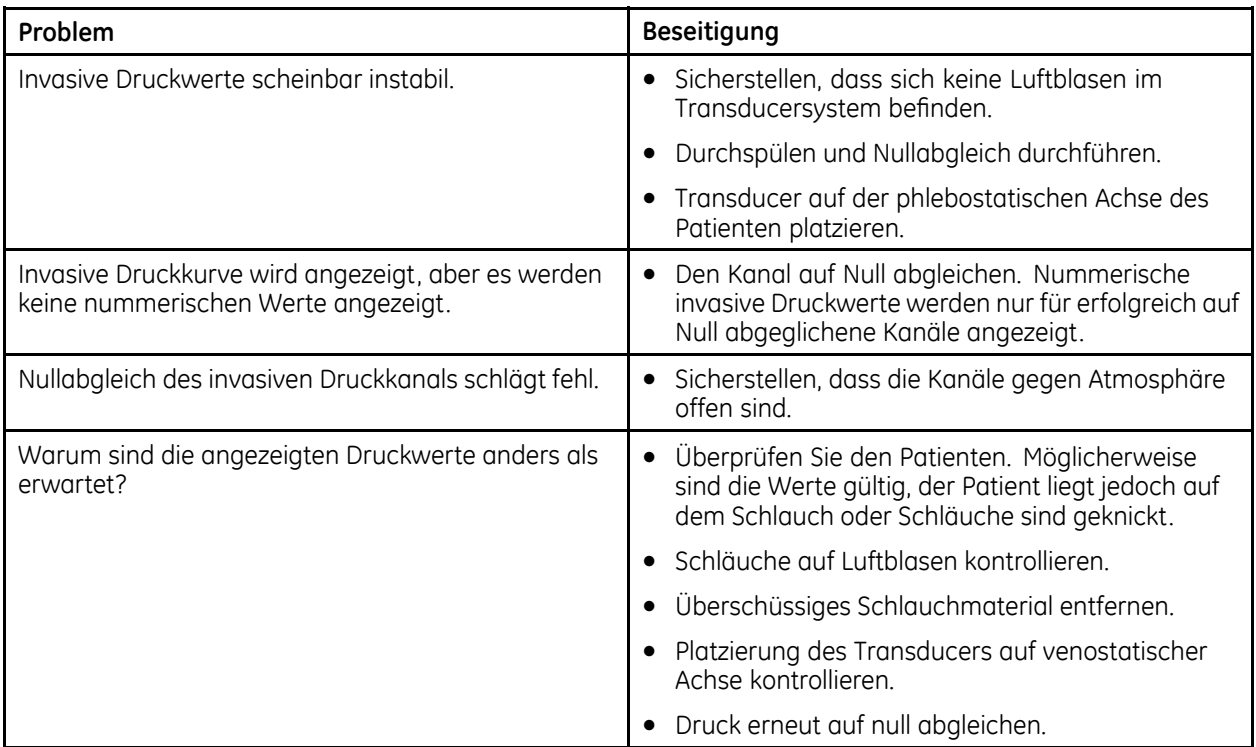

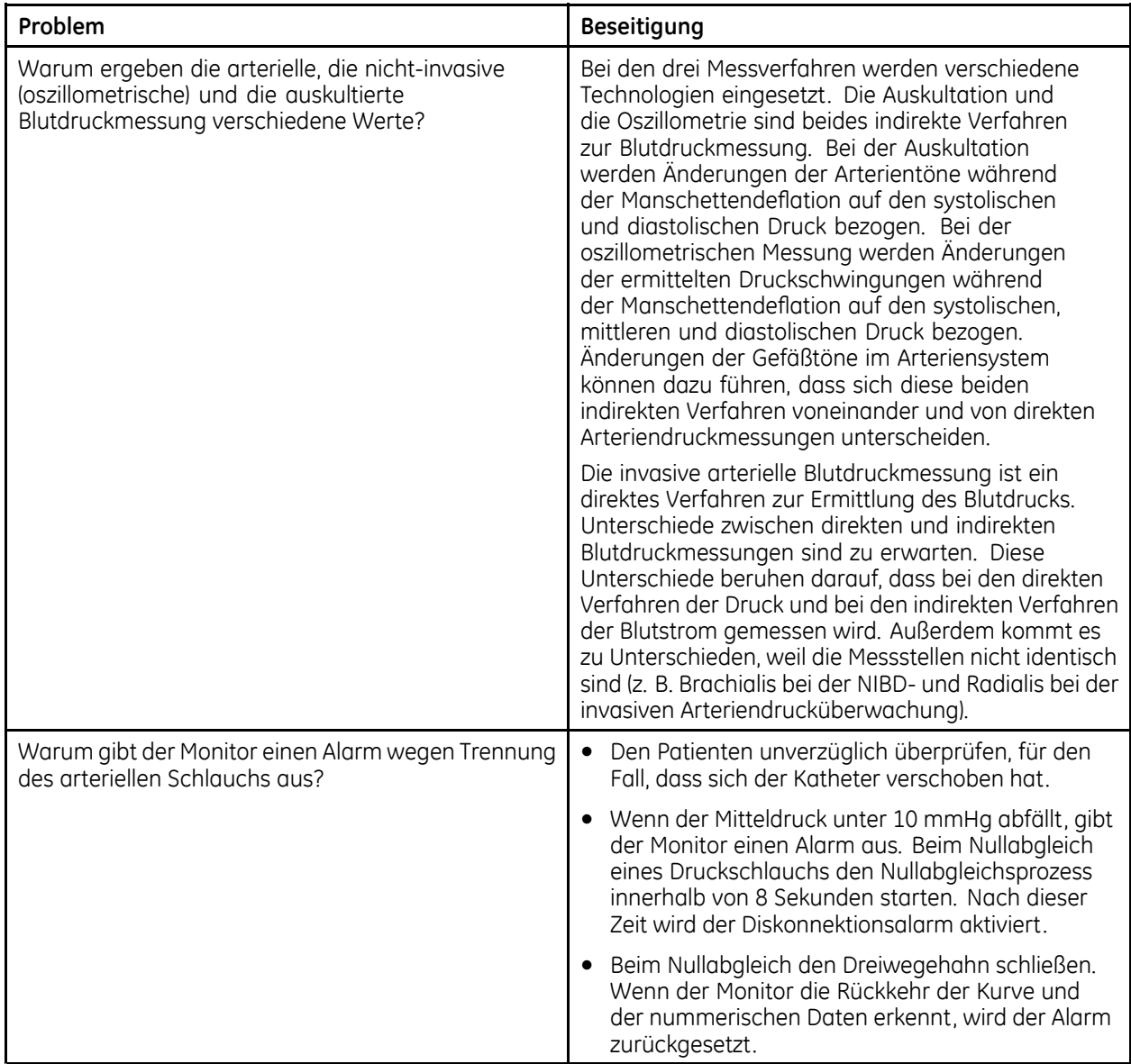
**13**

# **Temperatur**

### **Sicherheitshinweise zur Temperaturmessung**

#### **Temperaturwarnungen**

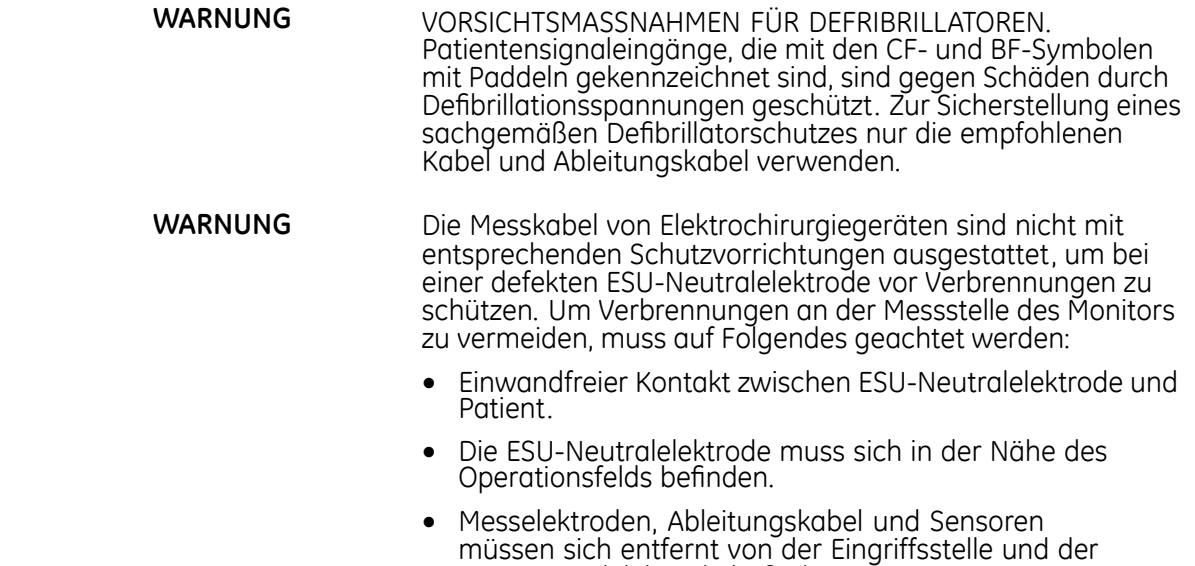

#### **Bei der Temperaturmessung zu beachtende Punkte**

● Dieses Gerät ist für die Verwendung bei Elektrochirurgie geeignet. Getestet gemäß IEC 60601-2-49 Klausel 202.6.2.101 Elektrochirurgie-Interferenz.

ESU-Neutralelektrode befinden.

- Nur von GE zugelassenes Temperaturzubehör verwenden.
- Ausführlichere Informationen zu den Temperatursonden sind der jeweiligen Gebrauchsanweisung zu entnehmen.
- Die Temperaturmessung verwendet den direkten Modus. Die angezeigten Temperaturwerte stellen die Sondentemperatur der Messstelle am Patienten dar.
- Ein Temperaturkanal wird aktiviert, wenn der Monitor eine Temperatursonde erkennt.
- Ein Temperaturkanal wird deaktiviert, wenn eine Temperatursonde getrennt wird.

### **Einstellung der Temperaturmessung**

#### **Verbindung zwischen Temperaturmodul und Patient**

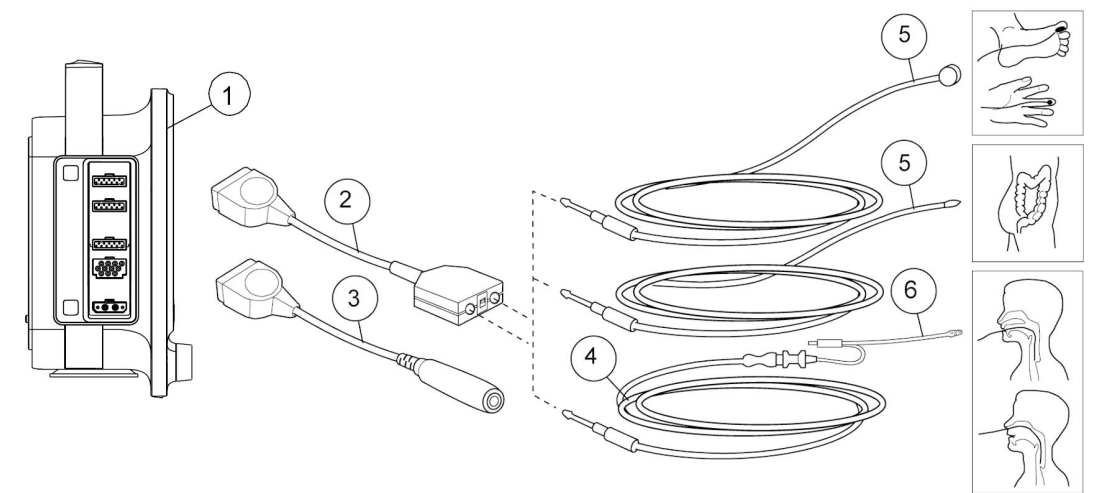

**ZUR BEACHTUNG** Die Temperatur-Messstelle in der oberen Grafikanzeige dient nur als Referenz. Details entnehmen Sie bitte der Gebrauchsanweisung des Zubehörs.

- 1. Monitor
- 2. Duales Temperaturkabel
- 3. Einfaches Temperaturkabel
- 4. Temperaturanschlusskabel für Einweg-Temperatursonden
- 5. Wiederverwendbare Temperatursonde
- 6. Einweg-Temperatursonde

#### **Vorbereitung des Patienten für die Temperaturmessung**

- 1. Herstelleranweisungen bezüglich Sondenapplikation beachten.
- 2. Das Temperaturkabel mit dem Anschluss verbinden.

#### **Temperaturmessung prüfen**

1. Sicherstellen, dass der Temperaturwert angezeigt wird, sobald die Sonde an ein Temperaturkabel angeschlossen ist.

#### **Darstellung der Temperaturmessung auf dem Bildschirm**

Bis zu zwei Temperatur-Messstellen können zeitgleich erfasst und überwacht werden. Die Temperaturüberwachung liefert nur nummerische Werte. Keine Kurve wird erzeugt oder angezeigt. Messstellen-Etiketten der Temperatur:

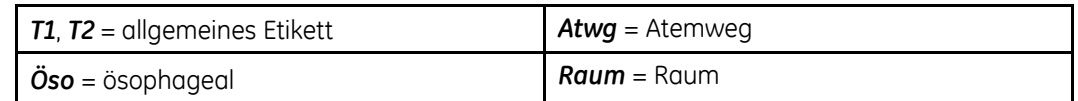

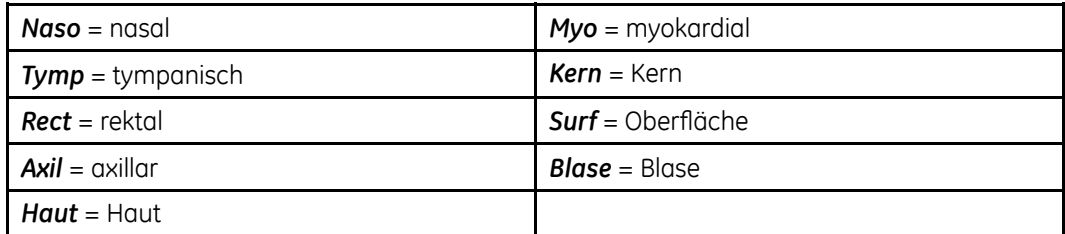

#### **Verwendung der Temperaturmessung**

Die Parameter für den Hauptbildschirm ggf. einstellen: <sup>&</sup>gt; *Bildschirm-Setup*.

#### **Temperaturetikett ändern**

- 1. Das Zahlenfeld Temperatur wählen.
- 2. Ein Standortetikett aus der Liste *T1-Etikett* und *T2-Etikett* auswählen.

#### **Temperatureinheit wählen**

- 1. Das Zahlenfeld Temperatur wählen.
- 2. *°C* oder °*F* aus der *Einheit*-Liste wählen.

#### **Temperaturalarme einstellen**

- 1. Das Zahlenfeld Temperatur wählen.
- 2. Registerkarte *Alarme* wählen.
- 3. Registerkarte *T1* oder *T2* für jedes Etikett wählen.
- 4. Prüfen, ob der *Alarm* für jedes Etikett aktiviert ist.
- 5. Die Alarmgrenzen für jedes Etikett mit den Pfeiltasten einstellen.

**ZUR BEACHTUNG** Wenn der Temperaturalarm ausgeschaltet werden soll, wird er in der *Alarm*-Liste jedes Etiketts ausgewählt.

#### **Praktische Anwendung der Temperaturmessung**

- Jeder Temperaturkennzeichnung kann geändert werden, um die Temperatur-Messstelle richtig wiederzugeben.
- Das duale Temperaturkabel ermöglicht eine Zwei-Kanal-Messung.
- Beim Signaleingang handelt es sich um einen hochisolierten Anschluss, um die Patientensicherheit zu gewährleisten und das Gerät während einer Defibrillation und elektrochirurgischen Eingriffen zu schützen.
- Der Monitor kalibriert die Temperaturmessungen beim Start automatisch: alle 10 Minuten.

### **Fehlerbehebung für Temperaturmessung**

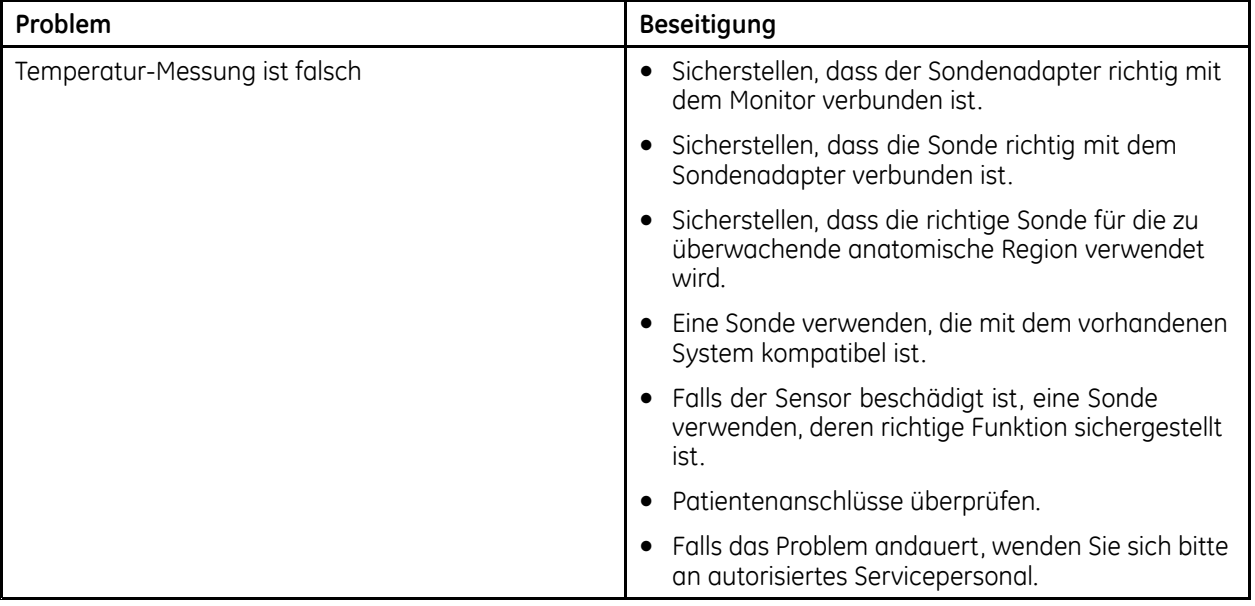

# **14**

## **Atemwegsgase**

#### **Sicherheitsmaßnahmen für Atemwegsgase**

#### **Warnhinweise für Atemwegsgase**

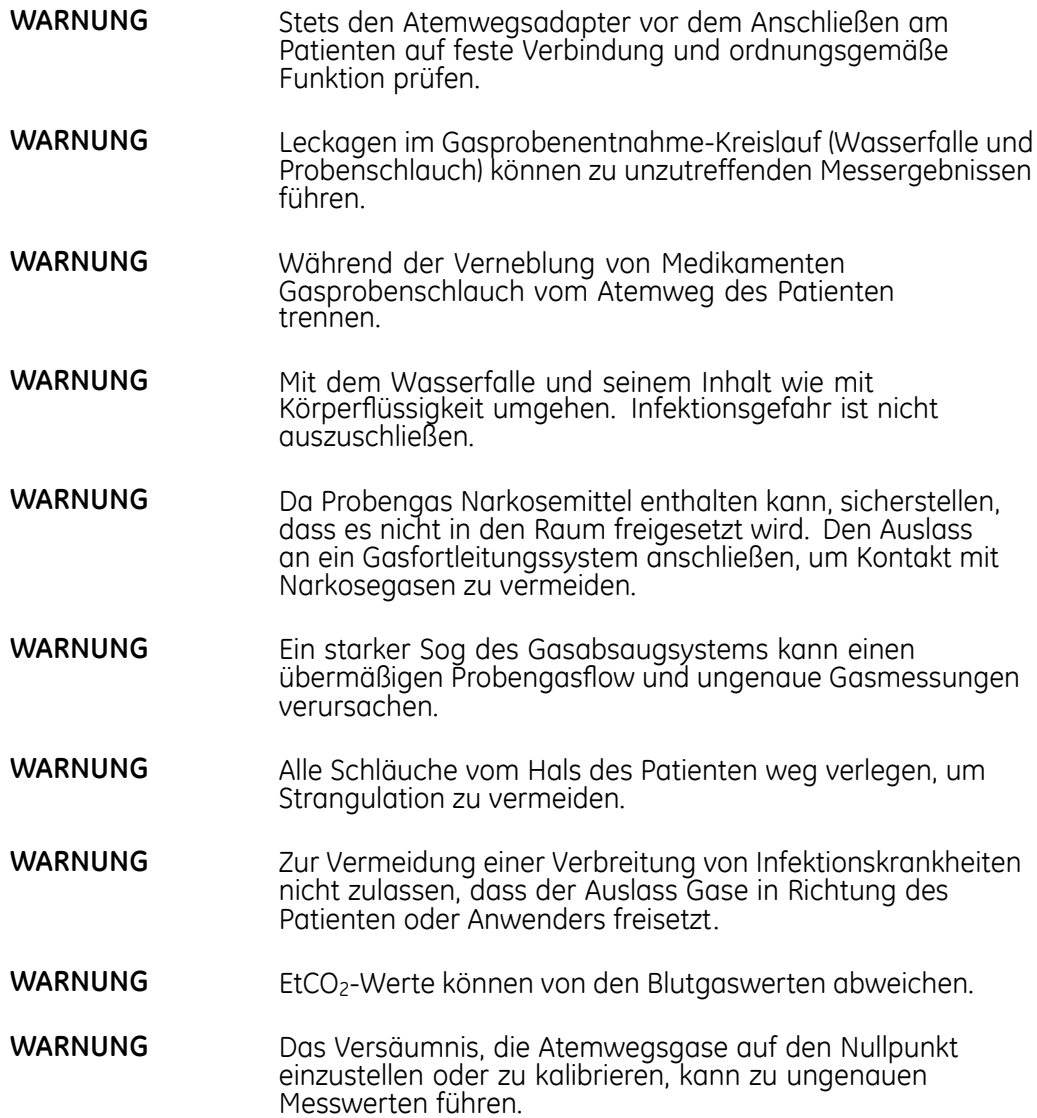

- **WARNUNG** Da das Kalibriergas Narkosegas enthält, muss während der Kalibrierung stets eine ausreichende Raumbelüftung sichergestellt sein.
- **WARNUNG** Den Behälter der Wasserfalle nicht waschen, desinfizieren oder öffnen. Die Membran der Wasserfalle nicht berühren. Die hydrophobe Membran wird bei Reinigungsversuchen beschädigt, was in der Folge zu einer Kontamination der Gassensoren führen kann.
- **WARNUNG** Zur Vermeidung von Kreuzinfektionen der Patienten das Probengas nicht zum Beatmungssystem zurückführen.
- **WARNUNG** Stets darauf achten, dass die Größe und Passgenauigkeit des Zubehörs für den Patiententyp und die Anwendung geeignet sind, insbesondere bei der Überwachung pädiatrischer und neonataler Patienten. Die Größe und Passform des Zubehörs kann sich bei niedrigem Tidalvolumen auf die Gaskonzentrationsmesswerte auswirken. Es empfiehlt sich, den Anschluss für die Gasprobenentnahme in die Nähe des proximalen Endes des Endotrachealtubus zu legen. Ein zu großer Totraum im Kreissystem, einschließlich des Zubehörs, kann zum Wiedereinatmen der Gase führen. Ein sehr geringer Zubehör-Totraum zwischen dem Y-Stück des Beatmungskreissystems und der Position der Gasprobenentnahme kann aufgrund einer Verdünnung des entnommenen ausgeatmeten Gases durch Frischgas aus dem Ventilator den Messwert der Gaskonzentration beeinflussen. Zur Gewährleistung der richtigen Beziehung zwischen Gas- und Blutmesswerten prüfen Sie die arteriellen Blutgaswerte und vergewissern Sie sich, dass eine geeignete Konfiguration verwendet wird.
- **WARNUNG** E-miniC-Module: Dieses Modul nicht bei Patienten verwenden, die die Entnahme von 150 ml/min von ihrem Gesamt-Minutenvolumen nicht vertragen können.
- WARNUNG E-miniC: O<sub>2</sub>, N<sub>2</sub>O und Narkosegase können die EtCO2-Messwerte beeinträchtigen.
- **WARNUNG** Wenn der Alarm *Apnoe* deaktiviert ist, muss der Patient sorgfältig überwacht werden.
- **WARNUNG** Sicherstellen, dass die mögliche Senkung des Tidalvolumens durch den <sup>150</sup> ml/min Probengasflow ausgeglichen wird.

#### **Achtungshinweise für Atemwegsgase**

**ACHTUNG** Keine Druckluft bzw. kein Druckgas durch Anschlüsse oder am Monitor angeschlossene Schläuche leiten. Druck könnte empfindliche Elemente zerstören.

#### **Einschränkungen der Messung von Atemwegsgasen**

● Das E-miniC ist nicht geeignet für die Anwendung an Patienten, die weniger als 5 kg wiegen. Im NEUGEBORENEN-Modus wird der Parameter CO<sub>2</sub> nicht angezeigt.

#### **Zu beachtende Punkte bei Atemwegsgasen**

- Dieses Gerät ist für die Verwendung bei Elektrochirurgie geeignet. Getestet gemäß IEC 60601-2-49 Klausel 202.6.2.101 Elektrochirurgie-Interferenz.
- Darauf achten, dass eine Wasserfalle verwendet wird, die mit dem Modul kompatibel ist:
	- E-miniC: Mini D-fend
- Leeren Sie den Wasserfalle-Behälter, sobald er mehr als halbvoll ist.
- Atemwegsadapter zwischen HME and Y-Stück platzieren.
- Den Atemwegsadapter mit allen Gasprobenanschlüssen nach oben platzieren.
- Sämtliche Anschlüsse stets auf festen Sitz überprüfen.
- Sicherstellen, dass der Gasprobenschlauch korrekt an der Wasserfalle und dieser wiederum korrekt am Atemwegsgasmodul angeschlossen ist. Gasleckagen an diesen Verbindungen können die Gasprobe aus dem Patientensystem verdünnen und somit zu falschen Gasmesswerten führen. Im normalen Betrieb fließt die gesamte Gasprobe über den Probengasauslass ab. Die Raumluft wird als Referenzgas für die Sauerstoffmessung verwendet und wird dazu mit der Gasprobe gemischt. Die Gasprobe wird mit Raumluft in dem Maße verdünnt, so dass der Anteil an Raumluft im abfließenden Gas etwa 20 % beträgt.
- E-miniC: Das System kompensiert automatisch Veränderungen des Luftdrucks im Bereich des atmosphärischen Drucks von 500 bis 800 mmHg (66,7 bis 106,7 kPa) über den angegebenen Luftdruckbereichen.

#### **Setup der Messung von Atemwegsgasen**

#### **Verbindung zwischen Atemwegsgasmodul zum Patienten mit E-miniC-, Intensiv-Setup**

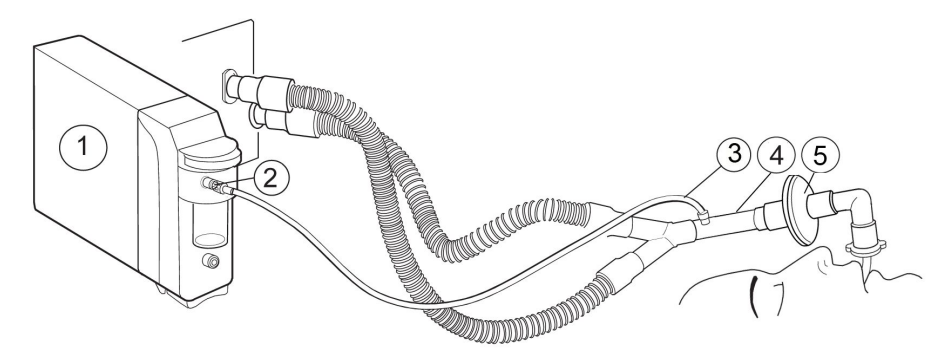

- 1. E-miniC-Modul
- 2. Probenschlauchanschluss an Wasserfalle
- 3. Gasprobenschlauch
- 4. Adapter mit Probenschlauchanschluss
- 5. Wärme- und Feuchtigkeitstauscher mit Filter (HMEF)

#### **Einstellen der Atemwegsgasmessung**

- 1. Sicherstellen, dass die Wasserfalle leer und korrekt angebracht ist.
- 2. Gasprobenschlauch an den Probenschlauchanschluss der Wasserfalle anschließen.
- 3. Gasprobenauslass an die Gasauslassleitung anschließen, wenn N2O oder volatile Gase verwendet werden.
- 4. Den Monitor einschalten oder das Modul an den Monitor anschließen. Der Monitor führt einen Selbsttest für das Modul durch, sobald das Modul angeschlossen wird.
- 5. Warten, bis die Meldung *Kalibration* erlischt.
- 6. Probenschlauch mit Luftwegadapter bzw. Luftwegadapter mit Beatmungskreislauf verbinden. Den Adapter mit dem Probenanschluss so lagern, dass er nach oben zeigt, um die Menge an Kondenswasser, die in den Probenschlauch eindringen kann, auf ein Minimum zu reduzieren.
- 7. Anschlüsse des Atemwegsadapters auf festen Sitz prüfen und Adapter auf korrekte Funktion überprüfen.

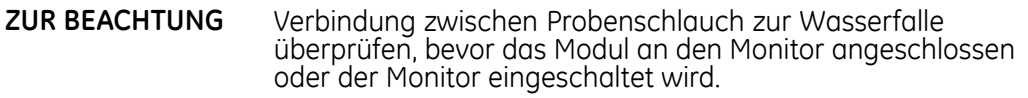

**ZUR BEACHTUNG** Damit möglichst wenig Staub in das Gasprobensystem gesaugt wird, die Wasserfalle immer am Modul angeschlossen lassen. Wenn keine Gasmessung verwendet wird, kann das Modul vom Monitor getrennt werden, um die Betriebsgeräusche der Gaspumpe zu eliminieren.

#### **Anschlüsse des E-miniC-Moduls**

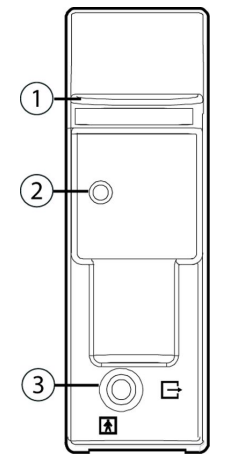

- 1. Wasserfallelasche
- 2. Probenschlauchanschluss an Wasserfalle
- 3. Gasprobenauslass (Gasfortleitung)

#### **Anwendungsbereiche für E-miniC**

Das E-miniC-Modul und dessen Zubehör ist für die Überwachung des CO2-Werts und der Respirationsfrequenz aller Patienten im Krankenhaus bestimmt. Das E-miniC ist nicht für die Überwachung von Patienten mit einem Gewicht unter <sup>5</sup> kg ausgelegt. Diese Produkte sind ausschließlich von qualifiziertem medizinischem Personal zu verwenden.

#### **Alternative Patientenverbindungen für Atemwegsgase**

● Bei E-miniC müssen ein Atemwegsadapter und ein Probenschlauch verwendet werden.

#### **Tracheotomie**

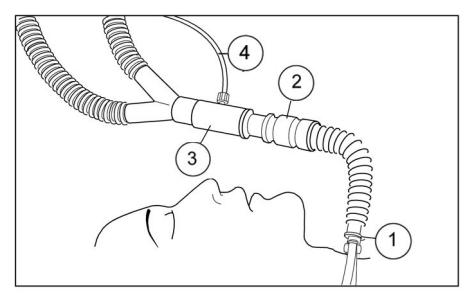

- 1. Tracheotomie-Tubus mit 15 mm-Anschluss
- 2. Wärme- und Feuchtigkeitstauscher (HME)
- 3. Atemwegsadapter
- 4. Probenschlauch

#### **Beatmung mit Maske**

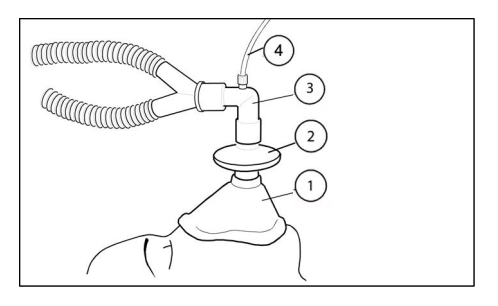

- 1. Maske
- 2. Bakterienfilter
- 3. Atemwegsadapter
- 4. Probenschlauch

#### **Säuglingsbeatmung**

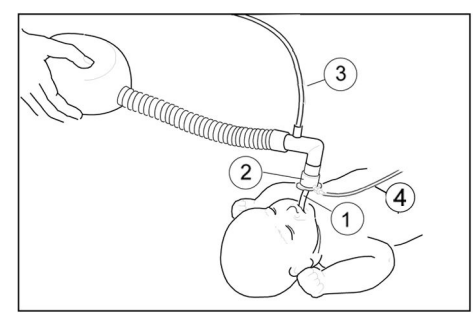

- 1. Endotrachealtubus
- 2. Pädiatrischer Atemwegsadapter
- 3. Frischgas-Einlass
- 4. Probenschlauch

#### **Atemwegsgasmessung prüfen**

- 1. Sicherstellen, dass der Behälter der Wasserfalle leer ist.
- 2. Gasprobenschlauch blockieren und sicherstellen, dass innerhalb von 30 Sekunden die Meldung *Probenschlauch blockiert* und gleichzeitig eine Nulllinie der Gaskurven angezeigt werden.

#### **Parameter der Atemwegsgase**

#### **Parameter der Atemwegsgase, E-miniC**

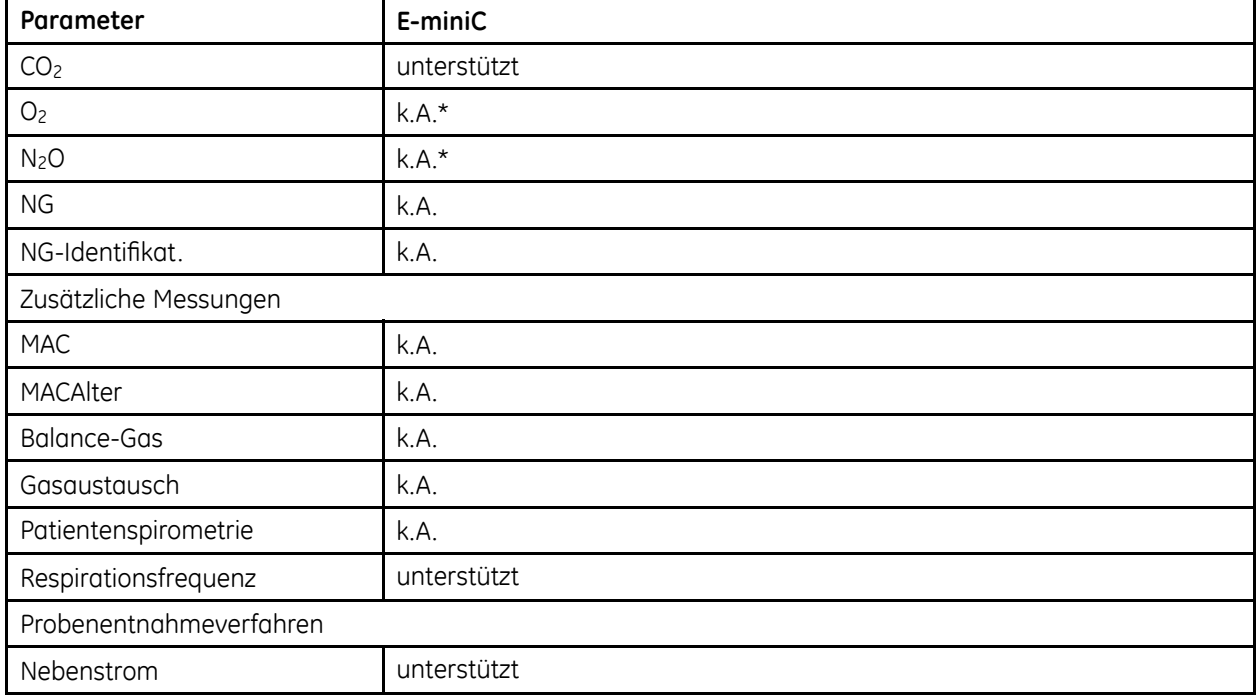

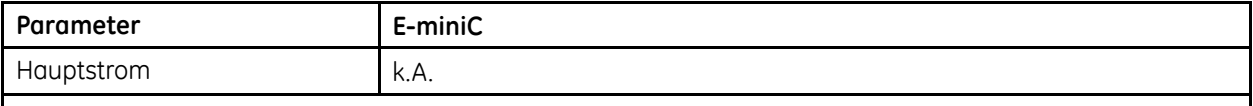

\* Der gemessene N2O-Wert und O2-Wert werden nicht angezeigt. Bei E-miniC ist die manuelle Auswahl aus dem Monitormenü für die Kompensation von N2O und O<sup>2</sup> erforderlich.

#### **CO2-Messung mit dem E-Modul**

Die Parameter für den Hauptbildschirm ggf. einstellen: <sup>&</sup>gt; *Bildschirm-Setup*.

#### **Einschalten der CO2-Messung**

Wenn **Messung AUS** im Kurvenfeld CO<sub>2</sub> oder **AUS** im Zahlenfeld CO<sub>2</sub> angezeigt werden, muss die CO2-Messung eingeschaltet werden.

- 1. Das Zahlenfeld Gas wählen.
- 2. *EIN* in der Liste *Messung* wählen.

#### **CO2-Skala wählen**

Wenn EtCO<sup>2</sup> über 6 % (45 mmHg) liegt, muss die Skala für das Kapnogramm geändert werden.

- 1. Das Zahlenfeld Gas wählen.
- 2. Eine Option in der Liste *Skala* auswählen:

#### **FiO2-Level wählen**

**ZUR BEACHTUNG** FiO<sup>2</sup>- und N2O-Kompensationen müssen manuell gewählt werden, wenn E-miniC verwendet wird.

Eine hohe Sauerstoffkonzentration sorgt dafür, dass der CO2-Gehalt niedriger als der tatsächliche Wert erscheint. Mit dieser Option kann das Vorhandensein von O<sup>2</sup> kompensiert werden.

- 1. Das Zahlenfeld Gas wählen.
- 2. Eine Option in der Liste *FiO2-Level* auswählen:

#### **N2O-Level wählen**

**ZUR BEACHTUNG** FiO<sub>2</sub>- und N<sub>2</sub>O-Kompensationen müssen manuell gewählt werden, wenn E-miniC verwendet wird.

Die Präsenz von N2O sorgt dafür, dass der CO2-Wert höher als der tatsächliche Wert erscheint. Mit dieser Option kann das Vorhandensein von N2O kompensiert werden.

- 1. Das Zahlenfeld Gas wählen.
- 2. Eine Option in der Liste *N2O-Level* auswählen:

#### **CO2-Durchlaufgeschwindigkeit wählen**

Diese Auswahl wirkt sich auf die Kurve aus.

1. Das Zahlenfeld Gas wählen.

- 2. Eine Option in der Liste *CO2 Durchlaufgeschw.* auswählen: Die Optionen sind:
	- *Schnell*: 6,25 mm/s
	- *Langsam*: 0,625 mm/s

#### **CO2-Einheit wählen**

- 1. Das Zahlenfeld Gas wählen.
- 2. *%*, *kPa* oder *mmHg* aus der *Einheit*-Liste auswählen.

#### **CO2-Grenzalarme festlegen**

- 1. Das Zahlenfeld Gas wählen.
- 2. Registerkarte *Alarme* wählen.
- 3. Die Registerkarte *EtCO2*, *FiCO2* oder *Resp Freq* wählen.
- 4. Prüfen, ob *Alarm* aktiviert ist.
- 5. Die jeweiligen Alarmgrenzen mit den Pfeiltasten einstellen.

**ZUR BEACHTUNG** Wenn der Alarm ausgeschaltet werden soll, wird er in der entsprechenden *Alarm*-Liste ausgewählt.

#### **Verunreinigung des Operationsraumes verhindern**

Verunreinigungen des Operationsraumes bei Verwendung von N2O und volatilen Narkosemitteln vermeiden, indem der Probengasauslass (Gasableitung) des Moduls an das Fortleitungssystem angeschlossen wird.

#### **Gasfortleitung über das Ventilatorreservoir**

- 1. Fortleitungsschlauch an den Probengasauslass (Gasfortleitung) auf der Vorderseite des Moduls anschließen.
- 2. Das andere Ende des Schlauches an das Ventilatorreservoir anschließen. Darauf achten, dass der Durchmesser des Reservoirschlauches mindestens zwei- bis dreimal größer ist als der Durchmesser des Fortleitungsschlauches.

#### **Gasfortleitung über das Anästhesiegas-Fortleitungssystem**

Anästhesiegeräte sind mit einem Anästhesiegas-Fortleitungssystem (AGFS) ausgestattet. Bei einigen Geräten kann der Probengasauslass direkt an dieses System angeschlossen werden. Informationen zur Vorgehensweise beim Anschließen von Probengas sind der Anwenderdokumentation des Anästhesiesystems zu entnehmen.

#### **Direkter Anschluss an das Fortleitungssystem**

- 1. Gasfortleitungsschlauch mit dem Probengasauslass des Moduls verbinden.
- 2. Gasfortleitungsschlauch nur an offene Gasfortleitungssysteme anschließen, durch die Gas bei normalem Luftdruck entsorgt wird.

**ZUR BEACHTUNG** Das Modul nicht unmittelbar an ein starkes Vakuum-Gasabsaugsystem anschließen.

**ZUR BEACHTUNG** Wenn E-miniC verwendet wird, darf das Probengas nicht in das Patientensystem zurückgeführt werden.

#### **Atemwegsgasmessung beenden**

- 1. Adapter von Beatmungskreissystem des Patienten und der Gasfortleitung lösen.
- 2. Beatmungskreissystem des Patienten prüfen.
- 3. Das Zahlenfeld Gas <sup>&</sup>gt; *Messung* <sup>&</sup>gt; *AUS* wählen.
- 4. Gasmodul vom Monitor trennen, wenn es nicht verwendet wird.

#### **Atemwegsgas-Kalibration**

Um sicherzustellen, dass die Messgenauigkeit innerhalb der Spezifikationen bleibt, sind die empfohlenen Kalibrierungs-Prüfintervalle zu befolgen: alle sechs Monate, wenn die Verwendung mehrere Stunden am Tag an den meisten Tagen der Woche erfolgt ist und alle zwei Monate im Dauereinsatz bzw. immer, wenn Hinweise auf Fehler bei der Gasmessung vorliegen.

**ZUR BEACHTUNG** Vor der Kalibration sicherstellen, dass Kalibriergas und Regler ordnungsgemäß funktionieren. Falls erforderlich, die jährliche Wartung des Reglers durchführen.

**ZUR BEACHTUNG** Es muss ein passendes Kalibriergas von GE verwendet werden; siehe hierzu das Ergänzungs-Informationshandbuch. Keine anderen Kalibriergase verwenden.

- **ZUR BEACHTUNG** Kalibriergasflaschen mit Narkosegasen müssen in Übereinstimmung mit den Richtlinien entsorgt werden, die für die Entsorgung von Produkten gelten, die Narkosegase beinhalten.
- 1. Patientenmonitor einschalten. Um eine maximale Genauigkeit zu erzielen, den Monitor für 30 Minuten aufwärmen lassen.
- 2. Regler an Kalibriergasflasche anbringen.
- 3. Neuen Gasprobenschlauch an die Wasserfalle anschließen. Das andere Schlauchende an den Regler der Kalibriergasflasche anschließen.
- 4. Das Zahlenfeld Gas <sup>&</sup>gt; Registerkarte *Kalibration* wählen.
- 5. Abwarten, bis die Meldungen *0-Abgleich OK* und *Gas einl.* auf dem Bildschirm angezeigt werden.
- 6. Den Regler öffnen und Gas einleiten, bis das Einstellungsmenü angezeigt wird. Das Ventil anschließend schließen.
- 7. Angezeigte Werte müssen den Angaben auf der Kalibriergasflasche entsprechen. Falls erforderlich, Anpassung durchführen:
	- a. Den Wert mit den Pfeiltasten anpassen, bis er mit dem gewünschten Wert für die Gasflasche übereinstimmt.
- 8. Die Eingabe mit *Akzeptieren* bestätigen.

9. Wenn die Kalibration erfolgreich war, wird die Meldung *OK* angezeigt und die aktuelle Zeit sowie das Datum der letzten Kalibration wird nach ein paar Sekunden aktualisiert. Wenn die Kalibration fehlschlägt, wird stattdessen die Meldung *Kalibrationsfehler* angezeigt. In diesem Fall muss die Kalibration über die Option *Erneute Kalibration* erneut gestartet werden.

Wenn die Meldung *0-Abgl. Fehler* erscheint, muss die Kalibration wiederholt werden. Bleibt das Problem bestehen, autorisiertes Service-Personal benachrichtigen.

#### **Grundlagen der Messung von Atemwegsgasen**

#### **Beschreibung der Messung von Atemwegsgasen, E-miniC**

Das E-miniC-Modul ist für den Intensivpflegebereich ausgelegt, um die exspirierte und inspirierte CO<sub>2</sub>-Konzentration (EtCO<sub>2</sub>, FiCO<sub>2</sub>) sowie die Respirationsfrequenz (RF) von bis zu 80 Atemzügen pro Minute zu messen. Das E-miniC weist einen Proben-Flow von 150 ml/min auf.

Die Respirationsfrequenz aus dem CO<sub>2</sub>-Parameter wird anhand der Frequenz der end-tidalen (Spitze) CO2-Messungen pro Minute ermittelt. Eine ausreichende Respiration ist als Differenz von mindestens 1 % (mindestens 7 mmHg) zwischen dem gemessenen inspirierten Anteil und dem end-tidalen CO<sub>2</sub>-Wert definiert.

Das gesamte Probenvolumen während eines Atemzyklus hängt von der Respirationsfrequenz ab. In der folgenden Tabelle sind unterschiedliche Probenvolumen mit einem Proben-Flow von 150 ml/min und einem I:E-Verhältnis von 1:2 aufgelistet.

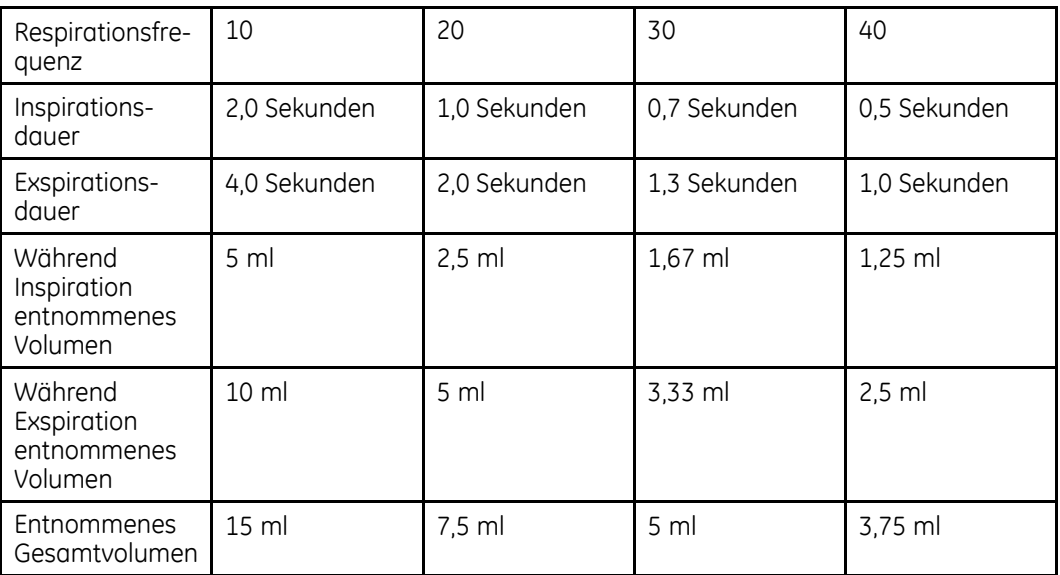

#### **Gasprobenentnahme aus Nebenstrom**

Bei den E-Modulen kommt die Sidestream-Gasprobenentnahme zum Einsatz. Das heißt, eine Probe der vom Patienten ausgeatmeten Gase vom Probenentnahmeort wird über einen Probenschlauch für die Analyse zum Modul transportiert.

Ein Sidestream-Gasanalysegerät entnimmt mit folgender Frequenz konstante Proben aus dem Atemwegsadapter des Patienten:

● E-miniC: 150 ml/min

Das gesamte Probenvolumen während eines Atemzyklus hängt von der Respirationsfrequenz ab.

Die elektronische Probenentnahmerate der Gas-Sensorsignale ist 25 Hz, was einem neuen Datenpunkt auf den Gas-Kurven alle 40 ms entspricht.

#### **Grundlagen der CO₂-Messung**

#### **Normale CO2-Kurve**

Die CO2-Kurve wird als Kapnogramm bezeichnet und gibt die unterschiedlichen Atmungsphasen wieder. Das Kapnogramm eines gesunden Patienten bei kontrollierter Beatmung hat eine normale Form. Änderungen der CO<sub>2</sub>-Kurve können ein Hinweis auf eine beeinträchtigte Atmungs- und/oder Kreislauffunktion oder eine mechanische Fehlfunktion des Beatmungsgeräts sein.

#### **Der Ursprung der CO2-Kurve**

In der folgenden Abbildung ist ein normales Kapnogramm dargestellt. Die Buchstaben in der Abbildung haben folgende Bedeutung:

- $\bullet$  A: Das zuerst ausgeatmete Gas stammt aus dem anatomischen und apparativen Totraum. Es enthält kein CO<sub>2</sub>, weil es nicht in den Alveolen war und kein Gasaustausch stattgefunden hat.
- B: Kurzgefasst ist das ausgeatmete Gas also eine Mischung aus Gas vom anatomischen Totraum und Gas aus den Alveolen.
- C: Ein Plateau wird erreicht, wenn das ausgeatmete Gas vollständig aus den Alveolen stammt. Die end-tidale  $CO<sub>2</sub>$ - (EtCO<sub>2</sub>) Konzentration wird am Ende dieses Plateaus gemessen.
- D: Beim Start der nächsten Inspiration fällt das Kapnogramm rasch zur Basislinie ab. Der minimale CO2-Anteil, der während der Inspirationsphase gemessen wird, wird als inspirierte CO<sub>2</sub>-Konzentration bezeichnet (im Normalfall 0,0 %).
- E: Anhand einer Skala gibt die Höhe des Kapnogramms Aufschluss über die end-tidale CO<sub>2</sub>-Konzentration. Der Monitor berechnet den EtCO<sub>2</sub>-Wert automatisch und zeigt ihn nummerisch an. Der EtCO<sub>2</sub>-Wert entspricht näherungsweise der CO2-Konzentration, weil er gemessen wird, wenn der Patient im Wesentlichen reines alveolares Gas ausatmet.

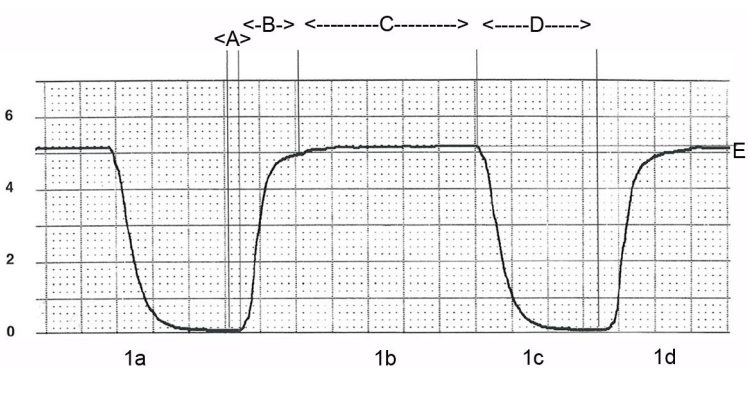

- $\bullet$  1a und 1c = Inhalation
	- ●1b und  $1d =$  Exhalation

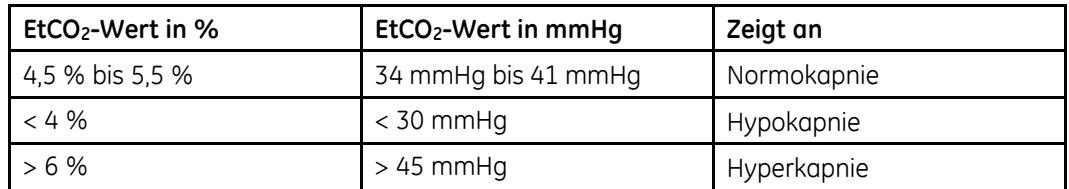

#### **Einbruch in Kapnogramm**

Die im Kapnogramm zu sehenden Einbrüche während der Exspiration beziehen sich auf die Nebenstrom-Gasprobenentnahme, den kontinuierlichen Gas-Flow zum Y-Stück und die Herzkontraktionen des Patienten, die intra-thorakale Druckänderungen und demzufolge Flow-Schwankungen bewirken.

Die Veränderungen der CO2-Exspirationskurve beruhen auf kardiogenen Verschiebungen des ausgeatmeten Gases und des Systemgases am Ort der Gasprobenentnahme im Nebenstrom. Wenn der respiratorische Gasflow unter die Gasentnahmerate fällt, wird eine variable Mischung aus CO<sub>2</sub>-freiem Frischgas und ausgeatmetem CO2-reichen Gas entnommen. Dies führt zur Schwankungen bei den entnommenen CO2-Konzentrationen.

In der folgenden Abbildung ist die CO2-Kurve die obere und der Gasflow die untere Kurve.

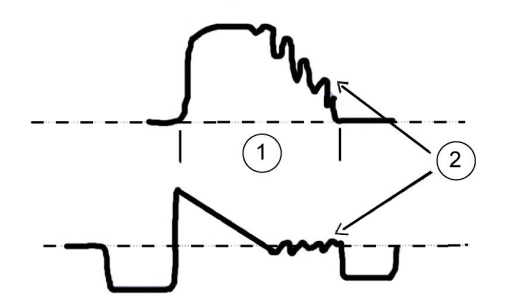

- 1. Exspiration
- 2. Kardiogene Schwingungen

Kardiogene Schwingungen treten in folgenden Fällen auf:

- Ein kontinuierlicher Frischgas-Flow wird in das Y-Stück zum Patienten eingespeist.
- Eine Nebenstrom-Gasprobenentnahme wird am Y-Stück durchgeführt.
- Der Patient wird mit einer langen Exspirationszeit oder kurzen Respirationszeiten beatmet und es liegt aus einem anderen Grund ein langer Null-Flow bei der Endexspiration vor.

Schwingungen können durch Einfügen eines Abstandsstücks mit einem Totraum von 5 ml zwischen dem Y-Stück und dem Atemwegsadapter eliminiert werden. Ein vergrößerter Totraum schafft ein Puffer-Volumen zwischen dem Y-Stück und dem Probenentnahmepunkt, wodurch verhindert wird, dass sich Inspirationsund Exspirationsluft während der Gasprobenentnahme vermischen. Eine Fehlinterpretation von EtCO<sub>2</sub>-Daten lässt sich vermeiden, wenn man die kardiogenen Schwingungen identifiziert und die Gründe dafür versteht.

#### **Praktische Anwendung der Messung von Atemwegsgasen**

#### **Ventilationsmanagement**

Die Normoventilation (adäquate alveolare Beatmung eines Patienten) kann über die Überwachung der end-tidalen Kohlendioxid- und Sauerstoffkonzentrationen aufrechterhalten werden und die Adäquatheit der Ventilation über die Überwachung der Atemwegsdrücke und Volumina sowie der Spirometrieschleifen. Das alveolare Minutenvolumen wird in der Regel so eingestellt, dass Normokapnie erreicht wird, wobei der EtCO<sub>2</sub>-Wert im Bereich von 4,5 % bis 5,5 % liegt (34 mmHg bis 41 mmHg). Dieser Zustand wird als Normoventilation bezeichnet, da er der normalen Situation in gesunden Personen entspricht.

Eine geringe EtCO<sub>2</sub>-Konzentration (EtCO<sub>2</sub> < 4%/30 mmHg) weist auf Hyperventilation hin.

**ZUR BEACHTUNG** Ein geringer absoluter EtCO2-Wert hängt vom Ventilationsvolumen in Verhältnis zum Zirkulationsstatus (Lungenperfusion) ab. Das heißt, dass im Falle eines niedrigen Blutdrucks (z. B. Schock) oder eines Nebenschlusses möglicherweise geringe EtCO2-Werte zu beobachten sind, während ein "normales" Tidal-/Minutenvolumen verwendet wird.

Eine erhöhte EtCO<sub>2</sub>-Konzentration (EtCO<sub>2</sub> > 6,0%/45 mmHg) weist auf Hypoventilation oder eine ineffektive alveoläre Ventilation hin, die zu Hyperkapnie und respiratorischer Azidose führt. Erhöhte inspiratorische CO<sub>2</sub>- (FiCO<sub>2</sub>) Konzentrationen können auch folgende Ursachen haben:

- Leerer/verbrauchter CO<sub>2</sub>-Absorber.
- Fehlfunktion der Ventile des Beatmungssystems
- Rückatmung bei Verwendung eines Rückatmungssystems ohne CO2-Absorber und mit inadäquatem Frischgas-Flow.
	- **ZUR BEACHTUNG** Während mancher chirurgischer Verfahren, z. B. Laparoskopie, kann der Bauchraum mit CO<sub>2</sub> aufgeblasen werden, was möglicherweise zu einem Anstieg von PaCO<sub>2</sub> aufgrund der Aufnahme von CO<sup>2</sup> in das Blut über das vaskuläre Wundbett führt. Dies kann wiederum zu einer Zunahme von EtCO<sub>2</sub> führen.

#### **Vermeidung einer Kontamination des Beatmungssystems**

Zwischen Endotrachealtubus und Atemwegsadapter kann ein Mikrobenfilter eingesetzt werden. Dieser Filter ist für jeden Patienten zu wechseln. Das Patientenkreisteil in den zeitlichen Abständen wechseln, die in der Dokumentation des Kreisteilherstellers angegeben sind und in Übereinstimmung mit den Krankenhausprotokollen.

#### **Vermeiden von Feuchtigkeitseinflüssen**

Je geringer der Frischgas-Flow in der Anästhesie ist, desto mehr rückgeatmetes Gas zirkuliert erneut durch den CO<sub>2</sub>-Absorber und desto mehr Feuchtigkeit und Wärme wird durch den chemischen CO<sub>2</sub>-Absorptionsprozess freigesetzt.

- Bei Verwendung eines Feuchtigkeitstauschers platzieren Sie diesen zwischen den Endotracheal- oder Intubationstubus und den Atemwegsadapter. In der Intensivpflege muss der Feuchtigkeitstauscher mindestens alle 24 Stunden ausgewechselt werden.
- Atemwegsadapter mit allen Anschlusskonnektoren nach oben und einer Neigung um 20° bis 45° platzieren, damit kein Kondenswasser in den Sensor und die Schläuche eindringen kann.
- Sichtbare Wassertropfen aus dem Atemwegsadapter entfernen oder einen trockenen und sauberen Adapter einsetzen.
- Bei Einsatz einer aktiven Befeuchtung können zusätzliche Wasserkollektoren zwischen den Inspirations- und Exspirationsschläuchen des Beatmungsgeräts platziert werden. Diese dienen der Aufnahme von Kondenswasser während einer lange andauernden Anästhesie.

#### **Fehlerbehebung für Atemwegsgase**

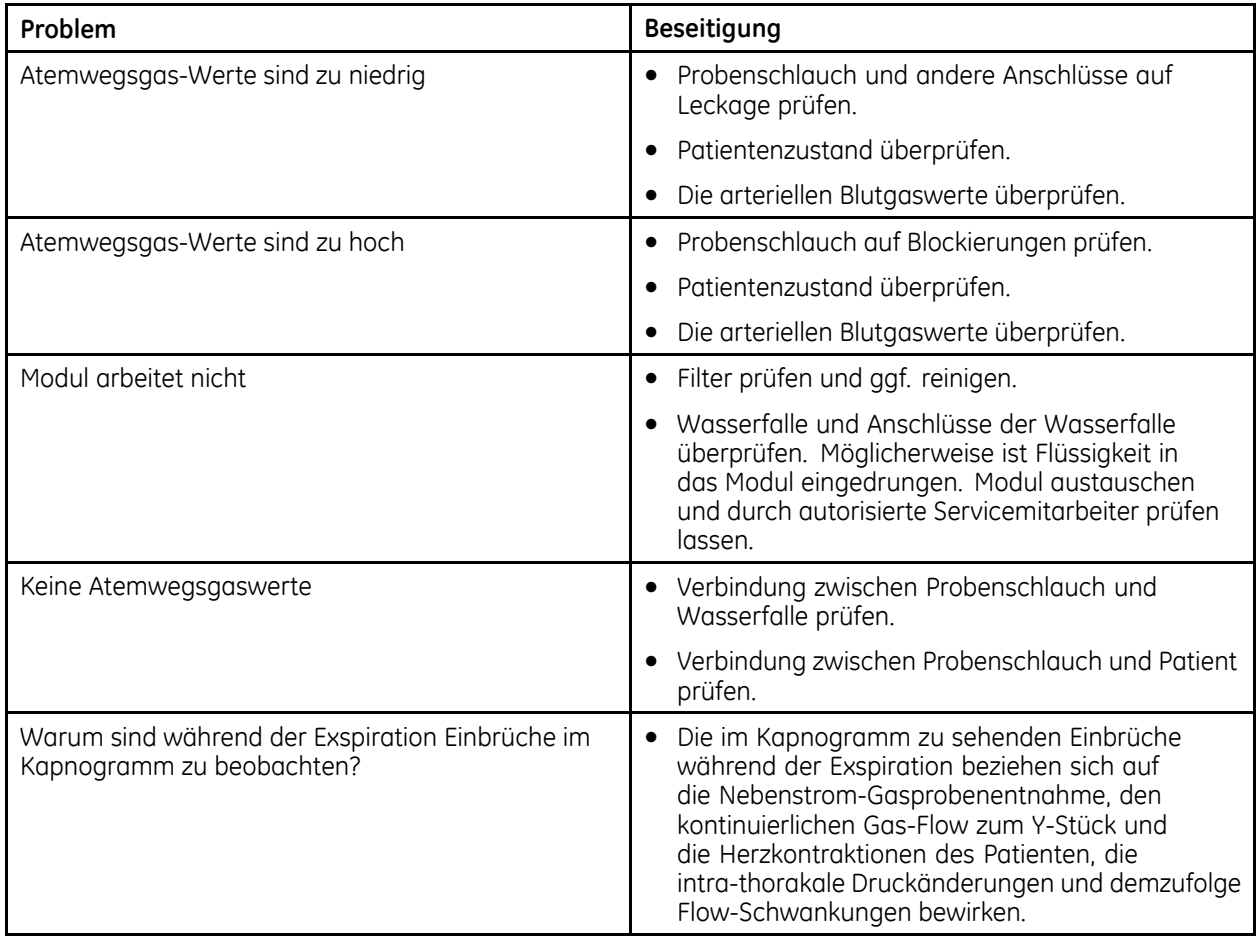

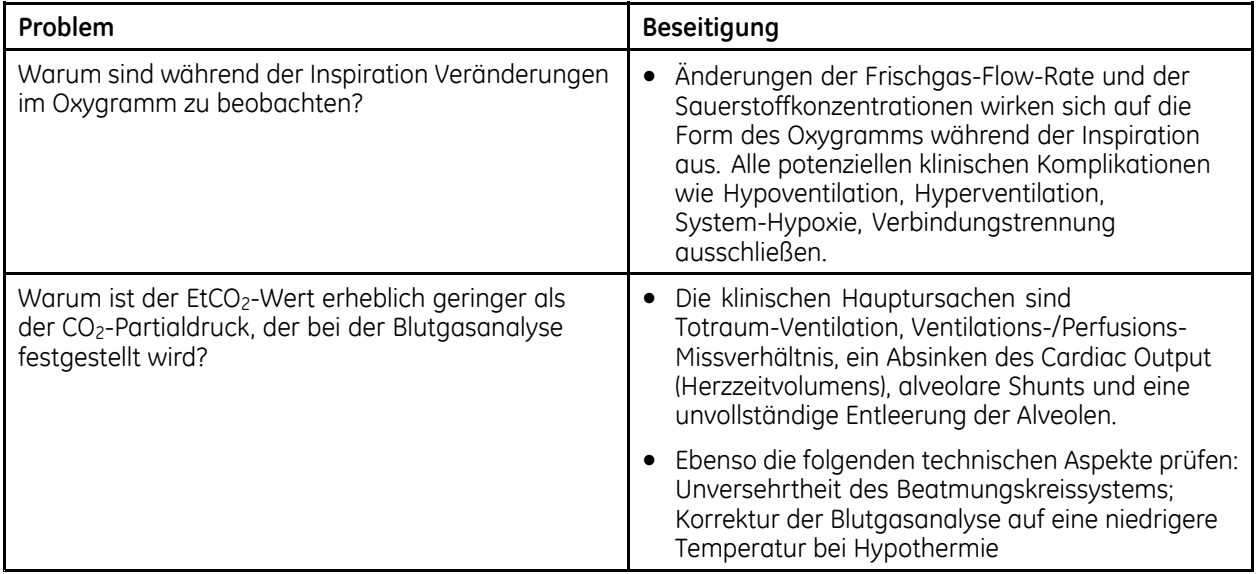

**Atemwegsgase**

# **15 Trends, Momentaufzeichnungen und Alarm-History**

#### **Sicherheitsmaßnahmen für Patientendaten**

#### **Vorsichtsmaßnahmen in Bezug auf die Patientendaten**

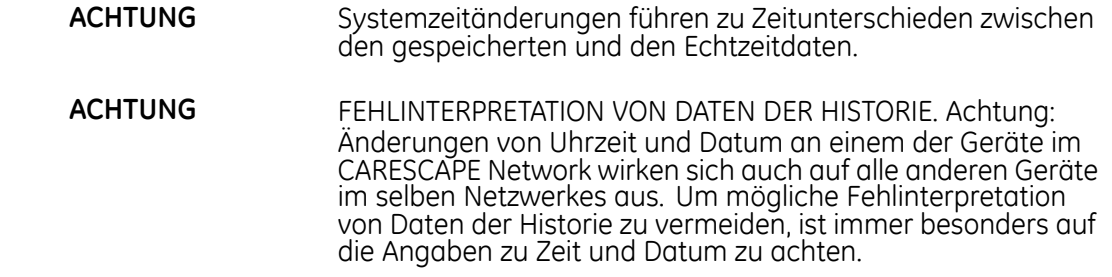

#### **Ansichten der Patientendaten**

Die unterschiedlichen Ansichten zeigen verschieden Arten von Patientendaten: graphische Trends, nummerische Trends, Momentaufzeichnung, Alarm-History und OxyCRG.

Die Momentaufzeichnung kann konfiguriert werden über:  $\bigoplus_{n=1}^{\infty}$  **Service** > *Momentaufz.*. Diese Optionen sind passwortgeschützt.

Mehr Informationen finden Sie im Handbuch für zusätzliche Informationen.

Die graphischen Trends umfassen einen bereits definierten Parametersatz. Die Auswahl der nummerischen Trends umfasst alle Parameter, die verwendet werden können. Wenn Trends für Parameter angezeigt werden, für die keine Lizenz vorliegt, werden lediglich die Trendbeschriftungen angezeigt, aber keine neuen Daten erfasst. Daher werden in der Trendansicht oder den Ausdrucken keine Daten angezeigt.

**ZUR BEACHTUNG** Die folgenden Parameter werden nicht getrendet, während Apnoe deaktiviert ist: EtCO<sub>2</sub>, FiCO<sub>2</sub>.

### **Graphische Trends**

#### **Graphische Trends anzeigen**

Graphische Trends umfassen die Trenddaten für 168 Stunden (7 Tagen). Sie enthalten vier Trendseiten mit je bis zu vier Feldern mit verschiedenen Parametern.

- $1.$   $\frac{1}{2}$  auswählen.
	- Zur Ansicht weiterer Parameter die vertikalen Registerkarten *1* bis *4* wählen.
	- Um die nummerischen Werte eines bestimmten Zeitpunkts anzuzeigen, mit *<sup>&</sup>lt; >* im unteren Balken zu diesem Zeitpunkt gehen. Die nummerischen Werte werden neben dem Cursor angezeigt.
	- Um weitere Werte für einen vergangenen Zeitpunkt anzuzeigen, *<< >>* im unteren Balken verwenden.

#### **Symbole in graphischen Trends**

In den Ausdrucken werden die Formate der graphischen Darstellung durch Symbole ersetzt. Hier sehen Sie einige Beispiele.

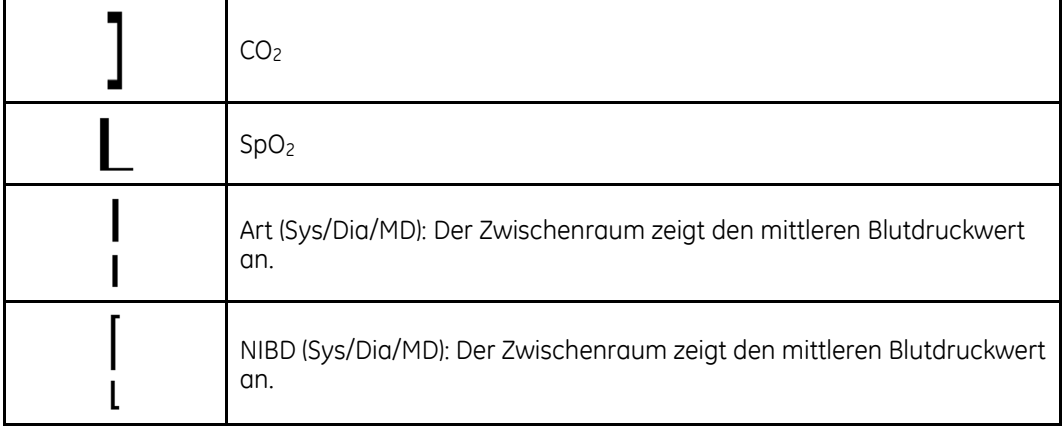

#### **Skalen graphischer Trends ändern**

- $1.$   $\frac{1}{1}$  auswählen.
- 2.  $\bullet$  in der rechten unteren Ecke wählen.
- 3. Registerkarte *Skalen* wählen.
- 4. Die *Zeitskala* und Parameterskala für grafische Trends auswählen.

#### **Auflösung der graphischen Trends**

Die Auflösung graphischer Trends hängt von deren Zeitskala ab.

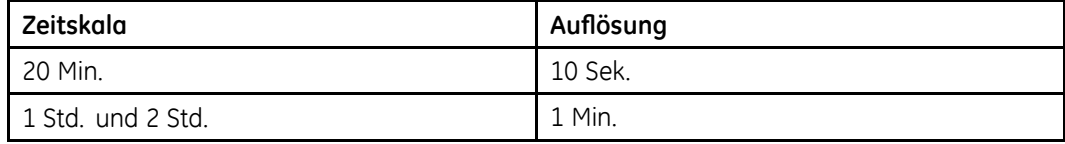

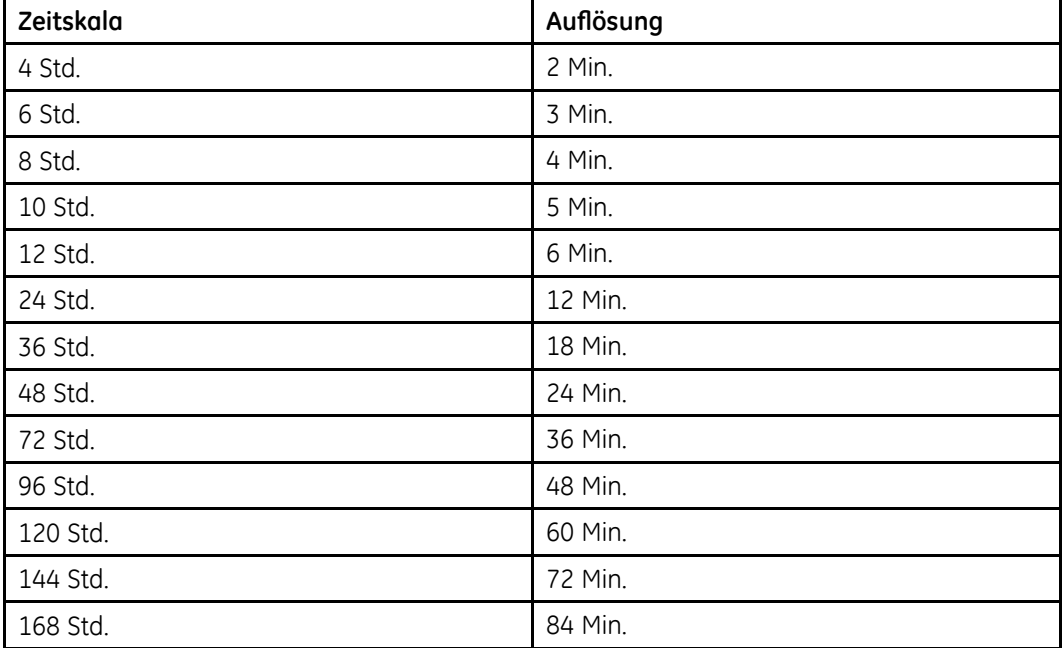

#### **Graphische Trendseiten einstellen**

- 1. **....** auswählen.
- 2.  $\bullet$  in der rechten untern Ecke wählen.
- 3. Registerkarte *Seiten* wählen.
- 4. Vertikale Registerkarte *1*, *2*, *3* und *4* für die Trendseiten wählen.
- 5. Die Parameter für das entsprechende Feld auswählen.

#### **Numerische Trends**

#### **Nummerische Trends anzeigen**

Nummerische Trends umfassen 3 Seiten mit den Trenddaten für 168 Stunden (7 Tage). Das Layout der Ansicht *Numer. Trends* kann nicht konfiguriert werden.

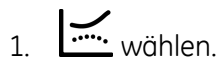

- 2. Die horizontale Registerkarte *Numer. Trends* auswählen.
	- Um weitere Parameter anzuzeigen, die vertikalen Registerkarten in der Trendansicht auswählen.
	- Um weitere nummerische Trenddaten anzuzeigen, *<< >>* im unteren Balken verwenden.

#### **Zeitintervall von nummerischen Trends ändern**

Numerische Trends zeigen Werte an, die dem ausgewählten Zeitintervall entsprechen. Numerische Trends werden mit durchschnittlichen Messdaten einmal pro Minute aktualisiert, unabhängig von der ausgewählten Zeitskala.

- $1.$   $\frac{1}{1}$  auswählen.
- 2. Registerkarte *Numer. Trends* wählen.
- 3.  $\bullet$  in der unteren rechten Ecke wählen.
- 4. Einen Wert aus der Liste *Trends Interval* wählen.

So werden zum Beispiel bei einem 5-Minuten-Intervall Daten für alle 5 Minuten und bei einem 30-Minuten-Intervall Daten für alle 30 Minuten dargestellt. Die Daten werden auf dem Bildschirm in Spalten angeordnet. Durch NIBD-Messungen wird unabhängig von der Einstellung für *Trends Interval* stets eine Spalte hinzugefügt.

#### **Momentaufzeichnungen**

#### **Momentaufzeichnungen - Beschreibung**

Eine Momentaufzeichnung ist ein Satz gemessener Daten, die zu einem bestimmten Zeitpunkt gespeichert wurden. Momentaufzeichnungen können Kurvenclips und Trigger-Ereignisse enthalten. Je nach Datenmenge können bis zu 200 Momentaufzeichnungen erstellt werden.

#### **Konfiguration von Momentaufzeichnungen**

Momentaufzeichnungen können für Kurven und zur Erstellung auf Grundlage von

Alarmen konfiguriert werden. Die Momentaufzeichnung wird konfiguriert über:  $\bigoplus_{\geq}$ 

*Service* <sup>&</sup>gt; *Momentaufz.* Diese Einstellungen sind passwortgeschützt.

Mehr Informationen finden Sie im Handbuch für zusätzliche Informationen.

#### **Manuell erstellte Momentaufzeichnungen**

Momentaufzeichnungen können manuell durch Auswahl von  $\bigcirc$  auf dem Tastenfeld erstellt werden. Im Monitor wird ein Abbild der Wellen zu jenem Zeitpunkt gespeichert.

Wenn eine Momentaufzeichnung manuell aufgenommen wird, erfolgt eine automatische Nummerierung. Die Meldung *Mark X* wird im Meldungsfeld angezeigt ("xxx" verweist auf die Sequenznummer der Momentaufzeichnung).

#### **Automatisch erstellte Momentaufzeichnungen**

● Momentaufzeichnungen über Alarme können automatisch erstellt werden, wenn die Funktion der automatischen Erstellung von Momentaufzeichnungen aktiviert ist. Alarmzustände für die Erstellung sind: *Brady*, *Tachy*, *Art Sys/Dia/MD hoch*, und *Art Sys/Dia/MD niedrig*. Aktivieren der Funktion:

> *Service* <sup>&</sup>gt; *Momentaufz.* <sup>&</sup>gt; *Alarm basierend*: Diese Einstellung ist passwortgeschützt.

Mehr Informationen finden Sie im Handbuch für zusätzliche Informationen.

● Die automatische Erstellung von Momentaufzeichnungen kann für jeden Arrhythmiealarm separat festgelegt werden. Arrhythmiealarme auswählen, die automatisch die Erstellung einer Momentaufzeichnung auslösen: EKG-Zahlenfeld <sup>&</sup>gt; Registerkarte *Alarme* <sup>&</sup>gt; vertikale Registerkarte des entsprechenden Arrhythmiealarms.

Weitere Informationen finden Sie im Kapitel EKG unter "Arrhythmiealarme einstellen".

#### **Momentaufzeichnungen anzeigen**

- $1.$   $\frac{1}{1}$  auswählen.
- 2. Die horizontale Registerkarte *Momentaufz.* auswählen.

Auf der Momentaufzeichnung-Seite können drei Kurven angezeigt werden.

Das unterste Feld in der Ansicht *Momentaufz.* zeigt die Momentaufzeichnungszeit und den Alarmtext.

Weitere Momentaufzeichnungen können unter *<< >>* im unteren Balken angezeigt werden.

#### **Alarm-History**

#### **Alarm-Historie anzeigen**

Die Alarm-Historie ist eine Liste, in der Alarme mit mittlerer und hoher Priorität gespeichert werden.

- $1.$   $\frac{1}{2}$  auswählen
- 2. Die horizontale Registerkarte *Alarm-History* auswählen.
- Die Alarm-Historie-Liste zeigt die letzten 100 Alarme an.
- Die Farbe jedes Alarms zeigt die Alarmpriorität an.
- Das Symbol bedeutet, dass eine Momentaufzeichnung mit einem Ereignis verknüpft ist. Die zugehörige Momentaufzeichnung wird durch Anklicken des Symbols angezeigt.

#### **OxyCRG**

#### **Beschreibung von OxyCRG**

Das OxyCRG (Oxycardiorespirogramm) bietet Dienste zum Anzeigen und Prüfen spezifischer hochauflösender Trends, hochauflösender Herzfrequenz und SpO<sub>2</sub>

zwischen den Schlägen und komprimierter Atmungskurve – gleichzeitig in derselben Ansicht.

Das Gerät zeigt 8 Minuten OxyCRG-Funktion im NEUGEBORENEN-Modus an. Es stehen zwei Ansichtsarten zur Verfügung: OxyCRG-Momentaufzeichnungs- und OxyCRG-Echtzeitansicht.

#### **Echtzeit-OxyCRG anzeigen**

- 1. wählen
- 2. Prüfen, dass *Patiententyp Neugeboren* ist.
- 3. *OxyCRG* wählen.

Oder:

4. Im NEUGEBORENEN-Modus  $\bigoplus_{n=1}^{\infty}$  *OxyCRG* wählen.

#### **OxyCRG-Momentaufzeichnung anzeigen**

Die OxyCRG-Momentaufzeichnung wird bei Auslösung eines OxyCRG-Ereignisses erstellt. Im Gerät können bis zu 70 OxyCRG-Momentaufzeichnungen gespeichert werden. Eine OxyCRG-Momentaufzeichnung umfasst die Trenddaten von 6 Minuten vor und 2 Minuten nach dem OxyCRG-Ereignis. Sollten innerhalb von 2 Minuten mehrere OxyCRG-Ereignisse ausgelöst werden, werden diese als ein OxyCRG-Ereignis erkannt. Während dieses Zeitraums löst nur das erste OxyCRG-Ereignis die OxyCRG-Momentaufzeichnung aus.

- 1. Im NEUGEBORENEN-Modus  $\bigoplus_{n=1}^{\infty}$  *OxyCRG* wählen.
- 2. Registerkarte *OxyCRG M.aufz.* wählen.

Das unterste Feld zeigt die Auslösezeit und den Zustand der Momentaufzeichnung an.

Weitere OCRG-Momentaufzeichnungen können mit *<< >>* im unteren Balken angezeigt werden.

#### **Setup der OxyCRG-Momentaufzeichnung**

Die OxyCRG-Momentaufzeichnung wird ausgelöst, wenn ein HF-Wert, SpO2-Wert und die Apnoe-Dauer außerhalb der OxyCRG-Grenzen liegen. Diese Grenzwerte sind konfigurierbar.

- 1. Im NEUGEBORENEN-Modus  $\bigoplus_{n=1}^{\infty}$  *OxyCRG* wählen.
- 2. Registerkarte *OxyCRG Einstellg.* wählen.
- 3. Die jeweiligen Parametergrenzen mit den Pfeiltasten einstellen.

#### **Zeit während einer Patientenaufnahme ändern**

Die Zeitanpassung ist während einer Patientenaufnahme unabhängig vom Verbindungsstatus des Netzwerks zulässig, wenn der Monitor für das CARESCAPE Network konfiguriert ist. Wenn die Zeit angepasst wird, ändert der Monitor die Zeitstempel der kontinuierlichen Trenddaten und der einzelnen Daten außer der NIBD-Messwerte.

Nach der Zeitanpassung können kontinuierliche und einzelne Daten nicht miteinander verglichen werden, da die Zeitstempel nicht mehr übereinstimmen.

2 Minuten bevor das Gerät vom Netzwerk getrennt wird, kann der Monitor u. U. nicht mehr in der Lage sein, die NIBD-Trends zum Aware-Gateway-Server oder CARESCAPE-Gateway-Server zu übertragen.

#### **Patientendaten löschen**

Die Patientendaten werden gelöscht, wenn

- ein Patient entlassen wird
- der Monitor länger als 120 Minuten ausgeschaltet war
- das Datum 168 Stunden (7 Tage) zurück liegt

Gelöschte Momentaufzeichnungen können nicht wiederhergestellt werden.

Der Patient muss entlassen werden, um die Patientendaten zu löschen.

**ZUR BEACHTUNG** Dadurch werden auch die Monitoreinstellungen auf ihre Standardeinstellungen zurückgesetzt.

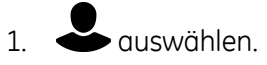

- 2. Registerkarte *Entlassen* wählen.
- 3. *JA* in der Liste *Entlassen* wählen.

**Trends, Momentaufzeichnungen und Alarm-History**

# **16**

# **Drucken**

#### **Beschreibung des Druckvorgangs**

Je nach Systemkonfiguration stehen folgende Druckfunktionen zur Verfügung:

● Drucken auf einem Recorder, der direkt mit einem Monitor verbunden ist.

Es können Echtzeitkurven (die entweder manuell oder durch einen Alarm generiert wurden) und nummerische/graphische Trends auf einem Recorder gedruckt werden.

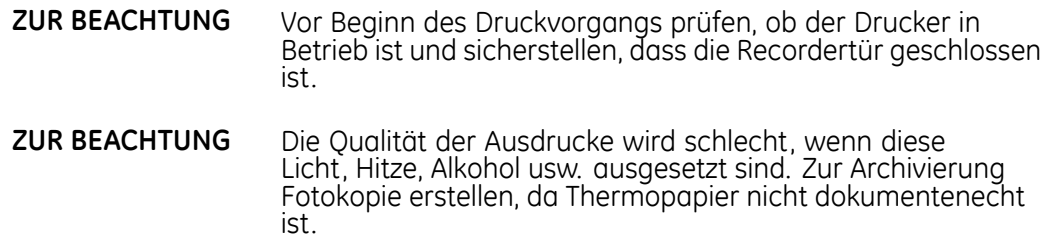

#### **Kurven drucken**

#### **Ausdrucken von Kurven für Alarme**

Ein automatischer Streifenausdruck wird aktiviert, wenn die folgenden Alarme eine Stufe mit hoher Priorität erreichen:

*Asystolie*, *Tachy*, *Brady*, *V Fib / V Tachy*, *V Tachy*, *Art Sys/Dia/MD hoch*, *Art sys/dia/mean low*

- 1. Die Registerkarte <sup>&</sup>gt; *Recorder Einstellg.* <sup>&</sup>gt; *Kurven* wählen.
- 2. *JA* oder *NEIN* für die *Bei Alarm starten* wählen.

Wenn der Ausdruck von Alarmen aktiviert ist, können die folgenden Einstellungen für Kurvenausdrucke erfolgen:

- Druckverzögerung: 12 Sekunden oder AUS.
- Druckdauer: 30 Sekunden oder fortsetzen.

#### **Kurvenausdruck starten**

- 1. Der Kurvenausdruck wird durch Auswahl einer der folgenden Optionen gestartet:
	- **auswählen.** Oder
	- ● <sup>&</sup>gt; *Recorder Einstellg.* <sup>&</sup>gt; Registerkarte *Kurven* <sup>&</sup>gt; *Kurvenaufzeichn.* wählen.

Wenn die Drucklänge für *Kont.* konfiguriert wurde, muss die Druckanforderung beendet werden.

#### **Kurvenausdruck beenden**

- 1. Der Kurvenausdruck wird durch Auswahl einer der folgenden Optionen beendet:
	- **auswählen.** Oder
	- <sup>&</sup>gt; *Recorder Einstellg.* <sup>&</sup>gt; Registerkarte *Kurven* <sup>&</sup>gt; *Kurven stoppen* wählen.

#### **Druckverzögerung festlegen**

- 1. Die Registerkarte <sup>&</sup>gt; *Recorder Einstellg.* <sup>&</sup>gt; *Kurven* wählen.
- 2. Einen Wert in der Liste *Verzögerung* auswählen:
	- *12 <sup>s</sup>*: Der Kurvenausdruck startet beim Eintreten eines Ereignisses, wenn die 12 Sekunden vor dem Ereignis vom Recorder-Speicher aufgezeichnet wurden.
	- *AUS*: Der manuelle Kurvendruck beginnt mit Echtzeitdaten.

#### **Druckgeschwindigkeit festlegen**

Die Durchlaufgeschwindigkeit für die tatsächliche Papiergeschwindigkeit des Recorders wählen:

- 1. Die Registerkarte <sup>&</sup>gt; *Recorder Einstellg.* <sup>&</sup>gt; *Kurven* wählen.
- 2. Einen Zeitwert aus der Liste *Papiervorschub* auswählen.

#### **Druckdauer festlegen**

Die Länge des Ereignisses bestimmt die Länge des Ausdrucks.

- 1. Die Registerkarte <sup>&</sup>gt; *Recorder Einstellg.* <sup>&</sup>gt; *Kurven* wählen.
- 2. Einen Zeitwert aus der Liste *Länge* wählen: *30 <sup>s</sup>* oder *Kont.*

Wenn *Kont.* ausgewählt wird, werden Kurven gedruckt, bis der Druckvorgang vom Anwender beendet wird.

#### **Zu druckende Kurven wählen**

- 1. Die Registerkarte <sup>&</sup>gt; *Recorder Einstellg.* <sup>&</sup>gt; *Kurven* wählen.
- 2. Gewünschte(n) EKG-Ableitung/Parameter für Kurven 1-3 wählen.

**ZUR BEACHTUNG** Wenn der Ausdruck von 3 Kurven ausgewählt wird, könnten die Kurven u. U. nicht vollständig angezeigt werden.

#### **Trends drucken**

#### **Nummerische Trends drucken**

Das manuelle Drucken ist nur dann möglich, wenn der Drucker nicht gleichzeitig einen anderen Auftrag verarbeitet.

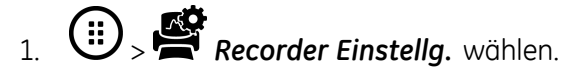

- 2. Registerkarte *Trends* wählen.
- 3. Gewünschtes *Zeitintervall* für nummerische Trends wählen.

Die nummerischen Aufzeichnungswerte beachten nicht nur das Zeitintervall, sondern auch den NIBD-Wert und die Momentaufzeichnung, sofern verfügbar.

- 4. *Numer. Aufzeichn.* wählen, um den Druckvorgang zu starten.
- 5. *Numerisch Stop* wählen, um den Druckvorgang zu stoppen.

#### **Ausdruck graphischer Trends**

Das manuelle Drucken ist nur dann möglich, wenn der Drucker nicht gleichzeitig einen anderen Auftrag verarbeitet.

- 1. **(ii) > Recorder Einstellg.** wählen.
- 2. Registerkarte *Trends* wählen.
- 3. Den Parameter für *Graph.-Trend 1* und *Graph.-Trend 2* wählen.
- 4. *Graph. Aufzeichn.* wählen, um den Druckvorgang zu starten.
- 5. *Graphisch Stop* wählen, um den Druckvorgang zu stoppen.

#### **Druckformat**

#### **Druckformat für Kurven**

Die Kopfzeile des Kurvenausdrucks enthält:

- Datum und Zeit
- Kurvenetiketten und Skala, sofern verfügbar
- Papiervorschub

Die Fußzeile des Kurvenausdrucks (am Ende des Berichts) enthält:

- Patienten-ID
- Nachname des Patienten
- Vorname des Patienten

Beim Drucken von 1 oder 2 Kurven enthält der Kurvenausdruck auch folgende Anmerkungen:

- Erste Zeile: HF, SpO2, NIBD, IBD1'Art', IBD2'ZVD'
- Letzte Zeile: EtCO2, T1'T1', T2'T2', Resp

#### **Druckformat für nummerische Trends**

Die Inhalte für nummerische Trends sind vorkonfiguriert. Die Parameter können nicht ausgewählt werden und ihre Reihenfolge kann nicht geändert werden.

Das Druckformat für nummerische Trends lautet:

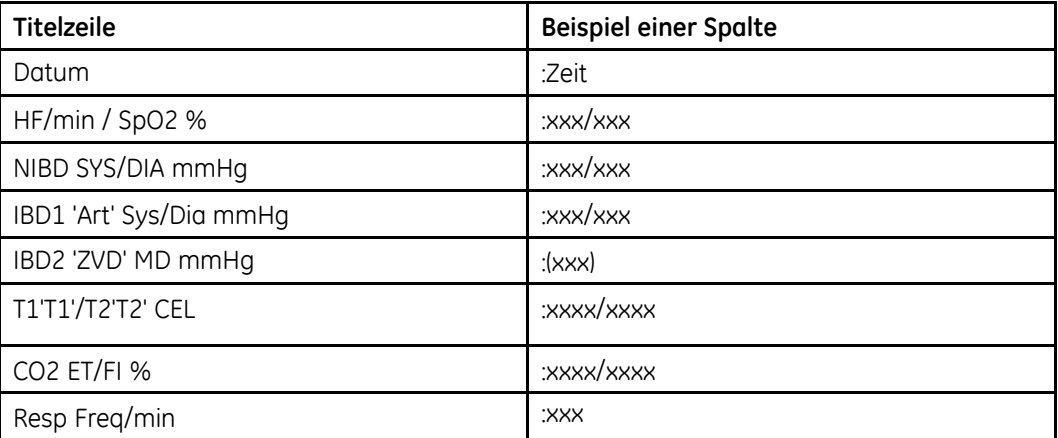

#### **Recorderpapier einlegen**

- 1. Den Türriegel drücken, um die Recordertür zu öffnen.
- 2. Den Papierkern entfernen.
- 3. Eine neue Papierrolle zwischen den Laschen der Papierhalterung einlegen. Sicherstellen, dass das Papier von unterhalb der Papierrolle abgerollt wird.

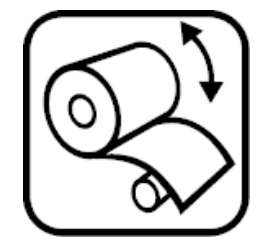

- 4. 3 bis 4 cm Papier herausziehen und die Tür dann schließen.
- 5. wählen, um einen Streifen auszudrucken.

# **17**

# **Reinigung und Pflege**

### **Sicherheitsmaßnahmen für Reinigung und Pflege**

#### **Warnhinweise zu Reinigung und Pflege**

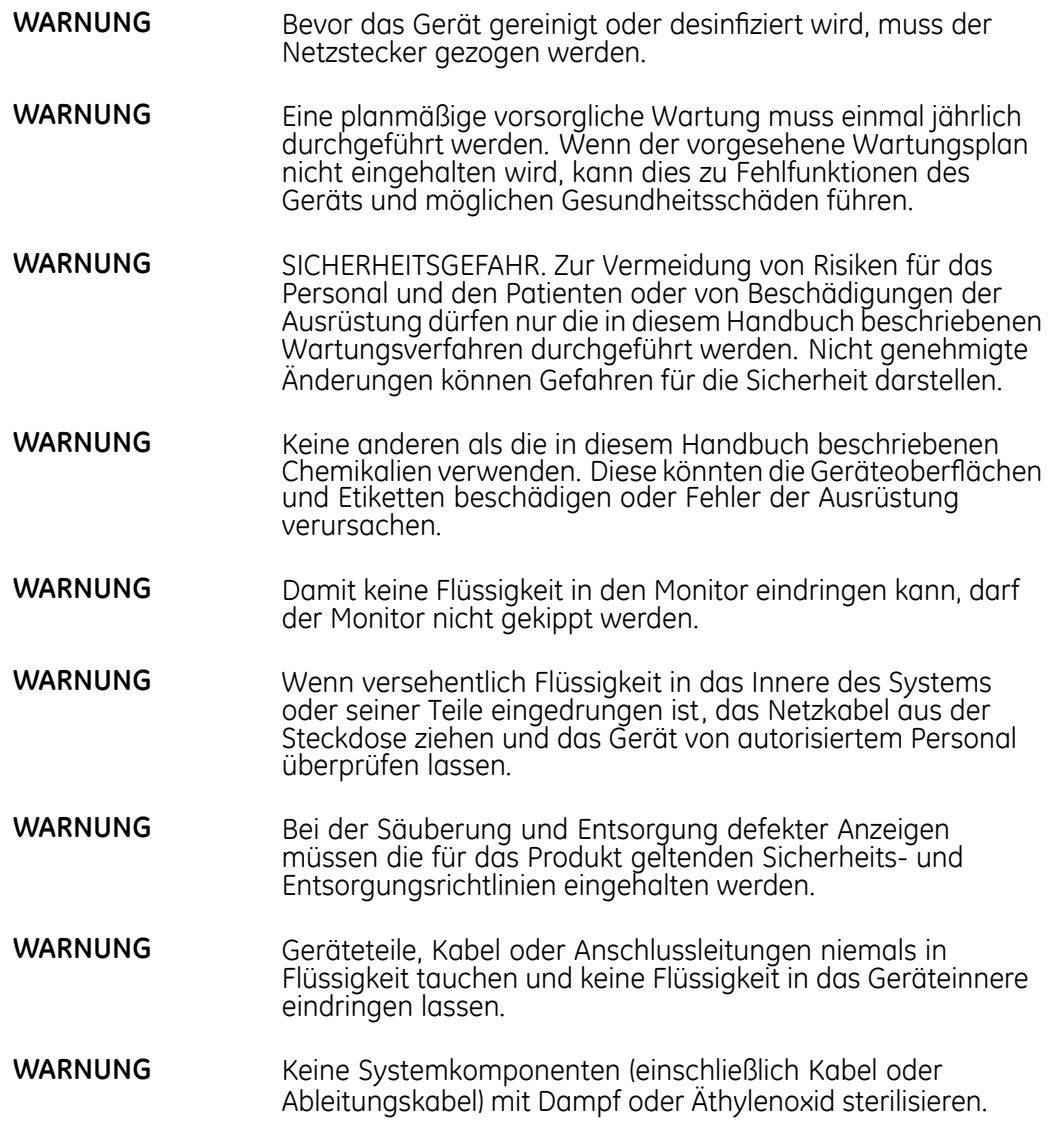

- **WARNUNG** Keine Flüssigkeiten direkt auf das Gerät leeren oder sprühen und darauf achten, dass keine Flüssigkeiten in Anschlüsse oder Öffnungen eindringen.
- **WARNUNG** Niemals leitende Lösungen, oxidierende Verbindungen, Wachse oder Wachsverbindungen zur Reinigung von Geräten, Kabeln oder Ableitungskabeln verwenden.
- **WARNUNG** EXPLOSION ODER BRAND. Die Verwendung nicht empfohlener Akkus kann zu Verletzungen/Verbrennungen bei Patienten und Anwendern führen. Es dürfen ausschließlich von GE empfohlene oder hergestellte Akkus verwendet werden. Die Verwendung nicht empfohlener Akkus kann einen Verfall der Garantie nach sich ziehen.
- **WARNUNG** KÖRPERVERLETZUNG. Sicherstellen, dass der Akku vollständig eingelegt und das Akkufach vollständig geschlossen ist. Herunterfallende Akkus können zu schwerwiegenden oder tödlichen Verletzungen, besonders bei Neugeborenen oder geschwächten Patienten führen.
- **WARNUNG** EXPLOSIONSGEFAHR. Batterien und Akkus niemals verbrennen oder bei hohen Temperaturen lagern. Dies kann schwere bis tödliche Verletzungen verursachen.
- **WARNUNG** Nichtmedizinische Geräte sind nicht im selben Maße gegen Stromschlag geschützt. Patienten und Geräteteile dürfen niemals gleichzeitig berührt werden. Eine externe Anzeige ist ein Beispiel für ein nichtmedizinisches Gerät.

#### **Sicherheitshinweise zu Reinigung und Pflege**

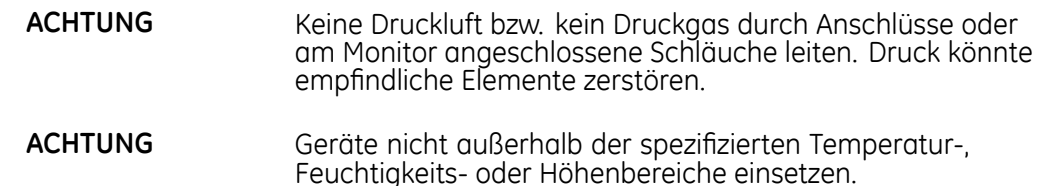

#### **Sicherheitsmaßnahmen für die Entsorgung**

#### **Warnhinweise zur Entsorgung**

**WARNUNG** Batterien und Akkus niemals verbrennen oder bei hohen Temperaturen lagern. Dies kann schwere bis tödliche Verletzungen verursachen.

#### **Sicherheitshinweise zur Entsorgung**

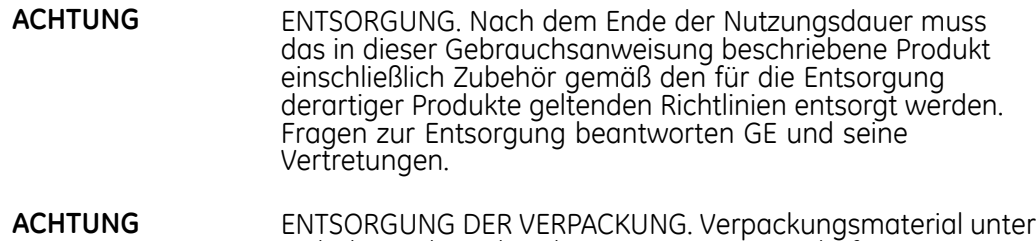

Einhaltung der geltenden Entsorgungsvorschriften entsorgen.

#### **Reinigungs- und Pflegepläne**

Umfassende Kontrollen sind in den technischen Handbüchern beschrieben.

Detaillierte Informationen zum Reinigen, Desinfizieren und Sterilisieren der Zubehörteile sind den Beipackzetteln in der Verpackung des jeweiligen Zubehörs zu entnehmen.

Einwegzubehör nicht wiederverwenden.

Die Richtlinien Ihres Krankenhauses sind darüber hinaus immer zu beachten.

#### **Tägliche Kontrollen**

- Sicherstellen, dass Zubehör, Kabel, Kabelanschlüsse, Monitor, Module und Bildschirmkomponenten gereinigt und intakt sind.
- Ladezustand des Monitor-Akkus überprüfen.

#### **Alle zwei Monate prüfen**

- Wasserfalle wechseln.
- Kalibration der Atemwegsgase überprüfen, falls die Messung fortlaufend genutzt wird.

#### **Alle sechs Monate prüfen**

● Kalibration der Atemwegsgase überprüfen, falls die Messung normal (nicht fortlaufend) genutzt wird.

#### **Jährliche Kontrollen**

- Kalibration von Temperatur, NIBD und invasivem Blutdruck prüfen.
- Kontrolle der geplanten Wartung
	- **ZUR BEACHTUNG** Die Transducer für den invasiven Blutdruck müssen jedes Mal kalibriert werden, wenn ein Transducer-Fehler auftritt.

**ZUR BEACHTUNG** Vor der Kalibration und Wartung muss der Patient entlassen werden.

#### **Regelmäßige Kalibrationsprüfungen**

Für die folgenden Parameter müssen zusätzlich zur Kalibration, die während der Überwachung von Patienten erfolgt, in regelmäßigen Abständen Kalibrationsprüfungen durchgeführt werden.

● Atemwegsgase

Die empfohlenen Kalibrationsintervalle für Atemwegsgasmessungen (halbjährlich bei normaler Verwendung und alle 2 Monate bei Dauernutzung) sollten eingehalten werden, damit die Messgenauigkeit innerhalb der Spezifikationen bleibt. Machen Sie sich mit den Anweisungen zur Atemwegsgas-Messung und zur Kalibration vertraut.

● Temperatur, NIBD und invasive Drücke Eine Kalibrationsprüfung für Temperatur, NIBD und invasiven Blutdruck muss mindestens einmal jährlich durchgeführt werden, um sicherzustellen, dass die Messgenauigkeit innerhalb der Spezifikationsgrenzen verbleibt. Weitere Kalibrationsanweisungen finden Sie im Technischen Handbuch.

#### **Bei Reinigung und Pflege zu beachten**

- Die Garantie entfällt bei Schäden, die durch andere, als die von GE genehmigten Produkte und Methoden verursacht werden.
- Im Bereich von Steckkontakten dürfen sich keine Flüssigkeitsreste ansammeln. Falls dies der Fall ist, mit einem weichen, fusselfreien Tuch trocknen.
- Keine Trocknung durch Öfen, künstliche Erwärmung, Sonneneinstrahlung durchführen.
- Reinigungsmittel nicht direkt auf den Bildschirm sprühen.
- Niemals ein Gerät oder ein appliziertes Teil, das nicht absolut trocken ist, am Patienten anschließen.
- Das Gerät nicht weiter verwenden, wenn Anzeichen für Verschleiß oder Beschädigung des Geräts bemerkt werden.

#### **Zulässige Reinigungsmittel**

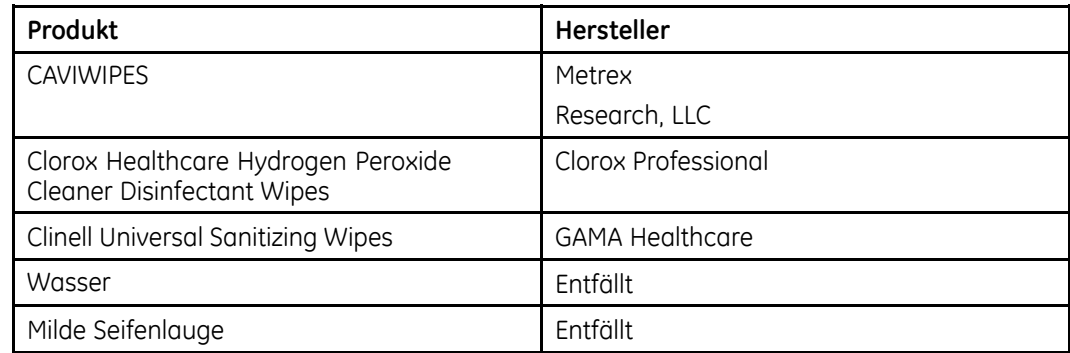

#### **Reinigungs- und Pflegeanleitung**

#### **Touchscreen ausschalten**

Die Touchscreen-Funktion kann ausgeschaltet werden, wenn eine Reinigung des Bildschirms erforderlich ist.

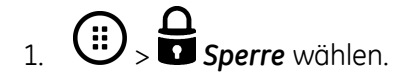
2. Zum Aktivieren des Touchscreens eine beliebige Taste auf dem Tastenfeld oder den Trim Knob verwenden.

**ZUR BEACHTUNG** Der Monitor wird durch Drücken der **Ein/Aus**-Taste ausgeschaltet.

#### **Reinigung nicht am Patienten angewendeter Teile allgemeine Anleitung**

Sofern keine teilespezifischen Anweisungen vorliegen, zum Reinigen des Monitors, des Moduls und anderer nicht am Patienten angewendeter Teile wie folgt vorgehen. Nicht am Patienten angewendete Teile sind jene Teile des Systems, die nicht direkt mit dem Patienten in Berührung kommen.

Zuerst die nicht angewendeten Teile einer Sichtprüfung auf nicht akzeptablen Verschleiß wie Korrosion, Verfärbung, Lochfraß und rissige Dichtungen unterziehen und ggf. autorisiertes Servicepersonal kontaktieren oder die Teile den Entsorgungsrichtlinien entsprechend entsorgen.

- 1. Stromversorgung des Geräts abschalten.
- 2. Gerät von der Stromversorgung trennen.
- 3. Den Recorder und das E-Modul vom Monitor entfernen.
- 4. Alle Kabel und den Akku entfernen und das Akkufach schließen.
- 5. Tücher mit einem der zulässigen Reinigungsmittel tränken (überschüssige Flüssigkeit auswringen).
- 6. Außenflächen abwischen.

Jeder Kontakt von Reinigungsmitteln mit Metallteilen kann zu Korrosion führen.

Steckkontakte beim Reinigen und Trocknen nicht beschädigen oder verbiegen.

7. Die Lösung mindestens eine Minute oder entsprechend den Vorschriften des Krankenhauses auf dem Gerät wirken lassen.

Um Steckkontakte dürfen sich keine Flüssigkeitsreste befinden. Falls dies der Fall ist, mit einem Wattestäbchen oder einem weichen Tuch trocknen.

- 8. Reinigungslösungen mit einem sauberen, leicht angefeuchteten Tuch abwischen.
- 9. Das Gerät gründlich mit einem trockenen, flusenfreien Tuch abtrocknen und (mindestens 30 Minuten lang) an der Luft trocknen lassen bzw. die Krankenhausvorschriften befolgen.

Die Trocknungszeiten variieren je nach den Umgebungsbedingungen.

- 10. Den Akku einlegen und das Akkufach schließen.
- 11. Gerät wieder an das Stromnetz anschließen.
- 12. Stromversorgung des Geräts einschalten.

Prüfen, ob die nicht angewendeten Teile sauber sind. Den Reinigungsvorgang bei Bedarf wiederholen.

#### **Reinigungsanleitung für sonstige Teile**

Detaillierte Informationen zum Reinigen und Desinfizieren der Zubehörteile sind den Beipackzetteln in der Verpackung des jeweiligen Zubehörs zu entnehmen.

Einwegzubehör nicht wiederverwenden.

Die Richtlinien Ihres Krankenhauses sind darüber hinaus immer zu beachten.

#### **Pflegeanleitung für die Wasserfalle**

- Den Wasserfallenbehälter bei halber Füllhöhe entleeren. Mit einer Probengastemperatur von 37 °C, einer Raumtemperatur von 23 °C und einer relativen Luftfeuchtigkeit des Probengases von 100 %RH, sollte die Wasserfalle alle 24 Stunden geleert werden (gilt, wenn der Probengasdurchfluss bei E-miniC innerhalb von  $150 \pm 25$  ml/min ist).
- In der Anästhesie: Die D-fend- oder Mini D-fend- Wasserfalle austauschen, wenn die Meldung *D-Fend ersetzen* erscheint. Das empfohlene Wechselintervall ist alle zwei Wochen, die maximale Lebensdauer der Wasserfalle beträgt zwei Monate.
- <p>Auf der Intensivstation: Die Wasserfallen D-fend oder Mini D-fend sind alle 24 Stunden, bei jedem neuen Patienten oder bei Anzeige der Meldung *D-Fend ersetzen* zu ersetzen.
- Bei Verwendung einer neuen Wasserfalle ist das Datum auf dem entsprechenden Etikett auf der Wasserfalle-Kartusche zu vermerken:
- Der Behälter der Wasserfalle ist zum Einmalgebrauch bestimmt. Den Behälter nicht waschen oder wiederverwenden.

#### **Pflege des Monitor-Akkus**

#### **Monitor-Akku auswechseln**

- 1. Das Akkufach durch Andrücken öffnen und herausschieben.
- 2. Akku mithilfe des Akkubands herausziehen.
- 3. Einen neuen Akku mit nach oben weisender Testtaste einlegen.
- 4. Akkufach vorsichtig schließen.

#### **Akku-Recycling**

Wenn ein Akku keine Ladung mehr hält, muss er ausgewechselt werden. Wenden Sie sich an autorisiertes Service-Personal, um den alten Akku zu entfernen, oder befolgen Sie die lokalen Recycling-Richtlinien.

**18**

# **Meldungen**

# **Meldungen zur EKG-Messung**

Informationen zu Alarmprioritäten und Eskalationszeiten erhalten Sie im Ergänzungs-Informationshandbuch.

- MF <sup>=</sup> Meldungsfeld
- $\bullet$  KF = Kurvenfeld
- $\bullet$  ZF = Zahlenfeld

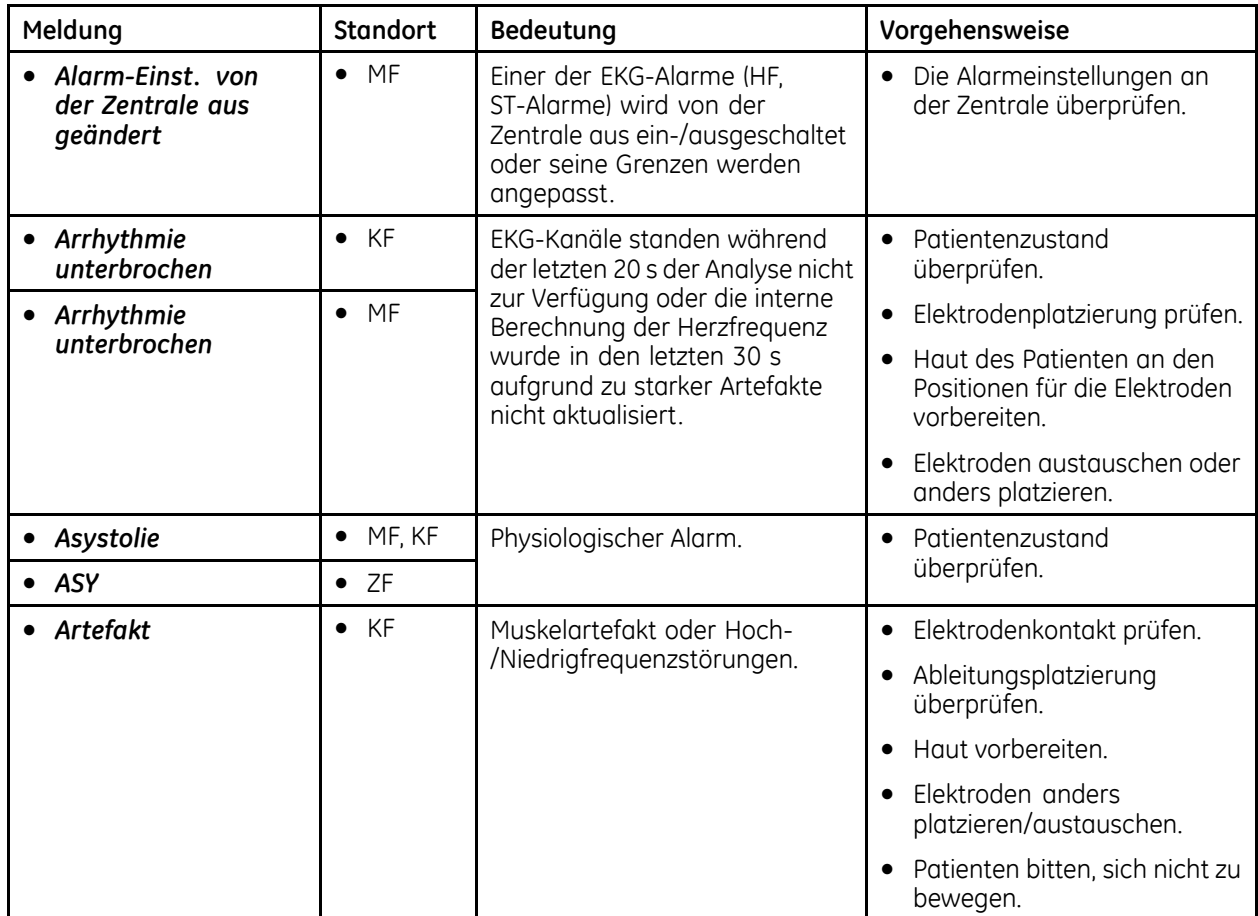

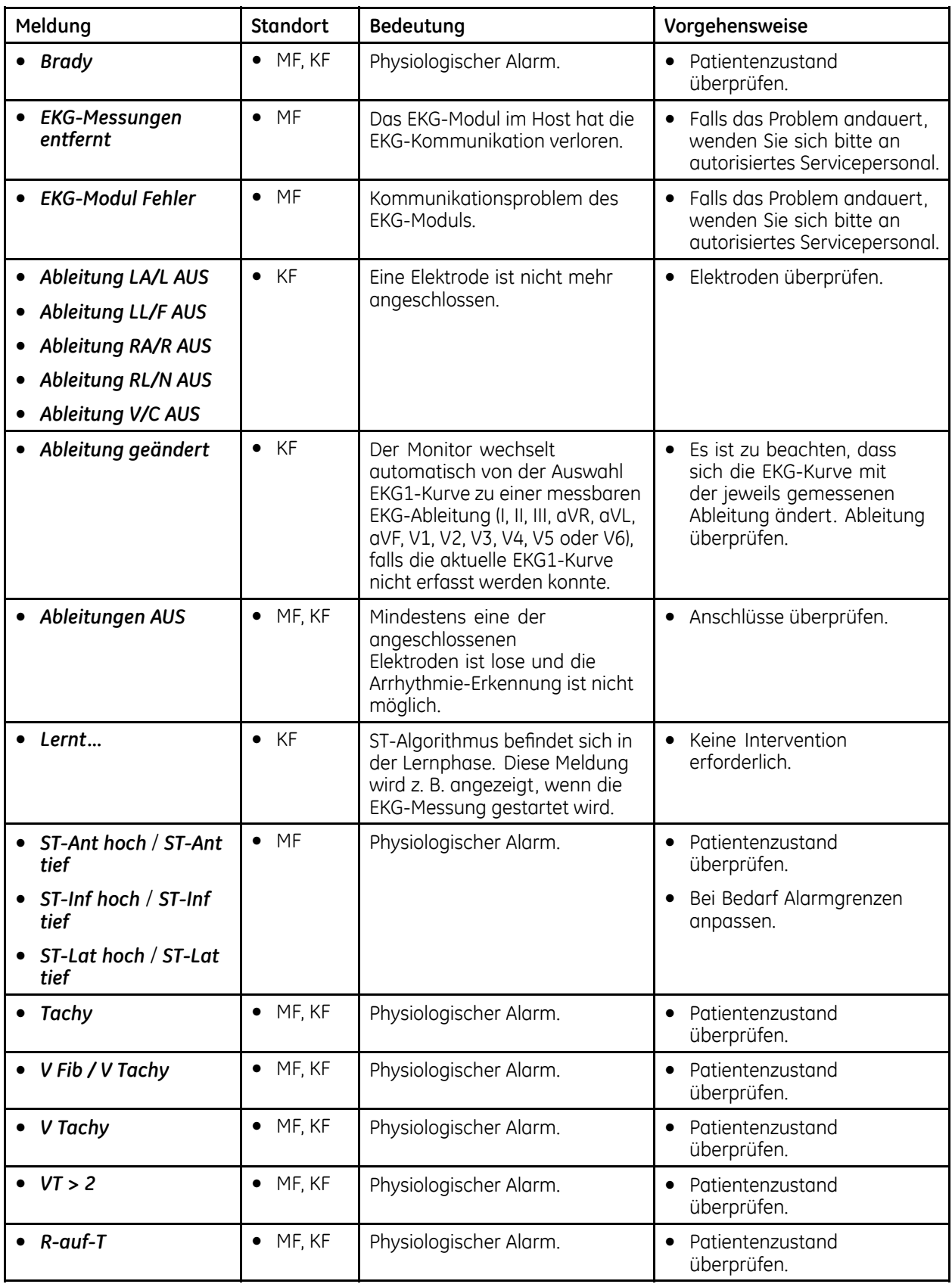

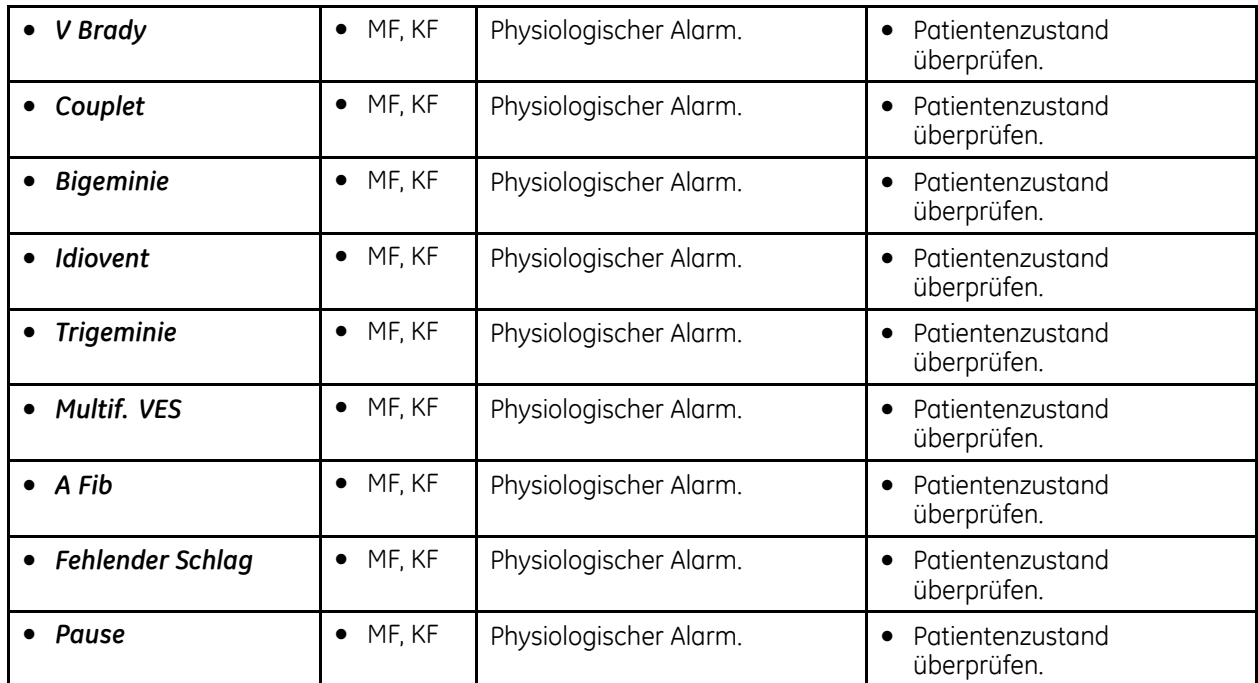

### **Meldungen zur Messung der Impedanz-Respiration**

Informationen zu Alarmprioritäten und Eskalationszeiten erhalten Sie im Ergänzungs-Informationshandbuch.

- MF <sup>=</sup> Meldungsfeld
- $\bullet$  KF = Kurvenfeld
- ZF <sup>=</sup> Zahlenfeld

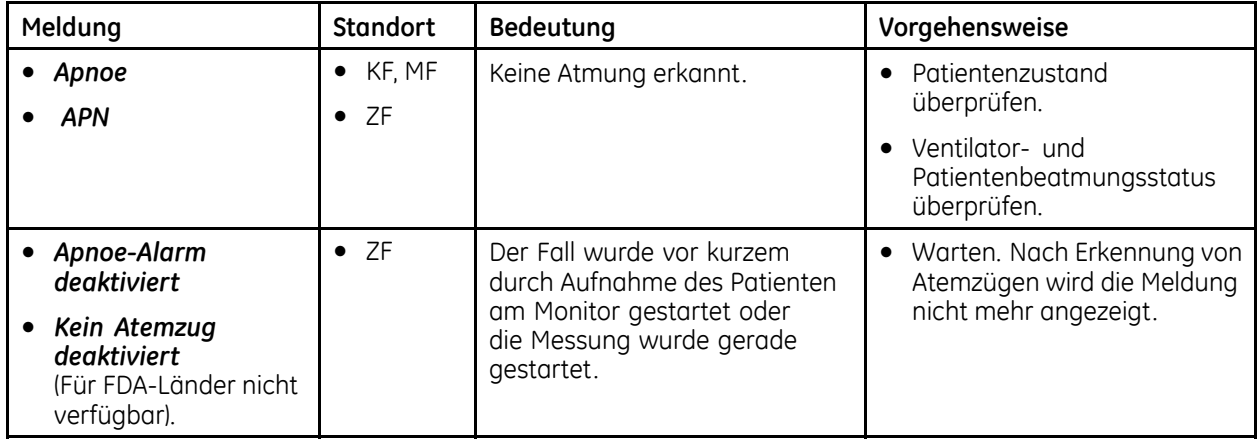

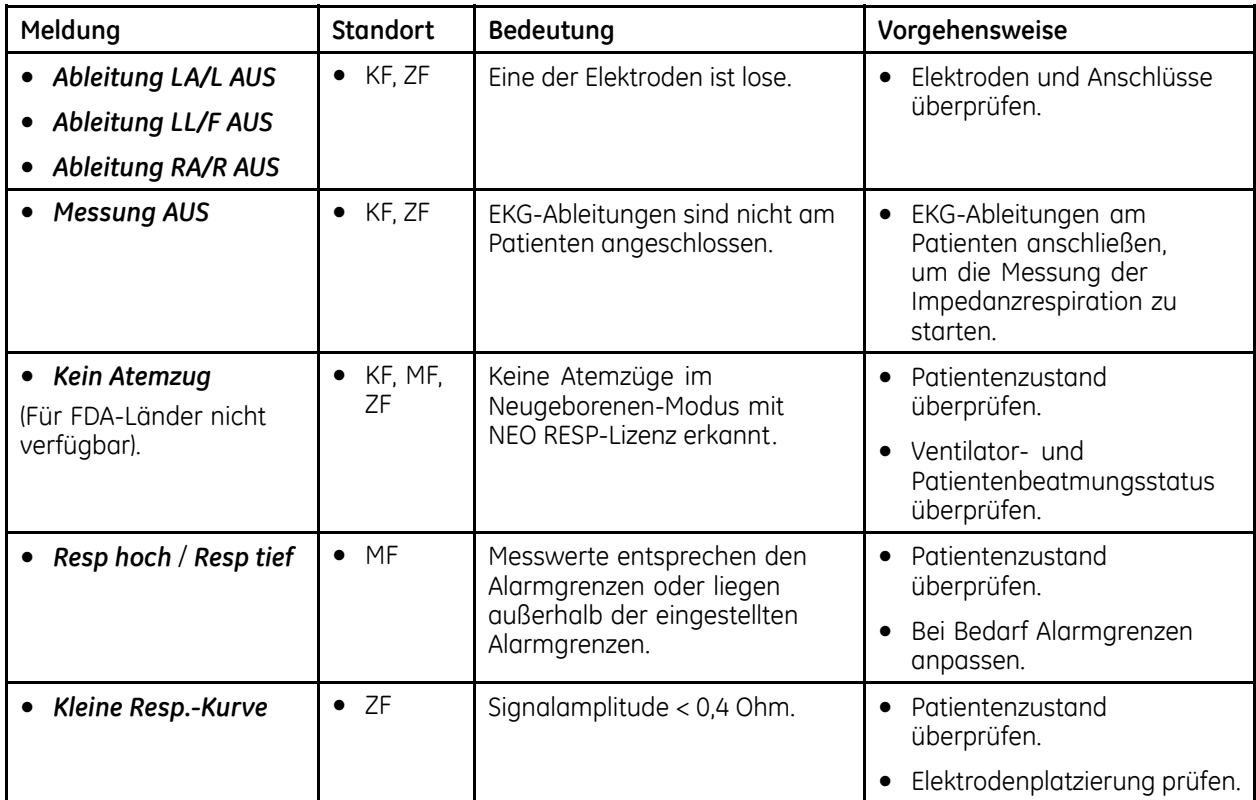

### **Meldungen zur SpO2-Messung**

Informationen zu Alarmprioritäten und Eskalationszeiten erhalten Sie im Ergänzungs-Informationshandbuch.

- MF <sup>=</sup> Meldungsfeld
- KF <sup>=</sup> Kurvenfeld
- $\bullet$  ZF = Zahlenfeld

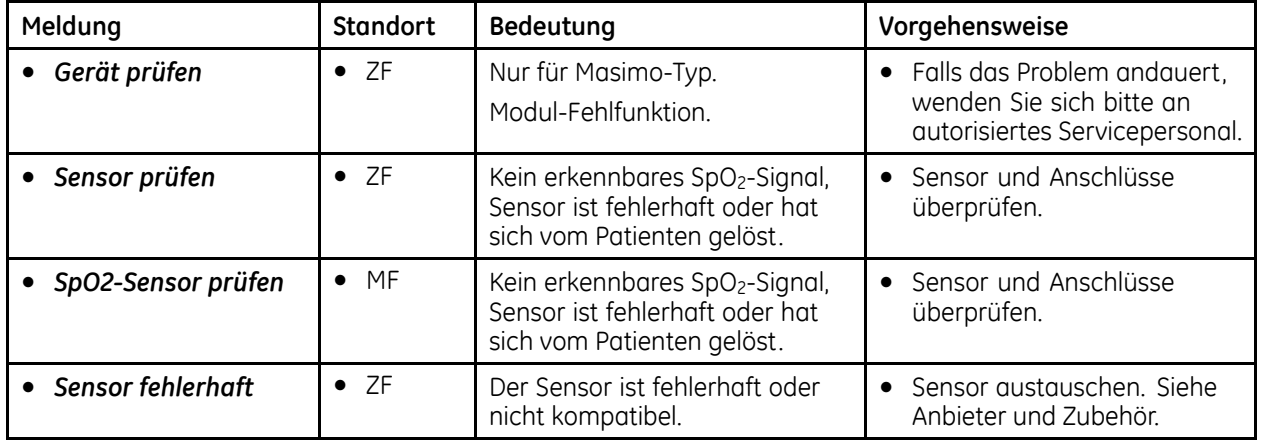

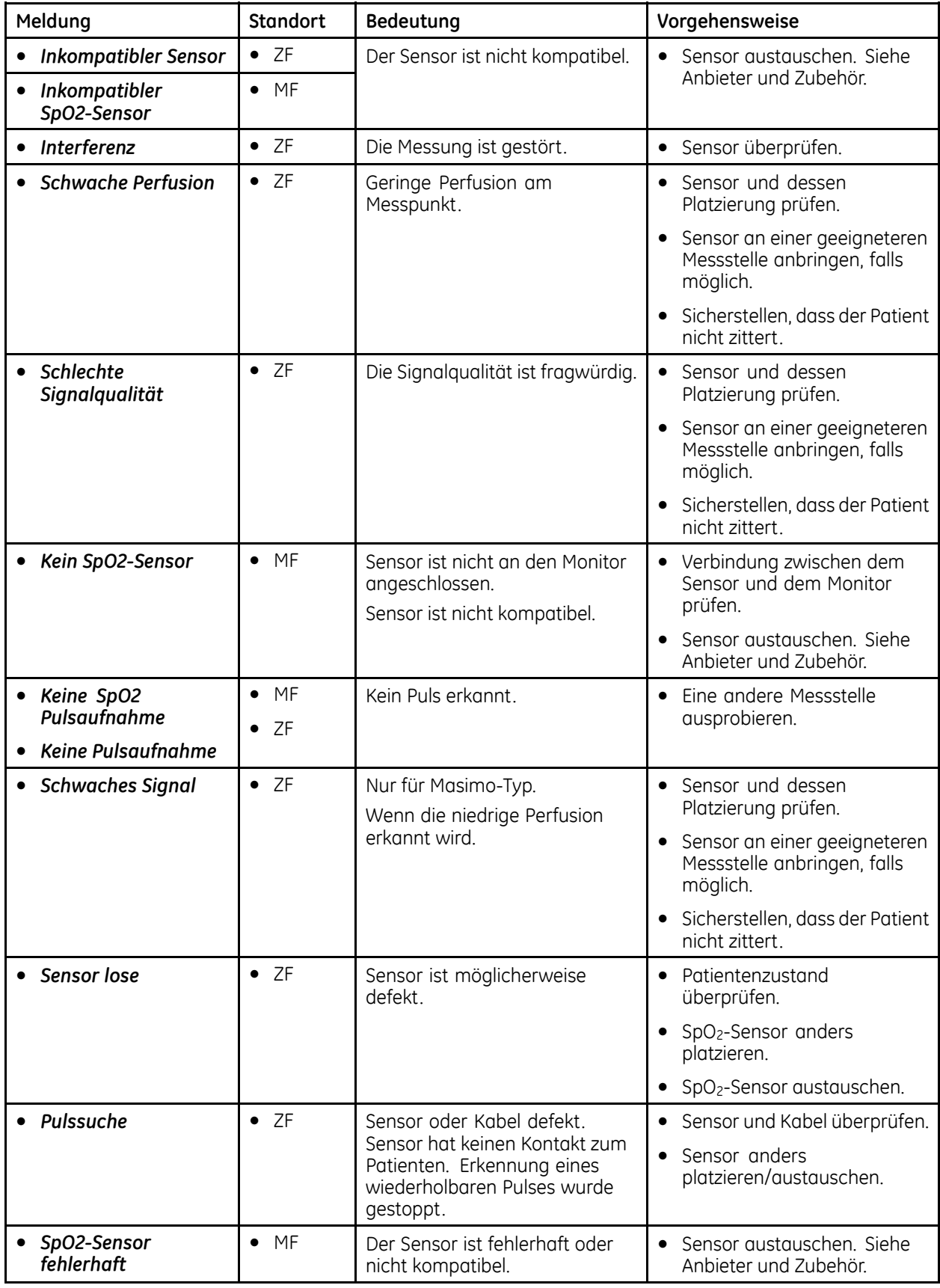

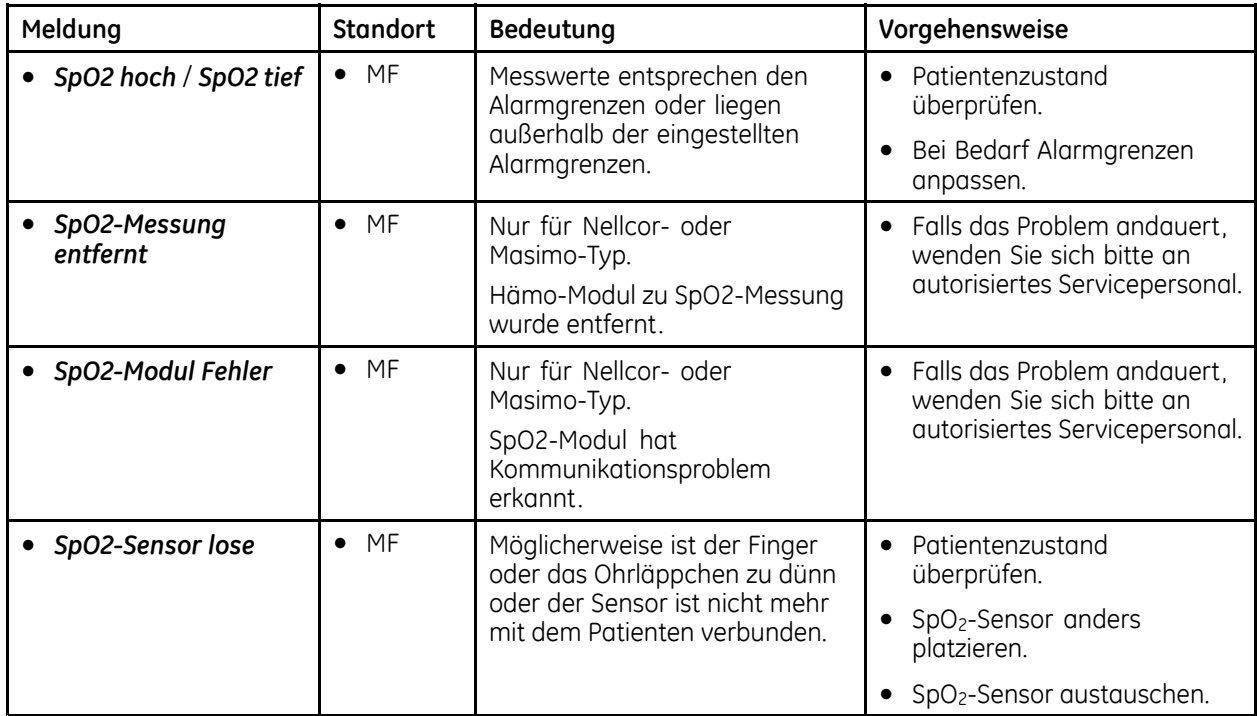

# **Meldungen zur NIBD-Messung**

Informationen zu Alarmprioritäten und Eskalationszeiten erhalten Sie im Ergänzungs-Informationshandbuch.

- MF <sup>=</sup> Meldungsfeld
- $\bullet$  KF = Kurvenfeld
- $\bullet$  ZF = Zahlenfeld

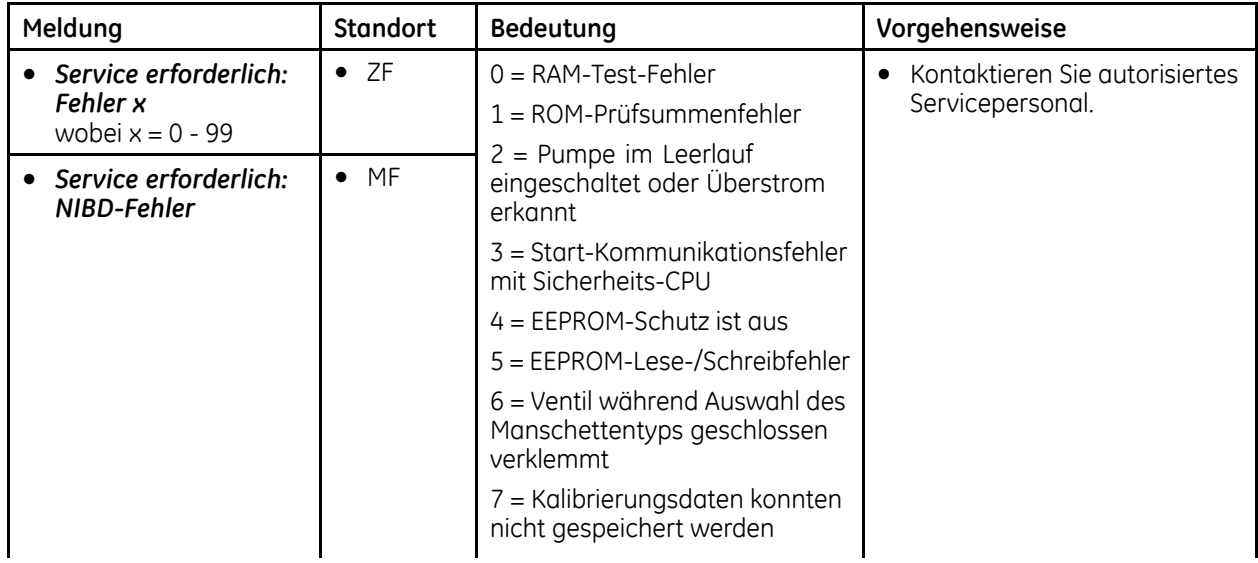

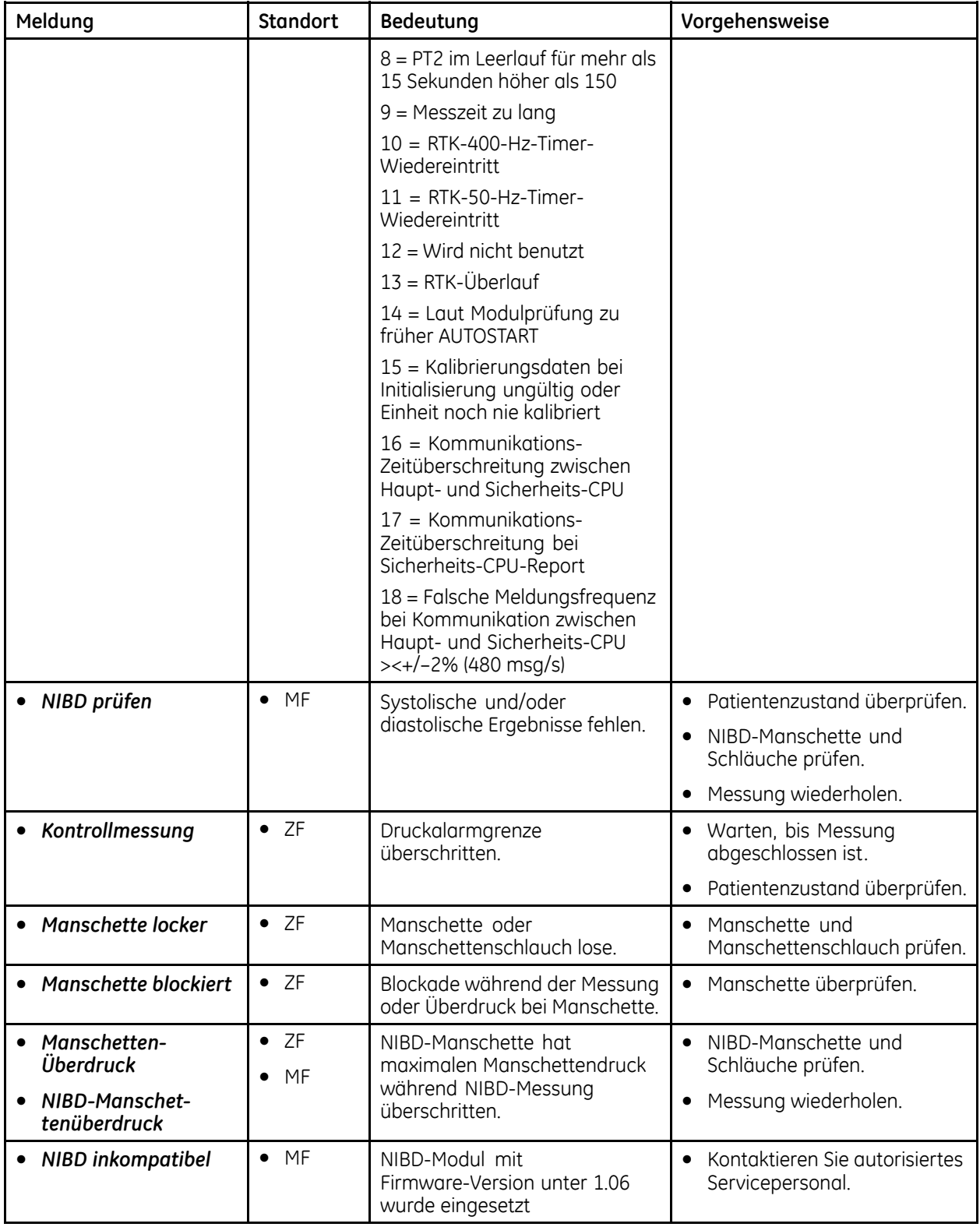

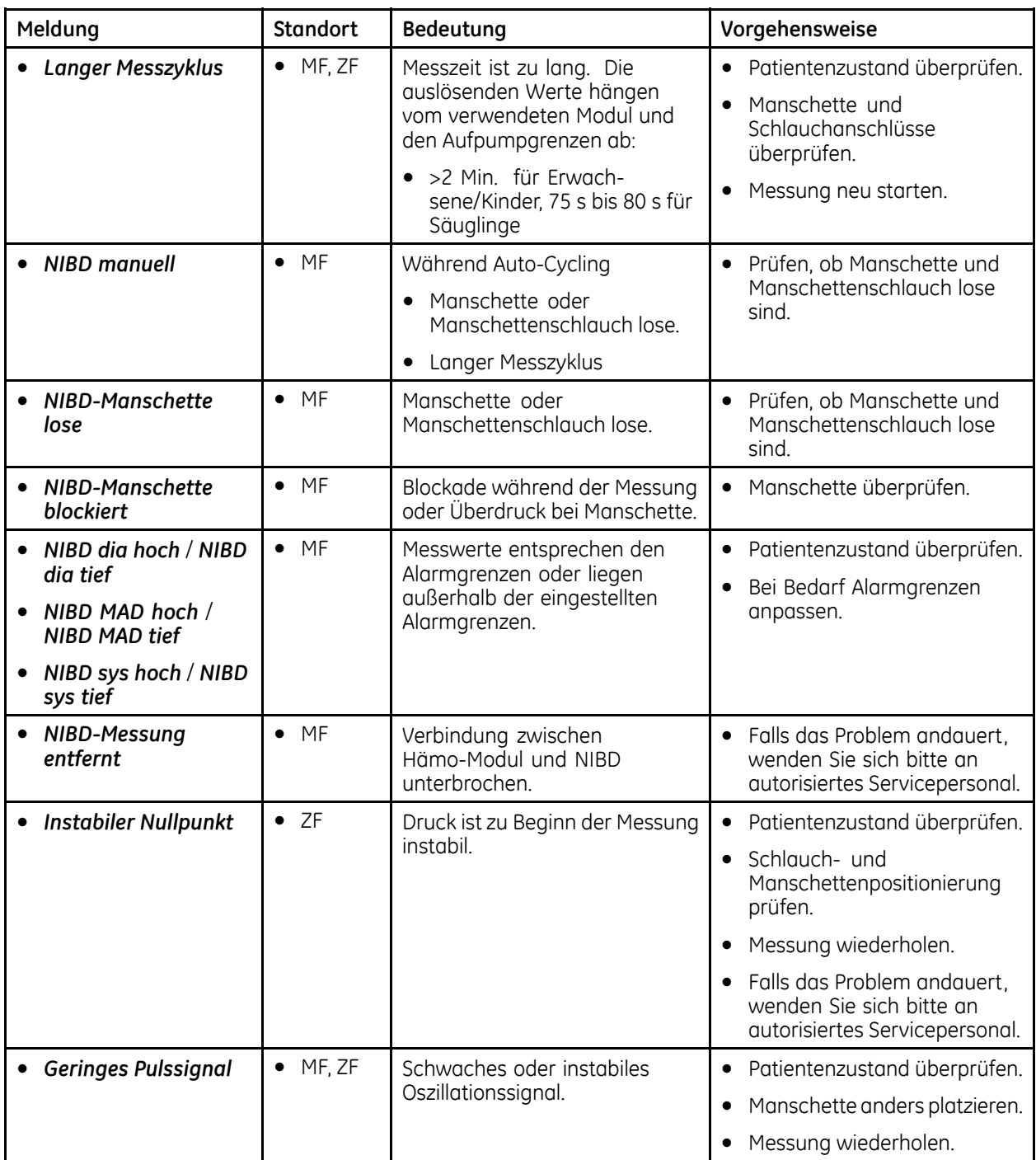

#### **Meldungen zur Messung invasiver Drücke**

Informationen zu Alarmprioritäten und Eskalationszeiten erhalten Sie im Ergänzungs-Informationshandbuch.

- MF <sup>=</sup> Meldungsfeld
- $\bullet$  KF = Kurvenfeld
- $\bullet$  ZF = Zahlenfeld

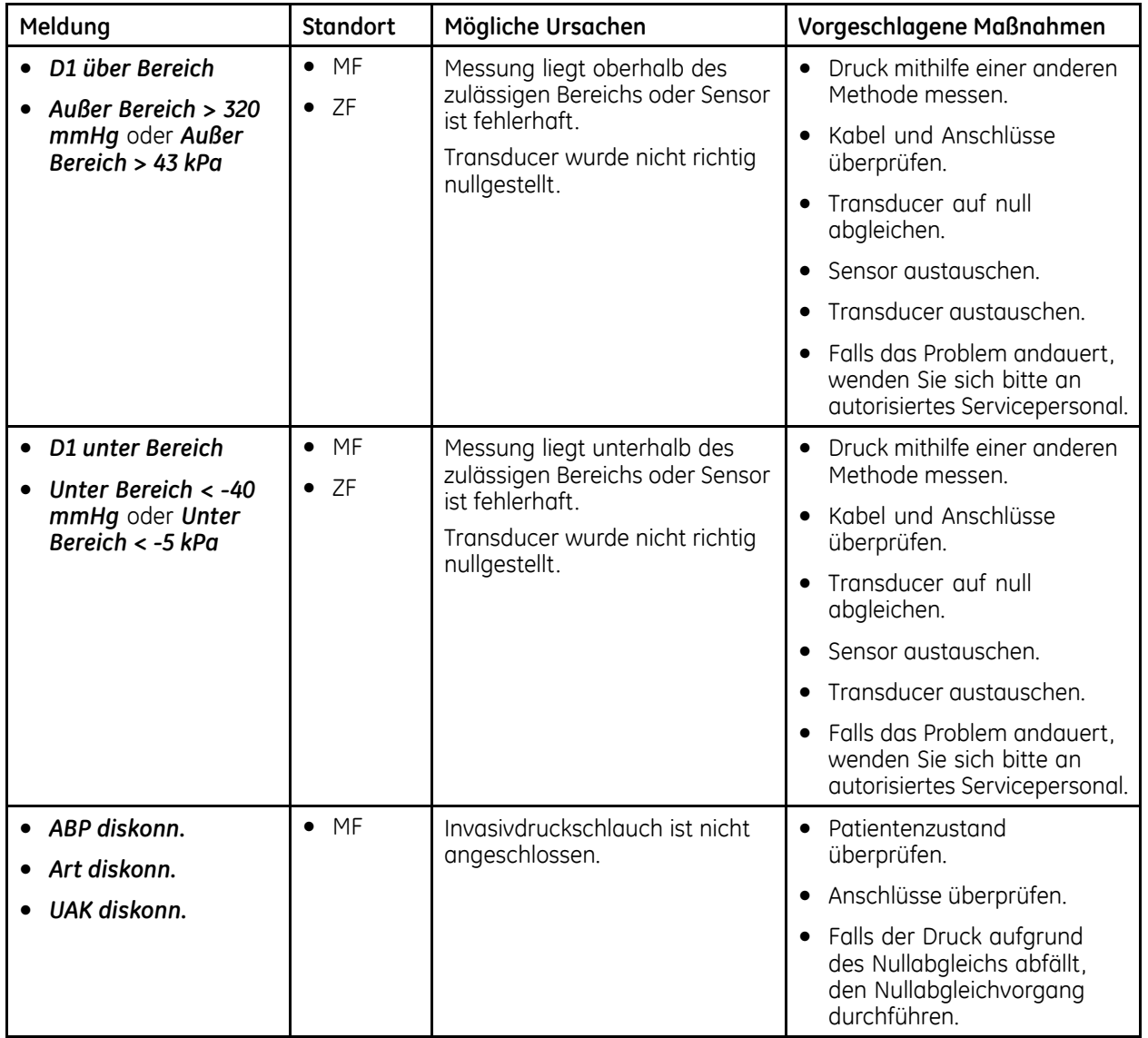

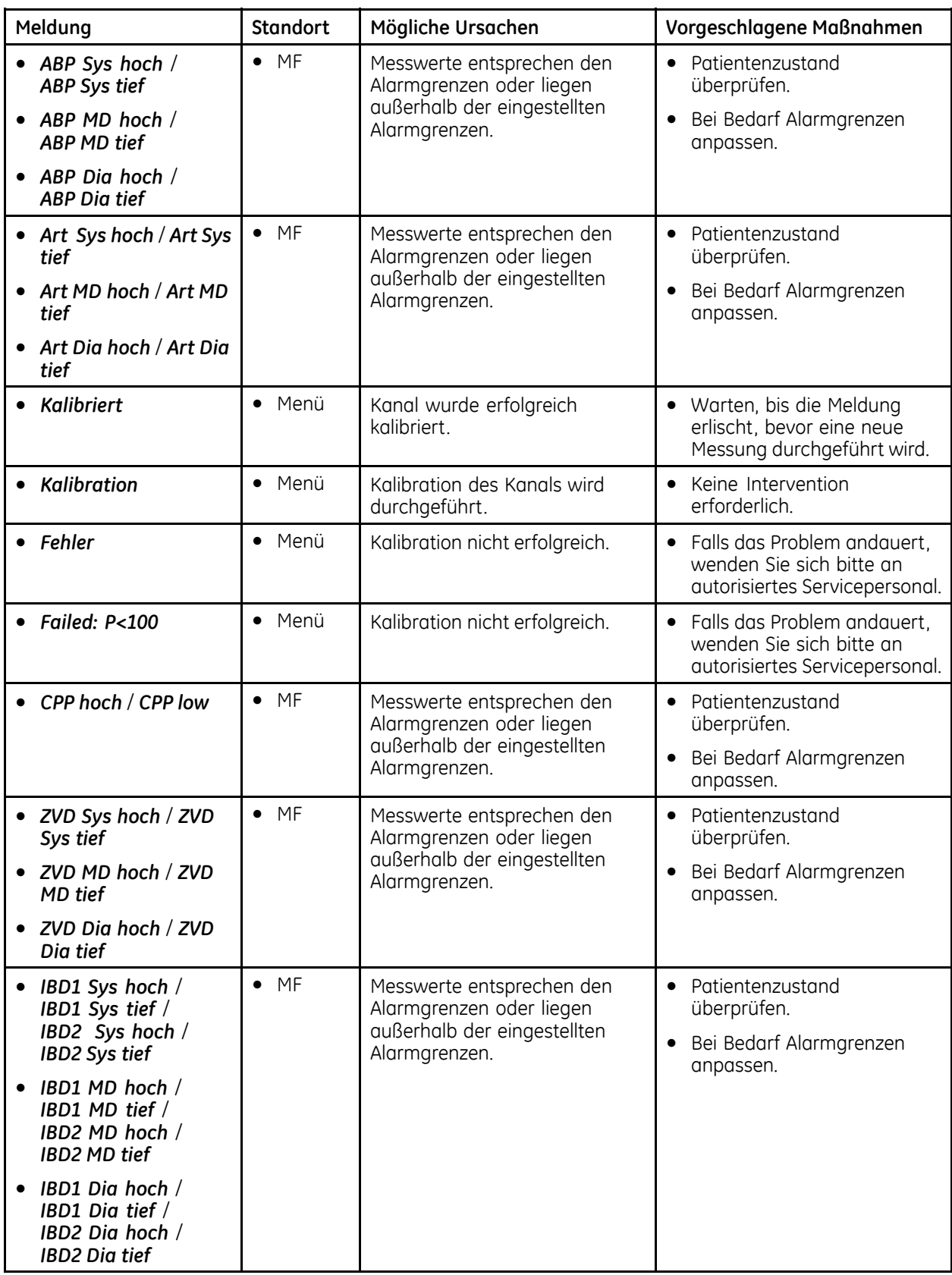

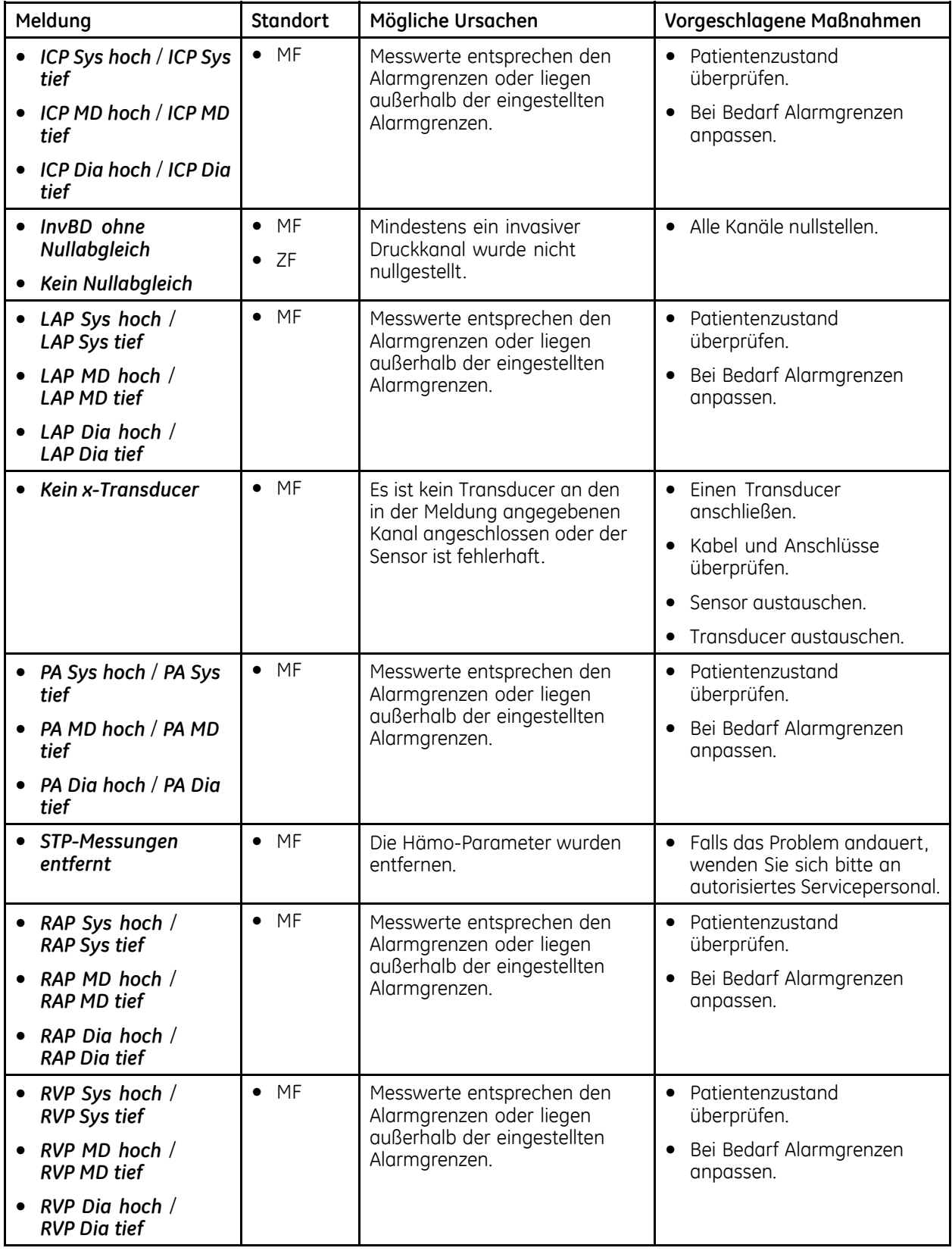

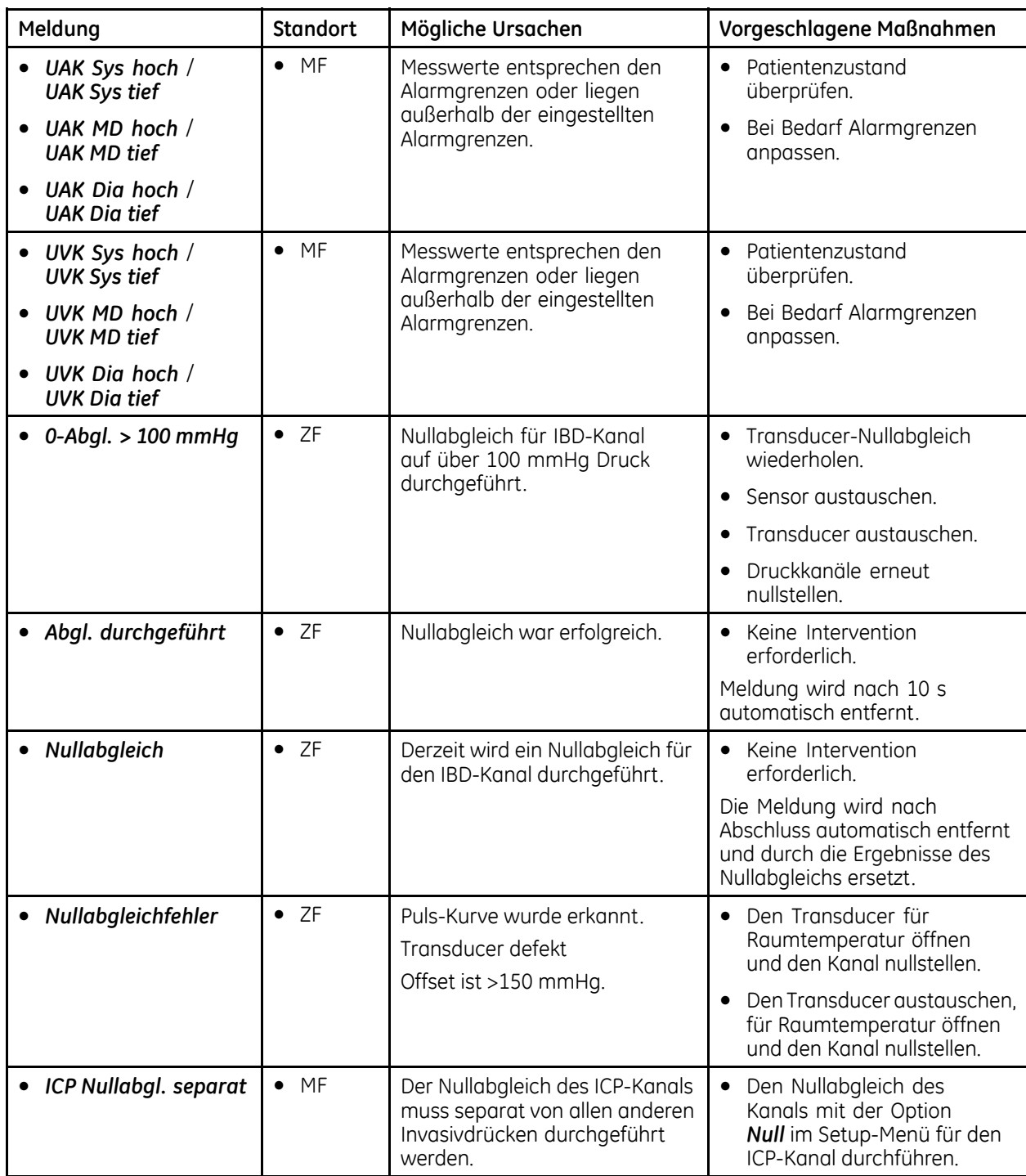

#### **Meldungen zur Temperaturmessung**

Informationen zu Alarmprioritäten und Eskalationszeiten erhalten Sie im Ergänzungs-Informationshandbuch.

Machen Sie sich unbedingt mit dem allgemeinen Aufbau des Bildschirms vertraut. Damit lässt sich die Stelle auf dem Bildschirm, an der die folgenden Meldungen angezeigt werden, leichter ermitteln. Die Position der Meldungen wird wie folgt abgekürzt:

- MF <sup>=</sup> Meldungsfeld
- $\bullet$  KF = Kurvenfeld
- $\bullet$  ZF = Zahlenfeld

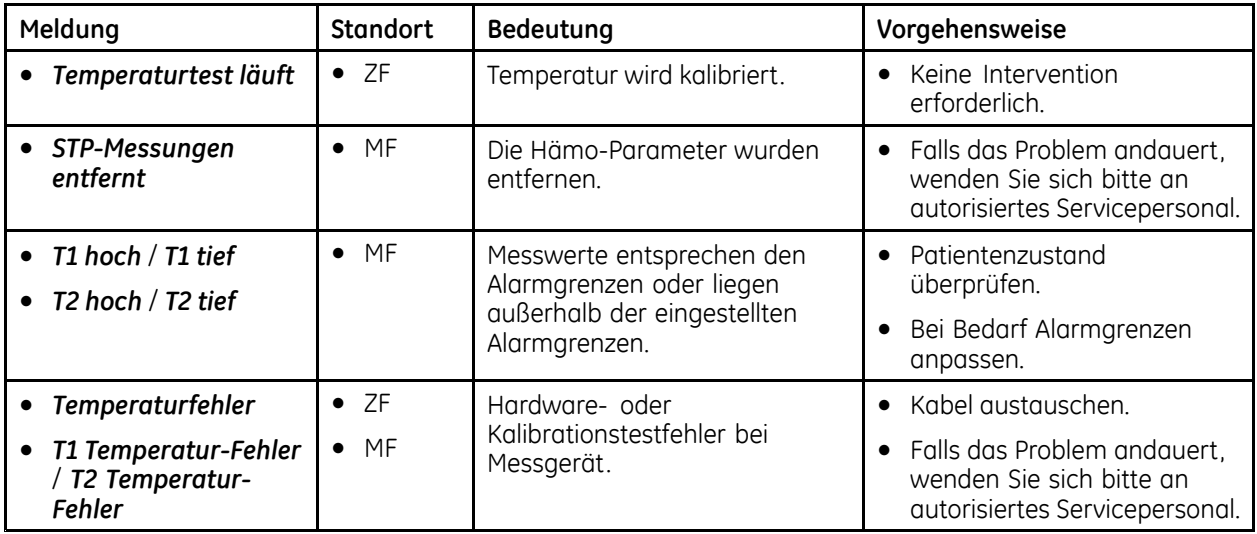

#### **Meldungen zur Gasmessung**

Informationen zu Alarmprioritäten und Eskalationszeiten erhalten Sie im Ergänzungs-Informationshandbuch.

- MF <sup>=</sup> Meldungsfeld
- $\bullet$  KF = Kurvenfeld
- $\bullet$  ZF = Zahlenfeld

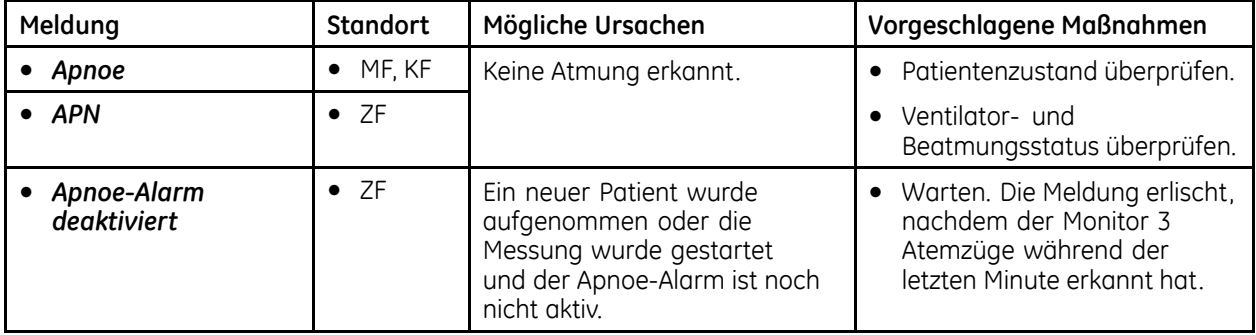

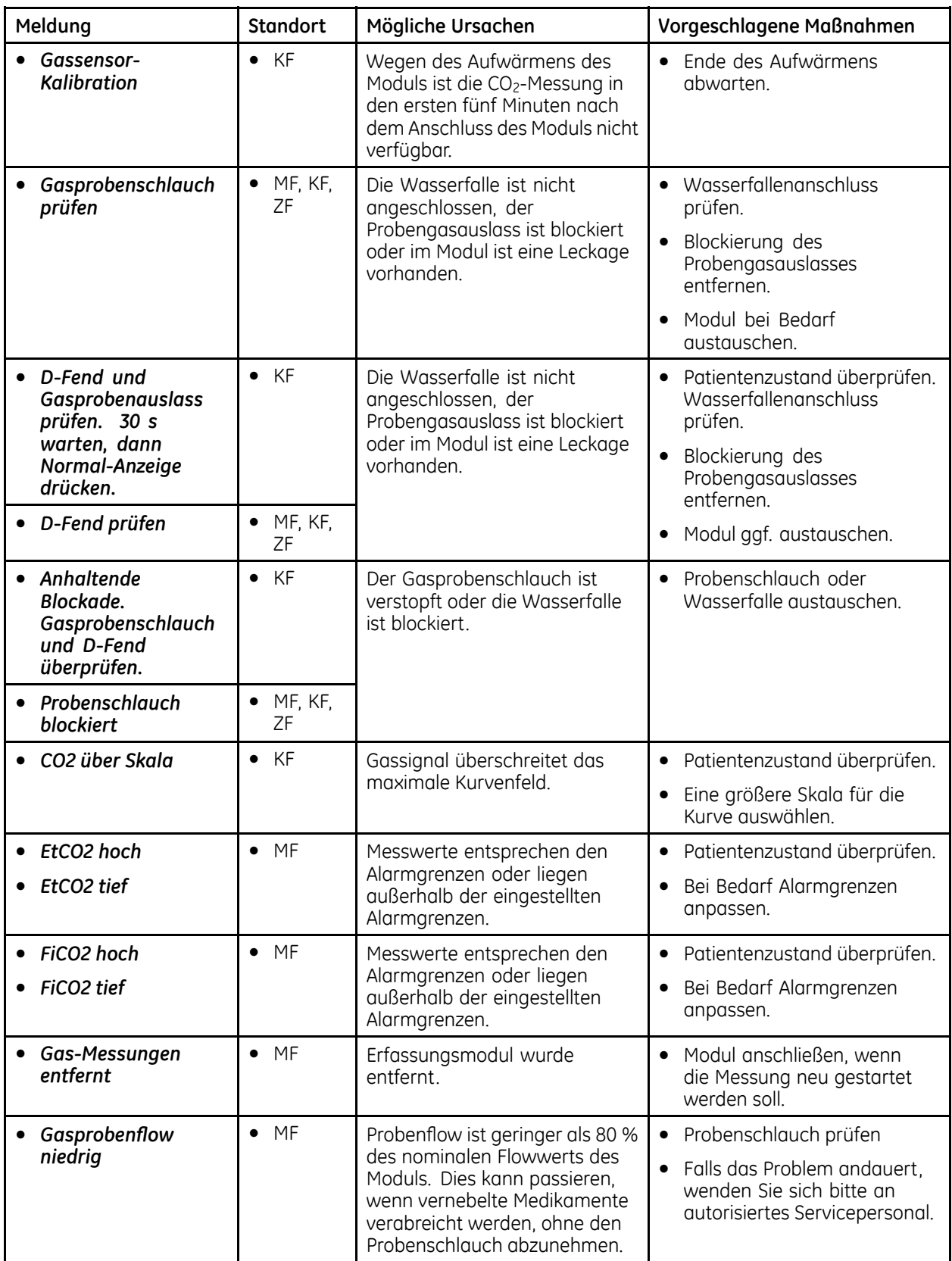

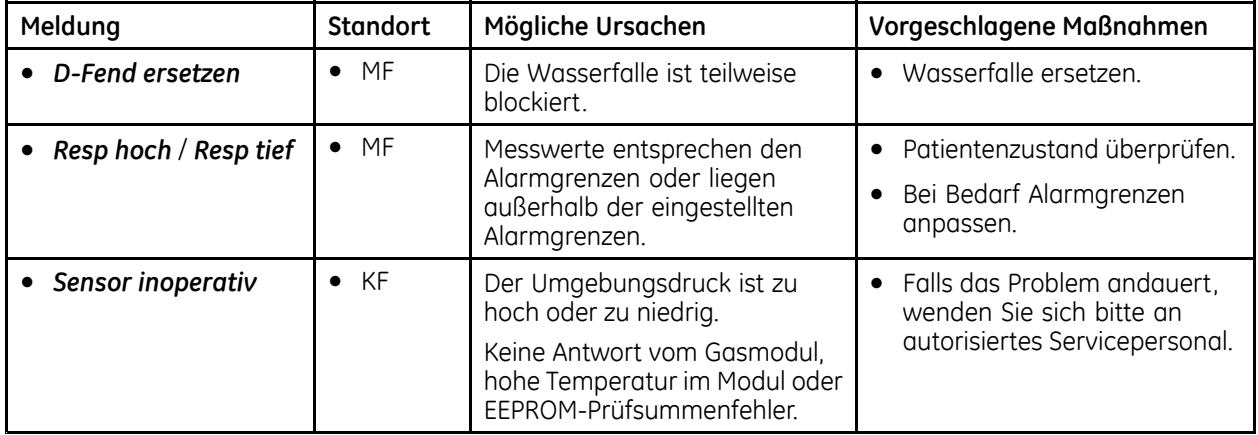

## **Meldungen bezüglich Trends und Momentaufzeichnungen**

Informationen zu Alarmprioritäten und Eskalationszeiten erhalten Sie im Ergänzungs-Informationshandbuch.

- MF <sup>=</sup> Meldungsfeld
- $\bullet$  KF = Kurvenfeld
- $\bullet$  ZF = Zahlenfeld

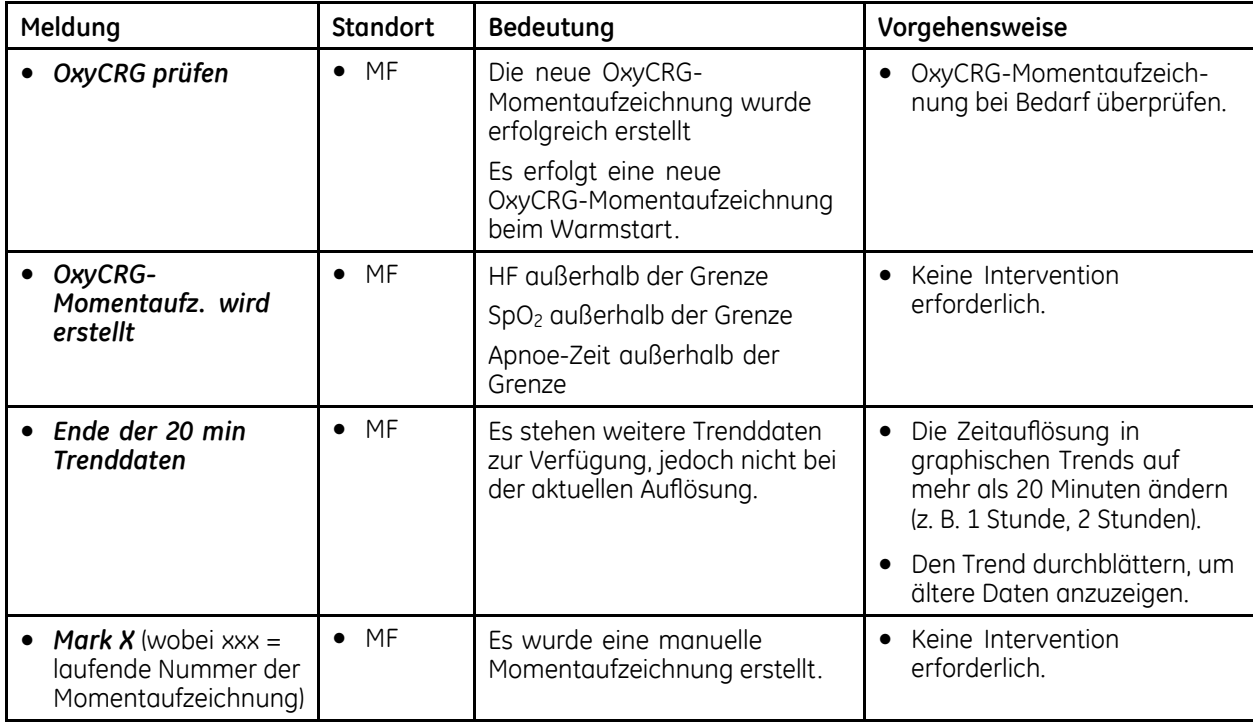

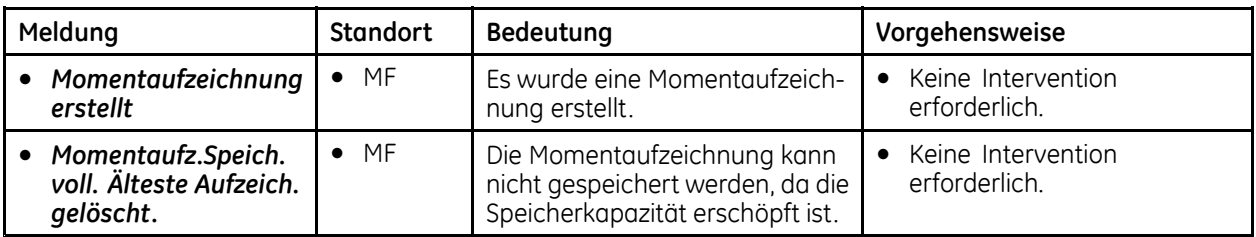

## **Meldungen zu diversen Situationen**

Informationen zu Alarmprioritäten und Eskalationszeiten erhalten Sie im Ergänzungs-Informationshandbuch.

- MF <sup>=</sup> Meldungsfeld
- KF <sup>=</sup> Kurvenfeld
- $\bullet$  ZF = Zahlenfeld

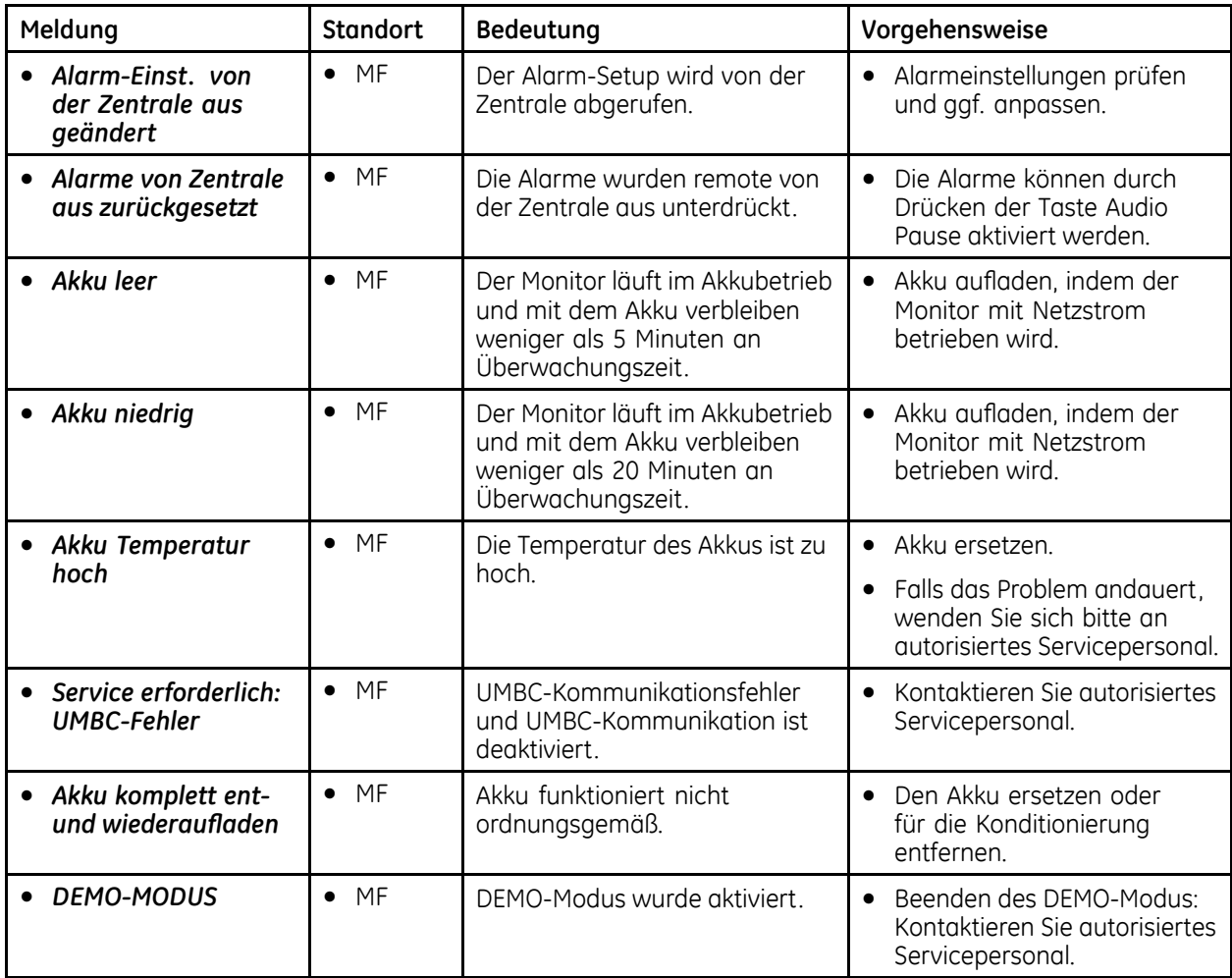

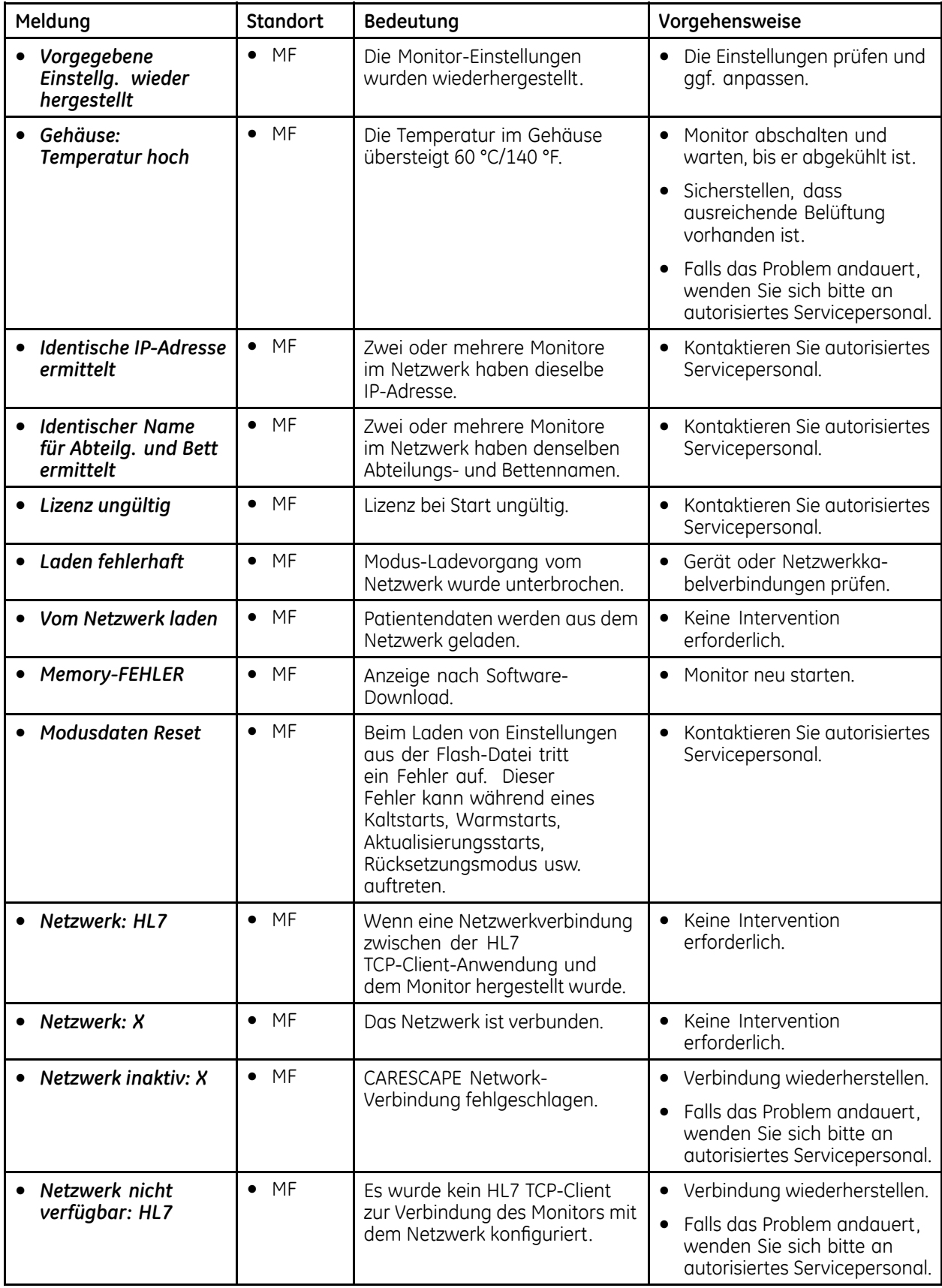

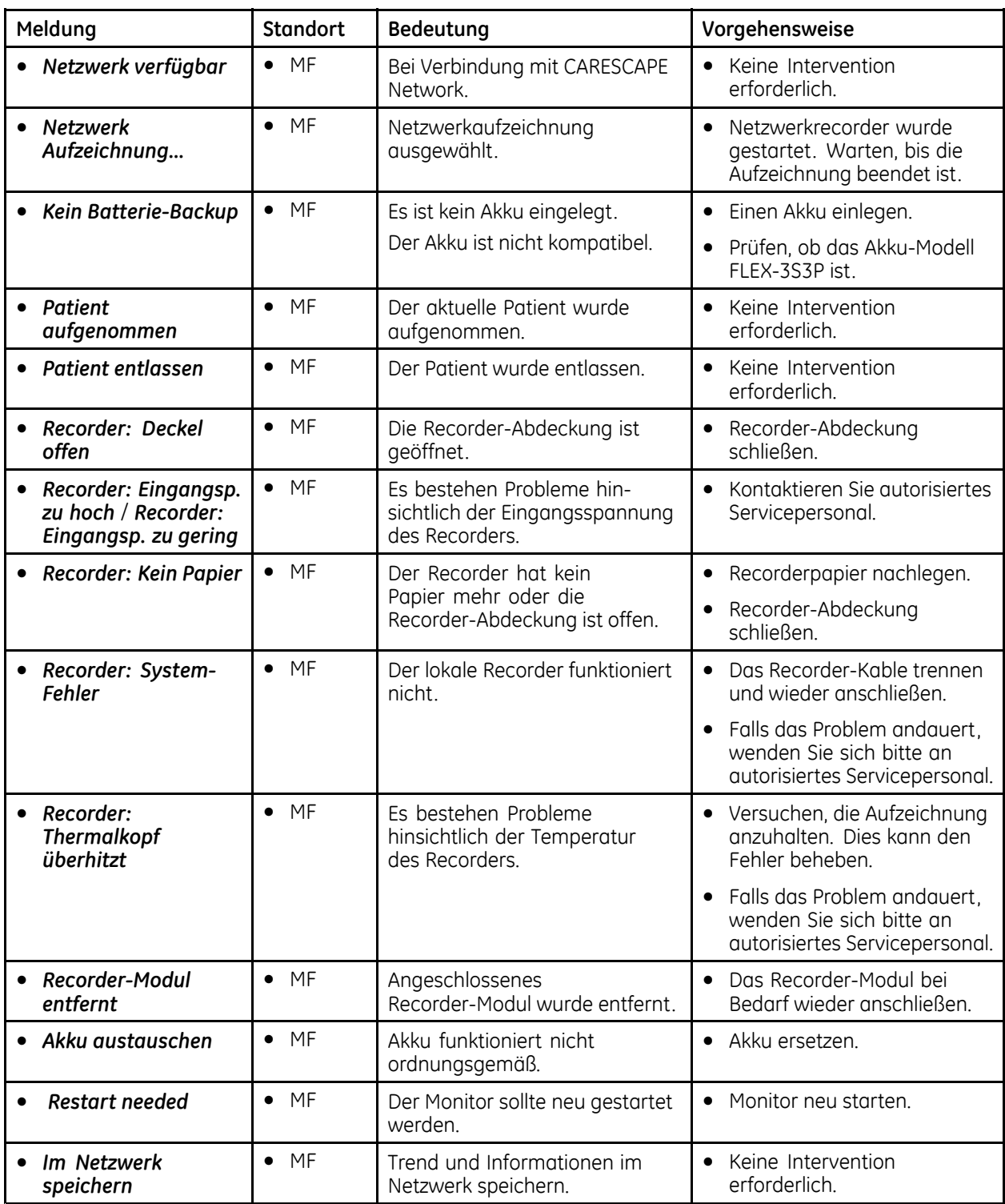

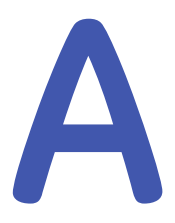

# **Abkürzungen**

# **Abkürzungsliste**

Die in der Monitor-Software verwendeten Abkürzungen sind in Fett- und Kursivschrift angegeben. Andere in dieser Tabelle aufgeführten Abkürzungen werden in den Monitor-Handbüchern verwendet. Einige der Abkürzungen haben mehrere Bedeutungen, sind aber an ihrem Kontext zu erkennen.

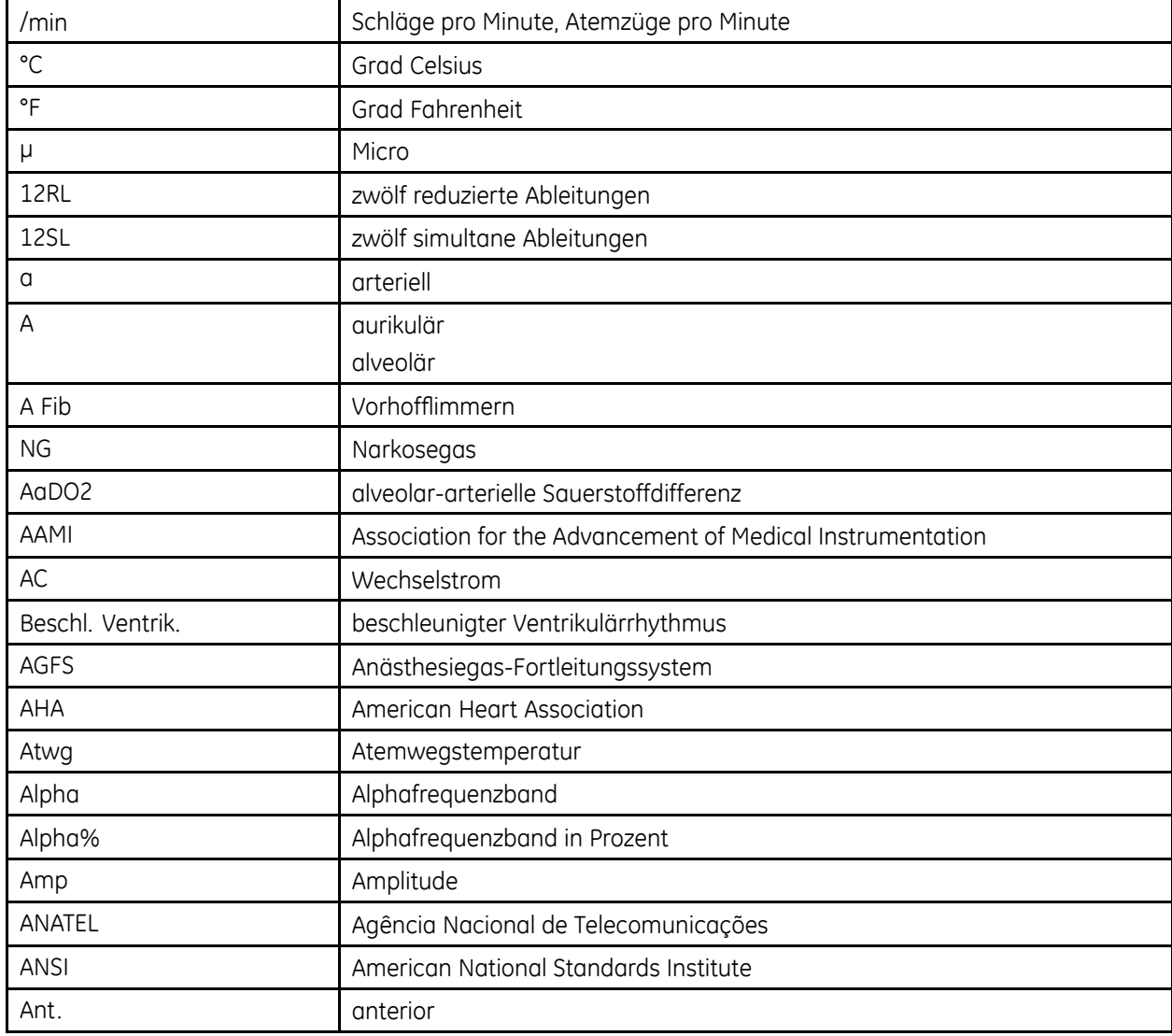

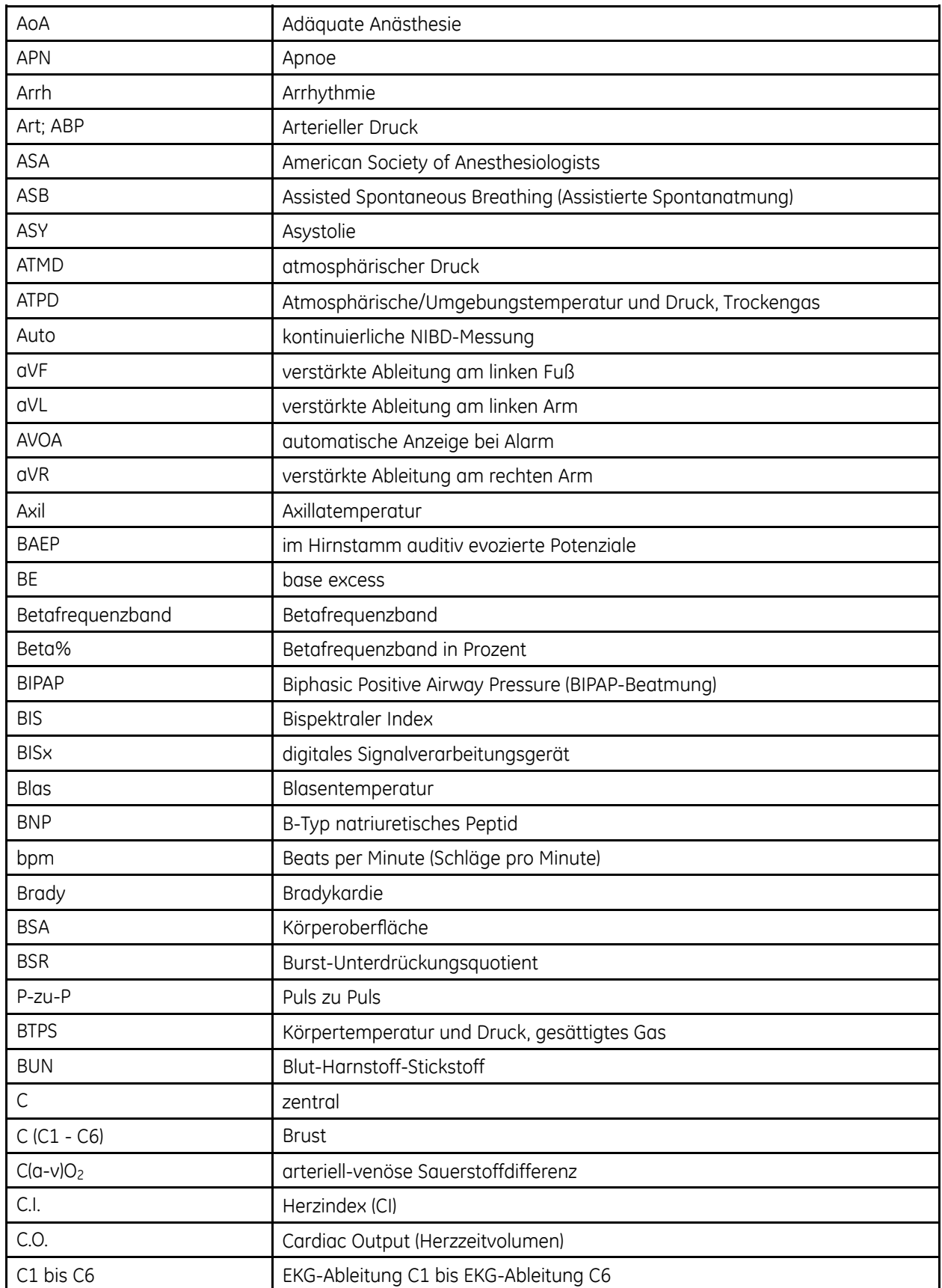

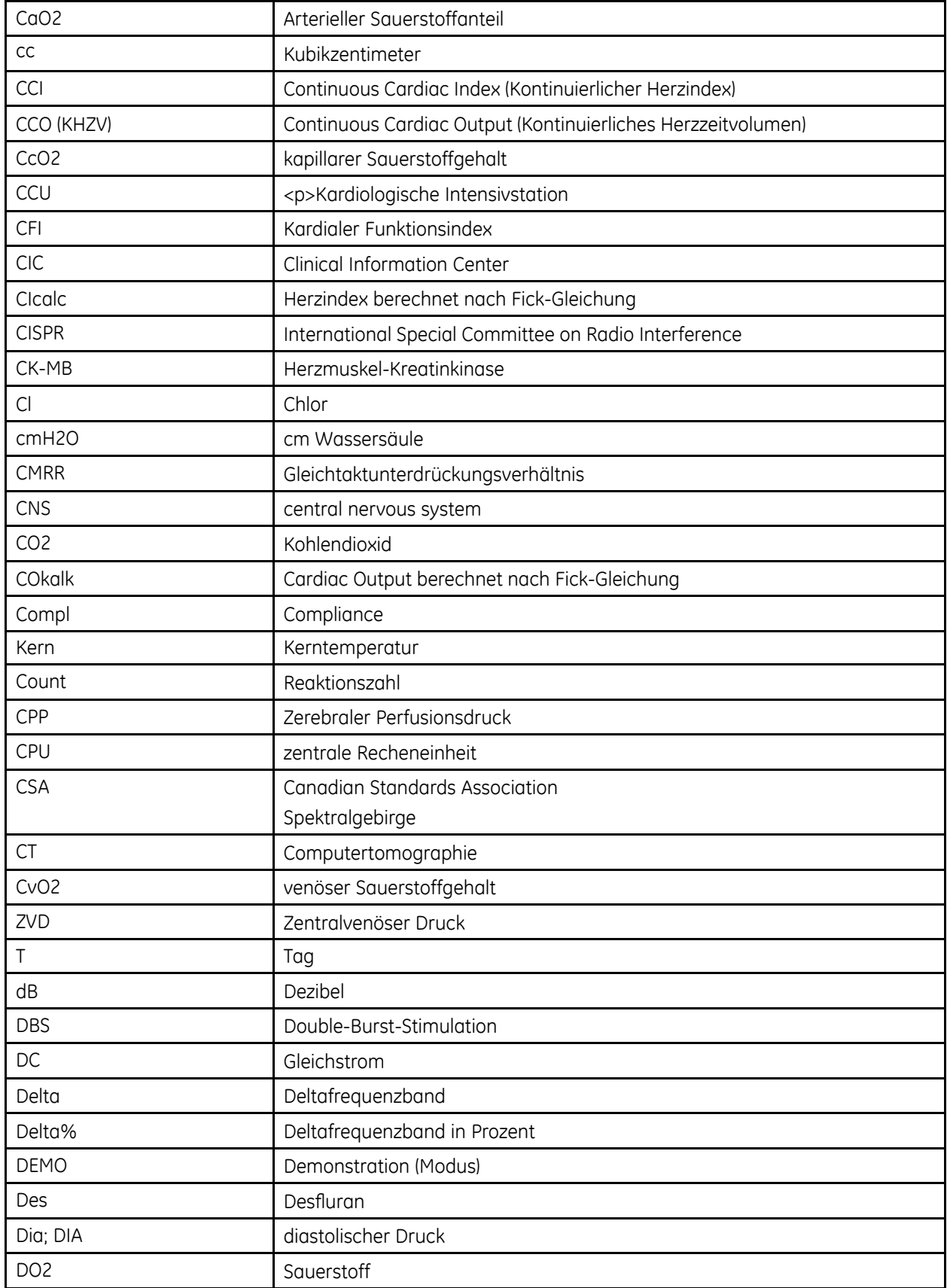

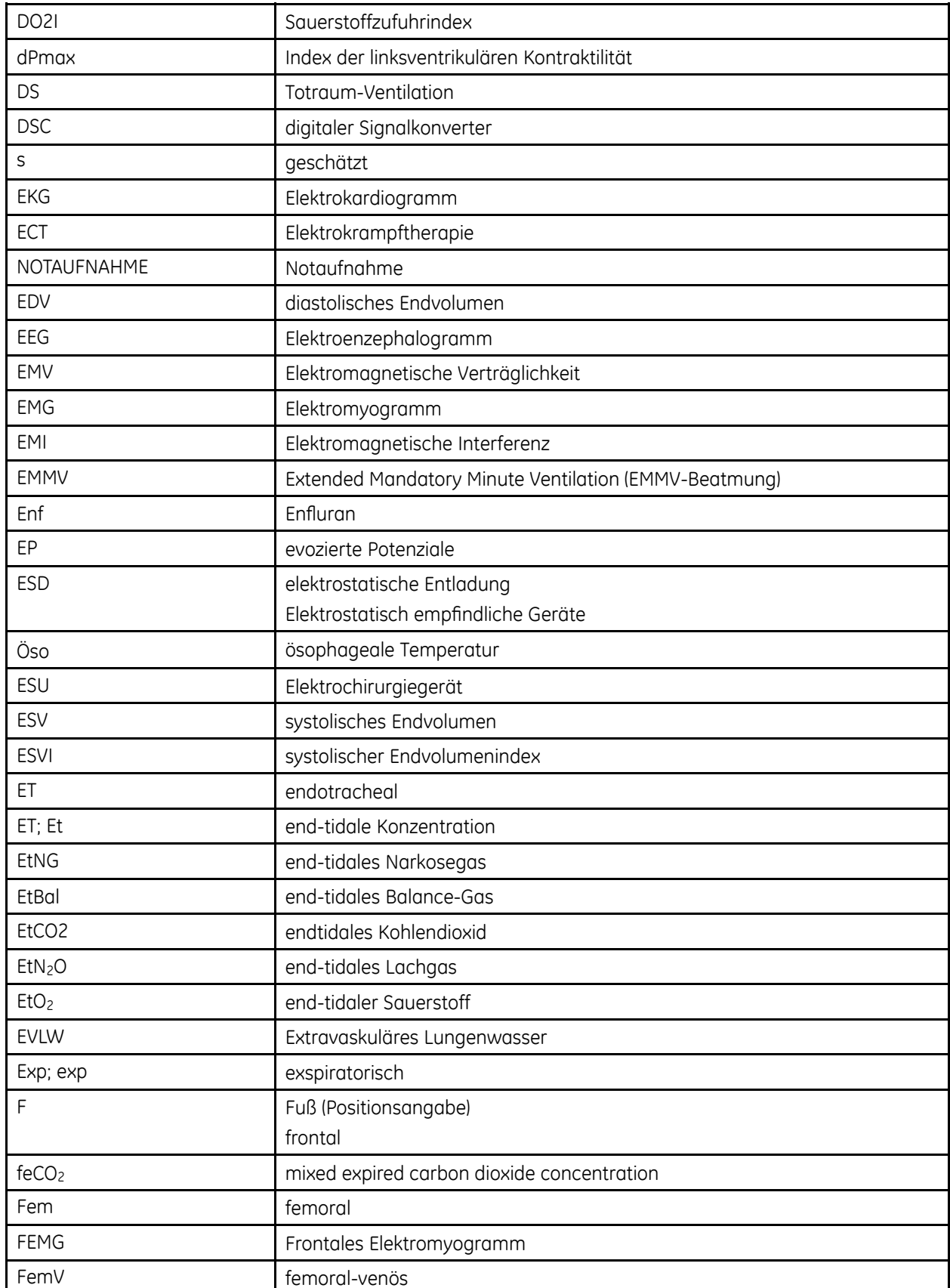

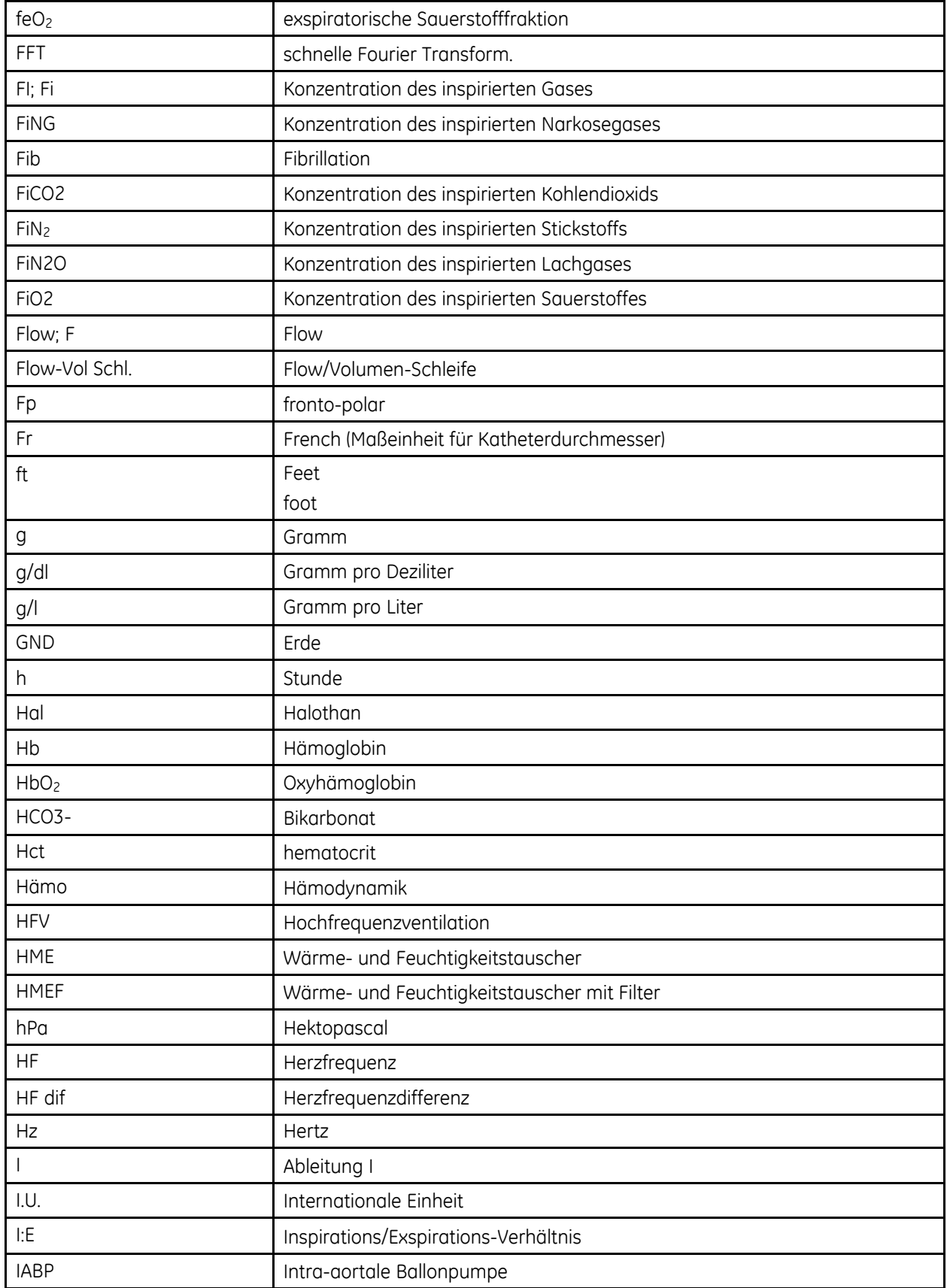

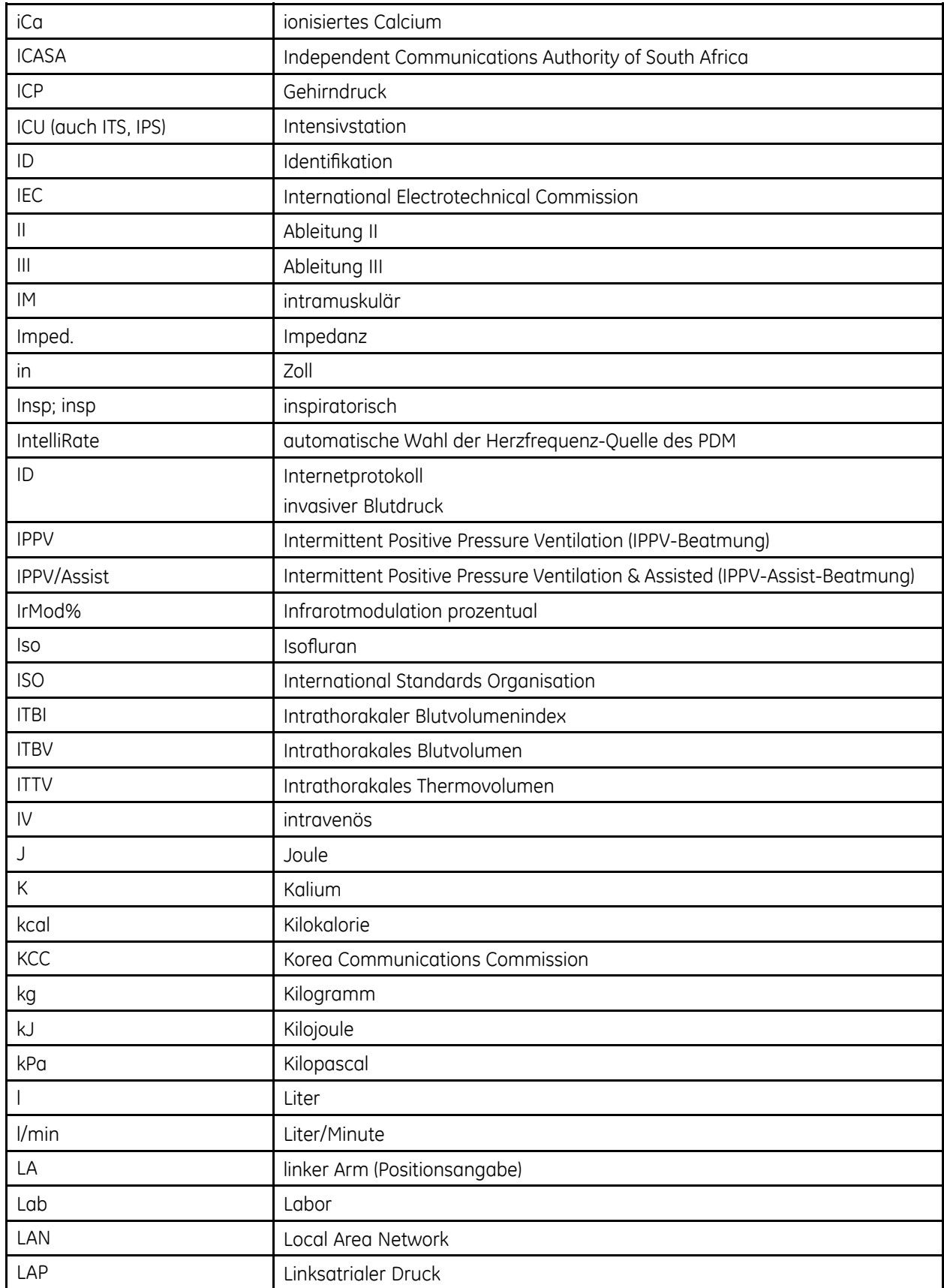

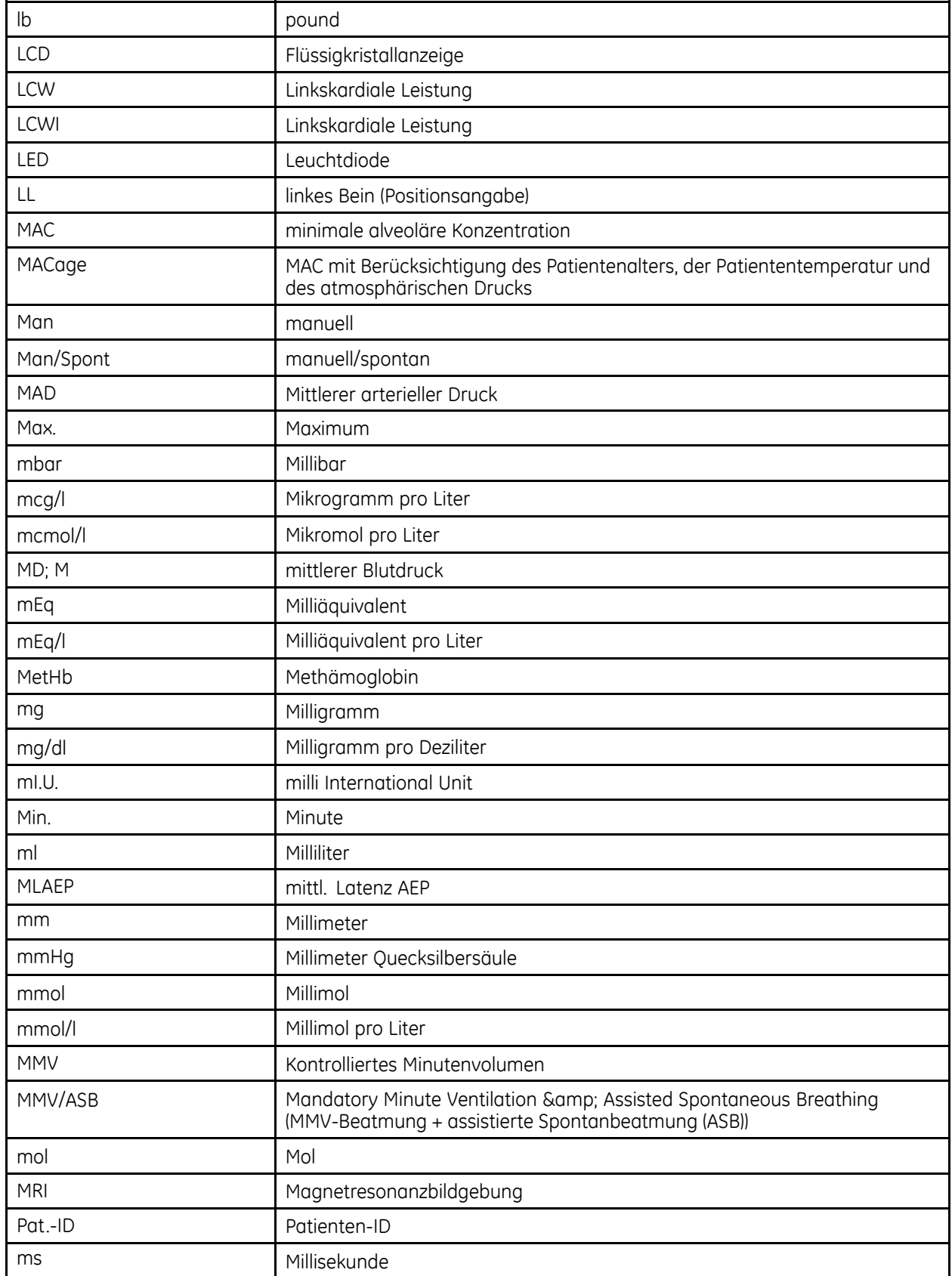

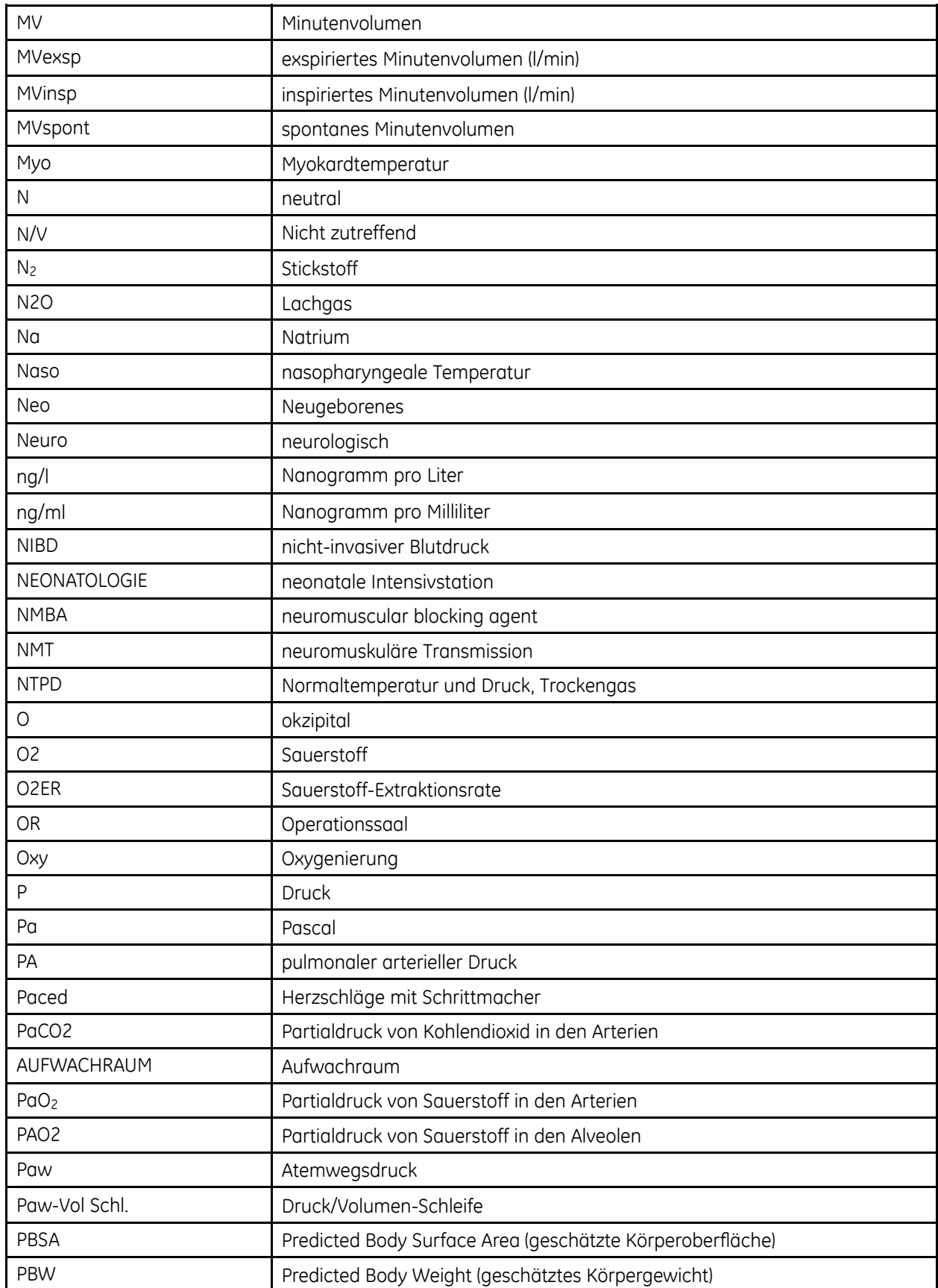

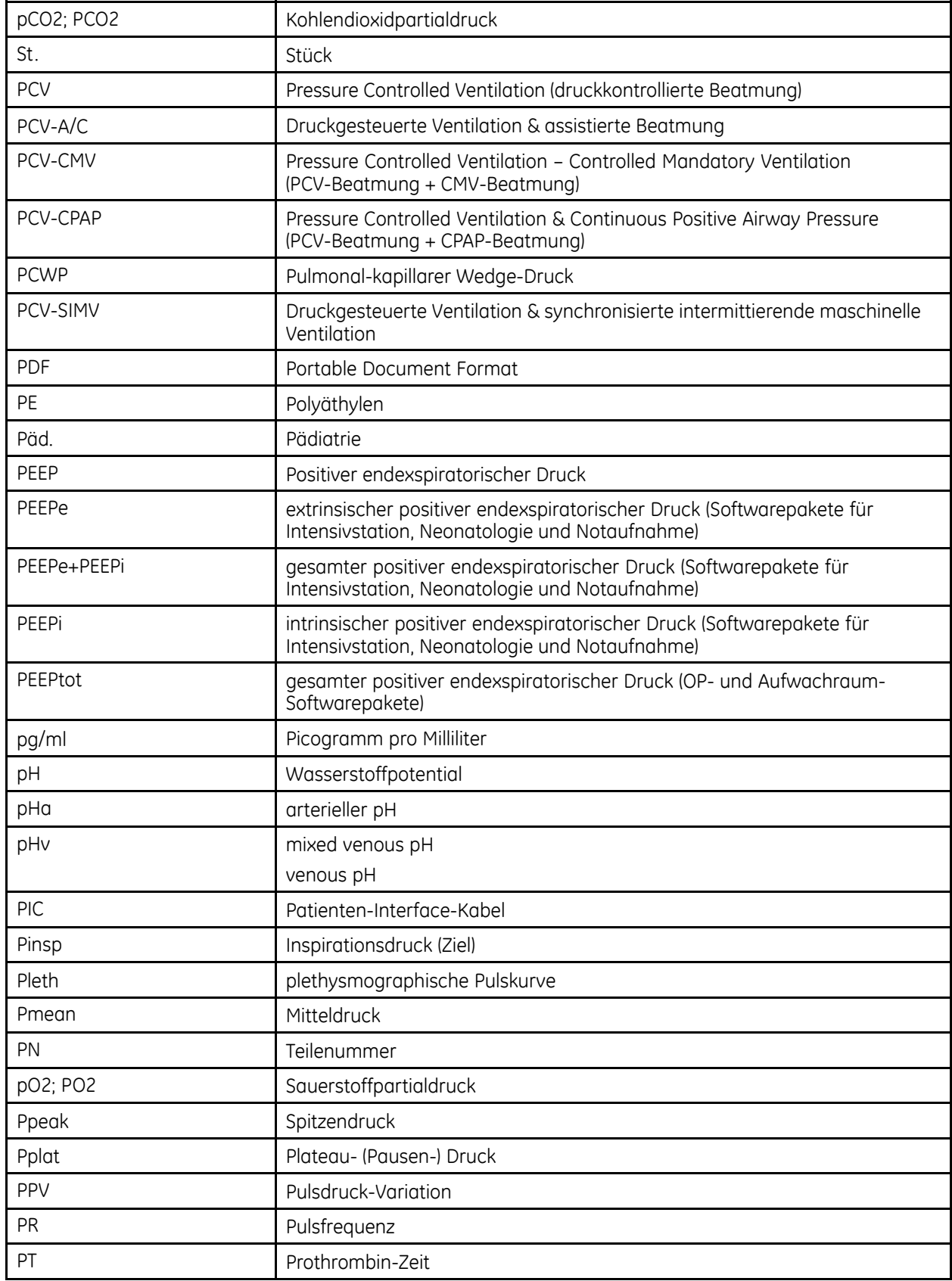

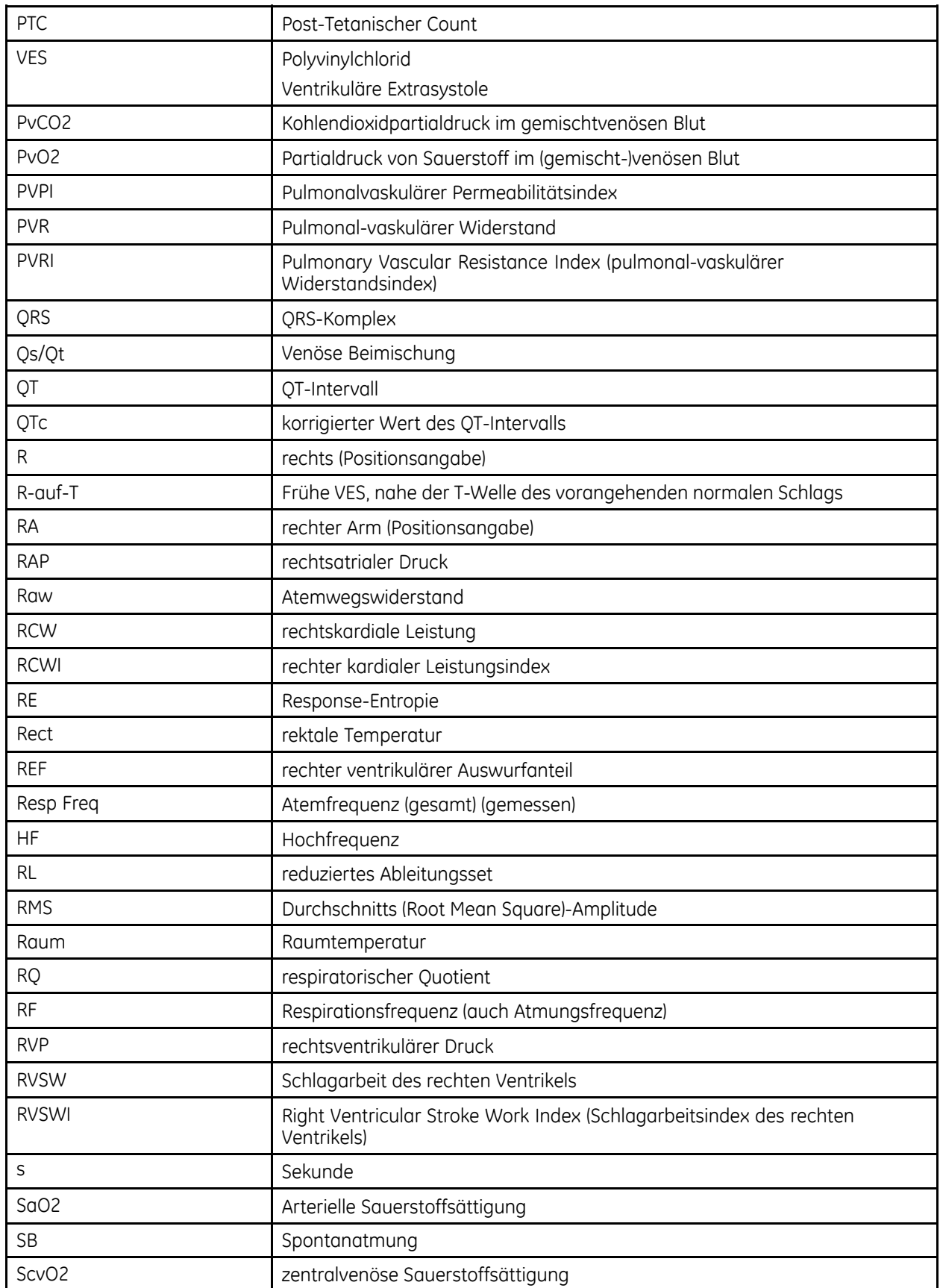

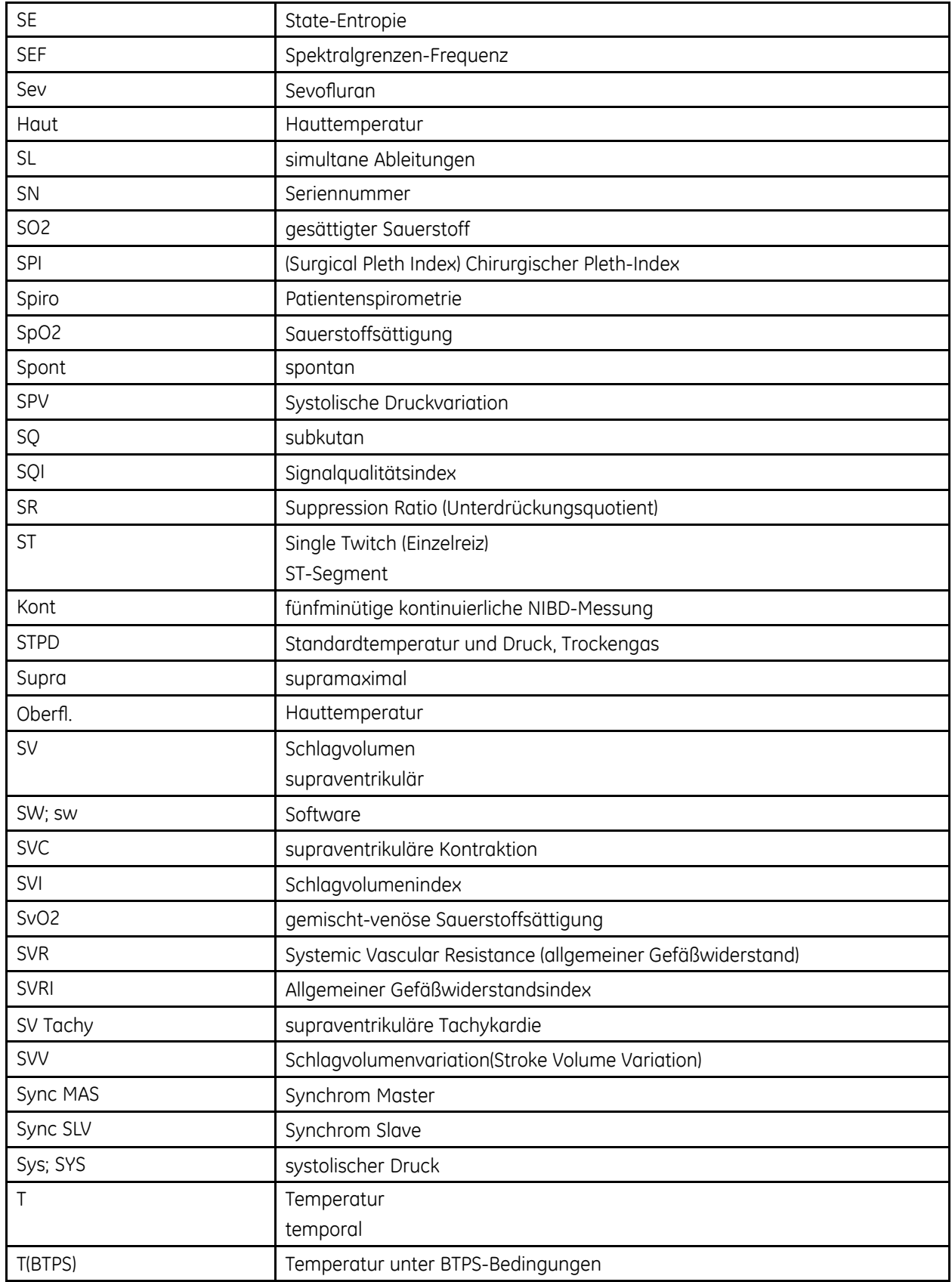

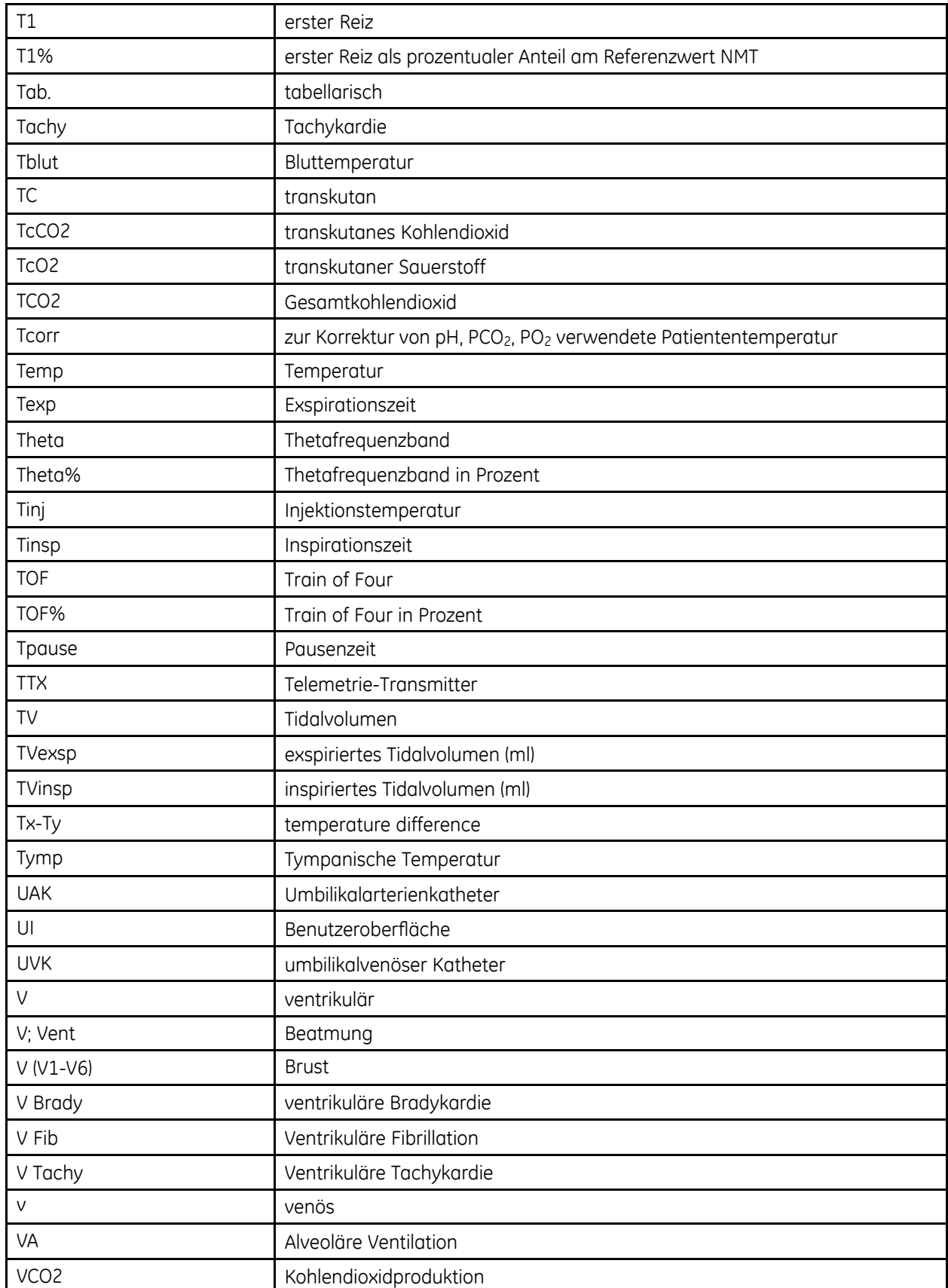

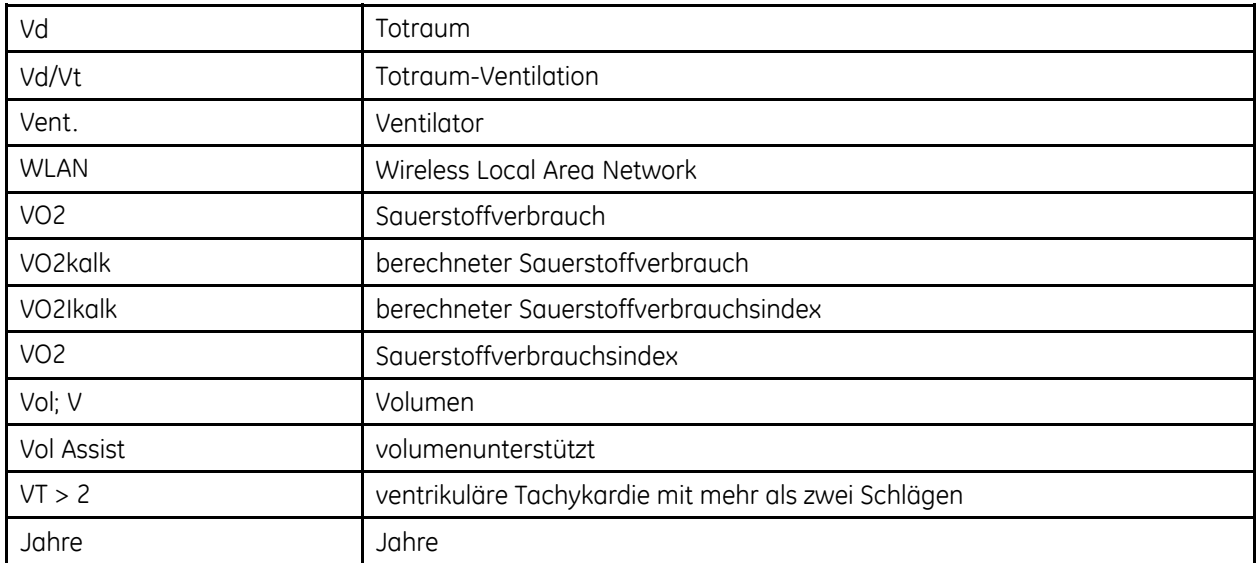

**Abkürzungen**

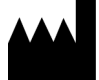

GE Medical Systems *Information Technologies*, Inc. 8200 West Tower Avenue Milwaukee, 53223 WI USA Tel.: <sup>+</sup> 1 414 355 5000 1 800 558 5120 (nur USA)

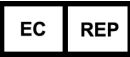

GE Medical Systems *Information Technologies* GmbH Munzinger Straße 5 79111 Freiburg Deutschland Tel: <sup>+</sup> 49 761 45 43 - 0

www.gehealthcare.com

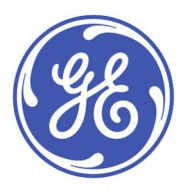